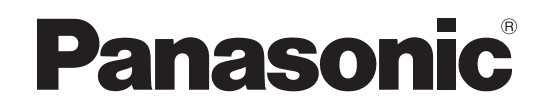

# Mode d'emploi Enregistreur Blu-ray Disc™ Modèle No. **DMR-BST800 DMR-BST700 DMR-BST701**

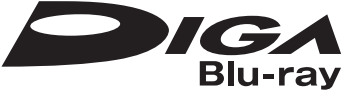

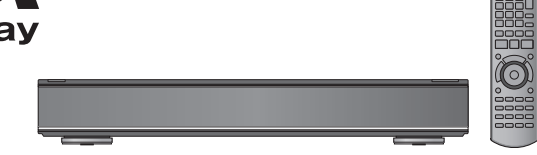

### *Cher client*

Nous vous remercions pour l'achat de cet appareil. Pour en obtenir les performances optimales et pour votre sécurité, veuillez lire attentivement les instructions de ce manuel.

Avant de brancher, d'utiliser ou de régler cet appareil, veuillez lire intégralement ce mode d'emploi.

Puis conservez-le en lieu sûr en cas de besoin ultérieur.

≥**Cet enregistreur de Blu-ray Disc est équipé d'une interface commune. Il peut recevoir des services DVB-S/S2 gratuits et cryptés.**

≥**Le tuner de cet appareil est uniquement compatible avec DVB-S/S2.**

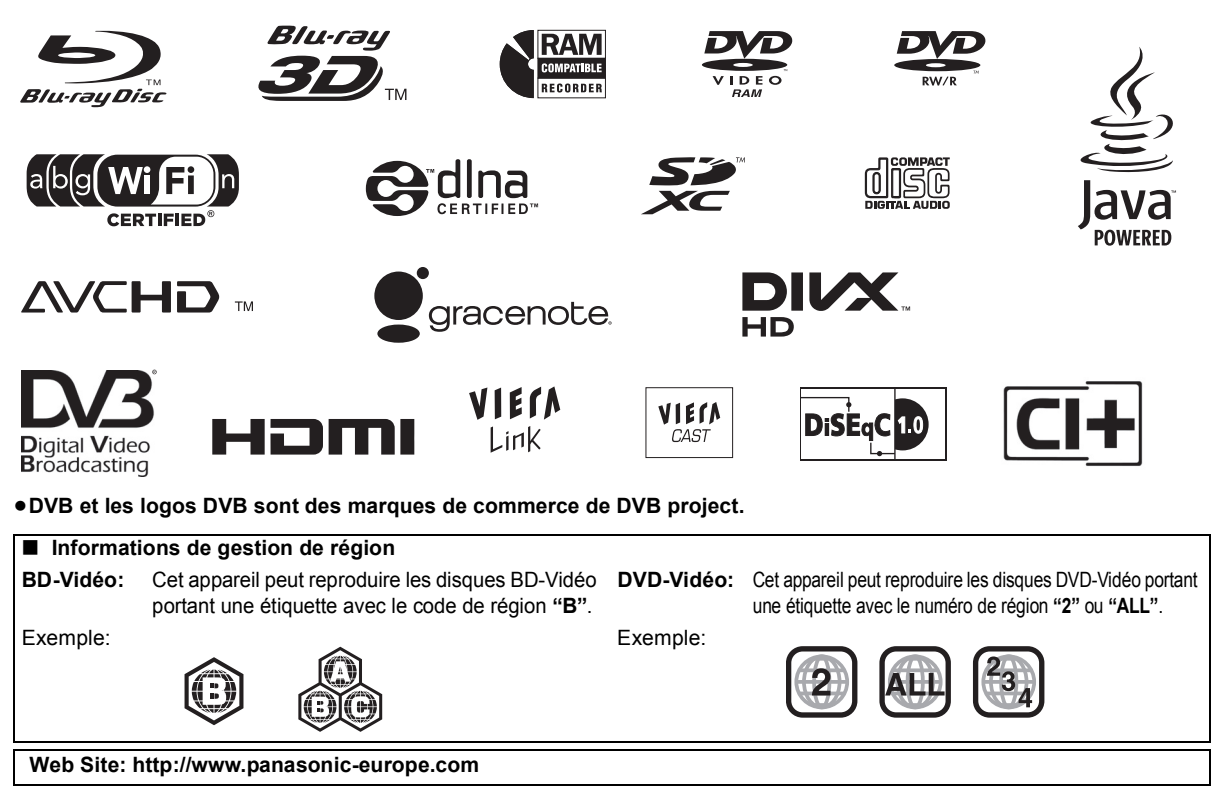

## **Mesures de sécurité**

### AVERTISSEMENT **ATTENTION**

### ∫ **Appareil**

- ≥Pour réduire les risques d'incendie, d'électrocution ou de dommages sur le produit,
	- N'exposez pas cet appareil à la pluie, l'humidité, l'égouttement ou à la projection d'eau.
	- Ne placez pas d'objets remplis d'eau, tels que des vases, sur l'appareil.
	- Utilisez exclusivement les accessoires préconisés.
	- Ne retirez pas les caches.
- Ne réparez pas l'appareil vous-même. Confiez l'entretien à un personnel qualifié.
- Ne laissez pas d'objets métalliques tomber dans cet appareil
- Ne placez pas d'objets lourds sur cet appareil.

### ∫ **Cordon d'alimentation secteur**

- ≥Pour réduire les risques d'incendie, d'électrocution ou de dommages au produit,
- Assurez-vous que la tension d'alimentation correspond à la tension indiquée sur l'appareil.
- Branchez la prise secteur dans la prise électrique.
- Ne tirez pas ou ne pliez pas le cordon, et ne placez aucun objet lourd sur celui-ci.
- Ne manipulez pas la prise avec les mains mouillées.
- Tenez le corps de la prise secteur lorsque vous la débranchez.
- N'utilisez pas de prise secteur ni de prise de courant endommagée.
- ≥Installez l'appareil de manière à ce que le câble secteur puisse être immédiatement débranché de la prise de courant si un problème survient.

#### ∫ **Carte SD**

● Conservez la carte mémoire hors de la portée des enfants afin qu'ils ne puissent pas l'avaler.

### ∫ **Appareil**

- ≥Cet appareil utilise un laser. L'utilisation de commandes ou de réglages ou l'exécution de procédures autres que celles spécifiées sur ce manuel peuvent provoquer une exposition à des radiations dangereuses.
- ≥Ne placez aucune source de flamme nue telle que des bougies allumées sur cet appareil.
- ≥Cet appareil peut être perturbé par des interférences causées par des téléphones mobiles pendant l'utilisation. En présence de telles interférences, éloignez le téléphone mobile de cet appareil.
- ≥Cet appareil est destiné aux climats tempérés.

#### ∫ **Emplacement**

- ≥Placez cet appareil sur une surface plane.
- ≥Pour réduire les risques d'incendie, d'électrocution ou de dommages sur le produit,
- N'installez pas et ne placez pas cet appareil dans une bibliothèque, un placard ou autre espace réduit. Assurezvous que l'appareil est bien ventilé.
- Ne bouchez pas les ouvertures d'aération de cet appareil avec des journaux, nappes, rideaux ou objets similaires.
- N'exposez pas cet appareil directement aux rayons du soleil, à des températures élevées, à une humidité élevée ni à des vibrations excessives.

#### ∫ **Piles**

- ≥Il existe un risque d'explosion si la pile n'est pas correctement remplacée. Remplacez-la uniquement par le type de pile recommandé par le fabricant.
- ≥Manipuler de façon incorrecte les piles peut causer une fuite d'électrolyte ainsi qu'un incendie.
	- Ne mélangez pas d'anciennes et de nouvelles piles ou des piles de différents types.
- Ne chauffez pas et n'exposez pas les piles à une flamme.
- Ne laissez pas la (les) pile(s) dans un véhicule exposé directement aux rayons du soleil pendant un long moment avec les vitres et portières fermées.
- Ne démontez pas ou ne court-circuitez pas les piles.
- Ne rechargez pas des piles alcalines ou au manganèse.
- N'utilisez pas de piles dont le revêtement a été enlevé.
- Retirez les piles si vous n'avez plus l'intention d'utiliser la télécommande pendant une longue période. Rangez-les dans un endroit frais et à l'abri de la lumière.
- ≥Pour jeter les piles, veuillez contacter les autorités locales ou votre revendeur afin de connaître la procédure de mise au rebut à suivre.

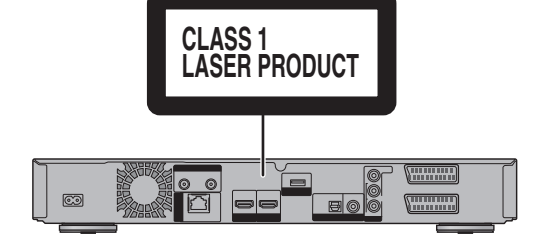

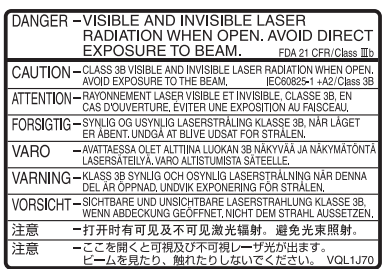

(À l'intérieur de l'appareil)

#### [BST800]

# CE0560<sup>®</sup>

#### **Déclaration de Conformité (DoC)**

Par les présentes, "*Panasonic Corporation*" déclare que ce produit est conformes aux critères essentiels et autres dispositions applicables de la Directive 1999/5/CE. Les clients peuvent télécharger un exemplaire de la DoC originale concernant nos produits relevant de la Directive R&TTE sur notre serveur DoC:

http://www.doc.panasonic.de

Contact du Représentant Autorisé : Panasonic Marketing Europe GmbH,

Panasonic Testing Centre, Winsbergring 15, 22525 Hambourg, Allemagne

Ce produit est destiné à être utilisé dans les pays suivants. Autriche, Belgique, Bulgarie, Chypre, République Tchèque, Danemark, Finlande, France, Allemagne, Grèce, Hongrie, Irlande, Italie, Islande, Liechtenstein, Luxembourg, Malte, Pays-Bas, Norvège, Pologne, Portugal, Roumanie, Slovaquie, Slovénie, Espagne, Suède, Royaume-Uni, Suisse

Ce produit est destiné aux particuliers. (Catégorie 3) La fonction sans fil de ce produit doit être utilisée exclusivement en intérieur.

Ce produit est conçu en vue de la connexion à des points d'accès de réseaux sans fil 2,4 GHz ou 5 GHz.

## **Caractéristiques**

### **■ Lecture de vidéo 3D et de photo 3D (** $\Leftrightarrow$  **46, 60)**

Des vidéos en 3D et des photos 3D peuvent être visionnées si cet appareil est connecté à un téléviseur prenant en charge la 3D, à l'aide d'un câble HDMI à Haut débit, et la vidéo 2D peut bénéficier d'une 3D virtuelle.

### ■ Connexion sans fil ( $\Rightarrow$  16, 23)

Cet appareil prend en charge la technologie Wi-Fi et il est possible d'effectuer une connexion sans fil.

BST800 Un Réseau Local (LAN) Sans Fil est intégré. BST700 BST701 Une connexion sans fil peut être effectuée à l'aide de l'adaptateur de réseau local (LAN) sans fil (en option).

### ∫ **DLNA (**> **80, 81)**

Vous pouvez bénéficier de la vidéo et des photos sauvegardées sur le DD de cet appareil sur l'équipement compatible DLNA (Client) connecté sur le réseau. Vous pouvez également profiter du visionnage de la vidéo, des photos et de l'écoute de la musique sauvegardées sur un serveur de média Certifié DLNA et des enregistreurs Panasonic compatibles DLNA.

### ■ **VIERA CAST** ( $\Rightarrow$  77)

Des services Internet (comme YouTube, Picasa Albums Web, la communication vidéo, etc.) peuvent être facilement accessibles à l'aide de la touche VIERA CAST.

### ∫ **EPG (**> **29, 35)**

L'enregistrement différé est plus facile à effectuer car le TV Guide vous permet de voir les informations du programme.

## **Accessoires fournis de série**

Veuillez vérifier la présence des accessoires normalement fournis.

(Références des produits correctes à compter de mai 2011. Des modifications peuvent être effectuées.)

**1 Télécommande**

(N2QAYB000616)

- **2 Piles pour la télécommande 1 Cordon d'alimentation secteur**
	- ≥N'utilisez pas le cordon d'alimentation secteur avec un autre appareil.

## **Table des matières**

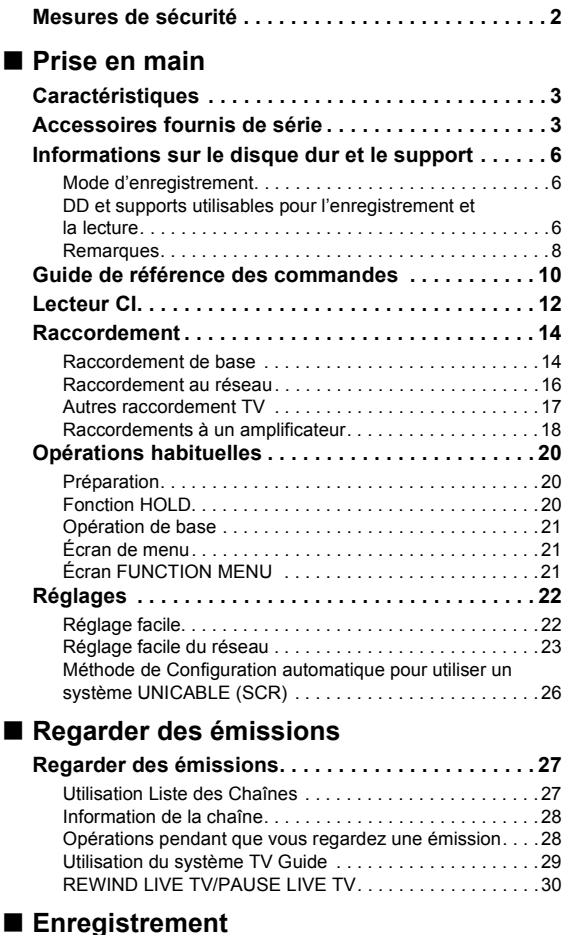

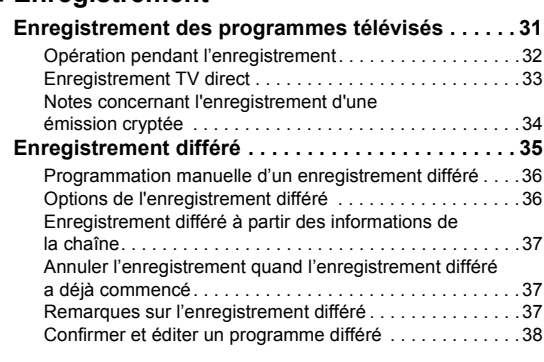

### ∫ **Lecture d'une vidéo**

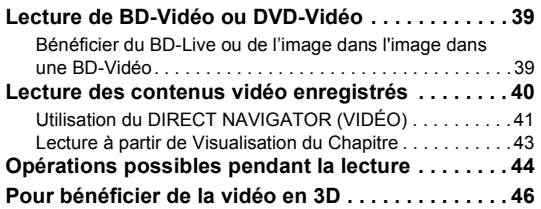

### ∫ **Éditer une vidéo**

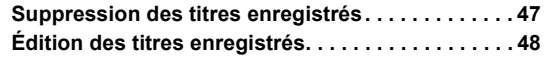

### ∫ **Copie de vidéo**

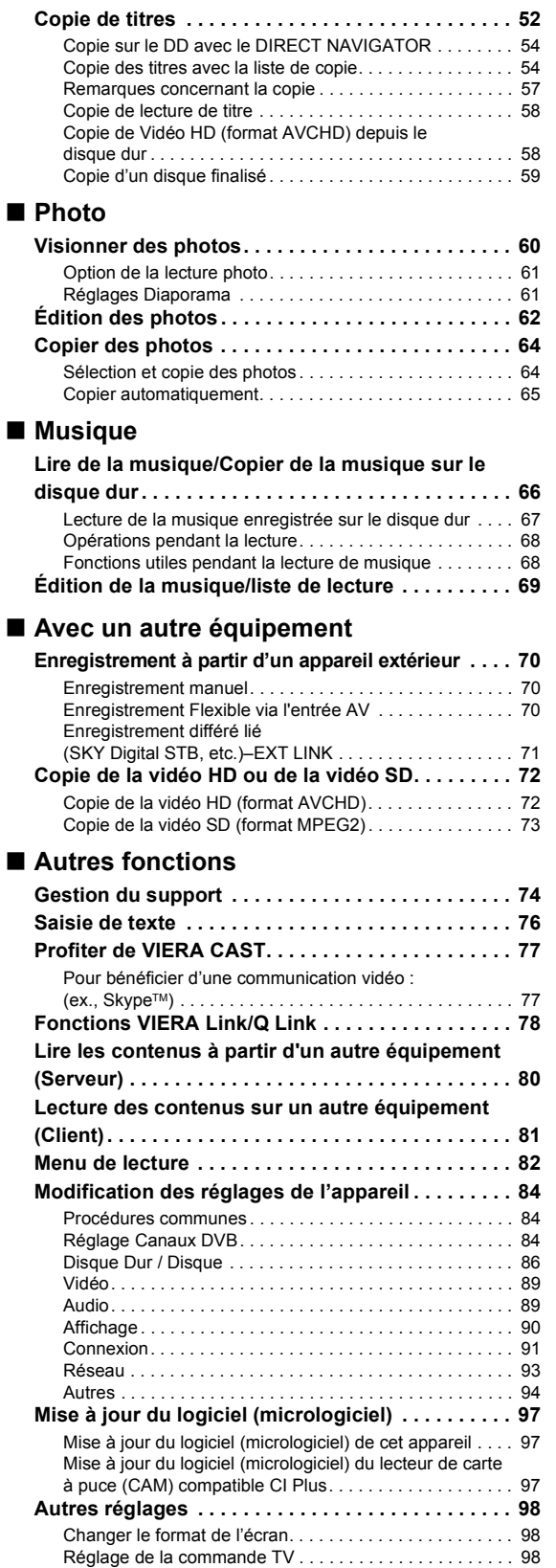

### ∫ **Dépannage**

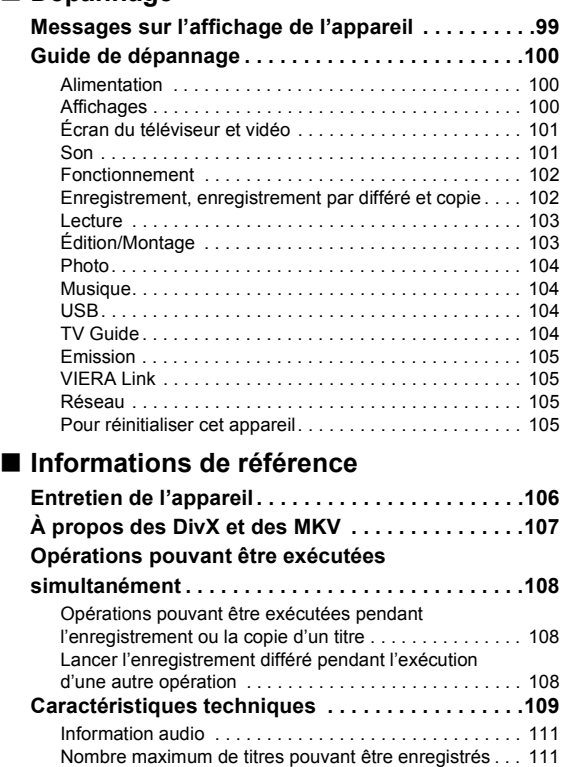

À propos des fichiers JPEG/MPO/MP3/DivX/

MKV/MPEG2/AVCHD . . . . . . . . . . . . . . . . . . . . . . . . . . . 111 Modes d'enregistrement et durées d'enregistrement approximatives . . . . . . . . . . . . . . . . . . . . . . . . . . . . . . . . 113 **Licences . . . . . . . . . . . . . . . . . . . . . . . . . . . . . . . . . .114 Glossaire . . . . . . . . . . . . . . . . . . . . . . . . . . . . . . . . .116 Index . . . . . . . . . . . . . . . . . . . . . . . . . . . . . . . . . . . . .118**

### **Prise en main**

## **Regarder des émissions**

**Enregistrement**

**Lecture d'une vidéo**

**Éditer une vidéo**

**Copie de vidéo**

**Photo**

**Musique**

## **Avec un autre équipement**

**Autres fonctions**

### **Dépannage**

### **Informations de référence**

#### **À propos des descriptions figurant dans le présent mode d'emploi**

- ≥ Ce mode d'emploi est applicable avec les modèles DMR-BST800, DMR-BST700 et DMR-BST701. Les illustrations de ce mode d'emploi sont des images du modèle DMR-BST800 sauf indication contraire. [BST800] :indique les caractéristiques applicables uniquement au modèle DMR-BST800.
	- [BST700] :indique les caractéristiques applicables uniquement au modèle DMR-BST700.
	- BST701 :indique les caractéristiques applicables uniquement au modèle DMR-BST701.
- ≥ Les pages auxquelles vous devez vous reporter sont indiquées par le signe " $\Rightarrow$   $\circlearrowright$ ".

## **Informations sur le disque dur et le support**

## Mode d'enregistrement

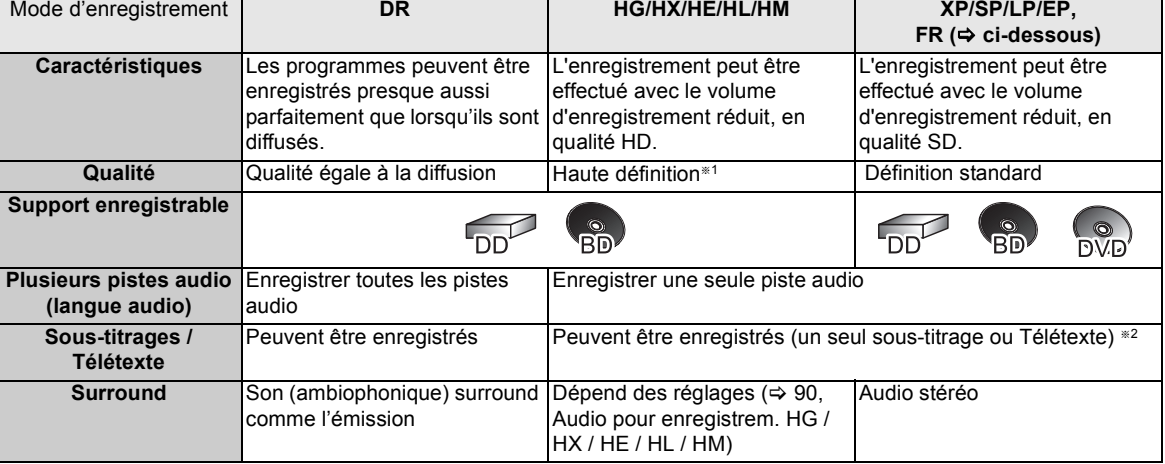

§<sup>1</sup> Le programme de qualité SD ne peut pas être converti en qualité HD.

§<sup>2</sup> Vous ne pouvez pas sélectionner pendant la lecture s'il apparaît ou disparaît.

#### ¾ **Modes d'enregistrement et durées d'enregistrement approximatives (**> **113)**

### ∫ **Mode FR (Enregistrement flexible)**

L'appareil choisit automatiquement une vitesse d'enregistrement entre XP et EP (8 heures) qui permet aux enregistrements de correspondre à l'espace libre disponible sur le disque avec la meilleure qualité d'enregistrement possible.

(–: Impossible)

### DD et supports utilisables pour l'enregistrement et la lecture

**Type de support Symbole standard Contenus enregistrables Contenus lisibles** ● Vidéo<sup>\*2</sup> ≥AVCHD ≥JPEG **Disque dur (DD)**<sup>\*1</sup> **and i** ≥MPO ≥Musique copiée à partir d'un CD musical ≥MP3 **BD-Vidéo** ≥Film et musique BD-V **ROWA Blu-ray Disc BD-RE**§**<sup>1</sup>** ● Vidéo<sup>\*2</sup> ●AVCHD [BD-RE] ≥JPEG ≥MPO **Blu-ray Disc BD-R**  $\overset{\circ}{\mathsf{BD}}$ ● Vidéo<sup>\*2</sup> ●AVCHD<sup>\*3</sup> [BD-R] • DivX<sup>®</sup> **Blu-ray Disc** ≥MKV **DVD-Vidéo**§**<sup>4</sup>** ≥Film et musique ≥Vidéo sur disque finalisé DVD-V ( oH DVD VIDEO DVD-Video VIDEO

**Prise en main**

Prise en main

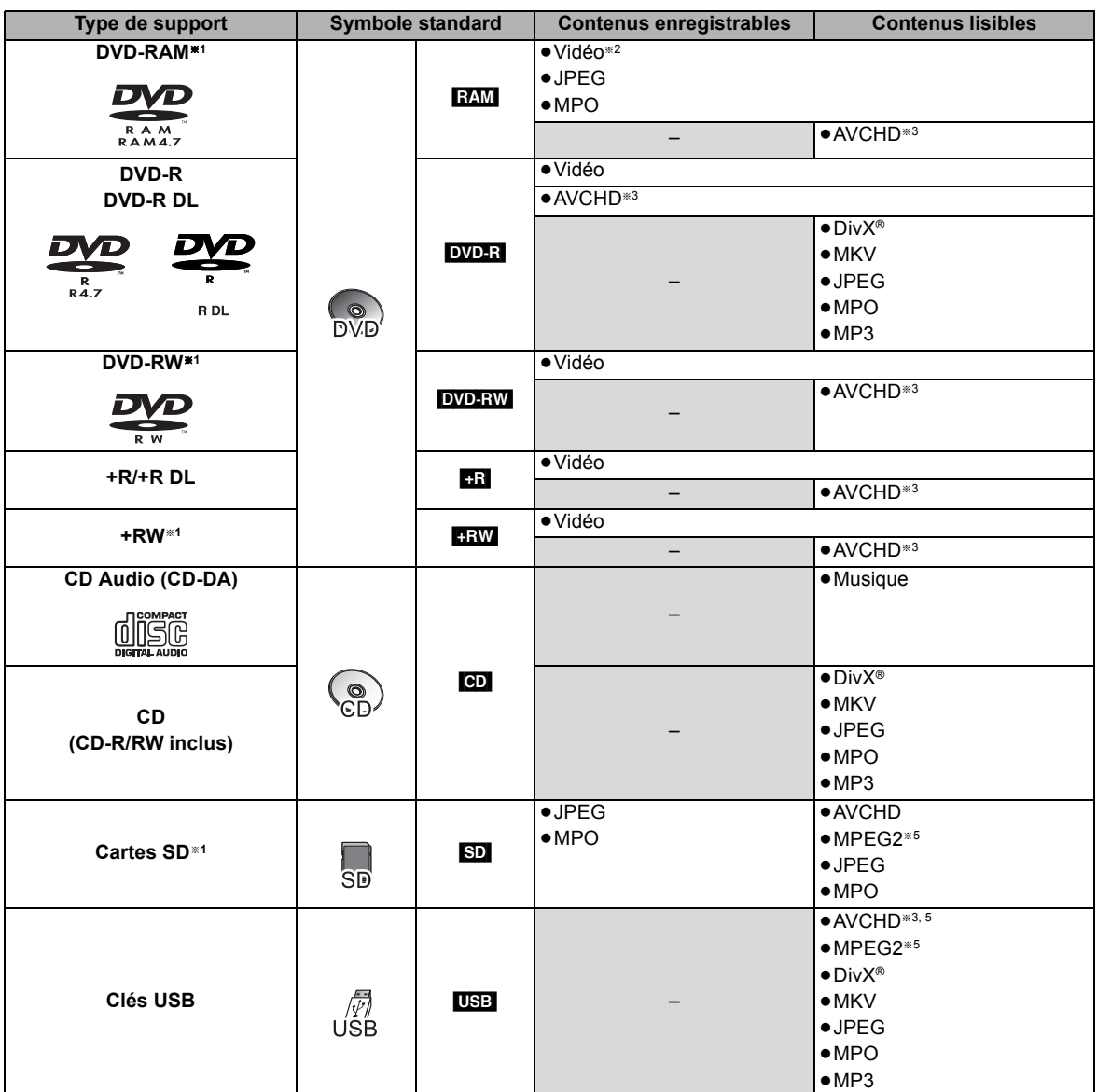

§<sup>1</sup> Support réinscriptible

<sup>#2</sup> Compatible avec l'enregistrement des titres protégés par les droits d'auteur (**[RAM**] disque compatible CPRM uniquement).

§<sup>3</sup> Cet appareil peut lire un support enregistré avec des dispositifs compatibles AVCHD (caméscope Panasonic, etc.). Toutefois, il pourrait ne pas être en mesure de lire, d'ajouter, ou d'éditer selon le dispositif qui a été utilisé pour enregistrer.

§<sup>4</sup> Y compris DVD-R, DVD-R DL, DVD-RW, +R et +R DL finalisés.

§<sup>5</sup> Il ne peut pas être lu directement à partir du support. La lecture est possible en faisant une copie sur le DD.

 $\Box$ 

<sup>●</sup> **BDR** Le type LTH est également pris en charge.

<sup>●</sup> **BRW** Les disques +RW à vitesse 8X ne sont pas pris en charge.

<sup>●</sup> **USB** Les images vidéo des contenus DivX protégés par copyright sauvegardées sur un dispositif USB peuvent uniquement être reproduite par une sortie HDMI.

<sup>≥</sup> Avec certains états d'enregistrement et structures de dossier, l'ordre de lecture peut varier ou la lecture peut être impossible.

### **Remarques**

**Le fabricant n'endosse aucune responsabilité et n'offre aucune compensation en cas de perte du contenu enregistré ou édité causée par un problème affectant l'appareil ou le support d'enregistrement, et n'endosse aucune responsabilité et n'offre aucune compensation pour d'éventuels dommages consécutifs à une telle perte.**

Exemples de causes de telles pertes:

- ≥Un disque enregistré et monté avec cet appareil est lu sur un enregistreur Blu-ray Disc ou le lecteur de disque d'un ordinateur fabriqué par une autre compagnie.
- ≥Un disque est utilisé comme décrit ci-dessus puis lu à nouveau sur cet appareil.
- ≥Un disque enregistré et monté avec un enregistreur Bluray Disc ou le lecteur de disque d'un ordinateur fabriqué par une autre compagnie est lu sur cet appareil.

### Remarques sur le disque

### ∫ **Disque enregistré par un autre appareil**

- ≥DVD-RW enregistrés au format DVD Video Recording (DVD-VR)
- Cet appareil peut lire et copier sur le DD.
- Cet appareil ne prend pas en charge l'édition ou l'enregistrement.
- Il est possible d'enregistrer et d'éditer au format DVD-Vidéo en formatant les disques avec cet appareil.
- ≥Il peut être nécessaire de finaliser le disque ou de fermer la session sur l'équipement utilisé pour l'enregistrement, pour lire sur cet appareil.
- ≥Les disques enregistrés à l'aide d'un équipement autre que cet appareil ne peuvent être utilisés pour l'enregistrement sur cet appareil.

#### ∫ **Lecture sur d'autres lecteurs**

#### [BD-RE] [BD-R]

Il peut être lu sur des lecteurs prenant en charge les BD-RE (Ver. 2.1) et les BD-R.

≥Si les BD-RE et les BD-R ne peuvent pas être lus sur d'autres lecteurs de Blu-ray Disc, etc. (Par exemple, un titre enregistré au format audio HE-AAC), convertissez le mode d'enregistrement pour pouvoir les lire ( $\Rightarrow$  50, Conversion du fichier)

#### $DVD-R$   $DVD-RW$   $+R$   $+RW$

Une finalisation est nécessaire.  $(\Rightarrow 75)$ 

#### $+RW$

Si la lecture du disque a échoué sur un autre appareil, nous vous recommandons de créer un Top Menu ( $\Rightarrow$  75).

### ■ Au sujet du disque de 8 cm

Cet appareil ne peut pas enregistrer ou éditer le disque de 8 cm. Seule la lecture ou la copie sur le DD est possible.

### ∫ **Disques ne pouvant pas être lus**

- ≥Les DVD-RAM qui ne peuvent pas être retirés de leur cartouche
- ≥Les DVD-RAM de 2,6 et 5,2 Go, 12 cm
- ●DVD-Audio
- ≥HD DVD
- ≥Les disques WMA, les disques DivX Plus HD
- ≥Les CD Super Vidéo, CD Super Audio, CD Vidéo
- ≥+R (8 cm), CD-ROM, CD Photo, PD, etc.

#### $\Box$

- ≥ Le producteur du disque peut contrôler la manière dont le disque est lu. C'est pourquoi vous pourriez ne pas être capable de contrôler la lecture de la façon décrite dans ce mode d'emploi. Lisez attentivement les instructions accompagnant le disque.
- ≥ Le fonctionnement et la qualité du son des CD qui ne sont pas conformes aux caractéristiques CD-DA (contrôle de copie des CD, etc.) ne peuvent pas être garantis.

### Remarques sur les dispositifs USB

- ≥Cet appareil ne garantit pas la connexion avec tous les dispositifs USB.
- ≥Les systèmes de fichiers FAT16 et FAT32 sont pris en charge.
- ≥Cet appareil prend en charge l'USB 2.0 à Haut Débit.
- ≥Même si cet appareil est capable d'utiliser les dispositifs USB 3.0 aussi bien que les dispositifs USB 2.0, dans certains cas les dispositifs USB 3.0 ne peuvent pas être utilisés à cause de la forme différente de leur connecteur, d'une valeur plus élevée du courant nominal, etc. (L'utilisation des dispositifs USB 2.0 est conseillée.)

#### $\Box$

- ≥ Le port USB de cet appareil ne prend pas en charge une clé USB alimentée par bus.
- ≥ Les clés USB prennent en charge les fichiers DivX et MKV de moins de 4 Go.
- ≥ Pour utiliser la Caméra de Communication (TY-CC10W) ou l'Adaptateur de Réseau Local (LAN) Sans Fil (DY-WL10), branchez-les à la prise arrière de cet appareil.  $(\Rightarrow 16, 77)$

### Remarques sur les cartes SD

#### ■ Carte SD compatible

- Carte mémoire SD (de 8 Mo à 2 Go)
- Carte mémoire SDHC (de 4 Go à 32 Go)
- Carte mémoire SDXC (48 Go, 64 Go)
- ≥Cet appareil est compatible avec les Cartes Mémoires SD qui répondent aux spécifications des Cartes SD de formats FAT12 et FAT16, ainsi qu'avec les Cartes Mémoires SDHC au format FAT32 et les Cartes Mémoires SDXC au format exFAT.

### ∫ **Protection des contenus**

Faites passer la languette de protection en écriture en position "LOCK" (verrouillage).

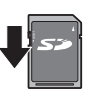

### ∫ **Utilisation de carte miniSD ou microSD**

Les cartes de type mini et micro peuvent également être utilisées mais elles doivent l'être avec un adaptateur de cartes. Ce type d'adapteur est généralement livré avec ces cartes, dans le cas contraire le vendeur peut en fournir.

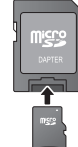

Ex.,

#### $\Box$

- ≥ La mémoire réellement fonctionnelle est légèrement inférieure à la capacité de la carte.
- ≥ Si la carte SD a été formatée sur un autre appareil, la durée nécessaire à l'enregistrement peut être plus longue. D'autre part, si la carte SD a été formatée sur un ordinateur, il est possible qu'elle ne soit pas utilisable sur cet appareil. Dans ce cas, formatez-la sur cet appareil  $(\Rightarrow 74)$ .
- ≥ Les Cartes Mémoires SDHC et les Cartes Mémoires SDXC peuvent être utilisées avec un équipement qui est compatible avec les cartes adaptées. (Les Cartes Mémoires SDHC peuvent également être utilisées avec un équipement qui est compatible avec les cartes mémoires SDXC)

**L'utilisation de l'une de ces cartes avec un ordinateur ou un équipement qui n'est pas compatible peut rendre le formatage nécessaire, etc. et entraîner la perte du contenu enregistré.**

### Manipulation du support

### ■ Comment tenir un disque ou une carte SD

Ne touchez pas la surface enregistrée ou les contacts électriques.

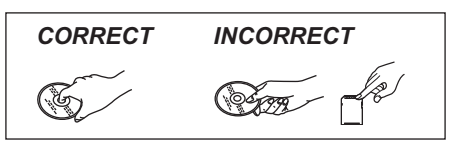

### ■ S'il y a des saletés ou de la condensation **sur le disque**

Essuyez avec un chiffon humide puis avec un chiffon sec.

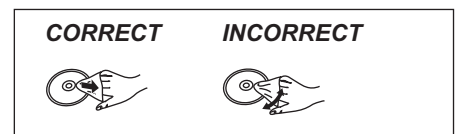

#### ■ Précautions de manipulation

- ≥Ne collez pas d'étiquettes ou d'autocollants sur les disques.
- ≥N'utilisez pas de nettoyants pour disques vinyles, de la benzine, des diluants, des liquides de protection contre l'électricité statique ou n'importe quel autre solvant.
- ≥N'utilisez pas de stylos à bille ou d'autres types de stylos à pointe dure pour écrire sur la face du disque prévue à cet effet.
- ≥N'exposez pas les contacts électriques de la carte SD à l'eau, à la saleté ou à d'autres substances inhabituelles.
- ≥Évitez de laisser tomber les disques, de les empiler ou de les soumettre à des chocs. Ne posez aucun autre objet sur eux.
- ≥N'utilisez pas les disques suivants:
- Des disques avec des parties adhésives exposées provenant d'autocollants ou d'étiquettes retirés (disques de location, etc.).
- Disques très gondolés ou fissurés.
- Disques à la forme irrégulière, tels que des disques en forme de cœur.

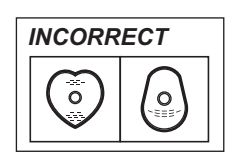

- ≥Ne laissez pas les disques dans les endroits suivants: – Au soleil.
	- Dans des endroits très poussiéreux ou très humides.
	- Près d'un chauffage.
- Dans des endroits soumis à des différences de température importantes selon les heures (cela peut provoquer de la condensation).
- En présence d'électricité statique ou d'ondes électromagnétiques.

## **Guide de référence des commandes**

Les instructions pour l'utilisation font en général référence aux commandes de la télécommande.

### ∫ **Télécommande**

- $(1)$  Allume ou éteint l'appareil ( $\Rightarrow$  20, 22)
- $(2)$  Sélectionne le lecteur (DD, BD, SD ou USB) ( $\Rightarrow$  20)
- 3 Sélectionne les chaînes et les numéros des titres, etc./Saisir les numéros ou les caractères (Les touches de caractère peuvent être utilisées en manipulant le contenu VIERA CAST.)
- 4 Efface les titres enregistrés, les programmes différés, les photos ou la musique non désirés ( $\Rightarrow$  47)
- 5 Fonctions basiques d'enregistrement et de lecture
- $(6)$  Informations concernant le programme sur l'écran TV Guide  $(4.29)$ Affiche des informations sur la chaîne  $(\Rightarrow 28)$ Affiche des informations  $(\Rightarrow 42)$ Affiche des messages d'état ( $\Rightarrow$  44)
- $(7)$  Sélection/OK ( $\Rightarrow$  21), image par image ( $\Rightarrow$  45)
- (8) Affiche le DIRECT NAVIGATOR, le Top Menu, le Menu Pop-up (⇒ 39, 41)
- $(9)$  Affiche le menu OPTION ( $\Rightarrow$  48, 62, 69)
- : Boutons de couleur
- À utiliser conformément aux instructions sur l'écran.
- $(i)$  Fonctions d'enregistrement ( $\Rightarrow$  31)
- $(12)$  Affiche le télétexte ( $\Rightarrow$  28)
- $(3)$  Affiche les sous-titrages ( $\Rightarrow$  28)
- $(14)$  Crée un chapitre ( $\Rightarrow$  43)
- $(1)$  Saute la partie correspondant à la durée spécifiée ( $\Rightarrow$  45)
- @ Transmet le signal de télécommande
	- ≥Pointez-la vers le capteur de signal de la télécommande de cet appareil.  $(\Rightarrow 11)$
- $(n)$  Touches de fonctions du téléviseur ( $\Rightarrow$  98)
- $(B)$  Sélectionne la chaîne ( $\Rightarrow$  27)/ Change les pages de l'écran du DIRECT NAVIGATOR etc.  $(\Rightarrow 41)$
- $(9)$  Affiche le VIERA CAST  $(4)$  77)
- $\omega$  Sélection de l'entrée ( $\Rightarrow$  27, 31, 70)
- $(2)$  Démarre une communication vidéo ( $\Rightarrow$  77)  $(2)$  Sort de l'écran de menu
- 
- $(2)$  Affiche l'écran TV Guide ( $\Rightarrow$  29)  $(4)$  Affiche l'écran FUNCTION MENU ( $\Rightarrow$  21)
- I Retour à l'écran précédent
- $(26)$  Enregistrement TV direct ( $\Rightarrow$  33)
- $\widehat{X}$  Fonction EXT LINK ( $\Leftrightarrow$  71)
- $(28)$  Écran de l' Enregistrement différé ( $\Rightarrow$  36)
- $\textcircled{a}$  Sélectionne la piste audio ( $\Rightarrow$  28, 45)
- $\omega$  Avance d'environ 1 minute ( $\Rightarrow$  44)
- $\textcircled{3}$  Revient environ 10 secondes en arrière ( $\Leftrightarrow$  44)

#### **Introduisez les piles**

Insérez les piles de façon à ce que leurs pôles  $(+$  et  $-)$  correspondent à ceux de la télécommande.

≥Utilisez des piles alcalines ou au manganèse.

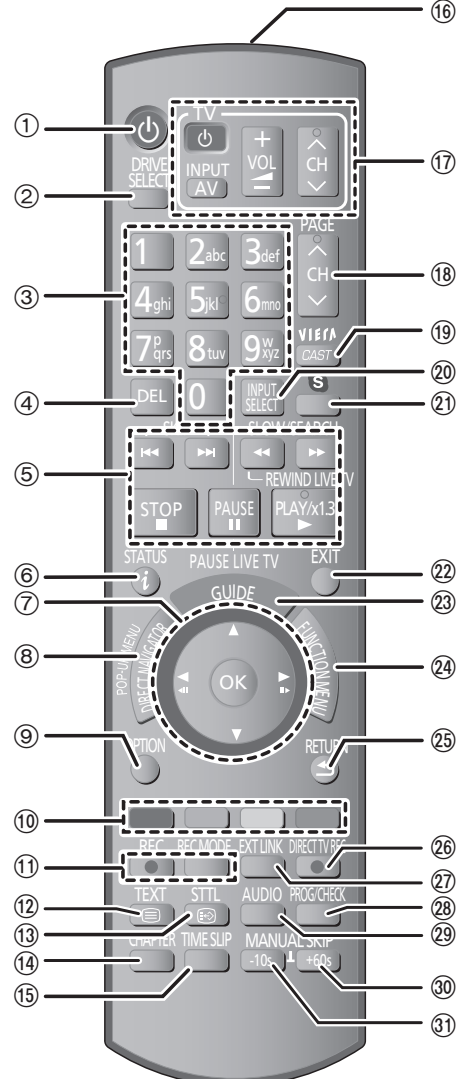

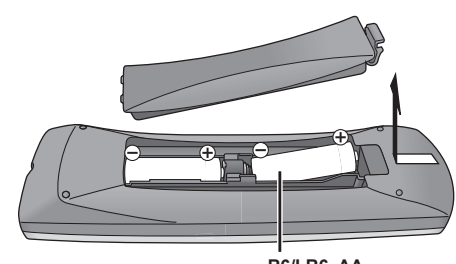

**R6/LR6, AA**

### ■ Appareil principal

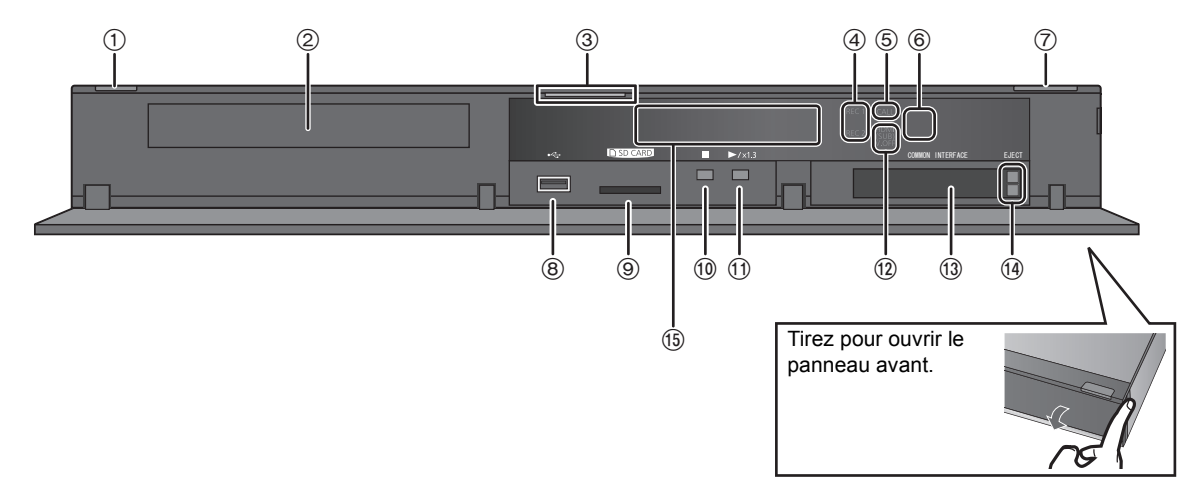

- **1 Interrupteur veille/marche (少/l)** (→ 20, 22) Appuyez sur cet interrupteur pour faire passer l'appareil du mode veille au mode marche et vice versa. En mode veille, l'appareil continue de consommer une petite quantité de courant.
- $(2)$  Plateau à disque  $(420)$
- 3 LED Bleue
- $\bullet$ Il est possible d'allumer/éteindre la LED. (→ 90)
- 4 Indicateur d'enregistrement
	- ≥L'indicateur s'allume pendant l'enregistrement.
	- ≥L'indicateur clignote lorsque l'enregistrement est en pause.
- 5 LED D'APPEL
	- ≥La LED s'allume lorsque cet appareil reçoit un appel etc. pour une communication vidéo.  $(\Rightarrow$  77)
- 6 Capteur du signal de la télécommande
	- Angle : Environ 20° vers le haut et le bas, 30° vers la gauche et la droite
	- Distance : Jusqu'à environ 7 m devant l'appareil
- $\circled{7}$  Ouverture/fermeture du plateau à disque ( $\Rightarrow$  20)
- $(8)$  Port USB  $(4)$  20)
- $(9)$  Logement de la carte SD  $(4)$  20)
- (10) Arrêt
- ; Démarrage de la lecture
- (12) **BST800** HDMI (SUB) V.OFF LED (LED vidéo désactivée)
	- ≥Il est possible d'allumer/éteindre la LED. (> 90)
- (3) Logement CI (Interface Commune)
- $(14)$  Touche d'éjection Lecteur CI

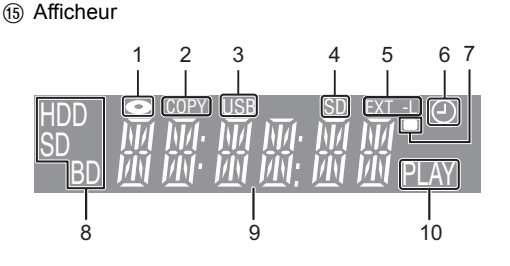

- 1 Indicateur de disque
- 2 Indicateur de copie ( $\Rightarrow$  50)
- 3 Indicateur du port USB
- 4 Indicateur du logement de la carte SD
- 5 Indicateur EXT LINK
- 6 Indicateur d'enregistrement différé Cet indicateur s'allume si la mise en veille de l'enregistrement différé est activée.
- 7 Indicateur du signal de la télécommande
- 8 Indicateur du lecteur (DD, BD ou SD)
- 9 Indicateur de la section principale d'affichage Heure en cours/compteur de lecture, différents messages
- 10 Indicateur de lecture
- **Exercise** Prises du panneau arrière (→ 14)

## **Lecteur CI**

#### **Un lecteur CI approprié est nécessaire pour visualiser ou enregistrer les émissions cryptées.**

Vous devez avoir un Lecteur CI, un lecteur de carte à puce (CAM (Conditional Access Module)) accompagné d'une carte d'accès certifiée, ainsi que d'un abonnement chez le diffuseur correspondant.

≥Si vous ne visionnez/enregistrez pas d'émission cryptée, vous n'avez pas besoin d'installer le Lecteur CI.

### **1 Introduisez la carte d'accès certifiée dans le lecteur de carte à puce (CAM) (les deux sont en option).**

Lecteur de carte (CAM)

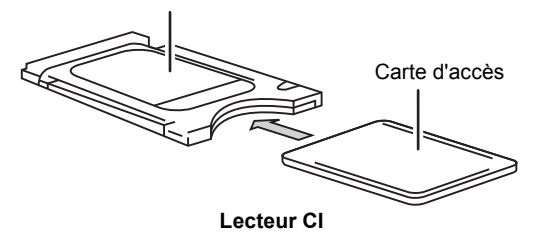

### **2 Introduisez le lecteur CI dans le logement CI (Interface Commune) de cet appareil.**

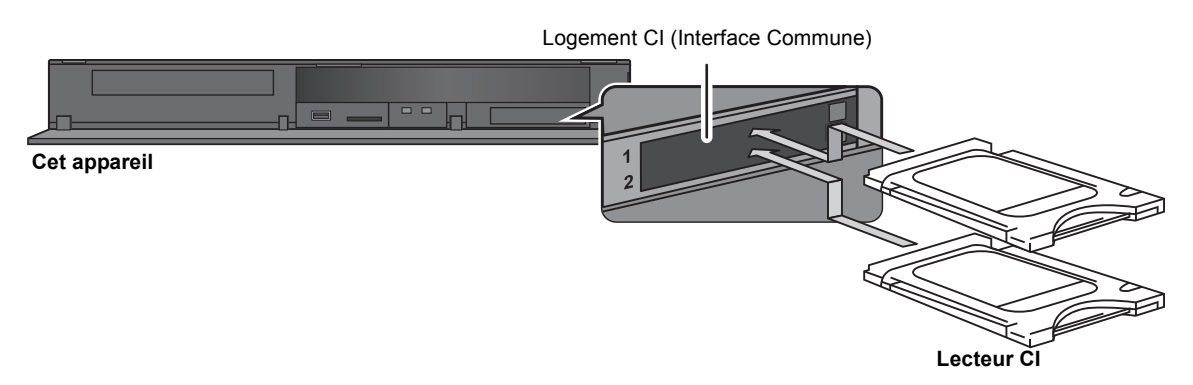

Le cryptage du service TV s'annule automatiquement et le service peut être visionné ou enregistré. (L'enregistrement peut être interdit par les diffuseurs.)

≥En fonction du Lecteur CI, un code PIN peut être demandé. Si la fenêtre de saisie du code PIN surgit, saisissez le code PIN défini à l'aide des touches numériques.

#### ¾ **Notes concernant l'enregistrement d'une émission cryptée (**> **34)**

### M

- ≥ Vous pouvez installer un ou deux lecteurs de carte à puce (CAM) différents avec leur Carte d'accès dans cet appareil.
- ≥ Veillez à introduire le Lecteur CI horizontalement dans son logement.
- ≥ Introduisez le lecteur de carte à puce (CAM) et la Carte d'accès dans la bonne direction.
- ≥ Pour retirer le Lecteur CI, appuyez sur sa touche d'éjection et tirez-le tout droit.
- ≥ Pour plus de détails, lisez le manuel du lecteur de carte à puce (CAM) et de la Carte d'accès, ou consultez votre revendeur.
- ≥ L'Interface Commune (Interface Commune) prend en charge les lecteurs en fonction des caractéristiques DVB et CI Plus.
- ≥ Éteignez l'appareil avant d'introduire ou de retirer le Lecteur CI.

### **A propos des émissions compatibles CI Plus** "CI Plus" est une caractéristique technique qui impose une protection contre la copie des programmes diffusés. ≥**Tous les programmes protégés par CI Plus sont cryptés. L'affichage du programme crypté peut prendre un certain temps.** ∫ **Limite de rétention** Il existe certains titres pour lesquels la possibilité de lecture se désactive après une période déterminée. (ex., La durée de lecture autorisée est de 90 minutes après l'enregistrement.) ●Si le programme a imposé une limite sur la durée possible de lecture, l'icône **de** apparaît sur l'écran DIRECT NAVIGATOR après l'enregistrement.  $(\Rightarrow 41)$ ≥Ces titres ne peuvent pas être copiés sur le disque. (> ci-dessous, La copie est interdite) ∫ **Protection contre la copie CI Plus** Lorsqu'une émission compatible CI Plus est enregistrée, la copie de ce titre peut être protégée. ≥Les types de protection de copie suivants existent en fonction de l'émission: **Copie non limitée** ≥En fonction du programme, vous ne pouvez copier que sur des BD-RE, BD-R, ou DVD-RAM (disques compatibles CPRM uniquement). **La génération d'une seule copie est permise** ≥Vous ne pouvez effectuer qu'une seule copie sur un BD-RE, un BD-R ou un DVD-RAM (disques compatibles CPRM uniquement). De plus, le titre original sera supprimé. ≥Vous ne pouvez pas effectuer de copie à partir du BD-RE, BD-R ou du DVD-RAM copié (disques compatibles CPRM) vers le DD ou un autre disque.

### **La copie est interdite**

≥Vous ne pouvez pas effectuer de copie sur les disques.

**Pour de plus amples informations, reportez-vous au mode d'emploi du lecteur de carte à puce (CAM) ou consultez votre revendeur.**

## **Raccordement**

## Raccordement de base

Lorsqu'il est connecté à un appareil compatible HDMI vous pouvez bénéficier d'une image et d'un son numérique d'excellente qualité.

#### **Il est possible de visionner des programmes en 3D si cet appareil est connecté à un téléviseur compatible 3D à l'aide d'un câble HDMI.**

≥Avant d'effectuer les raccordements, éteignez tous les appareils et lisez les modes d'emploi appropriés.

≥Pour utiliser une caméra de communication (> 77)

### ∫ **Câble satellite**

- ≥Pour enregistrer 2 programmes simultanément ou regarder la télévision pendant un enregistrement
- A Branchez la prise LNB IN 1 ainsi que la prise LNB IN 2 à l'antenne parabolique.
- B Pour utiliser un système UNICABLE (SCR), branchez le câble satellite sur la prise LNB IN 1 et activez deux bandes utilisatrices.  $( \Rightarrow 26)$
- ≥Si vous n'utilisez qu'un seul câble satellite
- C Branchez la parabole à la prise LNB IN 1. (L'enregistrement simultané de 2 programmes et le visionnage de la télévision pendant un enregistrement sont impossibles)

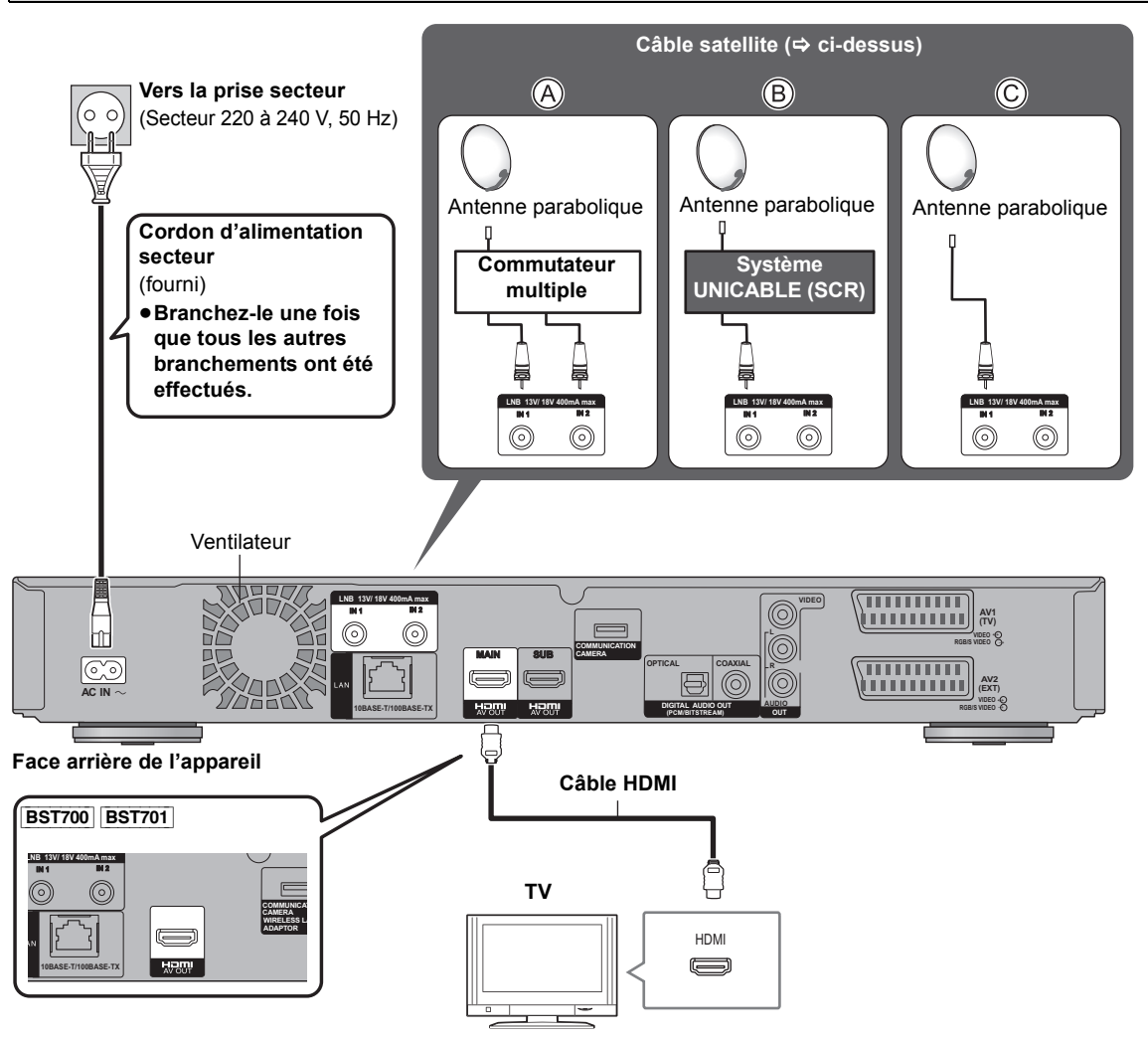

#### **Réglage requis:**

Réglez la "Sortie audio numérique" sur "Oui" (→ 91). (Le réglage par défaut est "Oui".)

¾ **Si le téléviseur ne possède pas de prise HDMI, branchez-le à l'aide d'un câble PERITEL à 21 broches ou d'un câble Audio/Vidéo (→ 17)** 

 $\Box$ 

≥ Alimentez à partir d'un autre appareil si vous utilisez 2 appareils ou plus pour réceptionner une émission satellite, car cet appareil ne fournit pas d'alimentation lorsqu'il est en veille.

#### **Lorsque vous ne comptez pas vous servir de l'appareil pendant un certain temps**

Pour économiser l'électricité, débranchez-le de la prise de courant. Cet appareil consomme un peu d'énergie, même lorsqu'il est éteint.

**[environ 0,2 W ("Économie d'énergie en veille" s'active)]**

### **À propos du câble HDMI**

- ≥Veuillez utiliser des câbles HDMI à haute vitesse qui sont pourvus du logo HDMI (comme indiqué sur la couverture).
- ≥Pour retransmettre un signal en 1080p, veuillez utiliser des câbles HDMI de 5,0 mètres ou moins.
- ≥Références des câbles recommandés Panasonic HDMI: RP-CDHS15 (1,5 m), RP-CDHS30 (3,0 m), RP-CDHS50 (5,0 m), etc.

∩∩

- La connexion HDMI prend en charge la fonction VIERA Link "HDAVI Control" ( $\Leftrightarrow$  78). Cependant, pour effectuer la PAUSE LIVE TV ( $\Leftrightarrow$  30) et l'Enregistrement TV direct ( $\Rightarrow$  33) des programmes qui ne peuvent pas être reçus par cet appareil, vous devez brancher un câble PERITEL à 21 broches (=> 17). (<sup>BST800</sup> La fonction VIERA Link "HDAVI Control" peut uniquement être effectuée à partir de la connexion HDMI (prise MAIN).)
- ≥ Vous ne pouvez pas connecter cet appareil à des dispositifs DVI qui sont incompatibles avec l'HDCP. En fonction du dispositif, les images pourraient ne pas s'afficher convenablement ou ne pas apparaître du tout lorsqu'il est connecté à un câble de commutation DVI/HDMI. (Le son ne peut être reproduit.)
- ≥ Si vous branchez un téléviseur uniquement compatible avec une sortie à 2 canaux audio, le son à 3 canaux ou plus sera réduit en stéréo (ou "downmixé") ( $\Rightarrow$  116) et reproduit sur 2 canaux, même si la connexion s'opère par câble HDMI. (Certains disques ne peuvent pas être "downmixé".)

### Pour raccorder le décodeur TV (STB) ou un équipement vidéo

#### **Face arrière de l'appareil**

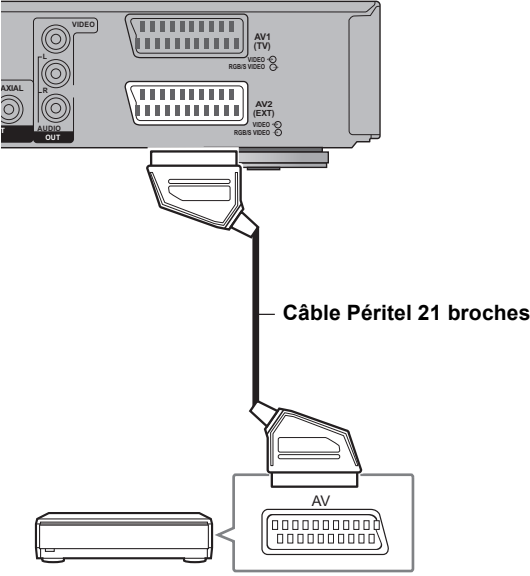

**Décodeur TV (STB) ou équipement vidéo**

≥Un adaptateur à 21 broches est nécessaire pour la prise AUDIO/VIDEO.

## Raccordement au réseau

Les fonctions suivantes seront disponibles lorsque cet appareil sera connecté au réseau.

- Fonctions DLNA ( $\Leftrightarrow$  80, 81)
- Fonctions du Service Réseau ( $\Rightarrow$  77)
- Fonctions BD-Live avec Internet ( $\Leftrightarrow$  39)
- Saisie automatique du titre du CD ( $\Leftrightarrow$  66)
- ≥Mise à jour du logiciel (micrologiciel) de cet appareil à partir d'Internet ( $\Rightarrow$  97)

Pour de plus amples détails sur la méthode de raccordement, consultez les instructions fournies avec l'équipement connecté.

### Raccordement du câble du réseau local (LAN) (Ethernet)

#### **Face arrière de l'appareil**

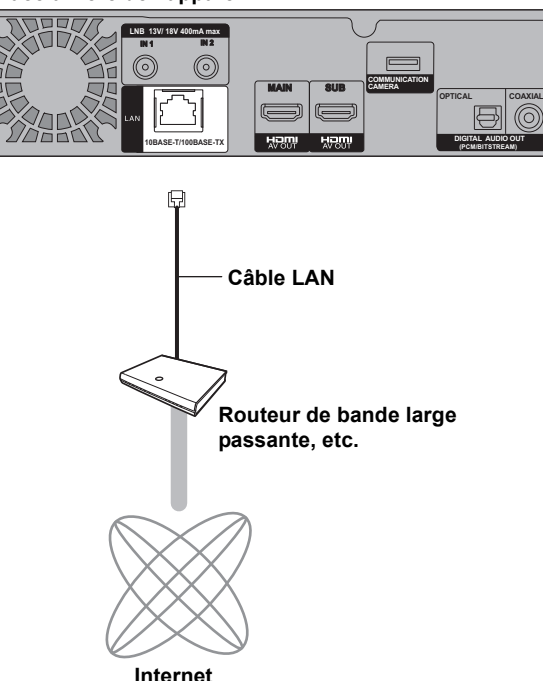

#### M

- ≥ Utilisez des câbles LAN droits de catégorie 5 ou supérieure (STP) pour connecter les appareils périphériques.
- ≥ L'introduction d'un tout autre câble que le câble LAN dans la prise LAN peut endommager l'appareil.

### Raccordement du réseau local (LAN) sans fil

- ≥[BST800] Le Réseau Local (LAN) sans fil est intégré. (Il n'est pas nécessaire de connecter un Adaptateur de Réseau Local (LAN) Sans Fil.)
- ≥[BST700] [BST701] Branchez l'adaptateur de réseau local (LAN) sans fil DY-WL10 (en option).

#### **Face arrière de l'appareil (**[BST700] [BST701]**)**

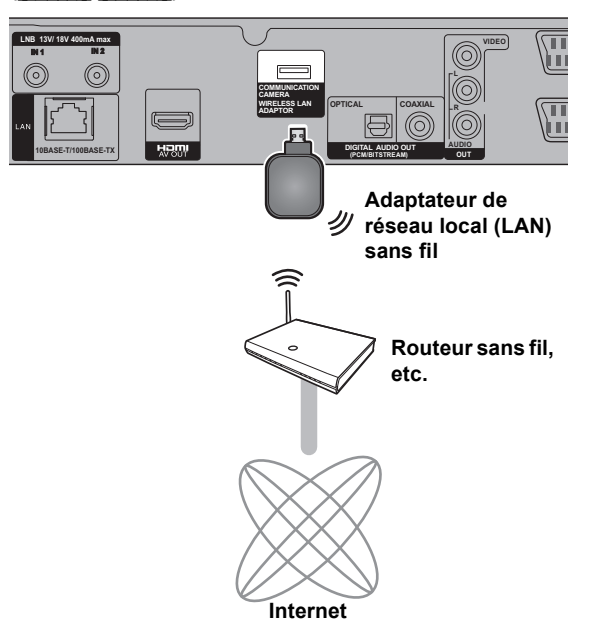

#### m

≥ [BST700] [BST701] Seul l'adaptateur de réseau local (LAN) sans fil DY-WL10 (en option) peut être utilisé. Lisez attentivement le mode d'emploi de l'adaptateur de réseau local (LAN) sans fil DY-WL10 (en option) avant de l'utiliser.

Connectez/déconnectez l'adaptateur de réseau local (LAN) sans fil DY-WL10 (en option) lorsque l'appareil est éteint et qu'il n'utilise pas les fonctions réseau, comme le téléchargement d'un programme, etc.

● Pour avoir des informations à jour sur la compatibilité de votre routeur sans fil, consultez le site

http://panasonic.jp/support/global/cs/

- (Ce site est uniquement en anglais.)
- ≥ Cet appareil n'est pas compatible avec les réseaux locaux (LAN) sans fil publics fournis dans les aéroports, les gares, les cafés etc.

■ Précautions à prendre avec le raccordement au **réseau local (LAN) sans fil**

Les limitations suivantes sont appliquées à l'utilisation de cet appareil. Vous devez connaître ces limites avant d'utiliser cet appareil.

Panasonic décline toute responsabilité en cas de dommage accidentel dû au non respect de ces limites ou aux conditions d'utilisation ou d'inactivité de cet appareil.

- ≥**Des données transmises et reçues par ondes radio peuvent être interceptées et contrôlées.**
- ≥**Cet appareil contient des composants électroniques fragiles.**

Veuillez utiliser cet appareil pour l'usage pour lequel il a été prévu et suivez les points suivants:

- N'exposez pas cet appareil à des températures élevées ou aux rayons directs du soleil.
- Ne pliez pas et ne soumettez pas cet appareil à des chocs importants.
- Gardez cet appareil à l'abri de l'humidité.
- Ne démontez pas ou ne modifiez d'aucune manière cet appareil.

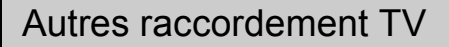

### Prise PERITEL à 21 broches

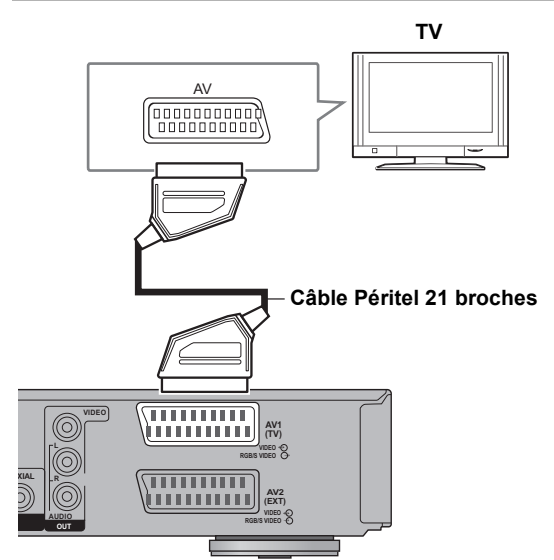

**Face arrière de l'appareil**

#### $\square$

- Réglez en fonction du téléviseur branché. (→ 92, Sortie PERITEL)
- Le raccordement du câble PERITEL à 21 broches avec le téléviseur compatible Q Link prend en charge le "Q Link" ( $\Rightarrow$  78).

### Prises AUDIO/VIDEO

≥Respectez les codes de couleurs des connecteurs lors du raccordement.

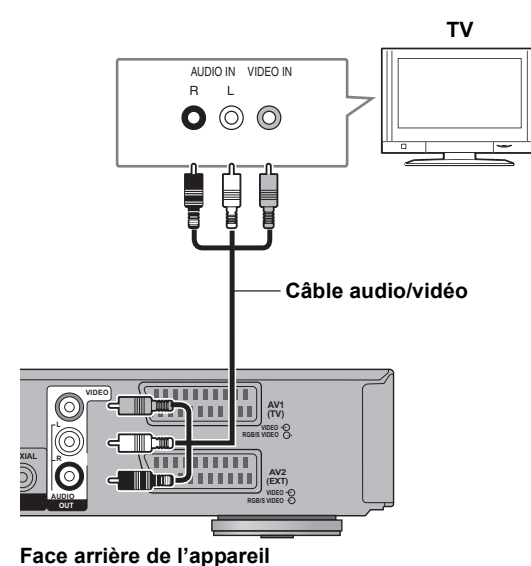

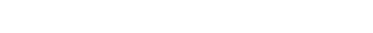

### ∫ **Reliez l'appareil directement au téléviseur**

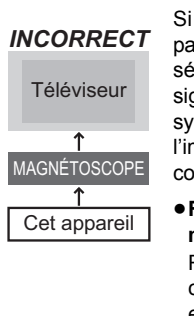

Si vous raccordez l'appareil au téléviseur par l'intermédiaire d'un boîtier de sélection AV ou d'un magnétoscope, le signal vidéo sera affecté par les systèmes de protection contre la copie et l'image pourrait ne pas s'afficher correctement.

≥**Raccordement à un téléviseur avec magnétoscope intégré**

Raccordez cet appareil aux connecteurs de la partie téléviseur, s'il existe des connecteurs distincts pour le téléviseur et le magnétoscope.

### Raccordements à un amplificateur

**Il est possible de visionner des programmes en 3D si cet appareil est raccordé à un amplificateur compatible 3D et ainsi qu'à un téléviseur compatible 3D à l'aide d'un câble HDMI.**

≥Vous pouvez ne pas être en mesure de visionner des programmes en 3D avec ce raccordement si votre amplificateur n'est pas compatible 3D.

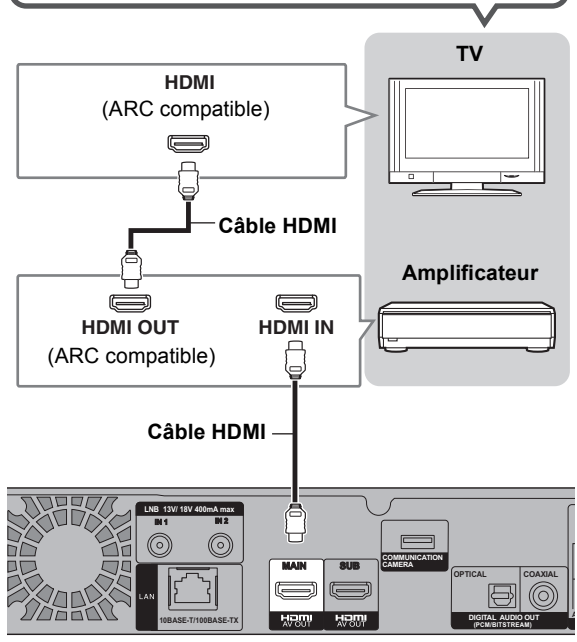

**Face arrière de l'appareil**

#### $\square$

- ≥ Un fonctionnement lié est possible en reliant un téléviseur ou un amplificateur compatible avec VIERA Link.
- ≥ Pour utiliser un téléviseur ou un amplificateur qui ne possède pas l'inscription "ARC compatible" sur la prise HDMI (non compatible ARC), il est nécessaire de raccorder le téléviseur et l'amplificateur à l'aide d'un câble audio numérique pour bénéficier du son du téléviseur sur l'amplificateur.

### Pour brancher un amplificateur qui n'est pas compatible avec la 3D

### **Il est possible de visionner des programmes en 3D si cet appareil est raccordé à un téléviseur compatible 3D à l'aide d'un câble HDMI.**

≥La diffusion du son est limitée à 5.1 canaux au lieu de 7.1.

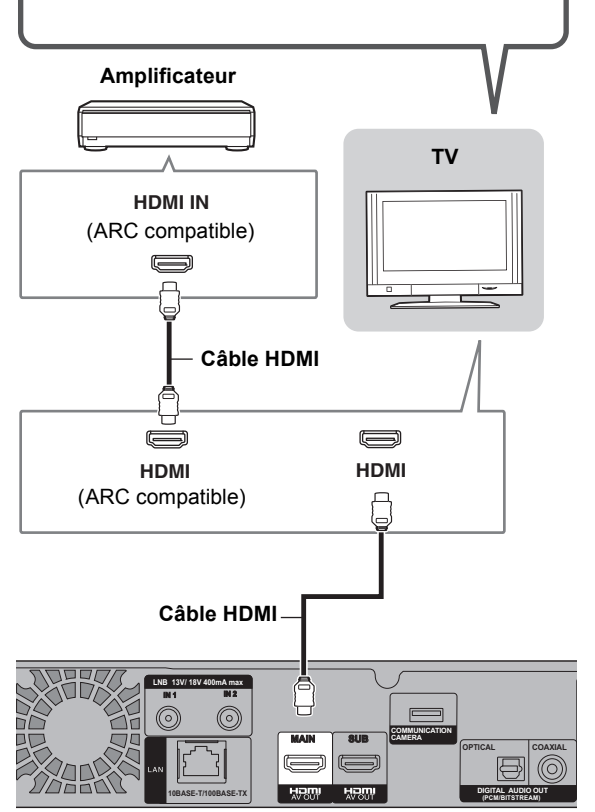

**Face arrière de l'appareil**

#### $\Box$

- ≥ Une fonctionnement lié est possible en raccordant un téléviseur ou un amplificateur compatible avec VIERA Link.
- ≥ Pour utiliser un téléviseur ou un amplificateur qui ne possède pas l'inscription "ARC compatible" sur la prise HDMI (non compatible ARC), il est nécessaire de brancher le téléviseur et l'amplificateur à l'aide d'un câble audio numérique pour bénéficier du son du téléviseur sur l'amplificateur.

### Via une prise HDMI AV OUT (MAIN) et HDMI AV OUT (SUB)

#### [BST800]

Vous pouvez bénéficier d'un son riche en utilisant la prise HDMI AV OUT (SUB).

### **Il est possible de visionner des programmes en 3D si cet appareil est raccordé à un téléviseur compatible 3D à l'aide d'un câble HDMI.** ≥Raccordez le téléviseur et l'amplificateur à l'aide des câbles suivants pour bénéficier du son provenant du téléviseur avec l'amplificateur. – Compatible ARC: Câble HDMI – Non compatible ARC: Câble HDMI et câble optonumérique **TV HDMI**  $\equiv$ P **Câble HDMI LNB 13V/ 18V 400mA max IN 1 IN 2** ര **COMMUNICATION MAIN SUB CAMERA OPTICAL COAXIAL**  $\boxdot$ **DIGITAL AUDIO OUT 10BASE-T/100BASE-TX (PCM/BITSTREAM) Face arrière de l'appareil Câble HDMI Amplificateur** Ē **HDMI IN**

#### $\square \square$

- ≥ La fonction VIERA Link ne marche pas avec l'équipement connecté à la prise HDMI (SUB).
- ≥ Configurez le "Mode sortie HDMI ( SUB )" sur "V.OFF ( Vidéo non )". S'il est configuré sur "Normal" lorsqu'un amplificateur non compatible 3D est branché à la prise HDMI (SUB), la lecture de la vidéo 3D n'est pas possible avec l'alimentation de l'amplificateur sur "ON". (⇒ 91, Mode sortie HDMI ( SUB ))

### Pour utiliser la prise DIGITAL AUDIO OUT

### ■ Utilisation d'un câble audio numérique optique

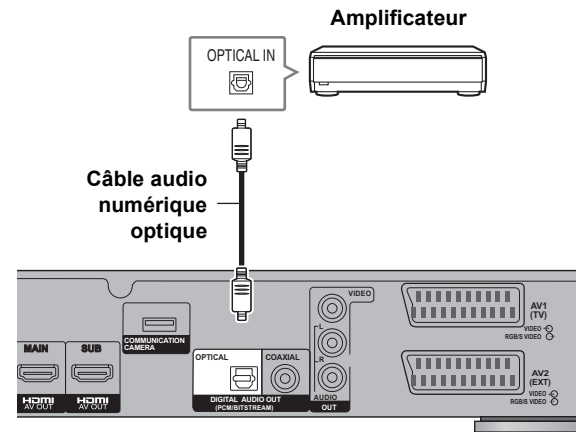

**Face arrière de l'appareil**

∫ **Utilisation d'un câble coaxial**

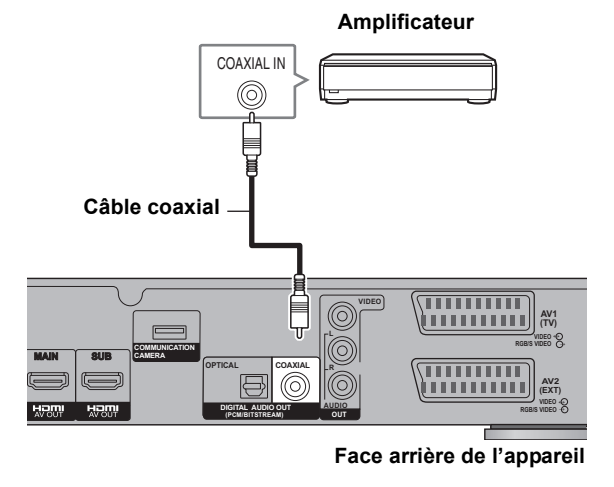

#### m

- ≥ Pour brancher un téléviseur avec la prise HDMI, réglez la "Sortie audio numérique" sur "Non" (→ 91).
- ≥ Lorsque vous utilisez le câble audio numérique optique, introduisez bien la fiche dans la prise.

## **Opérations habituelles**

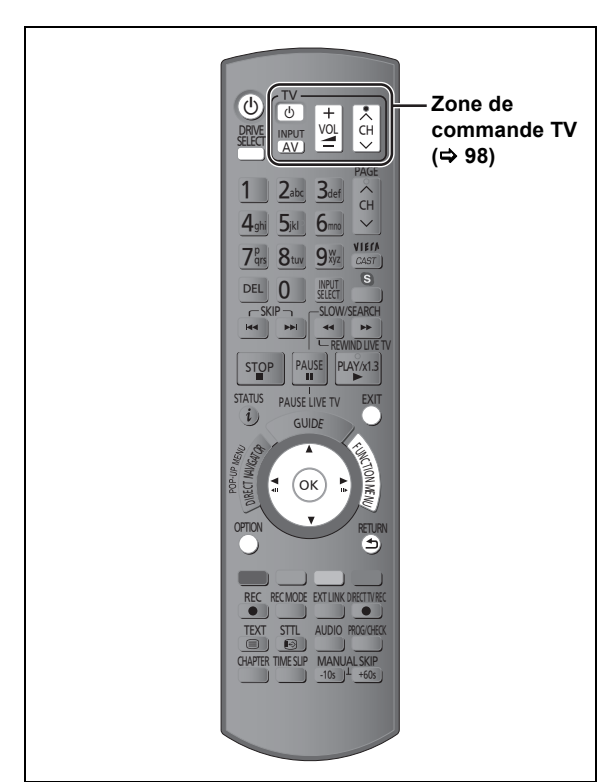

## Préparation

### Allumer l'appareil

- 1**Allumez le téléviseur, puis sélectionnez l'entrée AV correspondant au connecteur auquel est raccordé l'enregistreur.**
- 2**Appuyez sur [**Í**] sur la télécommande ou [**Í**/I] sur cet appareil.**

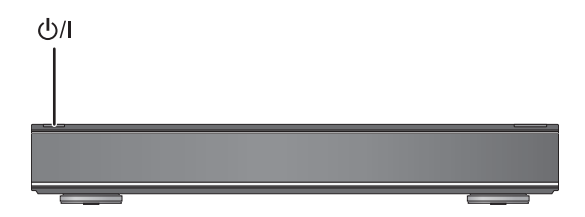

**Le Réglage facile démarrera lors de la première mise**  sous tension après l'achat de cet appareil. (→ 22)

### Introduction ou retrait d'un support

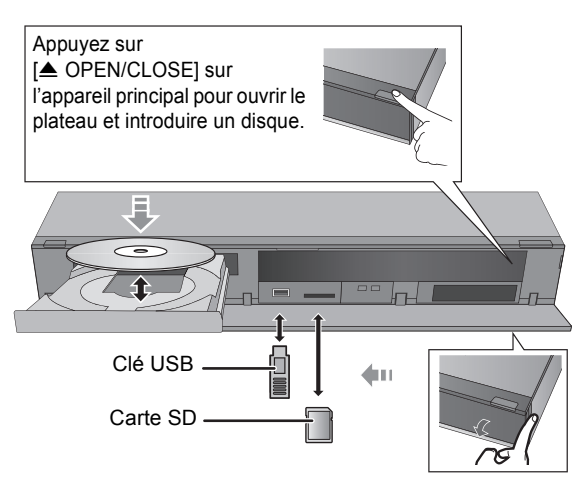

- ≥**Pendant que l'indicateur à l'écran de cet appareil clignote, ne l'éteignez pas et ne retirez pas le support. Cela pourrait provoquer la perte du contenu des supports.**
- ≥Lorsque vous introduisez le support, assurez-vous que le bon côté est dirigé vers le haut.
- ≥Essuyez la poussière ou les empreintes de doigt sur les disques avant de les utiliser.  $(\Rightarrow 9)$
- ≥Remettez les disques dans leur boîtier ou leur cartouche après utilisation ; ceci vous permettra de protéger les disques contre les éraflures et la poussière.
- ≥Lorsque vous retirez la carte SD, appuyez au centre de la carte et tirez-la pour la faire sortir.
- ≥Si vous branchez un produit Panasonic avec un câble de connexion USB, l'écran de réglage peut s'afficher sur l'équipement connecté. Pour de plus amples détails, consultez les instructions de l'équipement connecté.

### ∫ **Sélectionner un lecteur**

Appuyer sur [DRIVE SELECT] pour sélectionner le lecteur de support que vous utilisez.

### ■ Enlevez la protection du disque BD-RE BD-R RAM

Si le disque est protégé pendant l'écriture, enlevez la protection  $(\Rightarrow$  74, Protection des contenus).

## Fonction HOLD

La fonction HOLD désactive tous les boutons sur l'appareil et la télécommande.

**Appuyez et maintenez enfoncées simultanément les touches [OK] et [RETURN ] jusqu'à ce que "X HOLD" apparaisse sur l'afficheur de l'appareil.**

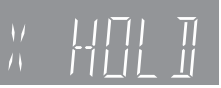

Afficheur de l'appareil

**Pour annuler la fonction HOLD** Appuyez et maintenez enfoncées simultanément les touches [OK] et [RETURN ] jusqu'à ce que "X HOLD" disparaisse.

## Opération de base

Cet appareil est commandé essentiellement par la méthode suivante en utilisant la télécommande.

### **Sélectionner et entrer**

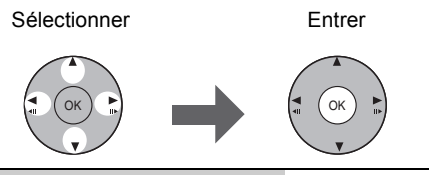

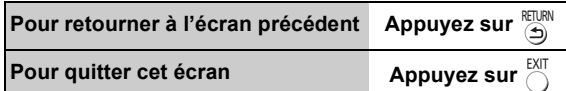

### Navigation dans l'affichage

Le mode d'utilisation peut également être confirmé sur l'écran.

Les fonctions disponibles et les boutons utilisés sont affichés sur chaque écran.

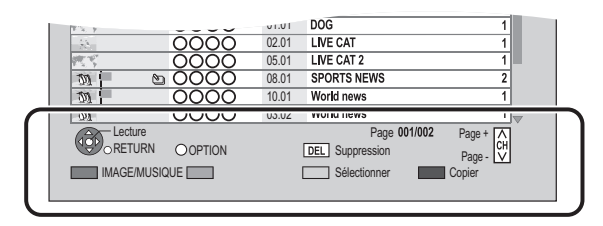

## Écran de menu

La sélection de l'écran pour chaque opération s'affiche lorsque le support est introduit et vous avez alors facilement accès à l'écran de l'opération.

### Ex.: [USB]

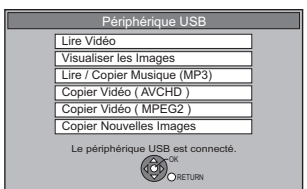

≥L'affichage des éléments diffère selon ce qui est enregistré sur chaque support.

**Si l'écran de menu n'est pas affiché, affichez-le en effectuant l'opération suivante.**

- **1 À l'arrêt Appuyez sur [OPTION].**
- **2 Sélectionnez "Sélection lecteur", puis appuyez sur [OK].**
- **3 Sélectionnez le support, puis appuyez sur [OK].**

≥L'écran du menu de chaque support apparaît.

## Écran FUNCTION MENU

Vous pouvez facilement accéder aux fonctions voulues par le FUNCTION MENU.

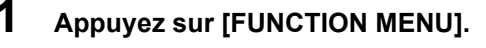

### **2 Sélectionnez l'élément, puis appuyez sur [OK].**

### ≥Si nécessaire, répétez l'étape 2.

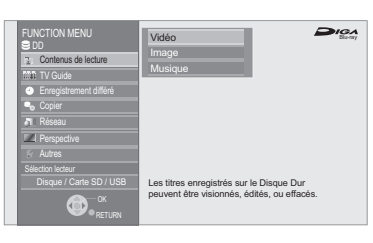

### **Contenus de lecture**

Vidéo ( $\Rightarrow$  40)

Image  $(\Rightarrow 60)$ 

Musique ( $\Rightarrow$  66)

### **TV Guide (→ 29, 35)**

**Enregistrement différé (→ 36)** 

#### **Copier**

Copier la vidéo ( $\Rightarrow$  54)

Copier Vidéo (AVCHD) vers DVD-R (→ 58)

#### **Réseau**

Réseau domestique ( DLNA )  $(\Rightarrow 81)$ Contenu Internet ( $\Rightarrow$  77)

#### **Voir programme (→ 27)**

≥ "Voir programme" s'affiche si cet appareil est branché à un téléviseur prenant en charge le "**HDAVI Control 2**" ou supérieur.  $(\Rightarrow$  78)

#### **Autres**

Veille Ext Link  $(\Rightarrow$  71)

Enregistrement Flexible via l'entrée AV  $(\Rightarrow 70)$ 

Gestion données BD-Video ( $\Leftrightarrow$  74)

Configuration ( $\Rightarrow$  84)

#### **Sélection lecteur**

Disque / Carte SD / USB

#### $\square$

<sup>≥</sup> Les éléments à sélectionner changeront en fonction du type et de l'état du support.

## **Réglages**

## Réglage facile

**1 Allumez le téléviseur, puis sélectionnez l'entrée AV correspondant au connecteur de cet appareil.**

**2 Appuyez sur [**Í**] pour allumer l'appareil. (→ 20)** 

### **3 Sélectionnez la langue.**

- ∫ **Si vous utilisez un système UNICABLE (SCR)**
	- **10 Appuyez sur [RETURN**  $\triangle$ **] après avoir choisi la langue.**
	- 2 **Allez à la page 26, étape 1.**

### **4 Suivez les instructions à l'écran et effectuez les configurations suivantes.**

- ≥Pays
- ≥Nombre de câbles à brancher
- ≥Mode recherche

#### **Configuration automatique démarre.**

Ces opérations (Recherche Satellite et Recherche de Chaînes) peuvent prendre du temps.

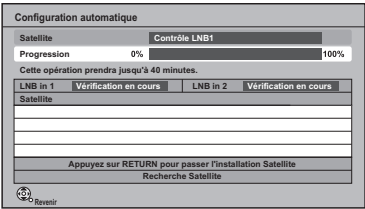

Lorsque le réglage est achevé, l'horloge sera automatiquement réglée.

Si l'écran de l'horloge apparaît, configurez l'heure manuellement ( $\Rightarrow$  95, Date et heure).

**5 Réglez "Éco. d'énergie" sur "Oui", "Programmer" ou "Non", puis appuyez sur [OK].**

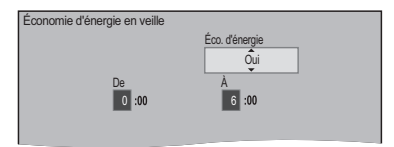

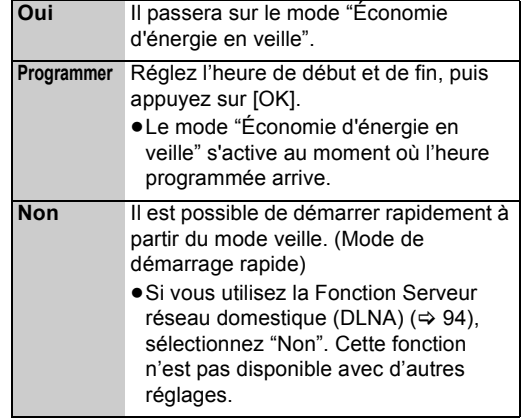

Lorsque "Le Réglage facile est terminé." apparaît, le Réglage facile est terminée.

### **Pour arrêter la procédure en cours**

Appuyez sur [RETURN ±].

#### **Pour redémarrer la configuration**

- 1 Appuyez sur [FUNCTION MENU].
- 2 Sélectionnez "Configuration" dans "Autres", puis appuyez sur [OK].
- 3 Sélectionnez "Configuration automatique" dans "Réglage Canaux DVB", puis appuyez sur [OK].
- ¾ **Si l'écran de réglage du format du téléviseur apparaît (**> **91, Aspect TV)**
- ¾ **Pour vérifier si les canaux ont été accordés correctement (**> **27, Utilisation Liste des Chaînes)**

# Prise en main **Prise en main**

## Réglage facile du réseau

Après avoir effectué le "Réglage facile", vous pouvez poursuivre avec le "Réglage facile du réseau".

### **Sélectionnez "Câblé" ou "Sans fil", puis appuyez sur [OK].**

Ex. : [BST800]

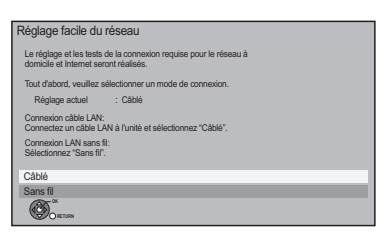

### Connexion "Câblé"

### 1**Suivez les instructions à l'écran et effectuez les réglages suivants.**

- Réglage facile du réseau (vérif. connex. réseau domestique)
- ≥Fonction Serveur réseau domestique (DLNA)
- ≥Réglage facile du réseau (Test connexion Internet)

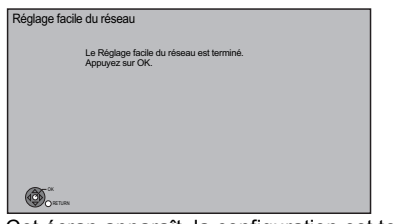

Cet écran apparaît, la configuration est terminée.

2**Appuyez sur [OK].**

¾ **Si vous rencontrez des problèmes de réglages**   $(\Rightarrow 24)$ 

### Connexion "Sans fil"

#### ≥**Avant de commencer la configuration de la connexion sans fil**

- Obtenez votre nom de réseau (SSID<sup>®1</sup>).
- ≥Si votre connexion sans fil est cryptée, assurez-vous de connaître votre clé de cryptage.
- ≥[BST700] [BST701] Si "L'adaptateur LAN sans fil n'est pas connecté." s'affiche, vérifiez que l'adaptateur de réseau local (LAN) sans fil est complètement inséré. Sinon, débranchez-le et rebranchez-le. S'il n'y a aucun changement à l'affichage, veuillez consulter votre revendeur pour avoir des conseils.

### **Sélectionnez "Rechercher un réseau sans fil" ou "WPS (Bouton PUSH)" puis suivez les instructions à l'écran et effectuez les réglages.**

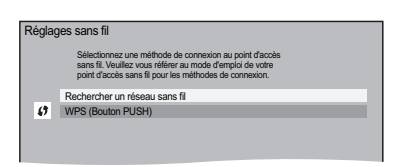

### ∫ **Rechercher un réseau sans fil:**

- ≥Si vous sélectionnez "Rechercher un réseau sans fil", le réseau sans fil disponible s'affichera. Sélectionnez votre nom de réseau et appuyez sur [OK].
- Si votre nom de réseau n'est pas affiché, cherchez de nouveau en appuyant sur la touche "Rouge" de la télécommande.
- Le SSID masqué ne s'affichera pas si vous sélectionnez "Rechercher un réseau sans fil". Saisissez-le manuellement en utilisant "Réglages sans fil".  $(\Rightarrow 93)$
- ≥Si votre réseau sans fil est crypté, l'écran de saisie de la clé de cryptage s'affichera. Saisissez la clé de cryptage de votre réseau.

### ∫ **WPS (Bouton PUSH):**

Si votre routeur sans fil prend en charge le WPS (Bouton PUSH), vous pouvez facilement effectuer les réglages en appuyant sur la touche WPS. WPS (Wi-Fi Protected Setup) est une norme qui facilite la configuration liée à la connexion et à la sécurité des dispositifs de réseau locaux (LAN) sans fil.

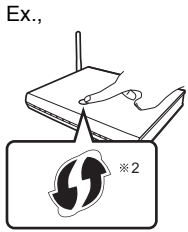

- 1 Appuyez sur la touche WPS ou sur la touche correspondante du routeur sans fil jusqu'à ce que le voyant commence à clignoter.
	- ≥Pour plus de détails, consultez le mode d'emploi du routeur sans fil.
- 2 Appuyez sur [OK].
- §<sup>1</sup> Un SSID (Service Set IDentification) est un nom donné par le réseau local (LAN) sans fil pour identifier un réseau particulier. La transmission est possible si le SSID correspond pour les deux dispositifs.
- §<sup>2</sup> Un routeur sans fil compatible Wi-Fi Protected Setup peut avoir le symbole illustré ici.

### Réglages

### Si vous rencontrez des problèmes de réglages

### ■ Réglages sans fil

≥S'il n'y a aucun problème, l'écran suivant s'affiche.

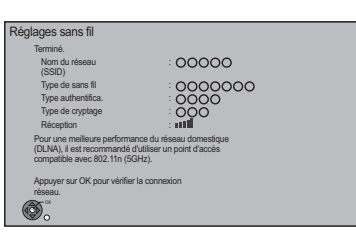

≥S'il y a un problème, le message suivant s'affiche à l'écran.

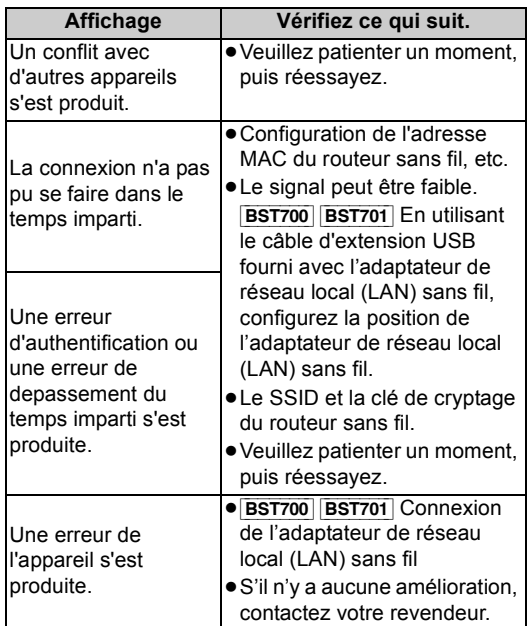

### ∫ **Réglage facile du réseau (vérif. connex. réseau domestique)**

≥S'il n'y a aucun problème, l'écran suivant s'affiche. Ex., connexion "Sans fil"

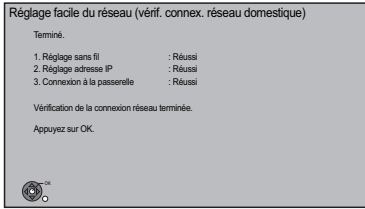

≥S'il y a un problème, le message suivant s'affiche à l'écran.

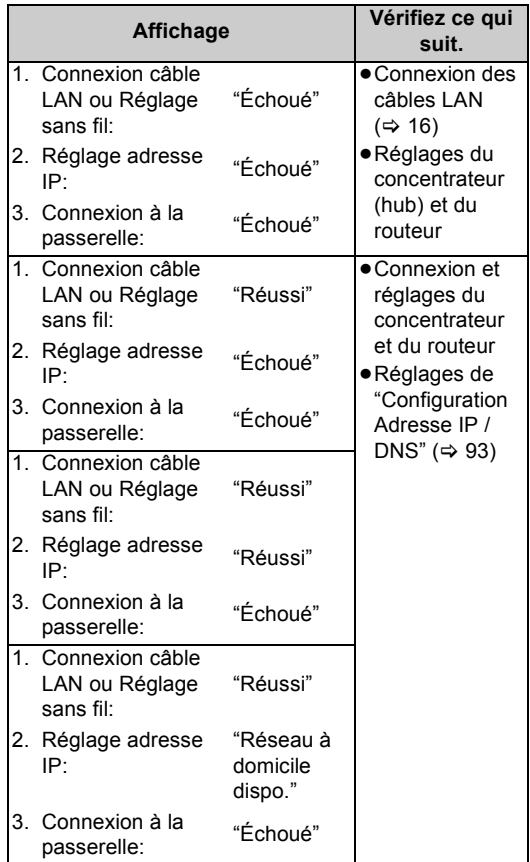

### ■ Réglage facile du réseau (Test connexion **Internet)**

≥S'il n'y a aucun problème, l'écran suivant s'affiche.

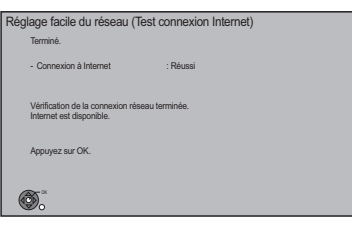

≥S'il y a un problème, le message suivant s'affiche à l'écran.

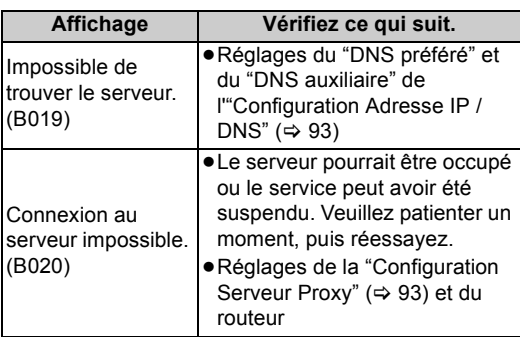

### **Pour redémarrer le Réglage facile du réseau**

- 1 Appuyez sur [FUNCTION MENU].
- 2 Sélectionnez "Configuration" dans "Autres", puis appuyez sur [OK].
- 3 Sélectionnez "Réglage facile du réseau" dans "Réseau", puis appuyez sur [OK].

### **Pour recommencer les réglages individuellement**

- 1 Appuyez sur [FUNCTION MENU].
- 2 Sélectionnez "Configuration" dans "Autres", puis appuyez sur [OK].
- 3 Sélectionnez "Configuration Réseau" dans "Réseau", puis appuyez sur [OK].
- 4 Sélectionnez "Configuration Adresse IP / DNS" (⇒ 93) ou "Configuration Serveur Proxy" (→ 93), puis appuyez sur [OK].

#### **Contrôlez la sécurité avant d'utiliser la Fonction Serveur réseau domestique (DLNA)**

Si vous réglez "Fonction Serveur réseau domestique (DLNA)" sur "Oui", tous les dispositifs connectés sur le même réseau peuvent avoir accès à cet appareil. Assurezvous que le routeur de votre réseau domestique possède un système de sécurité adapté pour éviter un accès non autorisé.

### $\Box$

- ≥ Consultez le mode d'emploi du concentrateur (hub) ou du routeur.
- ≥ Un réglage de la Fonction Serveur réseau domestique (DLNA) ne peut se faire que lorsque vous sélectionnez "Non" pour "Économie d'énergie en veille" dans "Réglage facile". (→ 22, étape 5)
- ≥ Même si vous réglez "Fonction Serveur réseau domestique (DLNA)" sur "Non", il sera possible de le régler sur "Oui" plus tard.  $( \Rightarrow 94)$
- ≥ Vous pouvez réaliser ce réglage à tout moment en sélectionnant "Réglage facile du réseau" dans le menu Configuration.  $(\Rightarrow 93)$
- ≥ Vous pouvez recommencer ces réglages individuellement en utilisant "Configuration Réseau". (→ 93)
- ≥ N'utilisez pas cet appareil pour vous connecter à un réseau sans fil pour lequel vous ne possédez pas de droits d'utilisation. Pendant la recherche automatique des réseaux sans fil, des réseaux sans fil (SSID) pour lesquels vous ne possédez pas de droits d'utilisation peuvent s'afficher; cependant, l'accès à ces réseaux peut être considéré
- comme illégal. ≥ Après avoir effectué les réglages du réseau sur cet appareil, les réglages (niveau de cryptage, etc.) du routeur sans fil pourraient changer. Si vous avez des problèmes pour mettre votre ordinateur en ligne, effectuez les réglages du réseau de votre ordinateur en fonction de ceux du routeur sans fil.
- ≥ Veuillez prendre note que la connexion à un réseau sans cryptage peut entraîner la vue du contenu de la communication par des tierces parties, ou la fuite de données et d'informations personnelles ou secrètes.

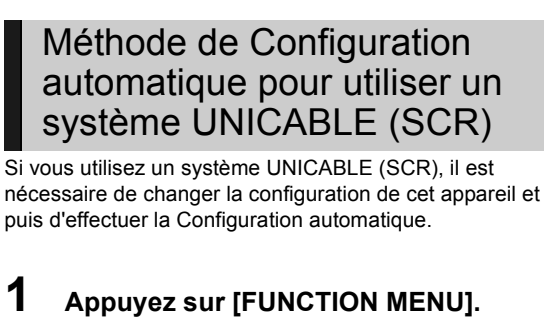

**2 Sélectionnez "Configuration" dans "Autres", puis appuyez sur [OK].**

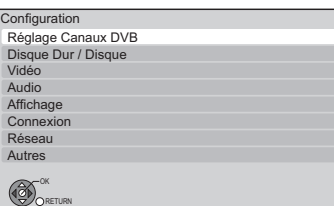

- **3 Sélectionnez "Antenne" pour l'option "Réglage Canaux DVB".**
- **4 Appuyez sur [**2**,** <sup>1</sup>**], pour sélectionner "Câble unique".**

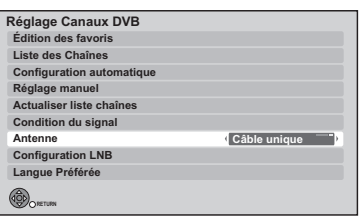

- 
- **5 Appuyez sur [**3**,** <sup>4</sup>**] pour sélectionner "Configuration automatique", puis appuyez sur [OK].**
	- 1 Sélectionnez "Oui", puis appuyez sur [OK].
	- 2 Sélectionnez le pays, puis appuyez sur [OK].

### **6 Effectuez la configuration de la bande utilisatrice.**

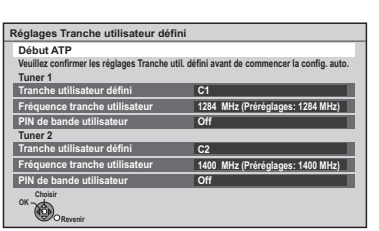

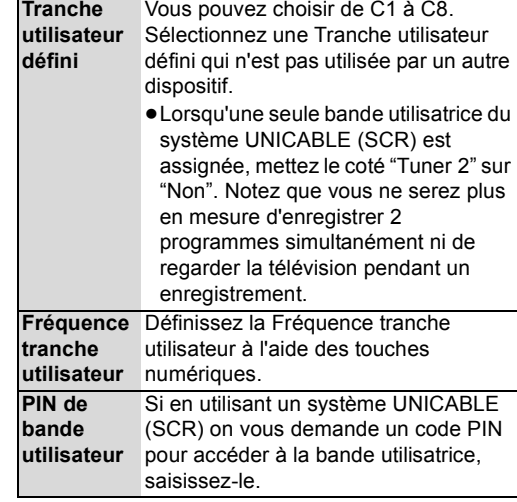

≥Pour plus de détails, lisez le manuel concernant l'utilisation d'un système UNICABLE (SCR), etc.

### **7 Sélectionnez "Début ATP", puis appuyez sur [OK].**

### **8 Sélectionnez le mode recherche, puis appuyez sur [OK].**

### **Configuration automatique démarre.**

Ces opérations (Recherche Satellite et Recherche de Chaînes) peuvent prendre du temps.

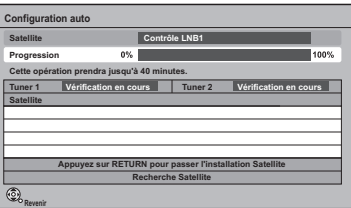

Lorsque le réglage est achevé, l'horloge sera automatiquement réglée.

Si l'écran de l'horloge apparaît, configurez l'heure manuellement ( $\Rightarrow$  95, Date et heure).

#### **Pour configurer les paramètres Éco. d'énergie**

- 1 Appuyez sur [FUNCTION MENU].
- 2 Sélectionnez "Configuration" dans "Autres", puis appuyez sur [OK].
- 3 Sélectionnez "Paramètres de veille" dans "Autres", puis appuyez sur [OK].
- Sélectionnez "Économie d'énergie en veille", puis appuyez sur [OK].
- 5 Reportez-vous à la page 22, étape 5.

### **Pour démarrer Réglage facile du réseau**

- 1 Appuyez sur [FUNCTION MENU].
- 2 Sélectionnez "Configuration" dans "Autres", puis appuyez sur [OK].
- 3 Sélectionnez "Réglage facile du réseau" dans "Réseau", puis appuyez sur [OK].
- 4 Reportez-vous à la page 23.

**Prise en main**

Prise en main

## **Regarder des émissions**

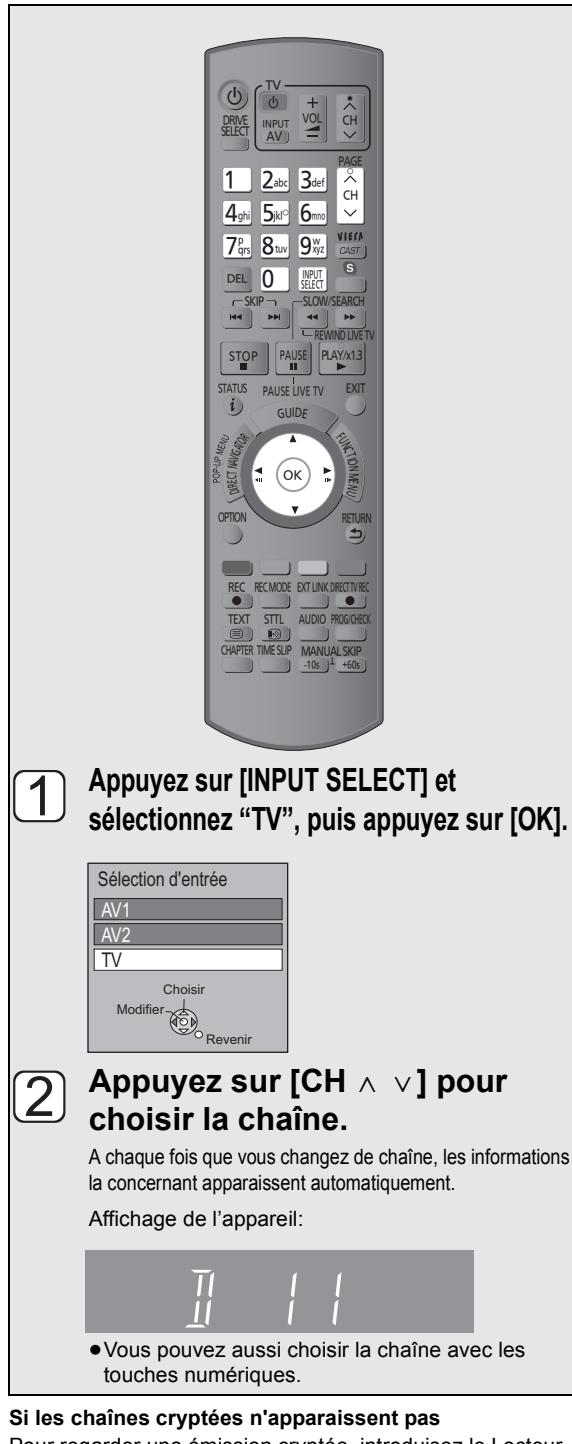

### Pour regarder une émission cryptée, introduisez le Lecteur

CI dans le logement CI.  $(\Rightarrow 12)$ 

- ≥En fonction du Lecteur CI, un code PIN peut vous être demandé. Si la fenêtre de saisie du code PIN surgit, saisissez le code PIN défini à l'aide des touches numériques.
- Sélectionnez en fonction du Lecteur CI. (=> 92, Interface Commune)

¾ **Pour bénéficier de la vidéo en 3D (**> **46)**

#### r∩

- ≥ Il est possible de visionner des programmes en 3D si cet appareil est raccordé à un téléviseur compatible 3D à l'aide d'un câble HDMI.
- ≥ Modifiez la configuration si vous ne pouvez pas voir en 3D les programmes compatibles 3D.

### ex., programme "côte-à-côte"<br>(SDB)

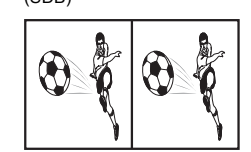

- 1 Appuyez sur [OPTION]. 2 Sélectionnez "Réglages 3D", puis
- appuyez sur [OK].
- 3 Sélectionnez "Côte à côte" dans "Type de sortie", puis appuyez sur  $IOK$ ].
- ≥ On peut modifier durée du temps d'affichage des informations de la chaîne. (→ 90, Affichage à l'écran)
- Selon la configuration de "Enregistrement pour chaîne cryptée" (=> 87), il pourrait être impossible de visionner certains programmes.  $(\Rightarrow$  34, Notes concernant l'enregistrement d'une émission cryptée)

## Utilisation Liste des Chaînes

Vous pouvez choisir à partir de la liste des noms de chaîne.

**Après avoir effectué l'étape (**> **gauche)**

### **1 Appuyez sur [OK].**

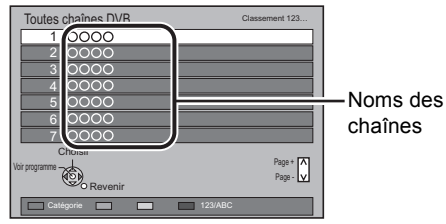

- ≥Pour changer la catégorie, appuyez sur la touche "Rouge"
- ≥Pour trier la chaîne, appuyez sur la touche "Bleue".

### **2 Sélectionnez le canal, puis appuyez sur [OK].**

#### **Pour ignorer les chaînes non souhaitées**

La chaîne sera ignorée la prochaine fois que vous la sélectionnerez.

- 1 Tout en regardant la chaîne à ignorer, appuyez sur [DEL].
- 2 Appuyez sur [OK].

#### $\Box$

- ≥ Vous pouvez aussi choisir la chaîne à ignorer à l'aide des touches numériques.
- ≥ Si vous désirez restaurer la chaîne ignorée, éditez la Liste des Chaînes.  $(\Rightarrow 85)$

#### ¾ **Pour éditer la Liste des Chaînes (**> **85, Liste des Chaînes)**

#### M

≥ La sélection d'une chaîne s'effectue facilement en créant des Favoris des chaînes.  $\Leftrightarrow$  84, Édition des favoris)

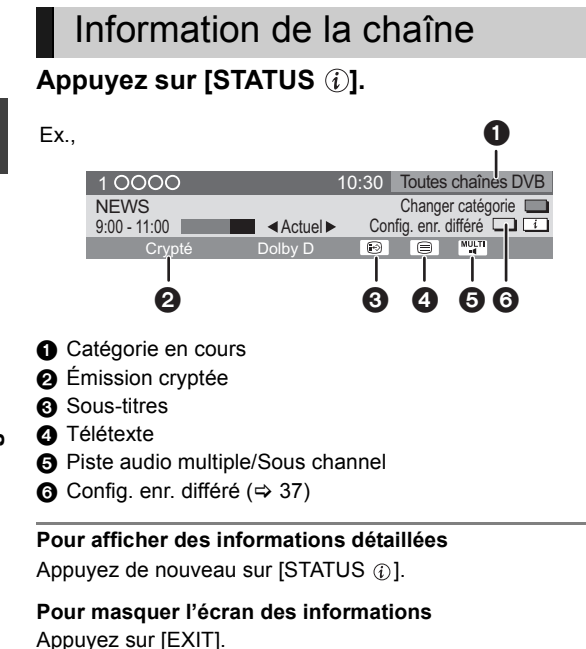

#### **Pour changer Catégorie**

Appuyez sur la touche "Bleue".

- ≥**Enregistrez vos chaînes favorites**
- 1 Appuyez sur [OPTION].
- 2 Sélectionnez "Menu TV numérique", puis appuyez sur [OK].
- 3 Sélectionnez "Éditer les favoris", puis appuyez sur [OK].
- 4 Reportez-vous à la page 84 (Édition des favoris).

#### **Pour passer du programme actuel au programme suivant**

Appuyez sur  $[4, 1]$ .

#### **Pour passer à une autre chaîne**

Appuyez sur  $[4, 7]$ , puis appuyez sur [OK].

### Opérations pendant que vous regardez une émission

### Pour afficher le sous-titrage

Lorsque "  $\odot$ " apparaît dans les informations de la chaîne  $(\Rightarrow$  gauche)

**Appuyez sur [STTL @].** 

#### **Pour masquer les sous-titres**

Appuyez sur [STTL  $\textcircled{\scriptsize\odot}$ ].

#### **Pour changer la langue des sous-titrages**

- 1 Appuyez sur [OPTION].
- 2 Sélectionnez "Langue sous-titres" dans "Menu TV numérique", puis appuyez sur [OK].
- 3 Sélectionnez la langue désirée.
- Appuyez sur [EXIT] pour quitter l'écran.

 $\Box$ 

≥ Certains contenus de sous-titrages s'affichent en utilisant le Télétexte. (⇔ ci-dessous)

### Changement d'audio

### **Appuyez sur [AUDIO].**

≥Le son changera selon le contenu du programme chaque fois que vous appuierez sur cette touche.

### Pour afficher le Télétexte

Lorsque " $\equiv$ " apparaît dans les informations de la chaîne  $(\Rightarrow$  gauche)

### Appuyez sur [TEXT**i** ].

#### **Pour sélectionner la page ou accéder à certaines zones de thèmes et navigation**

●Employer [▲, ▼, ◀, ▶], les boutons numériques ou les boutons colorés, etc. en fonction des instructions à l'écran.

ın T

- ≥ Certaines fonctions du Télétexte sont désactivées pendant l'enregistrement.
- Vous pouvez changer le mode d'affichage (=> 90, Télétexte).

### Format

Vous pouvez changer le mode de l'écran.  $(\Rightarrow 98)$ 

### Sélectionner le contenu d'une émission

Lorsqu'un programme comprend des signaux audio et des sous-titrages etc., vous pouvez sélectionner les signaux.

- 1**Appuyez sur [OPTION].**
- 2**Sélectionnez "Menu TV numérique", puis appuyez sur [OK].**
- 3**Sélectionnez "Multi-audio", "Sous channel" ou "Langue sous-titres", puis appuyez sur [OK].**
- 4**Sélectionnez l'élément.**

## Utilisation du système TV Guide

### **1 Appuyez sur [GUIDE].**

Chaque pression change l'apparence.

#### **vue Paysage**

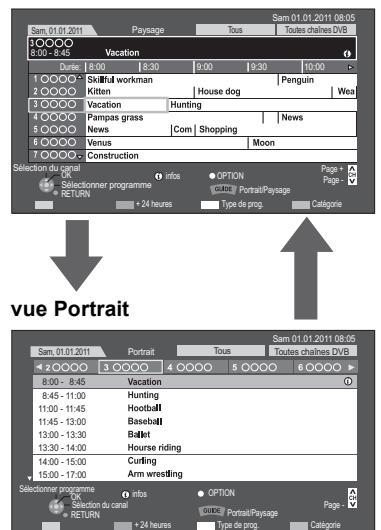

**2 Sélectionnez le programme, puis appuyez sur [OK].**

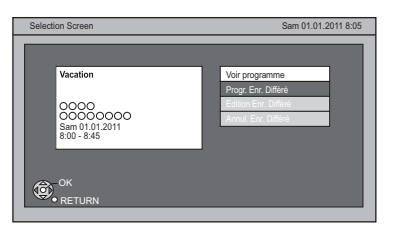

**3 Sélectionnez "Voir programme", puis appuyez sur [OK].**

### **Page vers le haut/vers le bas**

Appuyez sur [CH  $\land$   $\lor$ ].

#### **Pour visionner une liste de programmes pour un autre jour**

Appuyez sur la touche "Rouge" (Précéd.) ou sur la touche "Verte" (Suiv.).

¾ **Enregistrement différé en utilisant le Système TV Guide (**> **35)**

#### $\Box$

- ≥ La sélection d'une chaîne s'effectue facilement en mettant en favoris les chaînes que vous regardez souvent.  $(\Rightarrow 84, \text{ Édition des favoris})$
- ≥ Certaines émissions n'envoient pas d'information de programme.

### Pour voir les informations du programme

(Les programmes avec le symbole  $\circled{v}$ )

### **Pendant que l'écran TV Guide s'affiche**  Appuyez sur [STATUS *Q*].

D'autres informations sont disponibles pour ces programmes.

Cet appareil sauvegarde temporairement le programme de télévision en direct que vous regardez avec son tuner sur le disque dur et vous pouvez utiliser les fonctions suivantes.

### ■ REWIND LIVE TV

Vous pouvez remettre le programme de télévision en direct de 1,5 heure en arrière tant que l'enregistrement temporaire n'a pas été arrêté.

### ∫ **PAUSE LIVE TV**

Vous pouvez mettre en pause un programme de télévision en direct et reprendre le visionnage au point d'interruption.

● PAUSE LIVE TV fonctionne aussi lorsque vous regardez un programme par une entrée extérieure.

Sélectionnez le lecteur de disque dur pour bien effectuer ces fonctions.

### **1 Pendant que vous regardez la télévision** (REWIND]LIVE]TV)

### **Appuyez sur [SLOW/SEARCH**6**] pour remettre en arrière.**

≥"REWIND LIVE TV" apparaît sur l'afficheur de l'appareil.

#### (PAUSE LIVE TV)

### **Appuyez sur [PAUSE II] pour mettre en pause.**

≥"PAUSE LIVE TV" apparaît sur l'afficheur de l'appareil.

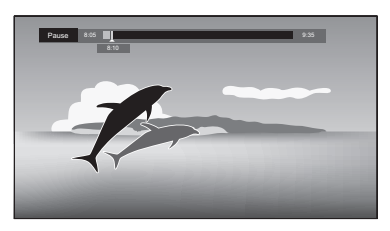

### **2 Lorsque vous voulez reprendre Appuyez sur [PLAY/**×1.3 ▶1.

- ≥Vous pouvez lancer une recherche ou le Visionnage rapide, etc.
- Si la sauvegarde temporaire s'arrête ( $\Rightarrow$  droite), la lecture sera effectuée jusqu'à cet endroit.

### Affichage de l'information

∫ **Pendant la pause ou le rembobinage d'une émission: Appuyez sur [STATUS ©].** 

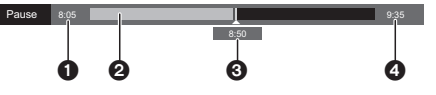

● Appuyez de nouveau sur [STATUS ①].

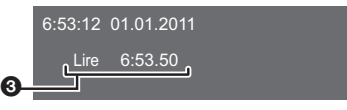

∫ **Pendant la pause d'un programme via l'entrée externe: Appuyez sur [STATUS ©].** 

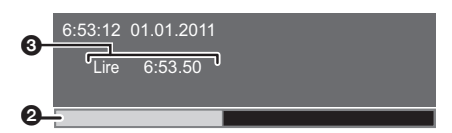

- **1** Durée que vous pouvez rembobiner pour visionner le programme en direct.
- 2 Durée temporaire sauvegardée sur le DD (maximum: 1,5 heure).
- $\odot$  Heure de la position de lecture en cours.
- 4 Heure qu'il sera, 1,5 heure après le démarrage de la PAUSE LIVE TV ou REWIND LIVE TV.
	- Après 1,5 heure de PAUSE LIVE TV ou REWIND LIVE TV qui a été lancé, l'heure actuelle s'affiche.

#### **Pour arrêter REWIND LIVE TV ou PAUSE LIVE TV**

- 1 Appuyez sur [STOP ■].
- 2 Sélectionnez "Oui", puis appuyez sur [OK].

#### **Pour masquer l'affichage de l'information** Appuyez sur [EXIT].

 $\Box$ 

- ≥ La sauvegarde temporaire s'arrête dans les cas suivants:
- Lorsqu'on passe à d'autres canaux ou d'autres écrans
- Lorsque l'enregistrement du programme visionné a commencé
- Lorsqu'un enregistrement différé est démarré
- Lorsque vous effectuez une PAUSE LIVE TV ou REWIND LIVE TV pendant plus de 8 heures (cela peut varier en fonction de l'espace libre sur le disque dur.)
- ≥ Ces fonctions ne marchent pas dans les cas suivants:
- L'horloge n'est pas réglée
- En configurant manuellement l'horloge (titre avec protection contre la copie (La copie est interdite) uniquement) ( $\Rightarrow$  13)
- Pendant l'enregistrement simultané de 2 programmes
- Pendant la copie
- Lorsqu'on regarde un programme que l'on enregistre
- Lorsqu'un programme radio est sélectionné
- Tout en regardant un programme crypté
- $-$  **REWIND LIVE TV** Lorsque "REWIND LIVE TV" est réglé sur "Non" ( $\Rightarrow$  87)
- (PAUSE]LIVE]TV) Lorsqu'un enregistrement avec minuterie par entrée
- extérieure a débuté alors que vous regardez un programme par entrée extérieure. ≥ (PAUSE]LIVE]TV) Vous pouvez utiliser cet appareil avec la télécommande du téléviseur par le VIERA Link (→ 78).
- Consultez le mode d'emploi du téléviseur pour la procédure à suivre. ● **PAUSE LIVE ITV** Lorsque vous connectez un téléviseur à l'aide d'un
- câble HDMI et d'un câble PERITEL à 21 broches, il est possible de mettre en pause les programmes qui ne peuvent pas être reçus avec le syntoniseur (tuner) de cet appareil. ( $\Rightarrow$  17)

## **Enregistrement des programmes télévisés**

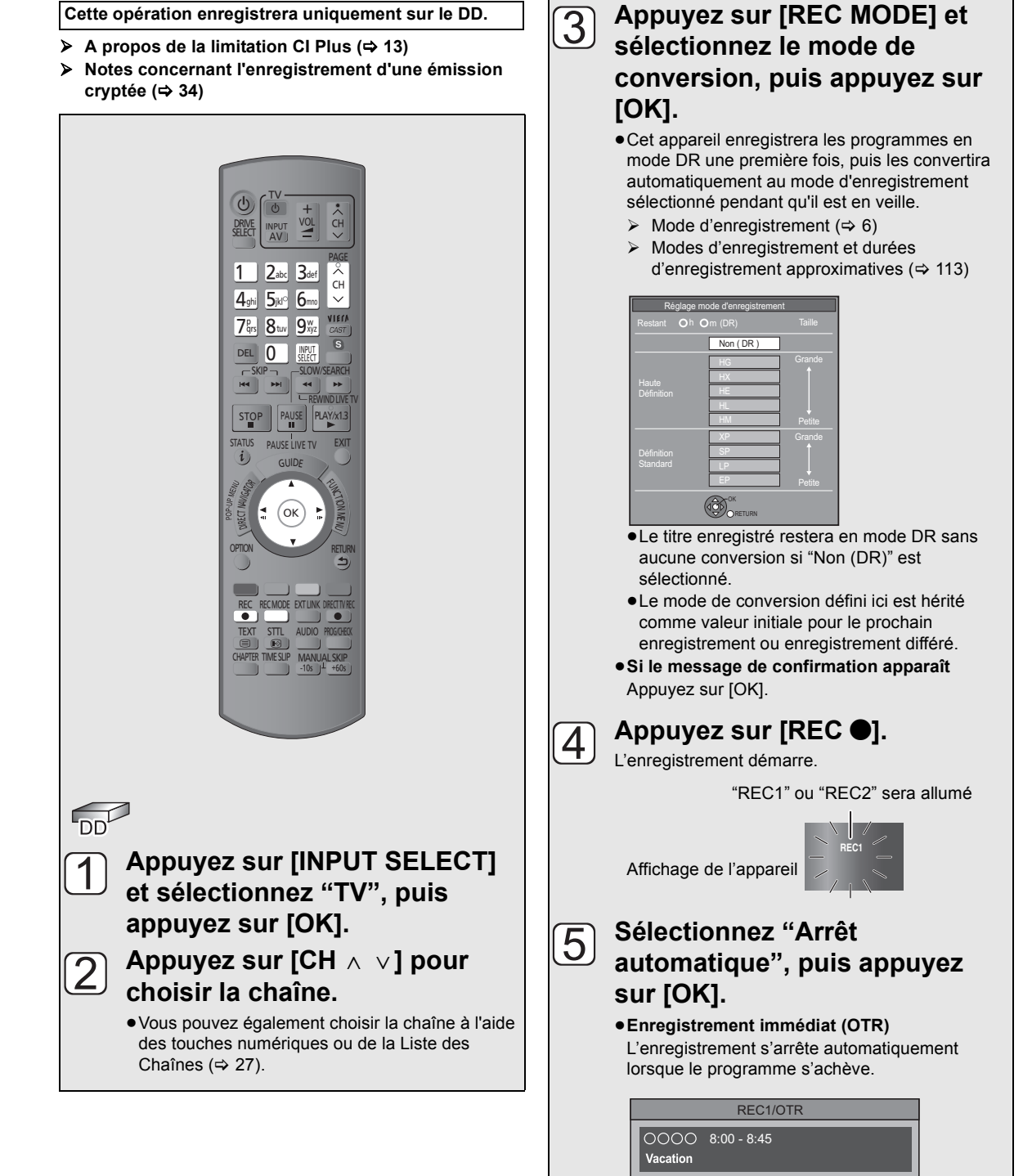

≥Vous pouvez également sélectionner "Temps d'enregistrement" ou "Enregistrement continu".

30 min.

 $(\Rightarrow 32)$ 

Arrêt automatique à 8:45

Temps d'enregistrement Enregistrement continu

### Enregistrement des programmes télévisés

#### **Pour programmer la durée d'enregistrement**

1 Sélectionnez "Temps d'enregistrement" ou

"Enregistrement continu" à l'étape  $\lceil 5 \rceil$  de la page 31.

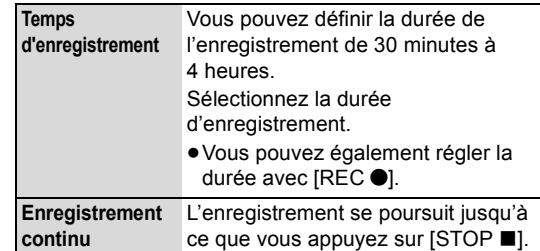

2 Appuyez sur [OK].

- ¾ **Notes concernant l'enregistrement d'une émission cryptée (**> **34)**
- ¾ **Pour convertir le mode d'enregistrement après l'enregistrement en mode DR (→ 50)**

#### $\square$

- ≥ Un enregistrement prendra fin si un enregistrement simultané est effectué et qu'un enregistrement différé démarre.
- ≥ Si "Veille auto. après enregistrement une touche" est réglé sur "Oui" (> 95), cet appareil passe sur le mode veille s'il n'est pas utilisé dans les 5 minutes qui suivent la fin de l'"Arrêt automatique" ou du "Temps d'enregistrement".
- ≥ Le programme en qualité SD ne peut pas être converti en qualité HD.

#### ∫ **Conversion du mode d'enregistrement**

La conversion sera effectuée une fois l'appareil éteint. Cela prendra environ le même temps que la durée enregistrée.

- $\triangleright$  Pour vérifier si la conversion est terminée ( $\Rightarrow$  50)
- **Example 15 Pour annuler une conversion (→ 50, Pour annuler une conversion "En mode veille")**

m

- ≥ Si un programme est enregistré sous forme cryptée, la conversion ne démarrera que lorsque le décryptage sera terminé.  $(\Rightarrow 34)$
- ≥ Le titre avant conversion (le titre enregistré en mode DR) sera supprimé une fois la conversion achevée.
- ≥ Si le DD n'a pas assez d'espace libre, la conversion ne démarrera pas.
- ≥ Cette fonction s'arrête si cet appareil est allumé. La conversion reprendra depuis le début une fois l'appareil éteint.
- ≥ La conversion ne démarrera pas si l'enregistrement différé est programmé durant la période nécessaire pour la conversion.
- ≥ S'ils sont convertis, la piste audio, le son multi canaux, la langue et les sous-titrages le seront avec les mêmes paramètres qu'au début de l'enregistrement.
- Le Télétexte ne sera pas enregistré.

### Opération pendant l'enregistrement

Vérifier l'enregistrement du programme

### **Appuyez sur [STATUS © 1.**

#### **Ex., Pendant l'enregistrement simultané de 2 programmes**

 $\overline{D}$ 0000

REC1/OTR AUTO - Enregistrement d'un programme du téléviseur

> REC2 – Enregistrement d'un programme non affiché sur le téléviseur

### Commutez la chaîne

### Appuyez sur  $[CH \wedge \vee]$ .

Pour changer l'Entrée

### **Appuyez sur [INPUT SELECT].**

Pour afficher le programme en cours d'enregistrement sur le téléviseur

Il est nécessaire d'afficher le programme d'enregistrement sur l'écran du téléviseur pour effectuer des opérations comme la mise en pause.

### **Appuyez sur [CH**  $\land\lor$ **] ou sur [INPUT SELECT] pour sélectionner la chaîne en cours d'enregistrement.**

### Lecture et enregistrement simultanés

Vous pouvez visionner le titre en cours d'enregistrement à son commencement ou les titres déjà enregistrés sur le DD.

### 1**Pendant l'enregistrement Appuyez sur [DIRECT NAVIGATOR].**

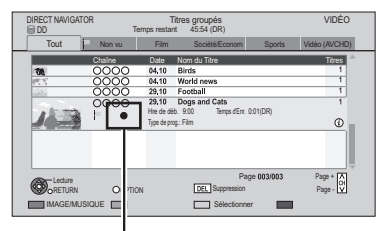

"[" est affiché sur le programme en cours d'enregistrement.

2**Sélectionnez le titre, puis appuyez sur [OK].**

### Arrêter l'enregistrement

### **Appuyez sur [STOP ■].**

∫ **Pendant l'enregistrement d'1 programme** Si l'écran suivant apparaît

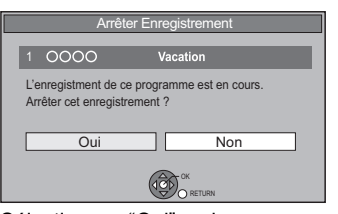

Sélectionnez "Oui", puis appuyez sur [OK].

#### ∫ **Pendant l'enregistrement de 2 programmes** Si l'écran suivant apparaît

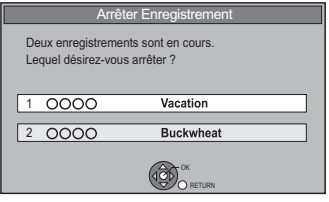

- 1 Sélectionnez le programme, puis appuyez sur [OK].
- 2 Sélectionnez "Oui", puis appuyez sur [OK].

### Mettre l'enregistrement en pause

Il est nécessaire d'afficher le programme que vous désirez mettre en pause sur le téléviseur. ( $\Leftrightarrow$  32, Pour afficher le programme en cours d'enregistrement sur le téléviseur)

### **Appuyez sur [PAUSE II].**

#### $\Box$

- Appuyer à nouveau pour relancer l'enregistrement. (un titre n'est pas divisé en titres séparés).
- ≥ S'il a été mis en pause durant l'enregistrement, la partie mise en pause peut se transformer en image fixe pendant un moment au cours de la lecture de ce programme.

### Pour effectuer l'enregistrement simultané de 2 programmes

### **Pendant l'enregistrement Enregistrez un autre programme en**  effectuant les étapes  $\boxed{1}$  –  $\boxed{5}$  de la page 31.

"REC1" et "REC2" s'allumeront

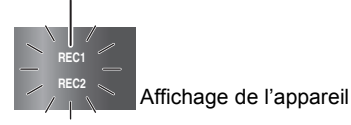

### $\Box$

- Chaque programme doit être enregistré à partir du tuner de cet appareil.
- ≥ L'enregistrement simultané de 2 programmes n'est pas possible dans
- les cas suivants:
- Pendant l'exécution de "Enregistrement Flexible via l'entrée AV" sur le disque
- Pendant une copie à grande vitesse
- ≥ La chaîne, ou l'entrée, ne peut être changée que sur les programmes en cours d'enregistrement.

## Enregistrement TV direct

Vous pouvez démarrer immédiatement l'enregistrement du programme que vous regardez sur le téléviseur sans changer de chaîne sur cet appareil en utilisant VIERA Link ou Q Link ( $\Rightarrow$  78).

≥Le mode d'enregistrement sera celui qui aura été sélectionné pour l'enregistrement précédent.  $(\Rightarrow 31,$ étape  $\binom{7}{3}$ 

### **Appuyez sur la touche [**¥ **DIRECT TV REC] et maintenez-la enfoncée pendant environ 1 seconde.**

**Pour arrêter l'enregistrement avant la fin prévue** Appuyez sur [STOP ■].

#### $\Box$

- ≥ Vous pouvez également commander cet appareil à l'aide de la télécommande du téléviseur. Consultez le mode d'emploi du téléviseur pour connaître la procédure à suivre.
- ≥ Lorsque vous connectez le téléviseur à l'aide d'un câble PERITEL à 21 broches ( $\Rightarrow$  17), il est possible d'enregistrer des programmes qui ne peuvent pas être reçus avec le tuner de cet appareil. (Modes d'enregistrement: XP, SP, LP, EP)
- ≥ Si vous changez les chaînes du téléviseur pendant l'enregistrement d'une émission en utilisant le tuner du téléviseur, l'enregistrement TV Direct s'arrête.
- ≥ (Q]Link) Durant l'enregistrement ou le mode Veille Ext Link, l'enregistrement TV Direct n'est pas disponible.  $(\Rightarrow$  71)

### Notes concernant l'enregistrement d'une émission cryptée

Cet appareil vous permet d'enregistrer/visionner/lire un programme crypté en le décryptant à l'aide d'un Lecteur CI pris en charge.

### Enregistrement d'une émission cryptée

L'enregistrement des émissions cryptées diffère en fonction de la configuration de "Enregistrement pour chaîne cryptée"  $(\Rightarrow 87)$  comme suit.

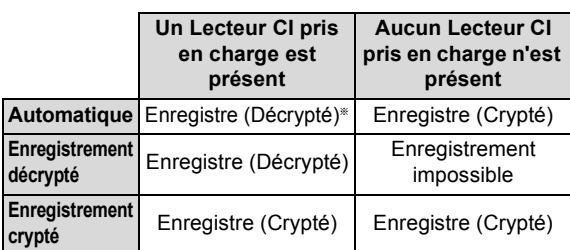

En fonction des caractéristiques du Lecteur CI. l'émission pourrait être enregistrée sous forme cryptée.  $(\Rightarrow$  ci-dessous)

### Enregistrement/visionnage/lecture simultané de 2 programmes cryptés

Deux programmes (ex., "A" et "B") ayant besoin du même Lecteur CI de décryptage seront enregistrés/visionnés/lus comme suit:

#### ≥Lorsque "Automatique" est sélectionné

| <b>Programme</b>                                                                                         | "А"                                             | "R"                                               |
|----------------------------------------------------------------------------------------------------|-------------------------------------------------|---------------------------------------------------|
| Tout en enregistrant le<br>programme "A", démarrez<br>l'enregistrement du<br>programme "B".              | Enregistre<br>(Décrypté)                        | Enregistre<br>(Crypté)                            |
| Tout en visionnant/lisant le<br>programme "A", démarrez<br>l'enregistrement différé du<br>programme "B". | Le/La<br>Visionnage/<br>lecture est<br>possible | Enregistre<br>(Crypté)                            |
| Tout en enregistrant le<br>programme "A",<br>visionnez/lisez le<br>programme "B".                        | Enregistre<br>(Décrypté)                        | Le/La<br>Visionnage/<br>lecture est<br>impossible |

≥Lorsque "Enregistrement décrypté" est sélectionné

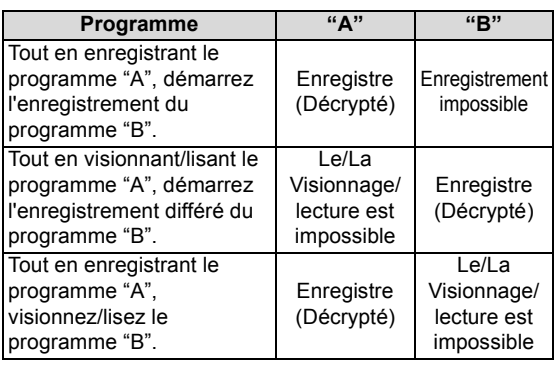

≥Lorsque "Enregistrement crypté" est sélectionné

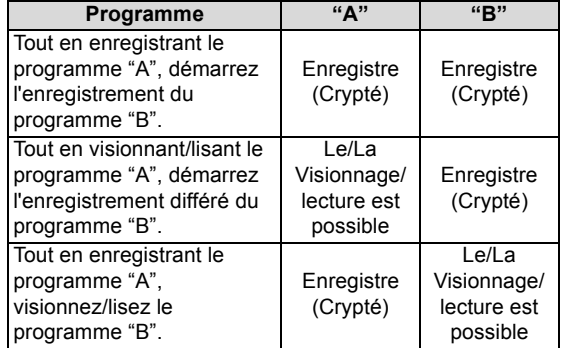

### Titres cryptés

Les programmes enregistrés sous forme cryptée ( $\blacktriangleright$ o) ont les limitations suivantes:

- Les titres cryptés peuvent être lus, mais cela ne signifie pas qu'ils peuvent être décryptés et enregistrés sous forme décryptée.
- En fonction du programme, il peut être impossible de le lire/décrypter après l'enregistrement.
- Il existe des limitations de lecture et d'édition sur les programmes cryptés.
- Pour copier un programme crypté, le décryptage doit être effectué.

### Décryptage

Le décryptage s'effectue lorsque l'appareil est éteint. Cela prendra environ le même temps que la durée enregistrée.

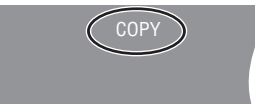

"COPY" sur l'afficheur de l'appareil reste allumé pendant le décryptage.

¾ **Il est également possible d'effectuer manuellement le décryptage (**> **51)**

#### M

- Pour décrypter, introduisez le Lecteur CI dans le logement CI (=> 12). Pendant le décryptage, ne retirez pas le Lecteur CI de cet appareil.
- ≥ Le titre avant décryptage sera supprimé une fois le décryptage effectué.
- ≥ Si le DD n'a pas assez d'espace libre, le décryptage ne démarrera pas.
- ≥ Cette fonction s'arrête si cet appareil est allumé. Le décryptage reprendra depuis le début une fois l'appareil éteint.
- ≥ Le décryptage ne démarrera pas si l'enregistrement différé est programmé durant la période nécessaire pour le décryptage.
- Si un décryptage échoue, l'icône à l'écran (-o) devient " $\frac{1}{2}$ .

## **Enregistrement différé**

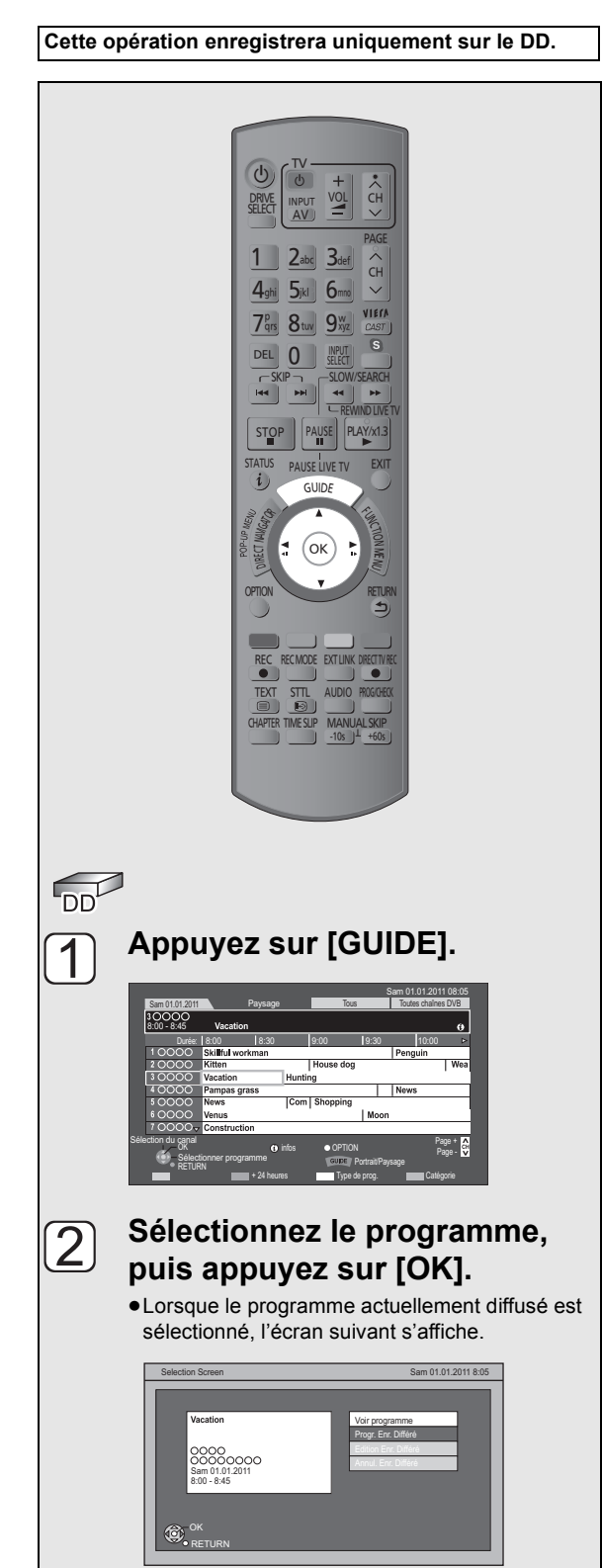

Sélectionnez "Progr. Enr. Différé", puis appuyez sur [OK].

#### **Vérifiez le programme et**   $\overline{3}$ **effectuez les corrections si nécessaire en utilisant [**3**,** 4**,** 2**,** 1**].** Enr. Différé 30:24 DR Sam 01.01.2011 8:05 iaine Jour/Date Début Fin<br>1 Sam 01.01 8:00 9:00 foge Conv. Sous-titres<br>DR <mark>NON</mark> NON ≂  $\overline{\phantom{a}}$ Nom du Titre 0000 RETURN OK (→ 36, Options de l'enregistrement différé) **Appuyez sur [OK].** 4 Tous Toutes chaînes DVB  $\ddot{\mathbf{o}}$  $\sqrt{9:30}$  10:00 Icône de la  $\Omega$ Wea **Juse dog** minuterie (rouge) Le programme différé est sauvegardé et l'icône du temporisateur (rouge) s'affiche.

#### **Pour annuler un enregistrement différé sur écran du TV Guide**

1 Sélectionnez "Annul. Enr. Différé", puis appuyez sur [OK]  $\land$  l'étape  $\Box$ .

("O" dans le TV Guide disparaît.)

2 Sélectionnez "Oui", puis appuyez sur [OK].

### **Pour modifier l'enregistrement différé de écran du TV Guide**

- 1 Sélectionnez "Edition Enr. Différé", puis appuyez sur [OK] à l'étape  $\lceil 2 \rceil$ .
- 2 Allez à l'étape 3 de la page 36.
- **EXECUS** A propos de la limitation CI Plus ( $\Rightarrow$  13)
- **EXECUTE:** Vertilisation du système TV Guide (→ 29)
- ¾ **Notes concernant l'enregistrement d'une émission cryptée (**> **34)**

#### M

- ≥ Si l'enregistrement différé est effectué à partir d'un équipement extérieur, utilisez la programmation manuelle de l'enregistrement différé. (⇒ 36)
- ≥ Vous pouvez programmer jusqu'à 64 enregistrements et jusqu'à un mois à l'avance. (chaque programme quotidien ou hebdomadaire est comptabilisé
- comme un seul programme.) ● La réception des données du système Guide TV est possible
- uniquement via l'entrée de l'antenne de cet appareil. La réception des données du Guide TV via un décodeur n'est pas possible.
- ≥ Vous pouvez régler l'heure de départ et de fin pour assurer un résultat réussi de l'enregistrement différé. (→ 87, Heure du début d'enregistrement, Heure de fin d'enregistrement)
- ≥ Certaines émissions n'envoient pas d'informations de programme. Réglez l'enregistrement différé manuellement ( $\Rightarrow$  36).

### Rechercher les programmes

#### 1**Pendant l'affichage de l'écran du TV Guide Appuyez sur la touche "Jaune" (Type de prog.) ou sur la touche "Bleue" (Catégorie).** 2**Sélectionnez l'élément, puis appuyez sur [OK].**

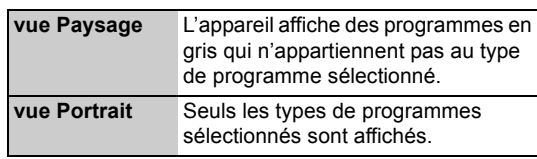

#### **Pour retourner à la liste précédente TV Guide**

Sélectionnez "Tous" pour le type de programme ou "Toutes chaînes DVB" dans Catégorie à l'étape (2).

 $\square$ 

≥ Les types de Catégorie et programme peuvent ne pas être attribués correctement en fonction des informations du programme.

### Programmation manuelle d'un enregistrement différé

### **1 Appuyez sur [PROG/CHECK].**

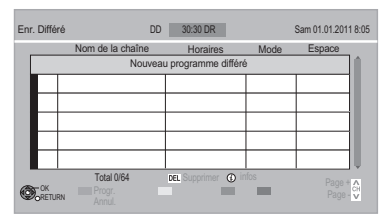

- **2 Sélectionnez "Nouveau programme différé", puis appuyez sur [OK].**
- **3 Sélectionnez et changez les éléments.** (> droite, Options de l'enregistrement différé)

Icône de la minuterie (rouge)

### **4 Appuyez sur [OK].**

Le programme différé est sauvegardé et l'icône de la minuterie (rouge) s'affiche.

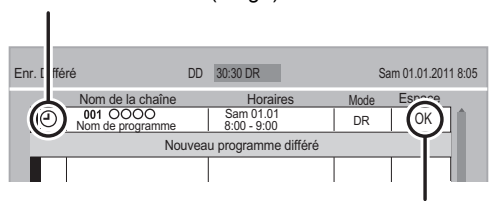

Contrôlez l'espace disponible sur le disque dur, lorsque le "!" s'affiche.  $(\Rightarrow 38)$ 

#### ¾ **Pour confirmer et éditer le programme de la minuterie (→ 38)**

#### pΩ

- ≥ Vous pouvez programmer jusqu'à 64 enregistrements et jusqu'à un mois à l'avance. (Chaque programme quotidien ou hebdomadaire est comptabilisé comme un seul programme.)
- ≥ Pour enregistrer à partir d'un équipement extérieur, le "Mode (mode d'enregistrement)" est XP, SP, LP, EP ou FR.

### Options de l'enregistrement différé

### **Sélectionnez et changez les éléments.**

Ex.

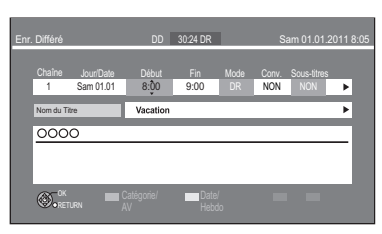

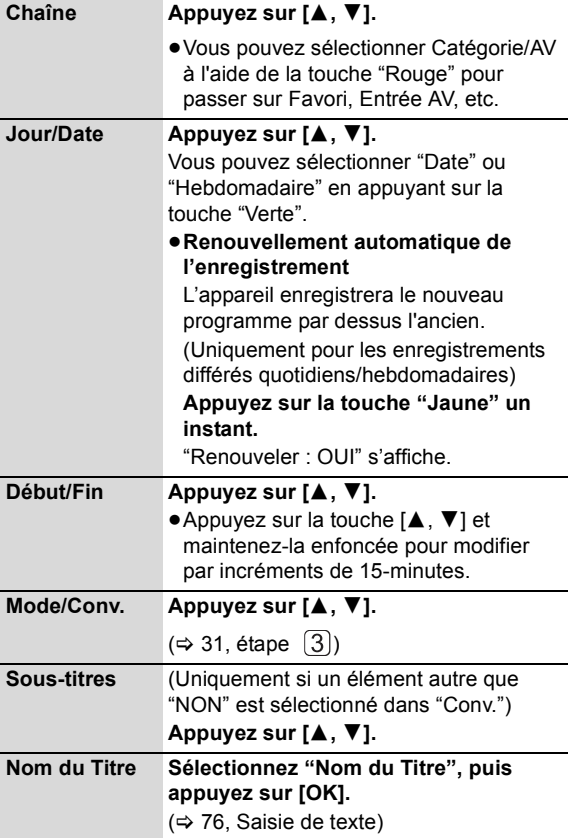
# Enregistrement différé à partir des informations de la chaîne

Vous pouvez effectuer l'enregistrement différé du programme en cours ou du programme suivant.

# **1 Pendant que vous regardez un programme Appuyez sur [STATUS (i)].**

Ex.,

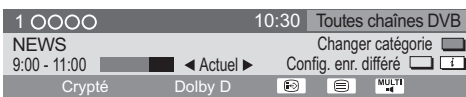

### **2 Affichage des informations de la chaîne d'un programme pour l'enregistrer.** ● Changez le programme avec [<, ▶].

● Changez la chaîne avec [▲, ▼].

- 
- **3 Appuyez sur la touche "Jaune".**

### **4 Allez à l'étape 3 de la page 36.**

≥Vous ne pouvez pas changer la "Chaîne" et le "Jour/Date".

Annuler l'enregistrement quand l'enregistrement différé a déjà commencé

# **Appuyez sur [STOP ■].**

### ∫ **Pendant l'enregistrement d'1 programme**

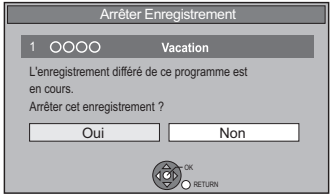

Sélectionnez "Oui", puis appuyez sur [OK].

#### ∫ **Pendant l'enregistrement de 2 programmes**

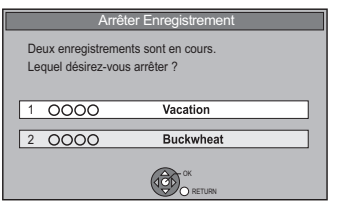

- 1 Sélectionnez le programme, puis appuyez sur [OK].
- 2 Sélectionnez "Oui", puis appuyez sur [OK].

#### $\square$

# Remarques sur l'enregistrement différé

- ≥Pendant un enregistrement autre qu'en mode DR, la langue, le contenu audio et la langue du sous-titrage seront sélectionnés selon les réglages suivants:
- $-$ "Multi-audio" dans "Langue Préférée" ( $\Rightarrow$  86)
- $-$  "Audio pour enregistrem. HG / HX / HE / HL / HM" ( $\Rightarrow$  90)
- "Sous-titres" dans "Langue Préférée" (→ 86)
- ≥En enregistrant (sauf en mode DR), le télétexte ne sera pas enregistré.
- ≥(Uniquement si l'émission est enregistrée dans un mode autre que DR)

Cet appareil enregistrera en mode DR une première fois, puis convertira automatiquement dans le mode sélectionné pendant qu'il est en veille. Si le titre n'a pas été décrypté, la conversion ne démarrera pas après le décryptage.

- ≥Selon l'état de l'appareil, la lecture peut s'arrêter lorsque l'enregistrement commence.
- ≥Si vous éteignez l'appareil pendant l'enregistrement différé, ce dernier se poursuit.
- ≥Lorsque vous programmez des enregistrements différés successifs, la dernière 1 minute du programme précédent ne sera pas enregistrée.

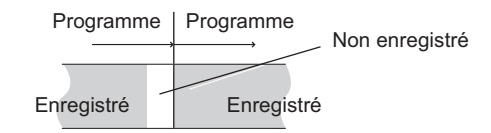

- **BST800** Si "Mode clarté du son" est activé, l'enregistrement différé ne démarrera pas pendant la lecture d'un BD-Vidéo, DVD-Vidéo ou d'un CD musical.  $(\Rightarrow 87)$
- ¾ **Lancer l'enregistrement différé pendant l'exécution**   $d'$ une autre opération ( $\Rightarrow$  108)
- ¾ **A propos de l'enregistrement simultané de 2**  programmes  $(\Rightarrow 33)$

<sup>≥</sup> Si vous avez déjà défini un enregistrement différé hebdomadaire/quotidien, l'enregistrement débutera à la prochaine heure programmée.

# Confirmer et éditer un programme différé

# **Appuyez sur [PROG/CHECK].**

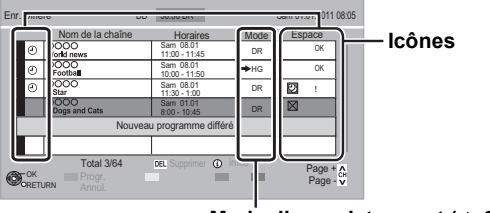

**Mode d'enregistrement (**> **6)**

#### **Pour désactiver le programme différé**

Sélectionnez le programme, puis appuyez sur la touche "Rouge".

- •L'icône du temporisateur "⊙" ( $\Rightarrow$  droite) passera de rouge à gris.
- ≥Appuyez à nouveau sur la touche "Rouge" pour activer la mise en attente de l'enregistrement différé. (L'icône par minuterie "<sup>o"</sup> passera au rouge.)

#### **Pour supprimer un programme différé**

Sélectionnez le programme, puis appuyez sur [DEL].

#### **Pour éditer un programme différé**

- 1 Sélectionnez le programme, puis appuyez sur [OK].
- 2 Changez les options de l'enregistrement différé.
- $(\Rightarrow 36,$  Options de l'enregistrement différé)

#### **Pour afficher l'information du programme**

Appuyez sur [STATUS  $\hat{y}$ ].

#### **Pour quitter la liste des enregistrements différés** Appuyez sur [EXIT].

#### M

≥ Les programmes n'ayant pas pu être enregistrés sont effacés de la liste à 4 heures du matin deux jours plus tard.

# Icônes à l'écran

 $\odot$  Rouge : La mise en attente de enregistrement différé est activée. Gris : La mise en attente de enregistrement différé est désactivée. Programme en cours d'enregistrement Une partie ou le programme entier ne sera pas O enregistré car celui-ci se superpose à un autre. Le DD est plein. m Programme protégé contre la copie  $\Box$ Il n'a pas été enregistré. Le programme n'a pas achevé l'enregistrement pour  $\times$ certaines raisons. Renouvellement automatique de l'enregistrement  $\Theta$ est programmé ( $\Rightarrow$  36). (Uniquement si "Enregistrement pour chaîne EJ. cryptée" est sur "Enregistrement décrypté") Une partie ou le programme entier ne sera pas enregistré car le programme crypté se superpose à un autre. OK S'affiche si l'enregistrement peut être contenu dans l'espace restant. Un programme différé quotidien ou hebdomadaire  $\rightarrow$ (Date) est programmé. (jusqu'à un maximum d'un mois à compter de l'instant présent) ! L'enregistrement est peut-être impossible parce que: – il n'y a plus assez d'espace libre. – le nombre de titres a atteint le maximum possible.  $(\Rightarrow$  111) – des programmes sont désactivés, etc.

# **Lecture de BD-Vidéo ou DVD-Vidéo**

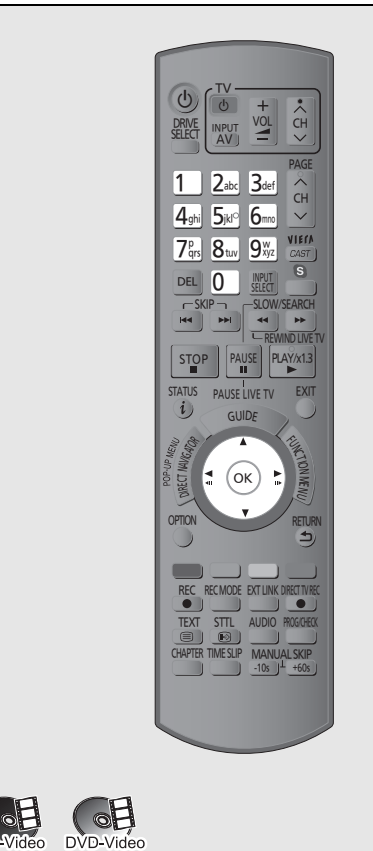

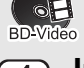

# **Introduisez un disque.**

- ≥La lecture démarre à partir du point spécifié par le disque.
- 

# **Sélectionnez l'élément, puis appuyez sur [OK].**

≥Certains éléments peuvent aussi être sélectionnés avec les touches numériques. La lecture démarre.

### **Pour afficher le Menu Pop-up**

Appuyez sur [DIRECT NAVIGATOR]. ● Appuyez de nouveau pour quitter.

### **Pour afficher le Top Menu**

- 1 Appuyez sur [OPTION].
- 2 Sélectionnez "Menu de lecture", puis appuyez sur [OK].
- 3 Sélectionnez "Top Menu", puis appuyez sur [OK].
- ≥Si le menu principal ne s'affiche pas Appuyez sur [DIRECT NAVIGATOR].

#### ¾ **Pour bénéficier de la vidéo en 3D (**> **46)**

#### $\Box$

● **BDV** Vous ne pouvez pas effectuer la lecture tout en effectuant un enregistrement à partir d'un équipement extérieur. La lecture s'arrête également si l'enregistrement différé démarre à partir d'un équipement extérieur.

# Bénéficier du BD-Live ou de l'image dans l'image dans une BD-Vidéo

#### [BD-V]

Bénéficier des disques BD-Live avec Internet

Le BD-Live vous permet de bénéficier de plus de fonctions comme les sous-titrages, des images exclusives et des jeux en ligne en connectant cet appareil à Internet. Puisque la plupart des disques compatibles BD-Live sont lus à l'aide de la fonction BD-Live, des contenus additionnels nécessitent d'être téléchargés sur le DD.  $\Leftrightarrow$  117, Stockage local)

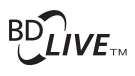

#### **Préparation**

 $(1)$  Effectuez les réglages et la connexion réseau. ( $\Rightarrow$  16, 23, 93) 2 Introduisez un disque.

**Pour la méthode de lecture, reportez-vous aux instructions du disque.**

# Lecture image dans l'image

**Pour le mode de lecture, reportez-vous aux instructions du disque.**

#### Ex.,

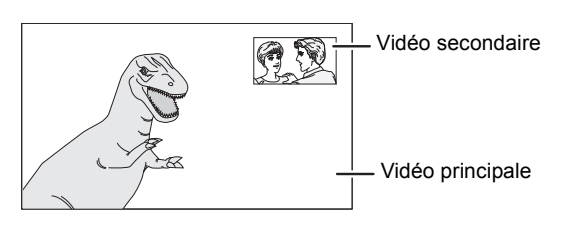

#### **Si la vidéo secondaire ne s'affiche pas**

Mettez la "Vidéo" et la "Bande-son" sur "Oui" dans "Vidéo secondaire" dans le "Type signal" du menu Disque.  $(\Rightarrow 82)$ 

#### M

- ≥ Les fonctions utilisables et le mode de fonctionnement peuvent varier avec chaque disque, veuillez vous reporter aux instructions accompagnant le disque et/ou visitez leur site web.
- ≥ Si les données BD-Live ne peuvent pas être téléchargées à cause d'un manque d'espace de stockage, il est nécessaire de supprimer les données téléchargées existantes. (=> 75, Supprimer les données BD-Video)
- ≥ Certains contenus BD-Live disponibles sur les Blu-ray discs demandent qu'un compte Internet soit créé pour accéder au contenu BD-Live. Suivez les instructions affichées à l'écran ou le mode d'emploi du disque pour avoir des informations sur la manière d'avoir un compte.
- "BD-Live" peut devoir être changé pour certains disques ( $\Leftrightarrow$  87, BD-Live). ≥ Si des disques qui prennent en charge le BD-Live sont lus, l'ID du lecteur
- ou du disque peut être envoyé au fournisseur du contenu via Internet. ≥ Pendant la recherche, le visionnage rapide, le ralenti ou l'image-par-
- image, seule la vidéo principale est affichée.
- ≥ Lorsque la "Piste sonore secondaire BD-Video" est réglée sur "Non", la piste audio secondaire ne sera pas lue ( $\Rightarrow$  90).

# **Lecture des contenus vidéo enregistrés**

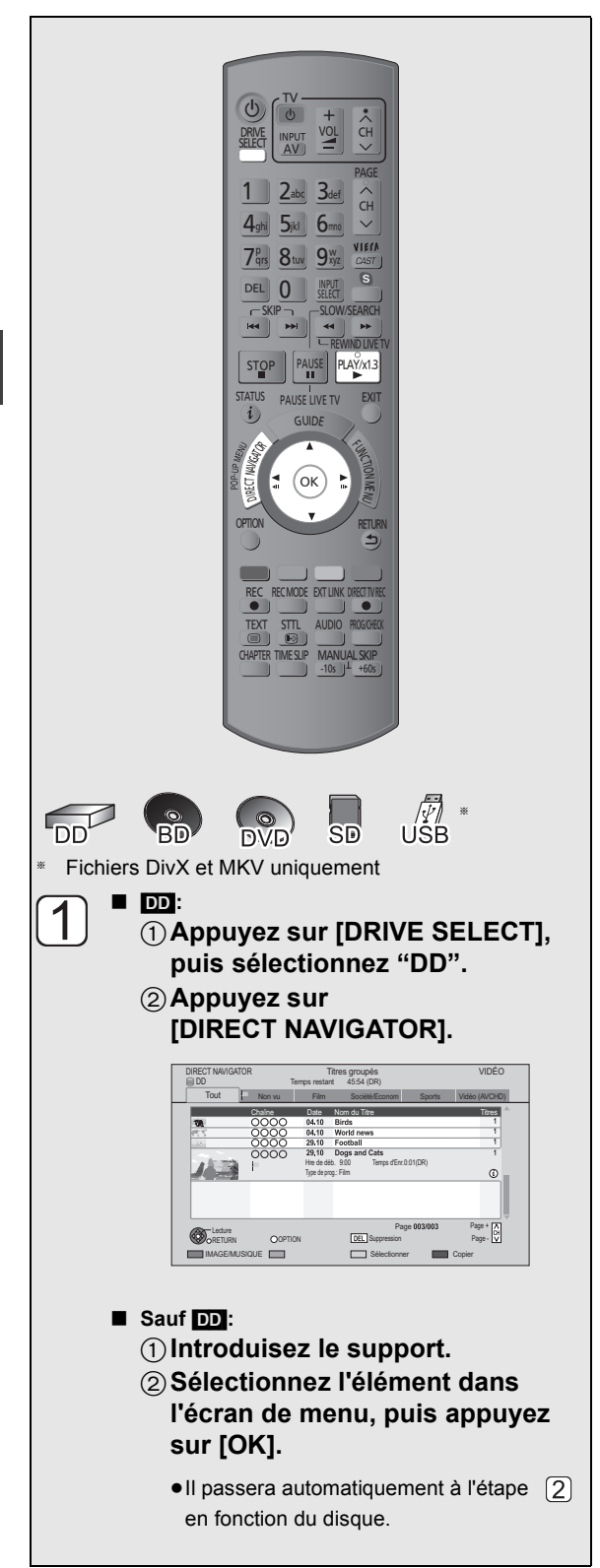

# **Sélectionnez le titre, puis appuyez sur [OK].** ≥**Fonction de reprise de la lecture** Si l'écran suivant apparaît, sélectionnez le point pour lancer la lecture. ∫ **AVCHD : Si l'écran de menu ne s'affiche pas** Appuyez sur [PLAY/ $\times$ 1.3  $\blacktriangleright$ ]. Lecture Dernier arrêt Début Où désirez-vous commencer la lecture ? OK RETURN

#### **Pour lire une liste de lecture créée sur un autre équipement**

- 1 Appuyez sur [FUNCTION MENU].
- 2 Sélectionnez "Listes de Lecture" dans "Autres", puis appuyez sur [OK].
- 3 Sélectionnez la liste de lecture, puis appuyez sur [OK].
- $\triangleright$  Pour afficher le menu ( $\Rightarrow$  21)
- ¾ **À propos du contenu DivX VOD (**> **107)**

#### m

- ≥ Plusieurs titres peuvent ne pas être lus à la suite selon le disque. Appuyez sur [DIRECT NAVIGATOR] et lisez en sélectionnant le titre.
- ≥ La lecture de fichiers DivX et MKV n'est pas possible pendant l'enregistrement.
- ≥ Certains fichiers DivX et MKV pourraient ne pas être lus, selon la résolution vidéo et l'état du taux de trame.

# Utilisation de l'écran arborescent pour trouver un dossier

#### **DivX et MKV**

- 1**Pendant que la liste des fichiers est affichée Appuyez sur [OPTION].**
- 2**Sélectionnez "Sélection du dossier", puis appuyez sur [OK].**

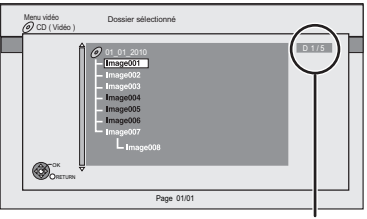

D: Nombre de dossier sélectionné/Nombre total de dossier incluant un titre DivX et MKV.

- ≥Vous ne pouvez pas choisir des dossiers contenant des fichiers non compatibles.
- 3**Sélectionnez le dossier, puis appuyez sur [OK].**

La liste des fichiers du dossier apparaît.

# Utilisation du DIRECT NAVIGATOR (VIDÉO)

### **Appuyez sur [DIRECT NAVIGATOR].**

#### Ex.: [DD]

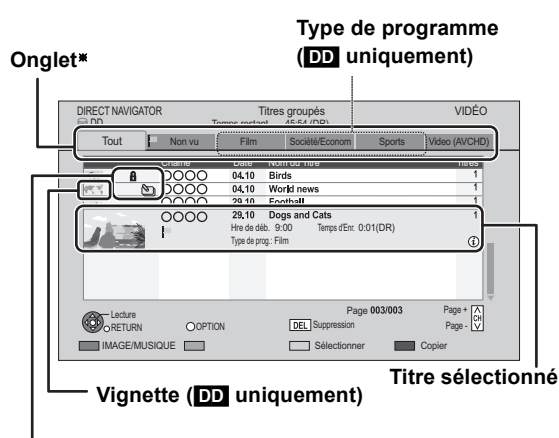

#### **Icônes (**> **droite)**

§ Seul l'onglet "Tout" s'affichera dans "Onglet" lorsque vous utilisez un autre support que le disque dur.

# Onglet

#### [DD]

Les titres enregistrés sur le DD seront classés automatiquement.

Vous pouvez trouver rapidement les titres enregistrés en sélectionnant l'onglet.

# Sélectionnez l'onglet avec [◀, ▶].

 $\overline{1}$ 

Pour lister un titre sélectionné se trouvant dans l'onglet "Tout" dans un des onglets du type de programme, définissez le "Type de prog." du titre. (⇒ 49, Changement de type de programme de titre)

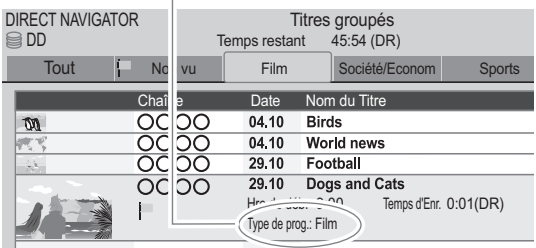

- ≥Pour changer l'onglet affiché, allez sur "Changement du type de programme" à la page 42.
- ≥Une vidéo en haute définition (AVCHD) acquise à partir du disque, de la carte SD ou d'un dispositif USB est listée automatiquement dans "Vidéo ( AVCHD )".

# Icônes à l'écran

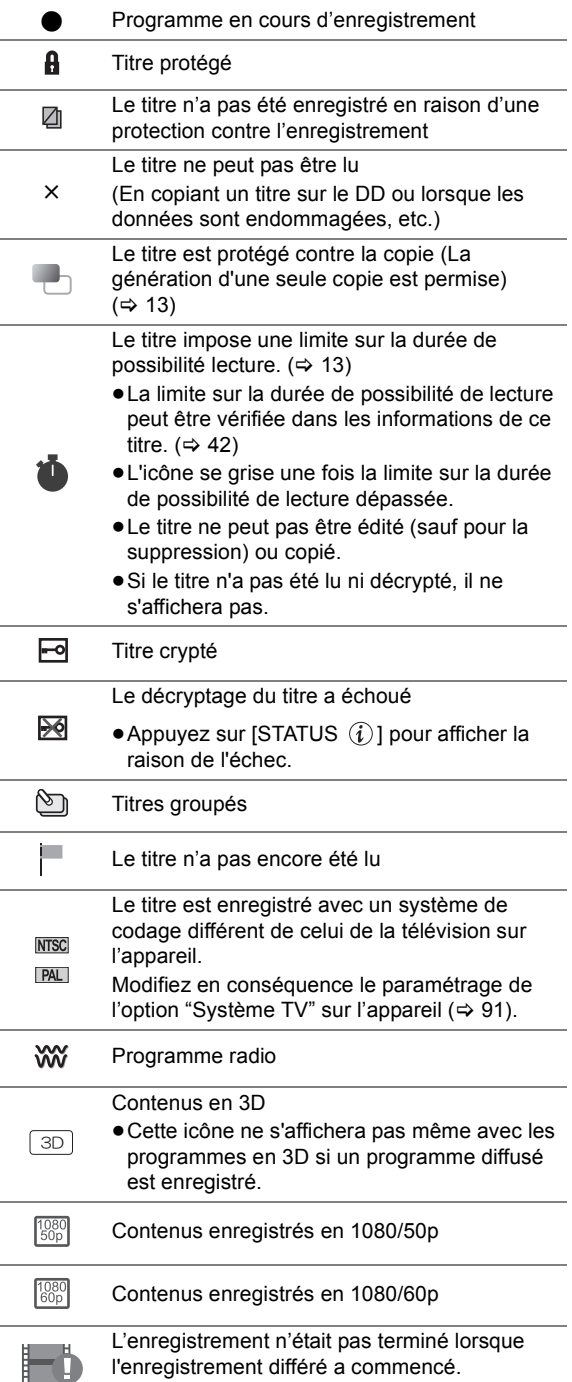

Passer sur l'écran IMAGE ou MUSIQUE

### ∫ [DD]

- 1**Appuyez sur la touche "Rouge".**
- 2**Sélectionnez "IMAGE" ou "MUSIQUE", puis appuyez sur [OK].**

### ∫ [BD-RE] [RAM]

**Appuyez sur la touche "Rouge".** L'écran passe de "VIDÉO" à "IMAGE".

Changer l'apparence

#### [DD] 1**Appuyez sur [OPTION].**

### 2**Sélectionnez "Titres groupés" ou "Tous les titres", puis appuyez sur [OK].**

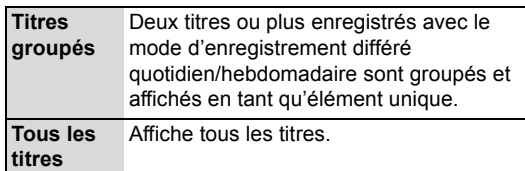

### Pour voir les titres individuels dans les titres groupés

### $\overline{D}$

**Pendant l'affichage de l'écran des Titres groupés:** Sélectionnez l'élément marqué par **D**, puis **appuyez sur [OK].**

# Changement du type de programme

# [DD]

Le type de programme affiché dans l'étiquette peut changer.

- 1**Sélectionnez le type de programme, puis appuyez sur la touche "Verte".**
- 2**Sélectionnez l'élément, puis appuyez sur [OK].**

### M

≥ "Tout", "Non vu" et "Vidéo ( AVCHD )" ne peuvent pas être modifiés.

# Affichage des informations

**Sélectionnez le titre, puis appuyez sur [STATUS (i)].** 

#### $\Box$

≥ Les informations d'un titre d'enregistrement ne peuvent pas être affichées.

# Lecture de titres groupés

### [DD]

Les titres seront lus en continu. **Sélectionnez le groupe, puis appuyez sur [PLAY/**×1.3 ▶].

#### $\mathbb{C}\mathbb{C}$

# Éditer les titres groupés

### [DD]

#### 1**Sélectionnez le titre ou le groupe, puis appuyez sur la touche "Jaune".**

Une coche s'affiche. Recommencez cette étape.

- ≥Appuyez de nouveau sur la touche "Jaune" pour annuler.
- ≥Si vous faites "Retirer", sélectionnez le titre dans le groupe.
- 2**Appuyez sur [OPTION].**
- 3**Sélectionnez l'élément, puis appuyez sur [OK].**

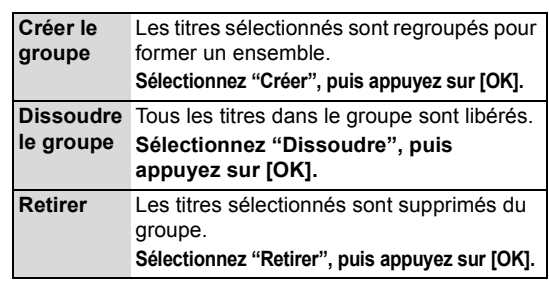

# Modifier le nom du groupe

### [DD]

- 1**Sélectionnez le groupe, puis appuyez sur [OPTION].**
- 2**Sélectionnez "Modifier", puis appuyez sur [OK].**
- 3**Sélectionnez "Entrer Nom", puis appuyez sur [OK].**
	- $(\Rightarrow$  76, Saisie de texte)
- ≥Même si le nom du groupe a changé, les noms de titres dans le groupe ne changeront pas.

<sup>●</sup> Cette fonction ne peut pas être utilisée si le groupe comprend un titre crypté  $(\overline{\phantom{aa}})$ .

# -ecture d'une vidéo **Lecture d'une vidéo**

# Lecture à partir de Visualisation du Chapitre

# [DD] BD-RE BD-R RAM DVD-R DVD-RW +R +RW

# **1 Appuyez sur [DIRECT NAVIGATOR].**

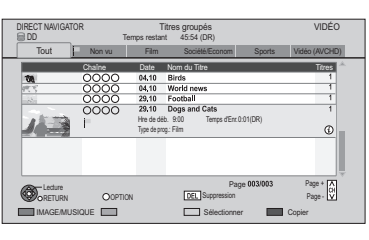

- **2 Sélectionnez le titre, puis appuyez sur [OPTION].**
- **3 Sélectionnez "Visualisation du Chapitre", puis appuyez sur [OK].**

Écran Visualisation du Chapitre Ex. : [DD]

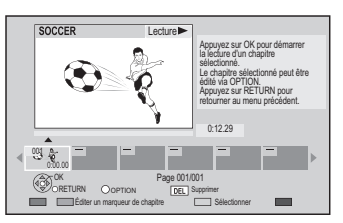

# **4 Sélectionnez le chapitre, puis appuyez sur [OK].**

¾ **Édition des chapitres dans la Visualisation du**  Chapitre  $($   $\Rightarrow$  51)

# Créer des marques de chapitre

## DD BD-RE BD-R RAM

### **À propos des chapitres**

Vous pouvez diviser un titre en plusieurs chapitres. Chaque section entre les points de division (marques de chapitres) devient un chapitre.

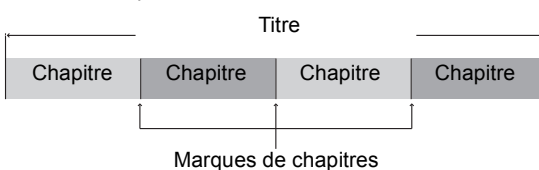

### ≥**Création de chapitres**

#### [DD]

Cet appareil peut créer automatiquement des chapitres pendant l'enregistrement de transmissions.  $(\Rightarrow 88)$ 

#### in T

≥ Si le titre est enregistré sous forme cryptée, le chapitre sera créé uniquement après le décryptage du titre.

#### **Pendant la lecture ou la pause Appuyez sur [CHAPTER].**

#### **Pour effacer la marque de chapitre**

- 1 **Pendant une pause** Appuyez sur [SKIP  $|\blacktriangleleft|$ ] ou [SKIP  $|\blacktriangleright|$ ] et effectuez un saut à l'endroit que vous voulez supprimer.
- 2 Appuyez sur [CHAPTER].
- 3 Sélectionnez "Oui", puis appuyez sur [OK].

#### $\Box$

- ≥ Le nombre maximum de chapitres : (Dépend de l'état de l'enregistrement.) **DD** : Environ 1000 par titre [BD-RE] [BD-R] [RAM] **:** Environ 1000 par disque
- ≥ [DD] Lorsque le titre a le nombre maximum de chapitres, vous ne pouvez pas utiliser la fonction de reprise de lecture  $($   $\Rightarrow$  40) ou la fonction .<br>"Changer onglet" (⇒ 49) avec le titre.
- Les chapitres ne peuvent pas être créés dans un titre crypté (-o).

# **Opérations possibles pendant la lecture**

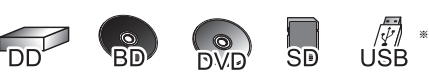

§ Fichiers DivX et MKV uniquement

 $\Box$ 

- ≥ En fonction du support et du type de fichier, certaines opérations pourraient s'avérer impossible.
- ≥ Selon la nature du support introduit, l'affichage de l'écran de menu, des images, du son, etc. peut prendre plus ou moins de temps.
- Les disques continuent de tourner quand les menus sont affichés. Appuyez sur [STOP |] quand vous avez fini pour préserver le moteur de l'appareil, l'écran de votre téléviseur, etc.
- ≥ Les titres protégés contre la copie (La copie est interdite) ne peuvent pas être visionnés en remontant plus dans le temps que la durée de lecture permise.  $(\Rightarrow 13)$

# Affichage de messages d'état

# Appuyez deux fois sur [STATUS (i)].

Ex.,

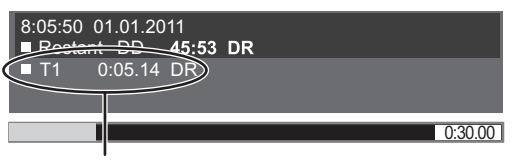

Numéro du titre et durée écoulée de la lecture et mode d'enregistrement

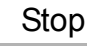

# **Appuyez sur [STOP ■].**

Le point d'arrêt est mémorisé.

#### **Fonction de reprise de la lecture**

Appuyez sur [PLAY/ $\times$ 1.3  $\blacktriangleright$ ] pour reprendre à partir du même point.

≥La fonction de reprise de lecture ne marche pas selon le disque.

#### **Point d'arrêt**

**DD**: La position arrêtée de chaque titre est mémorisée. **Disques:** Seule la position arrêtée précédente est mémorisée.

La position est annulée si le plateau à disque est ouvert ou si vous éteignez l'appareil.

# Recherche

### **Appuyez sur [SLOW/SEARCH**6**] ou [SLOW/SEARCH**5**].**

●Appuyez de nouveau sur [PLAY/×1.3 →] pour reprendre la lecture.

#### $\Box$

- La vitesse augmente jusqu'à 5 paliers.
- ( [+R] [+RW] Jusqu'à 3 paliers)
- ≥ Le son est audible au premier palier de recherche avant.
- ≥ **DivX et MKV :**Le son n'est audible à aucun palier de recherche.

# Saut manuel

- ∫ **Avancez d'1 minute Appuyez sur [MANUAL SKIP +60s].**
- ∫ **Revenir en arrière de 10 secondes Appuyez sur [MANUAL SKIP -10s].**
- ≥À chaque fois que vous appuyez sur la touche, la lecture avance ou revient en arrière.

#### LL

≥ **DivX et MKV :**Cette fonction n'est pas active.

# Visionnage rapide

La vitesse de lecture augmente.

### **Appuyez sur la touche [PLAY/** $\times$ **1.3 ▶ 1 et maintenez-la enfoncée.**

≥Appuyez de nouveau sur la touche pour revenir à la vitesse normale.

 $\Box$ 

- ≥ **DivX et MKV :**Cette fonction n'est pas active.
- **DVDRW** Cette fonction n'est pas active même s'il est finalisé.
- Cette fonction ne peut pas être utilisée avec des titres cryptés (-o).

# Pause

### **Appuyez sur [PAUSE II].**

● Appuyez de nouveau sur [PAUSE II] ou sur  $[PLAY/x1.3]$  pour redémarrer la lecture.

# Lecture au ralenti

#### **Pendant une pause, appuyez sur [SLOW/SEARCH**6**] ou [SLOW/SEARCH**5**].**

 $\bullet$ Appuyez de nouveau sur [PLAY/ $\times$ 1.3  $\blacktriangleright$ ] pour reprendre la lecture.

#### FA

- La vitesse augmente jusqu'à 5 paliers.
- ≥ **DivX et MKV :**Cette fonction n'est pas active.
- **EDAV** et AVCHD: Dans la direction [SLOW/SEARCH ▶▶] uniquement.
- Cette fonction ne peut pas être utilisée avec des titres cryptés (-o]).

# Lecture image par image

### **Pendant la pause, appuyez sur [**2**] (**2;**) ou**   $[\triangleright]$  ( $[\parallel \triangleright]$ ).

- Chaque pression affiche le photogramme suivant.
- ≥Maintenez la touche enfoncée pour avancer ou reculer image par image.
- ●Appuyez de nouveau sur [PLAY/×1.3 →] pour reprendre la lecture.

#### m

- ≥ **DivX et MKV :**Cette fonction n'est pas active.
- **BD-V** et AVCHD: Dans la direction [▶] (III>) uniquement.
- Cette fonction ne peut pas être utilisée avec des titres cryptés (-o).

# Sauter le titre ou chapitre

Passer au titre ou au chapitre voulu.

### **Pendant la lecture ou en cours de pause, appuyez sur [SKIP**:**] ou [SKIP**9**].**

m

- Il sautera directement au début des chapitres ( $\Leftrightarrow$  43) si le titre contient des chapitres.
- **DD** Il ne sautera pas le titre. Mais le titre dans les titres groupés pendant la "Lecture de titres groupés" ( $\Leftrightarrow$  42) sera sauté.
- [SKIP →→] n'est pas effectif avec les titres cryptés (-o]).

# Saut d'une durée spécifiée (Saut temporel)

### 1**Appuyez sur [TIME SLIP].**

2**Sélectionnez l'heure avec [**3**,** 4**], puis appuyez sur [OK].**

La lecture saute la partie correspondant à la durée spécifiée.

●Appuyez en maintenant [▲, ▼] pour changer l'heure de 10-minutes.

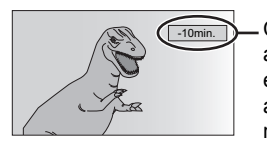

10<sub>min</sub> Ceci disparaît automatiquement après environ 5 secondes. Pour afficher l'écran, appuyer à nouveau sur [TIME SLIP].

# $\Box$

● **BD-V** DVD-V<sub>I</sub>, DivX, MKV et AVCHD :Cette fonction n'est pas active.

# Changement d'audio

# **Appuyez sur [AUDIO].**

≥Le son changera en fonction du contenu enregistré à chaque fois que vous appuierez.

# Pour changer les sous-titrages

# $\Box$  DD BD-RE BD-R

### **Appuyez sur [STTL @1.**

≥Si vous souhaitez changer la langue du sous-titrage, sélectionnez le sous-titrage avec "Langue sous-titres" dans le menu du Disque ( $\Rightarrow$  82).

#### ∫ [BD-V] [DVD-V] **DivX, MKV et AVCHD: Affichage avec "Sous-titres" dans le menu du Disque (→ 82).**

#### $\square$

≥ **DivX et MKV :**Si le texte des sous-titrages ne s'affiche pas convenablement, essayez de changer les réglages de la langue (> 107, Affichage du sous-titrage).

# Pour afficher le Télétexte

#### [DD] [BD-RE] [BD-R]

### Appuyez sur [TEXT  $\textcircled{\small{ii}}$ ].

#### **neman**

- ≥ Le mode d'affichage du Télétexte est uniquement TOP (FLOF).
- Certaines fonctions ne marchent pas.
- ≥ Le Télétexte ne peut pas s'afficher lorsque les sous-titrages sont actifs.

# Format

Vous pouvez changer le mode de l'écran.  $(\Rightarrow 98)$ 

# **Pour bénéficier de la vidéo en 3D**

Vous pouvez profiter des vidéos en 3D et de leurs sensations réalistes en connectant cet appareil à l'aide d'un câble HDMI haut débit à un téléviseur compatible 3D.

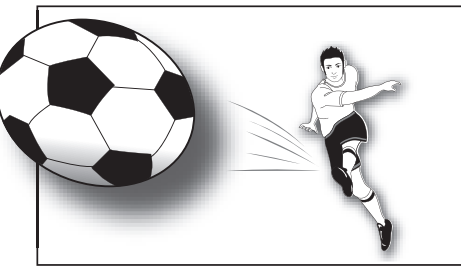

L'image est purement indicative.

#### **Préparation**

Connectez un téléviseur compatible 3D à une prise HDMI AV OUT de cet appareil à l'aide d'un câble HDMI haut débit.  $(\Rightarrow 15)$ 

≥Effectuez les préparations nécessaires sur le téléviseur.

Effectuez la lecture en suivant les instructions affichées à l'écran.

# Configuration 3D

Effectuez les réglages suivants si nécessaire.

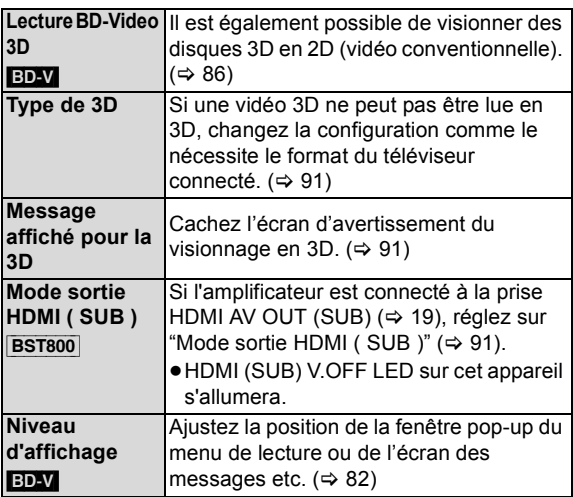

# Fonctions pratiques pendant le visionnage d'une vidéo en 3D

Modifiez ce réglage si l'écran comme celui de la configuration de lecture, etc., ne s'affiche pas correctement avec les programmes compatibles avec la 3D.

1 **Appuyez sur [OPTION].**

#### 2 **Sélectionnez "Réglages 3D", puis appuyez sur [OK].** 3 **Sélectionnez l'élément, puis appuyez sur [OK].**

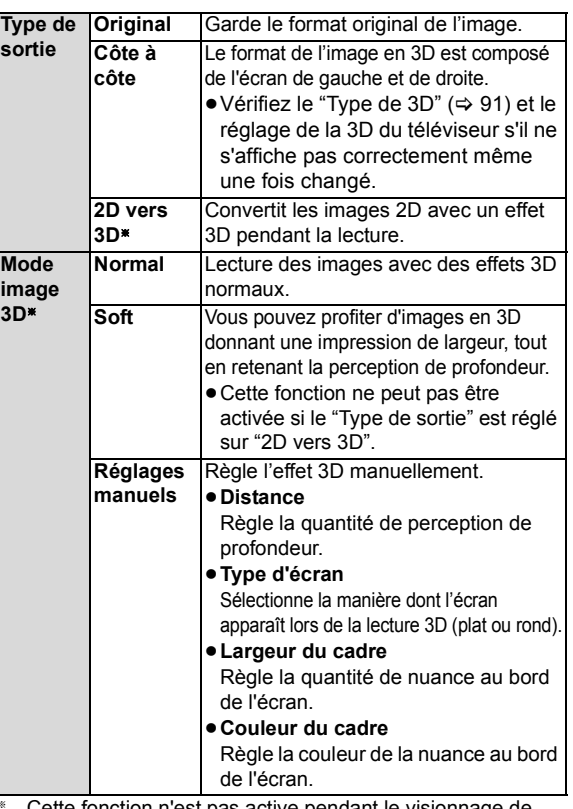

tonction n'est pas active pendant le visionnage de l'émission.

#### $\Box$

**3D**§

- ≥ En fonction des contenus, les éléments affichés peuvent être différents.
- ≥ Les sous-titrages et le TV Guide, etc., peuvent ne pas s'afficher correctement selon les réglages
- ≥ Cet appareil ne garantit pas la lecture des programmes en 3D de types autres que le type Frame Packing ou le type Side-by-Side (Half).
- ≥ Veuillez arrêter de visionner des images 3D si vous ne vous sentez pas bien ou si cela provoque une fatigue visuelle. Si vous ressentez des étourdissements, des nausées ou un autre inconfort lors du visionnage des images 3D, cessez toute utilisation et faites reposer vos yeux.
- ≥ Si le "Type de 3D" (> 91) est "Côte à côte" changez également la configuration 3D du téléviseur.
- ≥ Selon le téléviseur connecté, la vidéo en cours de lecture peut passer en 2D à cause d'un changement de résolution etc. Vérifiez la configuration 3D du téléviseur.
- ≥ La vidéo 3D peut ne pas être reproduite avec les réglages du "Format vidéo HDMI" ( $\Rightarrow$  91) et de la "Sortie 24p" ( $\Rightarrow$  91).
- ≥ Elle peut s'afficher en Côte à côte (structure à 2 écrans) lorsque la lecture de la vidéo 3D démarre.
- ≥ Selon l'opération, le réglage du format du "Type de sortie" peut revenir au format "Original" et le réglage du "Mode image 3D" peut revenir sur "Normal" si le contenu est changé ou si une autre opération est effectuée pendant le visionnage.

# **Suppression des titres enregistrés**

**Une fois effacé, le contenu enregistré ne peut plus être restauré dans son état d'origine. Soyez bien sûr de ce que vous faites** 

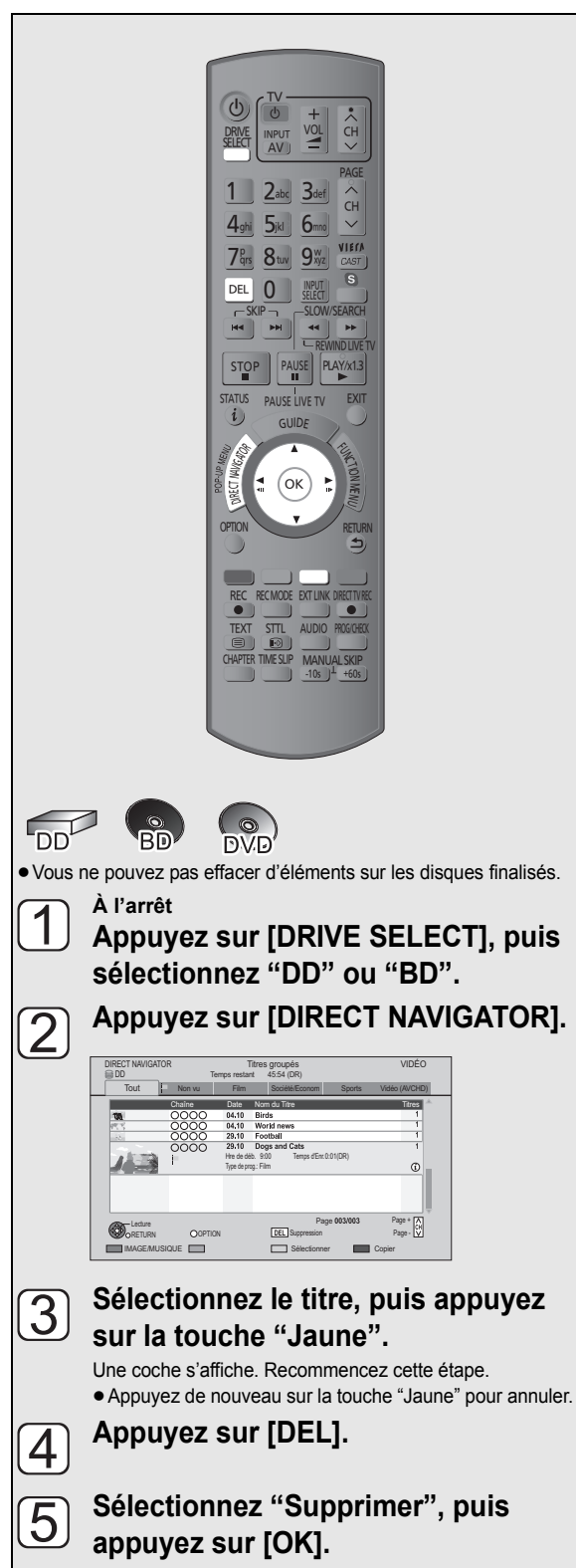

# Effacement pendant la lecture

# **avant de continuer.** <sup>1</sup>**Pendant la lecture**

- **Appuyez sur [DEL].**
- 2**Sélectionnez "Supprimer", puis appuyez sur [OK].**

### ∫ **Espace disque disponible après la suppression**

#### ≥[DD] [BD-RE] [RAM]

L'espace obtenu sera disponible pour l'enregistrement.

### ≥[DVD-RW] [+RW]

L'espace d'enregistrement disponible n'augmente que lorsque le dernier titre enregistré est supprimé.

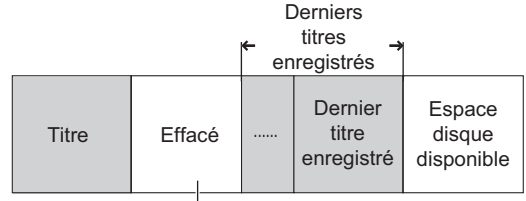

Cet espace sera disponible pour l'enregistrement après l'effacement de tous les derniers titres enregistrés.

### $\bullet$  BD-R DVD-R  $+$ R

L'espace disponible n'augmente pas même après que le contenu est supprimé.

# **Édition des titres enregistrés**

- ≥**Une fois effacé, divisé ou partiellement supprimé, un contenu enregistré ne peut plus être rétabli dans son état d'origine. Soyez bien sûr de ce que vous faites avant de continuer.**
- ≥Avec les titres protégés contre la copie (La copie est interdite), vous ne pouvez pas effectuer d'édition autre que la Suppression.  $(\Rightarrow 13)$

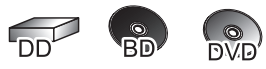

≥Vous ne pouvez pas éditer les disques finalisés.

 $\Box$ 

≥ En fonction du support et du type de fichier, certaines opérations pourraient s'avérer impossible.

# **1 Appuyez sur [DIRECT NAVIGATOR].**

# **2 Sélectionnez le titre.**

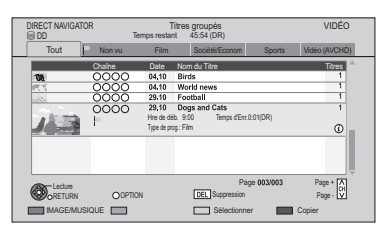

- ≥**Édition de plusieurs éléments Appuyez sur la touche "Jaune".**
- Une coche s'affiche. Recommencez cette étape. ≥Appuyez de nouveau sur la touche "Jaune" pour
- annuler.

# **3 Appuyez sur [OPTION].**

# **4 Sélectionnez l'élément, puis appuyez sur [OK].**

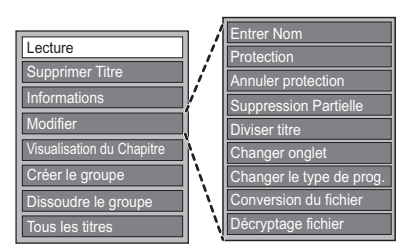

≥"Modifier" possède plusieurs fonctions (ex. Conversion du fichier).

# **Effacement**

- 1**Sélectionnez "Supprimer Titre", puis appuyez sur [OK].**
- 2**Sélectionnez "Supprimer", puis appuyez sur [OK].**

# Saisir le nom du titre

### **Sélectionnez "Entrer Nom" dans "Modifier", puis appuyez sur [OK].**

 $(\Rightarrow$  76, Saisie de texte)

# Protection des contenus

### DD BD-RE BD-R RAM +R +RW

La protection des contenus évite l'effacement accidentel du titre.

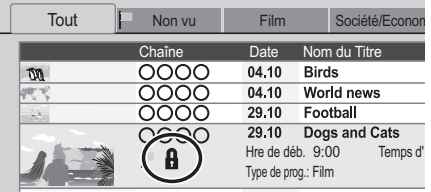

- 1**Sélectionnez "Protection" ou "Annuler protection" dans "Modifier", puis appuyez sur [OK].**
- 2**Sélectionnez "Oui", puis appuyez sur [OK].**

A s'affiche lorsque la protection est active.

#### $\Box$

● Cette fonction ne peut pas être utilisée avec des titres cryptés (-o).

# Effacement partiel

#### DD BD-RE BD-R RAM

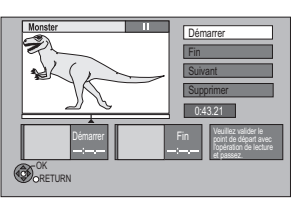

- 1**Sélectionnez "Suppression Partielle" dans "Modifier", puis appuyez sur [OK].**
- 2**Appuyez sur [OK] au point de départ et au point final pour supprimer.**
	- ●Appuyez sur [PLAY/×1.3 ▶] pour lancer la lecture lorsque le titre est en pause.
- 3**Sélectionnez "Supprimer", puis appuyez sur [OK].**
	- ≥Sélectionnez "Suivant", puis appuyez sur [OK] pour supprimer d'autres sections. Il est possible de définir jusqu'à 20 sections.  $(\Rightarrow$  allez à l'étape  $(2)$ )
- 4**Sélectionnez "Supprimer", puis appuyez sur [OK].**
	- ≥Une marque de chapitre s'inscrit dans la scène qui a été partiellement effacée.

### **55 Appuyez sur [RETURN ±].**

#### $\Box$

- Vous pouvez trouver le point voulu en utilisant la fonction de recherche ou de saut temporel, etc.
- ≥ Il n'est pas possible de créer des marques trop rapprochées. Vous ne pouvez pas spécifier un point final avant le point de départ.
- Cette fonction ne peut pas être utilisée avec des titres cryptés (-o).

# Diviser le titre

#### DD BD-RE BD-R RAM

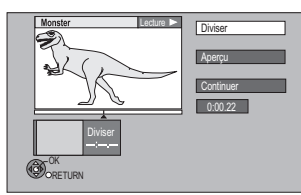

- 1**Sélectionnez "Diviser titre" dans "Modifier", puis appuyez sur [OK].**
- 2**Appuyez sur [OK] à l'endroit où diviser le titre.**
- 3**Sélectionnez "Continuer", puis appuyez sur [OK].**
- 4**Sélectionnez "Diviser", puis appuyez sur [OK].**
	- ≥**Pour confirmer l'endroit de la division** Sélectionnez "Aperçu", puis appuyez sur [OK]. (L'appareil lit 10 secondes avant et après l'endroit sélectionné pour la division.)
	- ≥**Pour changer le point de division** Relancez la lecture et sélectionnez "Diviser", puis appuyez sur [OK] à l'endroit de la division.

#### m

- ≥ L'image et le son juste avant et juste après le point de division peuvent être momentanément coupés.
- **DD** Les titres divisés forment un groupe de titres.
- ≥ Vous pouvez trouver le point voulu en utilisant la fonction de recherche ou de saut temporel, etc.
- Cette fonction ne peut pas être utilisée avec des titres cryptés (-o).

# Changer l'onglet

#### DD RAM DVD-R DVD-RW +R +RW

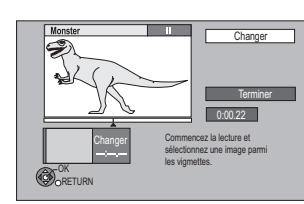

- 1**Sélectionnez "Changer onglet" dans "Modifier", puis appuyez sur [OK].**
- 2**Appuyez sur [PLAY/**a**1.3** 1**] pour démarrer la lecture.**
- 3**Appuyez sur [OK] au niveau du point à utiliser comme un onglet.**
	- ≥**Pour changer le point** Relancez la lecture et sélectionnez "Changer", puis appuyez sur [OK] à l'endroit de changer.
- 4**Sélectionnez "Terminer", puis appuyez sur [OK].**

#### m

- **DVD-RI DVD-RW** [+R] +RW II est possible de changer l'image affichée sur le Top Menu après la finalisation ou la création du Top Menu.
- ≥ Vous pouvez trouver le point voulu en utilisant la fonction de recherche ou de saut temporel, etc.
- Cette fonction ne peut pas être utilisée avec des titres cryptés (-o).

# Changement de type de programme de titre

#### [DD]

Les informations du type de programme dans le titre peuvent être éditées.

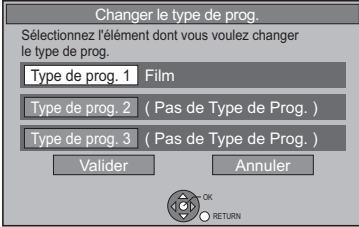

- 1**Sélectionnez "Changer le type de prog." dans "Modifier", puis appuyez sur [OK].**
- 2**Sélectionnez l'élément pour changer le type de programme, puis appuyez sur [OK].**
- 3**Sélectionnez le type de programme, puis appuyez sur [OK].**
- 4**Sélectionnez "Valider", puis appuyez sur [OK].**

# Conversion du fichier

### [DD]

La Conversion du fichier est une fonction qui sert à convertir le mode d'enregistrement d'un titre en mode DR et des contenus AVCHD. La taille du titre converti sera petite. Cela prendra environ le même temps que la durée enregistrée.

### 1**Sélectionnez "Conversion du fichier" dans "Modifier", puis appuyez sur [OK].** Ex.,

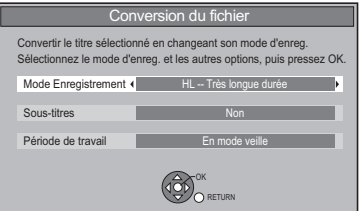

2**Sélectionnez le mode d'enregistrement (**> **6, 113), puis appuyez sur [**4**].**

### 3**Sélectionnez l'enregistrement du soustitrage ou non, puis appuyez sur [**4**].**

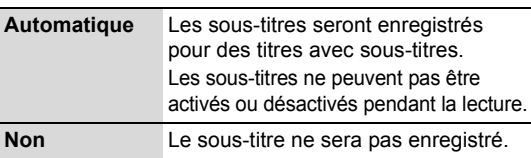

### 4**Sélectionnez le moment du début de la conversion, puis appuyez sur [OK].**

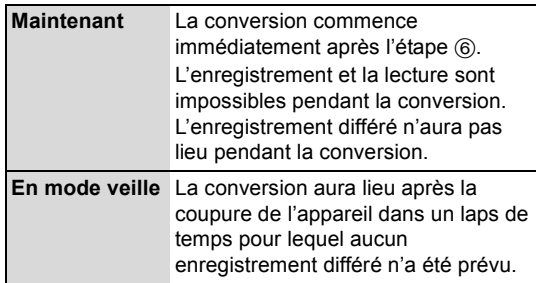

● Si un titre crypté (–––––––––– est inclus, "Maintenant" ne peut pas être sélectionné.

### 5**Sélectionnez l'effacement ou non du titre original, puis appuyez sur [OK].**

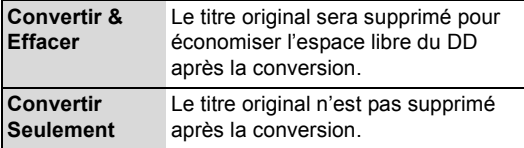

≥Le titre original sera supprimé après la Conversion du fichier si un titre protégé contre la copie (La génération d'une seule copie est permise) est sélectionné.  $(\Rightarrow 13)$ 

### 6∫ **Conversion "Maintenant": Sélectionnez "Démarrer", puis appuyez sur [OK].**

- ∫ **Conversion "En mode veille": Appuyez sur [OK].**
	- ≥La conversion s'effectue lorsque l'appareil est éteint.

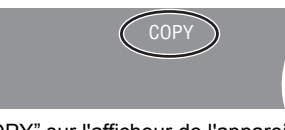

"COPY" sur l'afficheur de l'appareil reste allumé pendant la conversion.

● Si le titre est crypté ( – ), la conversion démarrera après le décryptage.

#### **Pour annuler une conversion "Maintenant"**

Appuyez sur le touche [RETURN ±] et maintenez-la enfoncée pendant plus de 3 secondes.

#### **Pour vérifier si la conversion est terminée**

Appuyez sur [DIRECT NAVIGATOR]. Ex.,

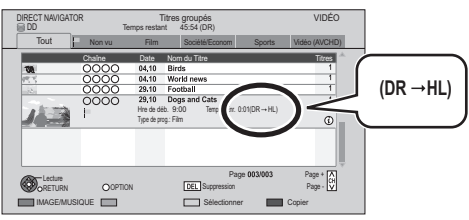

Lorsque " $\circlearrowright \circ \to \circlearrowright$  (Mode d'enregistrement pour la conversion)" s'affiche, la conversion n'est pas terminée.

#### **Pour annuler une conversion "En mode veille"**

Après avoir effectué les étapes  $1-3$  ( $\Rightarrow$  48)

- 1 Sélectionnez "Conversion du fichier" dans "Modifier", puis appuyez sur [OK].
- 2 Sélectionnez "Oui", puis appuyez sur [OK].

#### ∩∩

- ≥ Pour utiliser la "Conversion du fichier", le disque dur a besoin d'un espace de sauvegarde suffisant.
- ≥ La taille du titre converti peut augmenter en fonction du titre (comme les programmes radio).
- Le Télétexte ne sera pas enregistré.
- ≥ La Conversion du fichier s'arrête si cet appareil est allumé pendant une conversion "En mode veille" La conversion redémarrera du début une fois l'appareil éteint.
- ≥ Lorsqu'il est converti, le contenu audio et la langue du sous-titrage seront sélectionnés selon les réglages suivants:
	- "Multi-audio" dans "Langue Préférée" ( $\Rightarrow$  86).
	- "Audio pour enregistrem. HG / HX / HE / HL / HM"  $(\Rightarrow 90)$
- "Sous-titres" dans "Langue Préférée" (→ 86). ≥ Une fois convertie, l'information 3D peut ne pas être retenue.
- ≥ Dans les titres avec la fonction du Renouvellement automatique de l'enregistrement ( $\Leftrightarrow$  36), un programme peut être involontairement converti pendant qu'il est en "En mode veille".

# Editer une vidéo **Éditer une vidéo**

# Décryptage fichier

#### [DD]

Les titres cryptés ( $\Box$ ) peuvent être décryptés manuellement.

### 1**Sélectionnez "Décryptage fichier", puis appuyez sur [OK].**

2**Sélectionnez l'effacement ou non du titre original, puis appuyez sur [OK].**

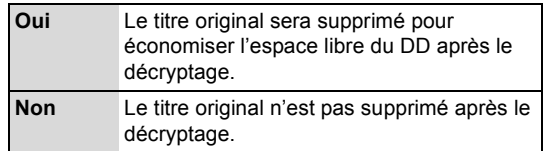

### 3**Sélectionnez "Démarrer", puis appuyez sur [OK].**

Le décryptage démarre.

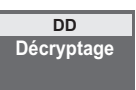

"Décryptage" apparaît durant le décryptage.

- ≥Si un titre protégé contre la copie (La génération d'une seule copie est permise) est sélectionné, le titre original sera supprimé après le décryptage.  $(\Rightarrow 13)$
- Si un décryptage échoue, l'icône à l'écran ( ) devient  $\mathbb{R}^n$  .

#### **Pour annuler le décryptage**

Appuyez sur le touche [RETURN ±] et maintenez-la enfoncée pendant plus de 3 secondes.

#### M

- ≥ Pour décrypter, un Lecteur CI qui prend en charge le programme est nécessaire.
- ≥ En fonction du programme, la/le lecture/décryptage peut être impossible.
- ≥ Pendant le décryptage, ne retirez pas le Lecteur CI de cet appareil.

# Édition des chapitres

#### DD BD-RE BD-R RAM

### **Sélectionnez "Visualisation du Chapitre", puis appuyez sur [OK].**

Écran Visualisation du Chapitre

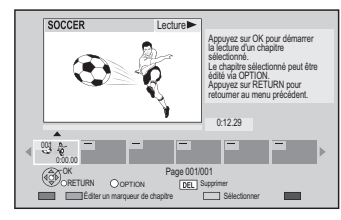

- ∫ **Éditer un marqueur de chapitre:** Tout en visionnant le titre, sélectionnez le point à partir duquel vous voulez débuter un nouveau chapitre.
	- 1**Appuyez sur la touche "Verte".**
	- 2**Appuyez sur [OK] à l'endroit où vous souhaitez diviser le chapitre.**
		- Répétez cette étape.
	- 3**Appuyez sur [RETURN ] pour aller à l'écran Visualisation du Chapitre.**
- ∫ **Pour effacer le chapitre:**
	- 1**Sélectionnez le chapitre, puis appuyez sur [DEL].**
		- ≥**Édition de plusieurs éléments** Sélectionnez le chapitre, puis appuyez sur la touche "Jaune". Une coche est affichée. Répétez cette étape jusqu'à
		- ce que vous sélectionniez les chapitres à effacer. ≥Appuyez de nouveau sur la touche "Jaune" pour annuler.
	- 2**Sélectionnez "Supprimer", puis appuyez sur [OK].**
- Pour combiner les chapitres (effacer la marque de **chapitre):**
	- 1**Sélectionnez le chapitre, puis appuyez sur [OPTION].**
	- 2**Sélectionnez "Unir chapitres", puis appuyez sur [OK].**
	- 3**Sélectionnez "Unir", puis appuyez sur [OK].** Le chapitre sélectionné est combiné au chapitre suivant.

 $\triangleright$  Lecture à partir de Visualisation du Chapitre ( $\Rightarrow$  43)

 $\Box$ 

● Cette fonction ne peut pas être utilisée avec des titres cryptés (-o).

# **Copie de titres**

 $\triangleright$  A propos de la limitation CI Plus ( $\Rightarrow$  13)

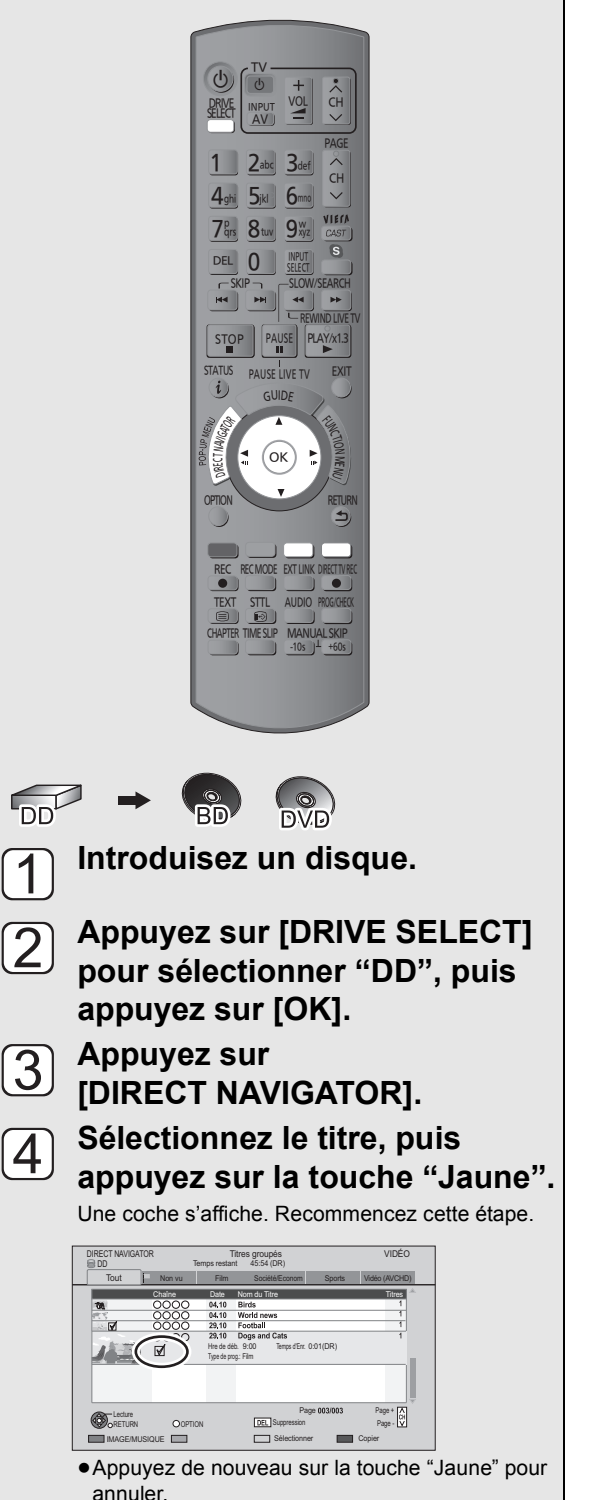

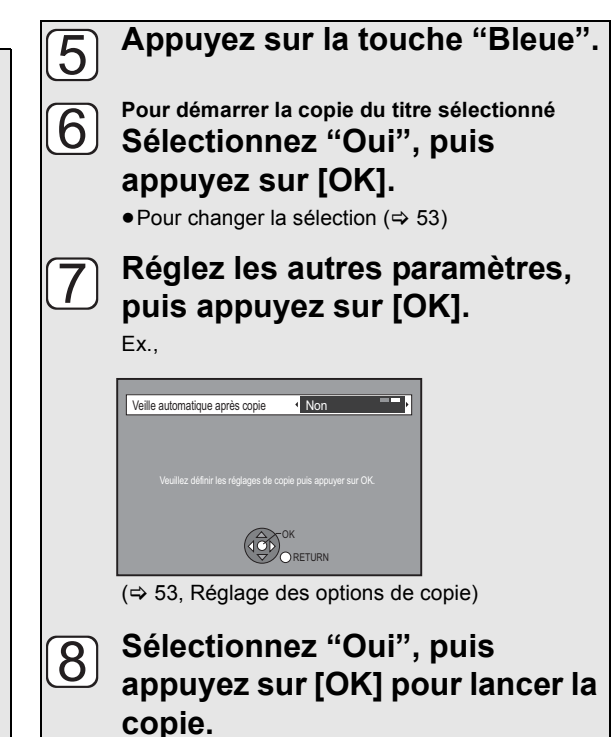

 $\Box$ 

- Les titres cryptés (-o) ne peuvent pas être copiés. ( $\Leftrightarrow$  34)
- ≥ Si vous désirez choisir la langue de la piste audio, sélectionnez la langue à partir de "Multi-audio" dans "Langue Préférée" avant la copie  $(\Rightarrow 86)$ .
- **DVDR** Utilisez la fonction "Copier vidéo (AVCHD) sur disque" pour copier une vidéo HD (format AVCHD) en haute définition.  $(\Rightarrow 58)$

# Changer la sélection

### 1**Sélectionnez "Non", puis appuyez sur [OK] à l'étape (**> **52).**  $Ex.:$   $DD \rightarrow BD-RE$

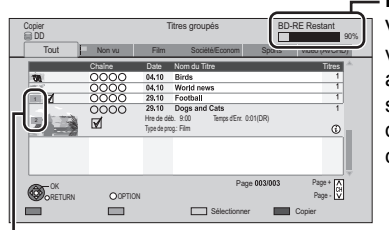

**Espace restant** Vous pouvez vérifier s'il y a assez d'espace sur le disque de destination de la copie.

**L'ordre de la copie**

#### 2 ∫ **Pour changer les titres sélectionnés Sélectionnez le titre, puis appuyez sur la touche "Jaune".**

Une coche s'affiche. Recommencez cette étape. ≥Appuyez de nouveau sur la touche "Jaune" pour annuler.

- ∫ **Pour changer la qualité de l'image**
	- **1 Sélectionnez le titre, puis appuyez sur [OPTION].**
	- **2 Sélectionnez "Sélection conversion", puis appuyez sur [OK].**
	- **3 Sélectionnez la qualité de l'image, puis appuyez sur [OK].**

Répétez les étapes 1–3 si vous désirez sélectionner la qualité de l'image pour d'autres titres.

3**Allez à l'étape (**> **52).**

# Icônes à l'écran

 $\triangleright$  X

Titres qui seront copiés sur le disque à la vitesse normale

¾ **Les icônes de l'écran du DIRECT NAVIGATOR (**> **41)**

# Réglage des options de copie

Sélectionnez l'élément à l'étape  $\boxed{7}$  ( $\Leftrightarrow$  52).

1 **Sélectionnez l'élément.**

2 **Appuyez sur [**2**,** 1**] pour changer les réglages.**

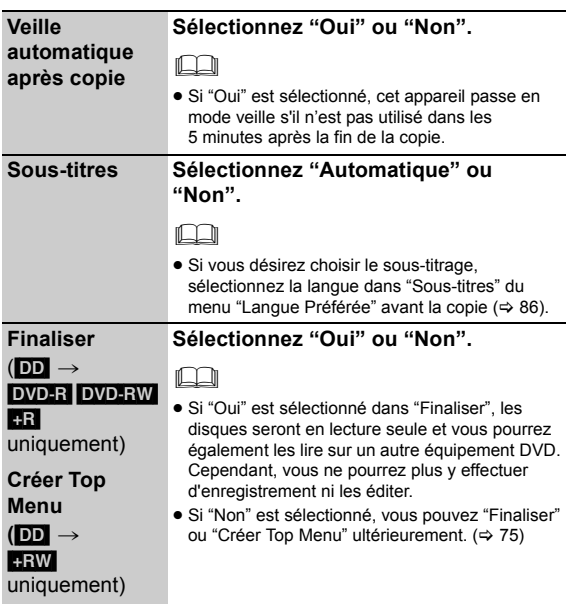

# Copie sur le DD avec le DIRECT NAVIGATOR

### $[BD-RE]$   $[BD-R]$   $[RAM]$   $[+RW]$   $\rightarrow$   $[DD]$

# **1 Introduisez un disque.**

L'écran de menu apparaît.

**2 Sélectionnez "Lire Vidéo", puis appuyez sur [OK].**

### Ex.: [BD-RE]

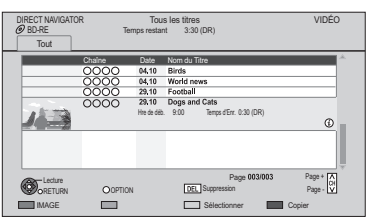

# Copie de vidéo **Copie de vidéo**

# **3 Sélectionnez le titre, puis appuyez sur la touche "Jaune".**

Une coche est affichée. Répétez cette étape.

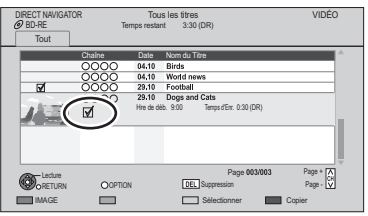

≥Appuyez de nouveau sur la touche "Jaune" pour annuler.

# **4 Appuyez sur la touche "Bleue".**

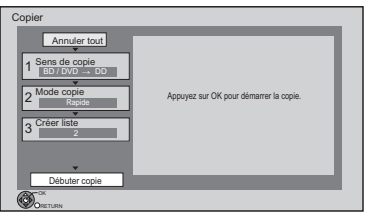

≥Pour changer les réglages détaillés de la copie, reportez-vous à "Copie des titres avec la liste de  $copic$ " ( $\Rightarrow$  droite).

- **5 Sélectionnez "Débuter copie", puis appuyez sur [OK].**
- **6 Sélectionnez "Oui", puis appuyez sur [OK] pour lancer la copie.**

# Copie des titres avec la liste de copie

# $\boxed{DD}$   $\rightarrow$   $\boxed{BD-RE}$   $\boxed{BD-R}$   $\boxed{RAM}$   $\boxed{DVD-R}$   $\boxed{DVD-RW}$   $+R$   $\boxed{+RW}$  $[BD-RE]$   $[BD-R]$   $[RAM]$   $+RW$   $\rightarrow$   $[DD]$

**1 Introduisez un disque.**

# L'écran de menu apparaît.

**2 Sélectionnez "Copier", puis appuyez sur [OK].**

# **3 Sélectionnez le sens de la copie.**

- 1 Sélectionnez "Sens de copie", puis appuyez sur  $[\blacktriangleright]$  (droite).
- 2 Réglez la "Unité source".
- 3) Appuyez sur [<] pour valider.

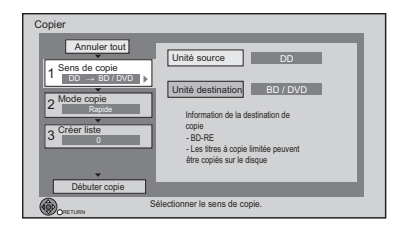

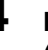

# **4 Définissez le mode d'enregistrement (**> **6, 113).**

- 1 Sélectionnez "Mode copie", puis appuyez sur  $[] \blacktriangleright]$  (droite).
- 2 Configurez le "Mode d'enregistrement".
- 3) Appuyez sur [<l] pour valider.

VQT3C75 *54*

# **5 Définissez les titres à copier.**

- 1 Sélectionnez "Créer liste", puis appuyez sur  $[\blacktriangleright]$  (droite).
- 2 Sélectionnez "Nouvel élément", puis appuyez sur [OK].
- 3 Sélectionnez les titres, puis appuyez sur [OK].

#### Ex. : [DD]

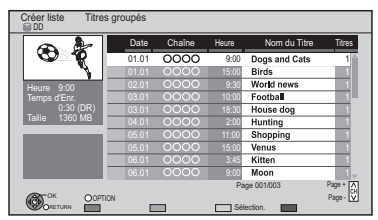

 $\Leftrightarrow$  56, Sélection des titres pour la liste de copie) 4) Appuyez sur [<] pour valider.

# **6 Configurez les autres réglages.**

1 Sélectionnez "Autres Configurations", puis appuyez sur  $[\blacktriangleright]$  (droite).

Ex.,

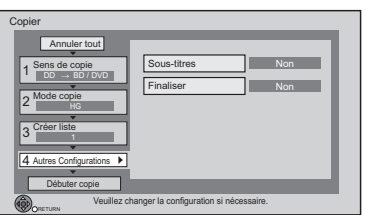

- ≥Cet écran n'apparaît pas selon le mode de copie.  $(\Rightarrow$  allez à l'étape 7)
- 2 Sélectionnez l'option de copie, puis appuyez sur [OK].

#### ≥**Sous-titres**

Sélectionnez "Automatique" ou "Non", puis appuyez sur [OK].

#### ∩∩

≥ Si vous désirez choisir le sous-titrage, sélectionnez la langue dans "Sous-titres" du menu "Langue Préférée" avant la copie ( $\Rightarrow$  86).

#### ≥**Finaliser**

#### **Créer Top Menu**

Sélectionnez "Oui" ou "Non", puis appuyez sur [OK].

 $\Box$ 

- ≥ Si "Oui" est sélectionné dans "Finaliser", les disques seront en lecture seule et vous pourrez également les lire sur un autre équipement DVD. Cependant, vous ne pourrez plus y effectuer d'enregistrement ni les éditer.
- ≥ Si "Non" est sélectionné, on peut "Finaliser" ou "Créer Top Menu" par après.  $($   $\Rightarrow$  75)
- 3) Appuyez sur [<] pour valider.
- **7 Sélectionnez "Débuter copie", puis appuyez sur [OK].**
- **8 Sélectionnez "Oui", puis appuyez sur [OK] pour lancer la copie.**

#### **Pour annuler tous les réglages et toutes les listes de copie**

Après avoir effectué les étapes 1–2

- 1 Sélectionnez "Annuler tout", puis appuyez sur [OK].
- 2 Sélectionnez "Oui", puis appuyez sur [OK].

#### $\triangleright$  Pour afficher le menu ( $\Rightarrow$  21)

#### $\Box$

- Les titres cryptés (-o|) ne peuvent pas être copiés. ( $\Leftrightarrow$  34)
- ≥ Si vous désirez choisir la langue de la piste audio et du sous-titrage, sélectionnez la langue dans "Multi-audio" du menu "Langue Préférée" avant la copie ( $\Rightarrow$  86).
- ≥ Les titres en groupes et les autres titres ne peuvent pas être enregistrés simultanément.

# Sélection des titres pour la liste de copie

Sélectionnez l'élément à l'étape 5- $(3)$  ( $\Rightarrow$  55).

# **Appuyez sur la touche "Jaune".**

Une coche s'affiche. Répétez cette étape jusqu'à ce que vous sélectionniez tous les éléments nécessaires.

≥**Appuyez de nouveau sur la touche "Jaune" pour annuler.**

Le titre sera copié dans l'ordre défini dans la liste de copie. Si vous voulez spécifier l'ordre, éditez la liste de copie après avoir sélectionné les éléments.  $(\Rightarrow$  droite)

### ≥**Autres opérations**

- 1 **Appuyez sur [OPTION].**
- 2 **Sélectionnez l'élément, puis appuyez sur [OK].**

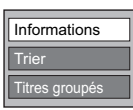

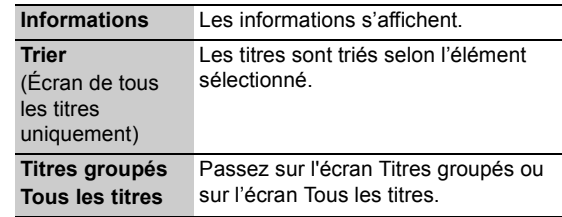

# Pour copier la liste des icônes et des fonctions

Pour copier la liste des indicateurs

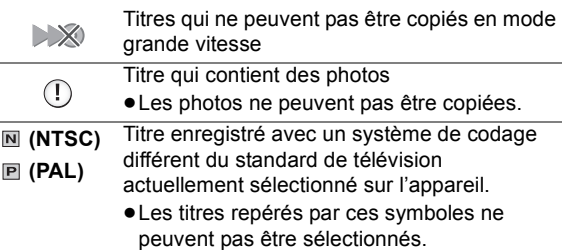

Taille de chaque objet enregistré

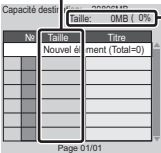

#### **Taille:**

Volume des données enregistrées sur le support de destination de la copie

- ≥Dans le cas des copies à vitesse normale, la taille totale dépendra du mode d'enregistrement.
- ≥La taille totale indiquée peut être supérieure à la somme des tailles de tous les éléments enregistrés car des informations de service sont aussi enregistrées sur la destination de la copie, etc.

# Éditer la liste de copie

Sélectionnez le titre après l'étape 5-3

- $(\Rightarrow 55)$ .
- 1 **Appuyez sur [OPTION].**
- 2 **Sélectionnez l'élément, puis appuyez sur [OK].**

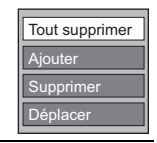

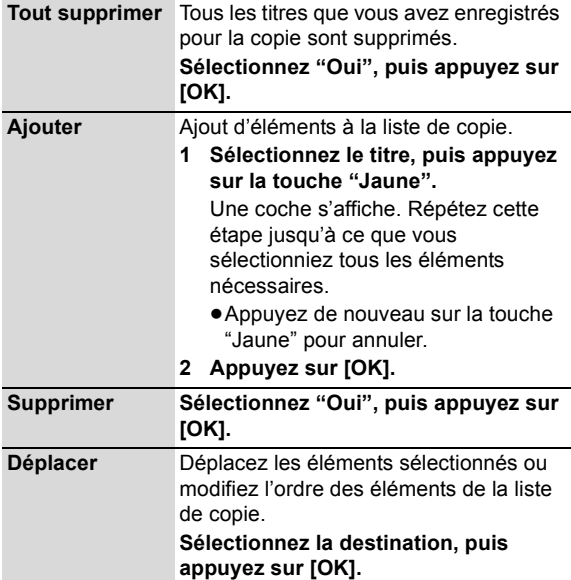

# Remarques concernant la copie

# Remarques concernant la copie à grande vitesse

Le mode d'enregistrement et les combinaisons de supports suivants prennent en charge la copie à grande vitesse.

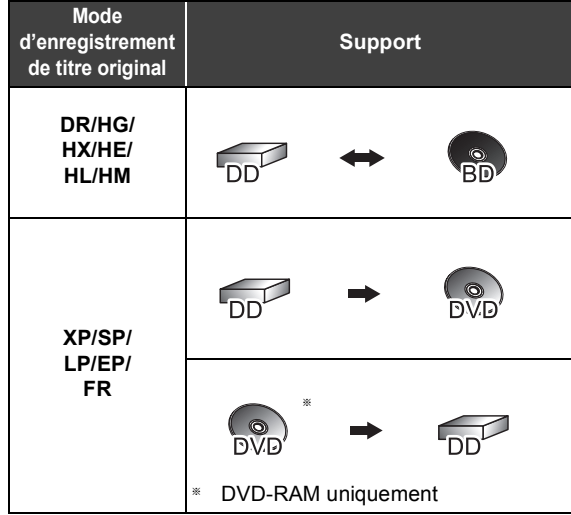

La conversion du mode d'enregistrement se traduira par une copie à vitesse normale.

#### $\Box$

- ≥ Il est impossible de copier à grande vitesse dans les cas suivants:
	- $-$  DD  $\rightarrow$  BD-RE BD-R : Copie de titres enregistrés en 1080/50p ou en 1080/60p
- $DD \rightarrow$   $DVD-R$   $DVD-RW$   $+R$   $+RW$  :
	- ≥ Copie comprenant un titre qui a été enregistré sur le DD avec "Copie en mode Rapide" réglé sur "Non" (→ 88)
	- ≥ Titres contenant de nombreuses parties supprimées
	- ≥ Titres qui ont été copiés sur le DD à partir d'une carte SD ou d'un caméscope Panasonic, etc. avec DD (SD Vidéo) (→ 73)

#### $-$  DD  $\rightarrow$   $+$ R $+$ RW :

- ≥ Titres enregistrés en mode "EP" et en mode "FR (enregistrements de 5 heures ou plus)"
- ≥ Titres enregistrés au format 16:9
- $-$  DD  $\rightarrow$  DVD-R DVD-RW :
	- ≥ Titres enregistrés au format 16:9 en utilisant le mode "EP" ou le mode "FR" (enregistrements de 5 heures ou plus)

# Remarques concernant la copie à vitesse normale

≥Vous ne pouvez pas copier sur le disque dans les cas suivants.

#### $DVD-R$   $DVD-RW$   $+R$   $+RW$

- Lorsqu'il n'y a pas assez d'espace libre sur le DD.
- Lorsque le nombre de titres enregistrés sur le DD et le nombre de titres à copier sur le disque est d'un total supérieur à 999.

#### $\bullet$  DVD-R DVD-RW  $+R$   $+RW$

Si la copie est annulée pendant l'étape de la copie temporaire sur le DD, alors rien ne sera copié.

#### ● BD-R DVD-R DVD-RW +R +RW

Même si le titre n'a pas été copié sur le disque, la quantité d'espace utilisable sur le disque diminue.

≥La copie d'un titre enregistré en 1080/50p ou en 1080/60p ne peut se faire en progressif.  $(\Rightarrow 117)$ 

### Remarques concernant la copie sur le DVD-RAM

#### RAM

Lorsque vous copiez sur un DVD-RAM en utilisant le mode "8 heures", il est possible que le disque ne soit pas lisible sur certains lecteurs de DVD pourtant compatibles avec les DVD-RAM. Utilisez le mode "6 heures" si la lecture doit être effectuée sur un autre appareil.  $\Leftrightarrow$  88. Temps d'enregistrement en mode EP)

# Remarques concernant la copie des programmes en 3D

- ≥Lorsqu'un programme copié en 3D est lu, il peut ne pas s'afficher correctement. Dans ce cas, changez les "Réglages 3D" pendant la lecture du titre.  $(\Rightarrow 46,$ Fonctions pratiques pendant le visionnage d'une vidéo en 3D)
- ≥L'information 3D peut ne pas être copiée.

# À propos du maintien de la marque de chapitre

- ≥La position du chapitre pourrait être légèrement décalée.
- ≥La quantité excédentaire ne sera pas retenue si le nombre de chapitres maximum a été atteint sur le disque.
	- [BD-RE] [BD-R] [RAM] [DVD-R] [DVD-RW] : Environ 1000
	- $+$ R $+$ RW $\pm$  : Environ 254 (Dépend de l'état de l'enregistrement.)

# Copie de lecture de titre

### $\overline{BD-RE}$   $\overline{BD-R}$   $\overline{RAM}$   $\overline{DVD-R}$   $\overline{DVD-RW}$   $\overline{+R}$   $\overline{+RW}$

### **1 Lecture du titre à copier.**

- ≥La piste audio multiple, le sous-titrage et le Télétexte, qui sont affichés pendant la lecture, seront copiés.
	- –Sélectionnez les pistes audio multiples avec "Multiaudio" dans le menu du Disque  $(\Rightarrow 82)$
	- –Sélectionnez le sous-titre avec "Langue soustitres" dans le menu Disque ( $\Rightarrow$  82)

# **2 Appuyez sur [OPTION].**

**3 Sélectionnez "Cop. Titre en crs", puis appuyez sur [OK].**

# **4 Sélectionnez "Démarrer", puis appuyez sur [OK].**

≥La copie commencera au début du titre en dépit de la position de lecture.

#### **Pour arrêter la copie**

Maintenez la touche [RETURN ±] enfoncée pendant 3 secondes.

#### m

- Les titres cryptés (-o) ne peuvent pas être copiés.
- ≥ Vous ne pouvez pas enregistrer ou lire le disque dur pendant une copie à grande vitesse.
	- Appuyer sur [OK] pour quitter l'affichage d'écran.
- Appuyez sur [STATUS 1] pour vérifier l'avancement de la copie.

#### ≥[DVD-R] [DVD-RW] [+R] Pour lire le disque sur d'autres lecteurs, il est nécessaire de le finaliser après la copie  $(\Rightarrow 75)$ .

■ RW Pour lire le disque sur d'autres lecteurs, nous vous conseillons de créer un Top Menu ( $\Rightarrow$  75) mais il pourrait ne pas être lu par tous les lecteurs de DVD.

### ∫ **Vitesse et mode d'enregistrement pendant la copie**

La copie à grande vitesse est effectuée si elle est disponible.

#### ¾ **Remarques concernant la copie (**> **57)**

#### $\Box$

- **BD-RE** BD-R Lors de la copie de titres en modes DR, HG, HX, HE, HL ou HM et si la destination de la copie (disque) n'a pas assez d'espace libre, un des modes HG, HX, HE, HL ou HM sera sélectionné pour s'adapter à l'espace disponible, et la copie s'effectuera en vitesse normale.
- RAM DVD-R DVD-RW +R +RW Lors de la copie de titres en modes DR, HG, HX, HE, HL ou HM, celle-ci s'effectuera à la vitesse normale en mode FR.
- ≥ Lors de la copie de titres en modes XP, SP, LP, EP ou FR et si la destination de la copie (disque) n'a pas assez d'espace libre, celle-ci s'effectuera à la vitesse normale en mode FR.

# Copie de Vidéo HD (format AVCHD) depuis le disque dur

Vous pouvez copier une Vidéo HD (format AVCHD) enregistrée sur un disque dur par un caméscope Panasonic etc. sur un disque.

### ∫ [DD] > [BD-RE] [BD-R] **(Haute définition)**

**Allez à l'étape 1 de la page 54, "Copie des titres avec la liste de copie".**

≥Sélectionnez "Qualité de l'Image Origin." ou le mode HG, HX, HE, HL ou HM à l'étape 4-2.

#### ∫ [DD] > [DVD-R] **(Haute définition)**

- **2 Sélectionnez "Copier vidéo (AVCHD) sur disque", puis appuyez sur [OK].**
- **3 Allez à l'étape 5 de la page 55, "Copie des titres avec la liste de copie".**
- $\triangleright$  Pour afficher le menu ( $\Rightarrow$  21)

#### $\Box$

- Cette fonction peut être utilisée uniquement avec un disque non formaté.
- ≥ Les disques seront automatiquement finalisés après la copie, empêchant ainsi l'enregistrement.
- ≥ Vous pouvez choisir l'onglet image du Top Menu avant d'utiliser cette fonction.  $(\Rightarrow 49$ , Changer l'onglet)
- ≥ La vidéo HD suivante (format AVCHD) ne peut pas être copiée sur le disque en haute définition.
	- Supérieure à 18 Mbps
	- 1080/50p ou 1080/60p
- Sans information AVCHD (vidéo enregistrée avec certains équipements qui ne sont pas de la marque Panasonic, vidéo copiée sur le DD après une première copie sur BD-R ou BD-RE, etc.)

#### ∫ [DD] > [BD-RE] [BD-R] [RAM] [DVD-R] [DVD-RW] [+R] [+RW]  **(Définition standard)**

### **Allez à l'étape 1 de la page 54, "Copie des titres avec la liste de copie".**

- ≥Sélectionnez le mode XP, SP, LP, EP ou FR à l'étape  $4-(2)$ .
- ¾ **Copie d'une Vidéo HD (format AVCHD) à partir d'un autre équipement (→ 72)**

**<sup>1</sup> Introduisez un nouveau disque.** L'écran de menu apparaît.

# Copie d'un disque finalisé

#### $DVD-V \rightarrow DD$

Lorsque vous lisez un disque, le contenu lu est copié sur le disque dur en fonction de la durée définie.

- **1 Appuyez sur [FUNCTION MENU].**
- **2 Sélectionnez "Copier la vidéo" dans "Copier", puis appuyez sur [OK].**

# **3 Réglez le "Mode copie".**

- 1 Sélectionnez "Mode copie", puis appuyez sur  $[\blacktriangleright]$  (droite).
	- ≥"Mode d'enregistrement" est sélectionné.
- 2 Appuyez sur [OK], puis sélectionnez le mode d'enregistrement.
	- ≥Vous pouvez sélectionner uniquement XP/SP/LP/EP.
- 3 Appuyez sur [2] pour valider votre sélection.

# **4 Effectuez le réglage "Temps de copie".**

- 1 Sélectionnez "Temps de copie", puis appuyez sur  $[\blacktriangleright]$  (droite).
- 2 Sélectionnez "Réglage Heure", puis appuyez sur [OK].
- 3 Sélectionnez "Oui" ou "Non".
	- ≥Pour copier tout le contenu sur le disque, sélectionnez "Non".
	- ≥Lorsque vous sélectionnez "Oui", réglez la durée de la copie.

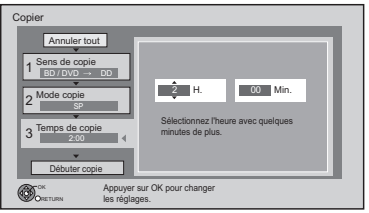

- ≥Prévoyez quelques minutes de plus que la durée du titre d'origine afin de couvrir le temps de latence avant le début réel de la lecture.
- $\alpha$  Appuyez sur  $\left[ \blacktriangleleft \right]$  pour valider votre sélection.
- **5 Sélectionnez "Débuter copie", puis appuyez sur [OK].**
- **6 Sélectionnez "Oui", puis appuyez sur [OK] pour lancer la copie.**

**7 Lorsque le Top Menu est affiché Sélectionnez le titre que vous voulez commencer à copier, puis appuyez sur [OK].**

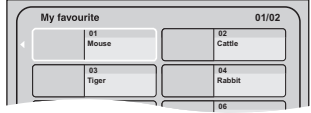

Une fois que la lecture du dernier titre du disque est terminée, le Top Menu est enregistré jusqu'à ce que l'heure de fin de copie soit atteinte.

#### **Pour arrêter la copie**

#### Appuyez sur [STOP ■].

Vous pouvez aussi maintenir la touche [RETURN  $\triangleq$ ] enfoncée pendant 3 secondes.

≥Si la copie est arrêtée avant d'être terminée, le contenu aura été copié jusqu'à ce point.

#### $\Box$

- ≥ Les opérations effectuées pendant la copie et les affichages résultants sont également enregistrés.
- ≥ Presque tous les DVD vidéo en vente dans le commerce ont été traités pour empêcher les copies illégales et ne peuvent pas être copiés.
- ≥ Le contenu est enregistré comme 1 seul titre du début de la copie jusqu'à la fin.
- ≥ Si la lecture ne commence pas automatiquement, appuyez sur  $[PLAY/x1.3]$  pour la lancer.

# **Visionner des photos**

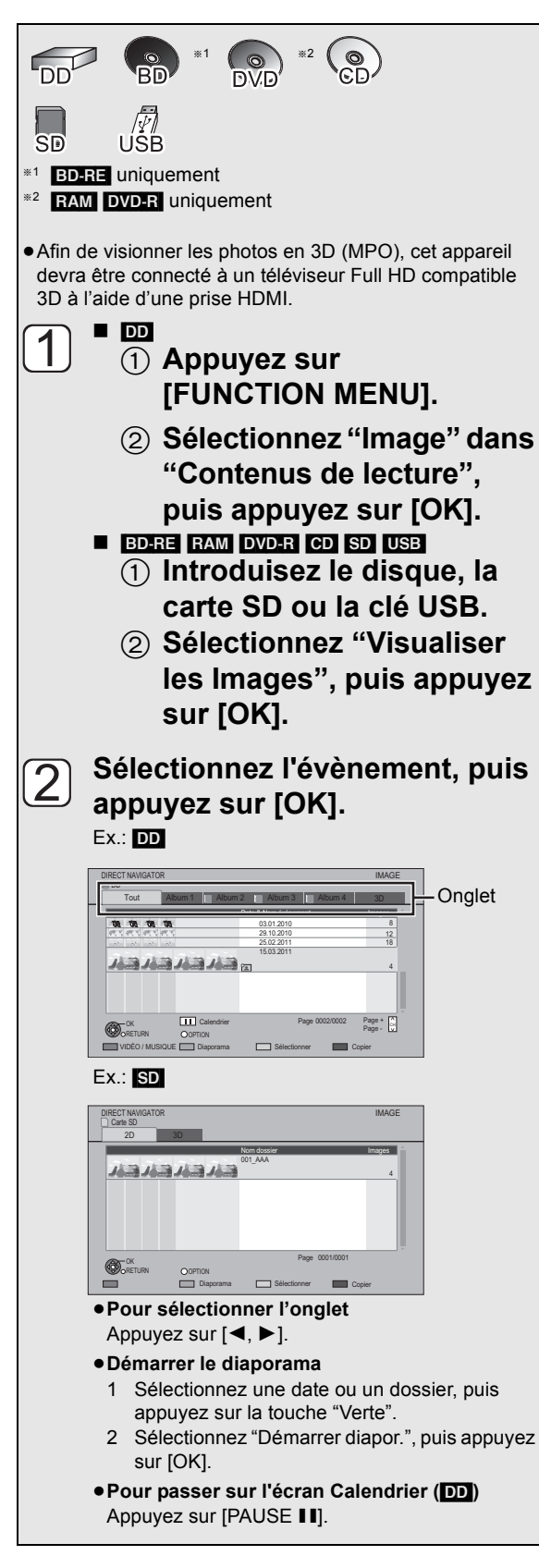

#### **Sélectionnez la photo, puis**   $\overline{3}$ **appuyez sur [OK].**

●Appuyez sur [◀, ▶] pour afficher la photo précédente ou suivante.

**Pour arrêter le Diaporama**

Appuyez sur [RETURN  $\triangle$ ].

# **Pour mettre en pause le Diaporama**

Appuyez sur [PAUSE II].

● Appuyez de nouveau sur [PAUSE II] pour redémarrer.

**Pour quitter l'écran Calendrier** Appuyez sur [PAUSE II].

### ¾ **Réglages Diaporama (**> **61)**

#### $\Box$

≥ Vous ne pouvez pas visionner de photos pendant l'enregistrement ou la copie.

- ≥ L'affichage des photos peut prendre un petit moment.
- ≥ Lorsqu'il y a beaucoup de fichiers et/ou dossiers, il est possible que certains fichiers ne s'affichent pas ou ne puissent pas être lus.

# ∫ **Écran DIRECT NAVIGATOR (IMAGE)**

### Ex.: [DD]

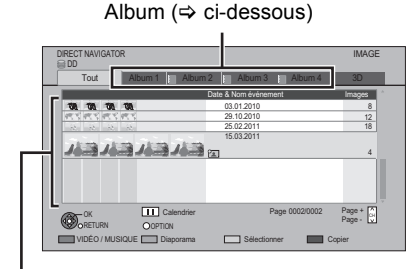

### **Évènement**

Il s'affiche pour chaque date d'enregistrement.

≥Il s'affiche pour chaque dossier appartenant à un support autre que le DD.

### **Icônes à l'écran :**

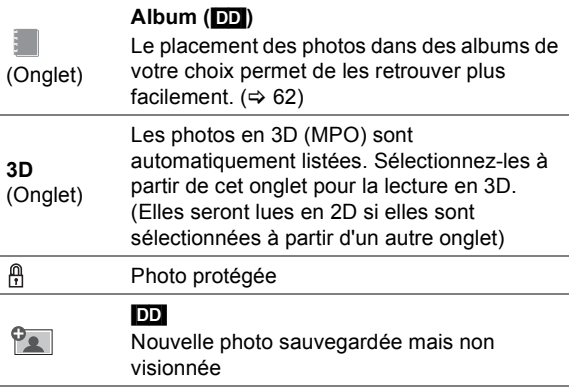

# Passer sur l'écran VIDÉO ou MUSIQUE

### [DD]

- 1**Pendant l'affichage du DIRECT NAVIGATOR (IMAGE) Appuyez sur la touche "Rouge".**
- 2**Sélectionnez "VIDÉO" ou "MUSIQUE", puis appuyez sur [OK].**

#### BD-RE RAM

**Pendant l'affichage du DIRECT NAVIGATOR (IMAGE) Appuyez sur la touche "Rouge".**

≥L'écran passe de "IMAGE" à "VIDÉO".

# Option de la lecture photo

- 1**Pendant l'affichage d'une photo Appuyez sur [OPTION].**
- 2**Sélectionnez l'élément, puis appuyez sur [OK].**

### Menu image

# ≥**Démarrer diapor.**

Vous pouvez démarrer un diaporama.

#### ≥**Pivoter à DROITE, Pivoter à GAUCHE**

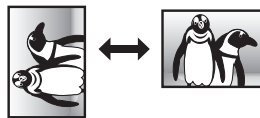

≥L'information de rotation ne sera pas sauvegardée en fonction du support.

#### ≥**Informations**

L'information (date de prise de vue etc.) s'affiche.

# Format

Vous pouvez changer le mode de l'écran.  $(\Rightarrow 98)$ 

# Niveau d'affichage

Vous pouvez changer le niveau du pop-up de l'affichage de l'écran, etc., pendant la lecture des photos en 3D.

# Réglages Diaporama

Vous pouvez définir les éléments du diaporama.

#### **Pendant l'affichage du DIRECT NAVIGATOR (IMAGE) Appuyez sur la touche "Verte".**

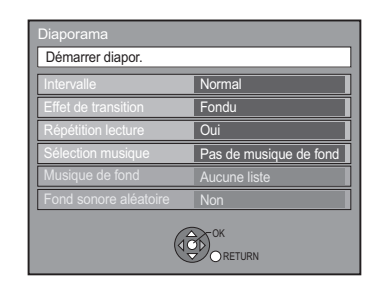

#### ≥**Démarrer diapor.**

Vous pouvez démarrer un diaporama.

#### ≥**Intervalle**

Vous pouvez configurer le temps que mettra la prochaine photo à s'afficher.

#### ≥**Effet de Transition**

L'effet de la prochaine photo qui s'affichera peut être défini.

≥Cette fonction n'est pas disponible pendant la lecture des photos en 3D.

#### ≥**Répétition lecture**

Vous pouvez configurer la répétition de la lecture.

#### ≥**Sélection musique**

Vous pouvez activer la musique de fond (provenant du DD ou d'un dispositif USB) ou la désactiver.

≥Cette fonction n'est pas disponible pendant la lecture des photos en 3D.

#### ≥**Musique de fond**

Vous pouvez sélectionner la musique de fond sur le DD (Mes Favoris ou Listes de Lecture) ou sur un dispositif USB (Dossier).

≥Cette fonction n'est pas disponible pendant la lecture des photos en 3D.

#### ≥**Fond sonore aléatoire**

Vous pouvez lire le fond sonore aléatoirement.

≥Cette fonction n'est pas disponible pendant la lecture des photos en 3D.

# **Édition des photos**

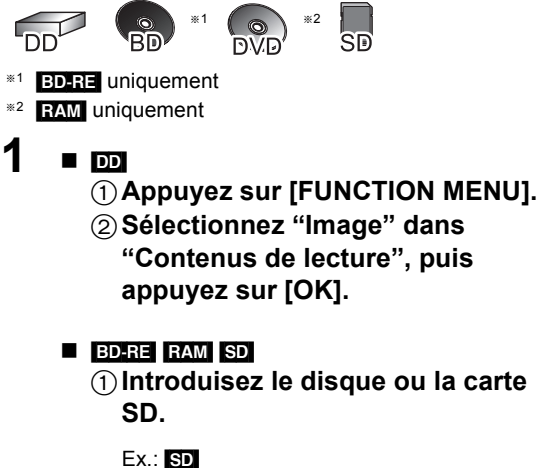

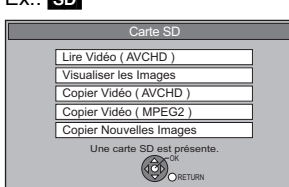

- 2**Sélectionnez "Visualiser les Images", puis appuyez sur [OK].**
- **2** <sup>∫</sup> **Édition de l'évènement : Sélectionnez l'évènement, puis appuyez sur [OPTION].**

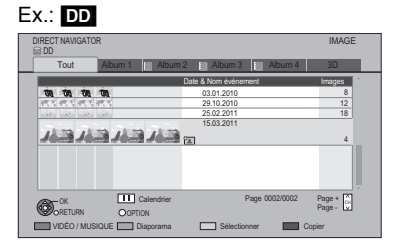

- ∫ **Édition de la photo:** 1**Sélectionnez l'évènement, puis appuyez sur [OK].**
	- 2**Sélectionnez les photos à éditer, puis appuyez sur [OPTION].**

#### ≥**Édition de plusieurs éléments**

Sélectionnez l'élément, puis appuyez sur la touche "Jaune". (Répétez cette étape).

Une coche apparaît.

≥Appuyez de nouveau sur la touche "Jaune" pour annuler.

**3 Sélectionnez l'élément, puis appuyez sur [OK].**

#### Ex.: [DD]

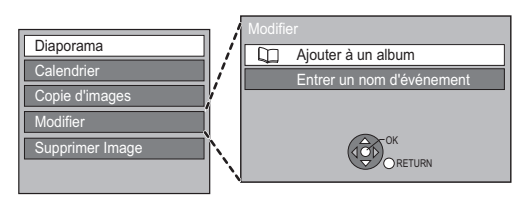

# Ajout à l'Album

#### [DD]

- 1**Dans l'onglet "Tout" : Sélectionnez "Ajouter à un album" dans "Modifier", puis appuyez sur [OK].**
- 2**Sélectionnez la destination de l'album, puis appuyez sur [OK].**
- 3**Appuyez sur [OK].**

# Combinez les évènements

### [DD]

- 1**Dans l'onglet de l'album et avec plusieurs évènements sélectionnés : Sélectionnez "Combiner des événements" dans "Modifier", puis appuyez sur [OK].**
- 2**Sélectionnez "Oui", puis appuyez sur [OK].**

# Retirer de l'album

### [DD]

1**Dans l'onglet de l'album :**

**Sélectionnez "Retirer de l'album" dans "Modifier", puis appuyez sur [OK].**

2**Sélectionnez "Oui", puis appuyez sur [OK].**

# Entrez le nom de l'Album

#### [DD]

**Dans l'onglet de l'album :**

**Sélectionnez "Entrer nom album" dans "Modifier", puis appuyez sur [OK].**  $(\Rightarrow$  76, Saisie de texte)

# Saisie du nom de l'évènement

**Sélectionnez "Entrer un nom d'événement" dans "Modifier", puis appuyez sur [OK].**

 $(\Rightarrow 76,$  Saisie de texte)

# Pour changer la protection

### [BD-RE] [RAM] [SD]

- 1**Après avoir sélectionné la photo : Sélectionnez "Protection" dans "Annuler protection", puis appuyez sur [OK].**
- 2**Sélectionnez "Oui", puis appuyez sur [OK].**

A apparaît lorsque la protection est activée.

≥Même si la protection est active, la photo peut être supprimée par un autre appareil.

# Suppression

- 1**Dans l'onglet "Tout" ou "2D" : Sélectionnez "Supprimer Image", puis appuyez sur [OK].**
- 2**Sélectionnez "Oui", puis appuyez sur [OK].**

# **Copier des photos**

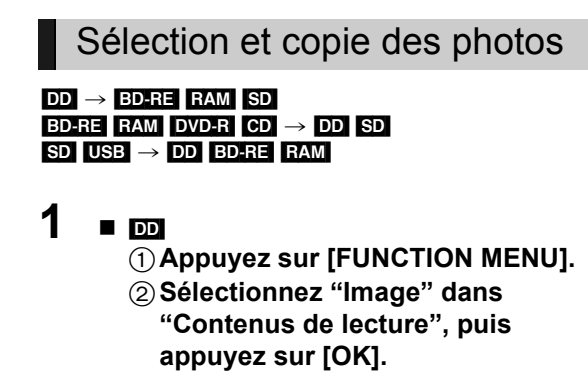

### ∫ [BD-RE] [RAM] [DVD-R] [CD] [SD] [USB]

1**Introduisez un disque, la carte SD ou la clé USB.**  $Fx \cdot BDE$ 

Carte SD  $\bigcirc$ RETURN Une carte SD est présente. Lire Vidéo ( AVCHD ) Visualiser les Images Copier Vidéo ( AVCHD ) Copier Nouvelles Images Copier Vidéo ( MPEG2 )

2**Sélectionnez "Visualiser les Images", puis appuyez sur [OK].**

# **2 Sélectionnez l'évènement ou la photo, puis appuyez sur la touche "Jaune".**

Une coche est affichée. Répétez cette étape.

#### Ex.: [SD]

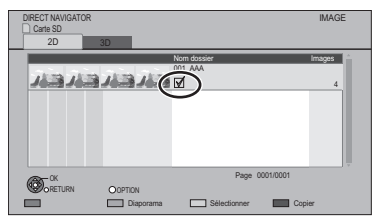

≥Appuyez de nouveau sur la touche "Jaune" pour annuler.

- **3 Appuyez sur la touche "Bleue".**
- **4 Sélectionnez la destination de la copie, puis appuyez sur [OK].**
- 
- **5 Pour copier sur le DD : Sélectionnez "Oui" ou "Non", puis appuyez sur [OK].**
	- ≥**Si vous sélectionnez "Oui": Sélectionnez l'album, puis appuyez sur [OK].**

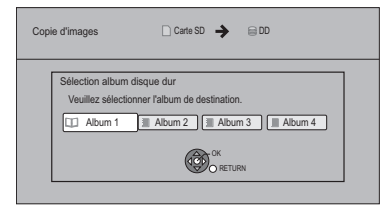

<sup>≥</sup>Vous pouvez classer et gérer les évènements et les photos du DD en les copiant dans l'album.  $(\Rightarrow 60)$ 

**6 Sélectionnez "Oui", puis appuyez sur [OK].**

La copie démarre.

#### **Pour arrêter la copie**

Maintenez la touche [RETURN ] enfoncée pendant 3 secondes.

#### **naman**

- ≥ Le nom des photos copiées sera changé.
- ≥ Si le nombre de fichiers/dossiers à copier dépasse le maximum (> 111), la copie s'arrêtera avant la fin.

# Copier automatiquement

### $\overline{BD-RE}$   $\overline{RAM}$   $\overline{DVD-R}$   $\overline{CD}$   $\overline{SD}$   $\overline{UBB}$   $\rightarrow$   $\overline{DD}$

Les nouvelles photos ajoutées seront automatiquement copiées sur le DD.

# **1 À l'arrêt**

**Introduisez un disque, une carte SD ou une clé USB.**

#### Ex. : **SD**

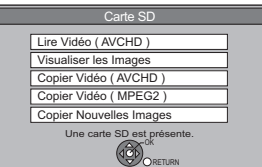

**2 Sélectionnez "Copier Nouvelles Images", puis appuyez sur [OK].**

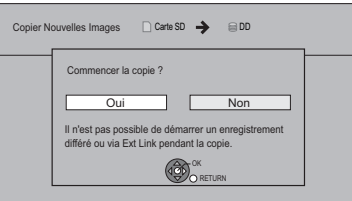

**3 Sélectionnez "Oui", puis appuyez sur [OK].**

La copie démarre.

**4 Une fois la copie achevée, sélectionnez "Oui" ou "Non", puis appuyez sur [OK].**

#### **Pour arrêter la copie**

Maintenez la touche [RETURN ] enfoncée pendant 3 secondes.

#### $\Box$

- ≥ Les photos sans date de prise de vue seront classées en fonction de leur date de création.
- ≥ Si l'espace vient à manquer sur le lecteur de destination ou si le nombre de fichiers/dossiers à copier dépasse le maximum possible (⇒ 111), la copie s'interrompt.
- ≥ Le nom des photos copiées sera changé.

# Lire de la musique/Copier de la musique sur le disque dur

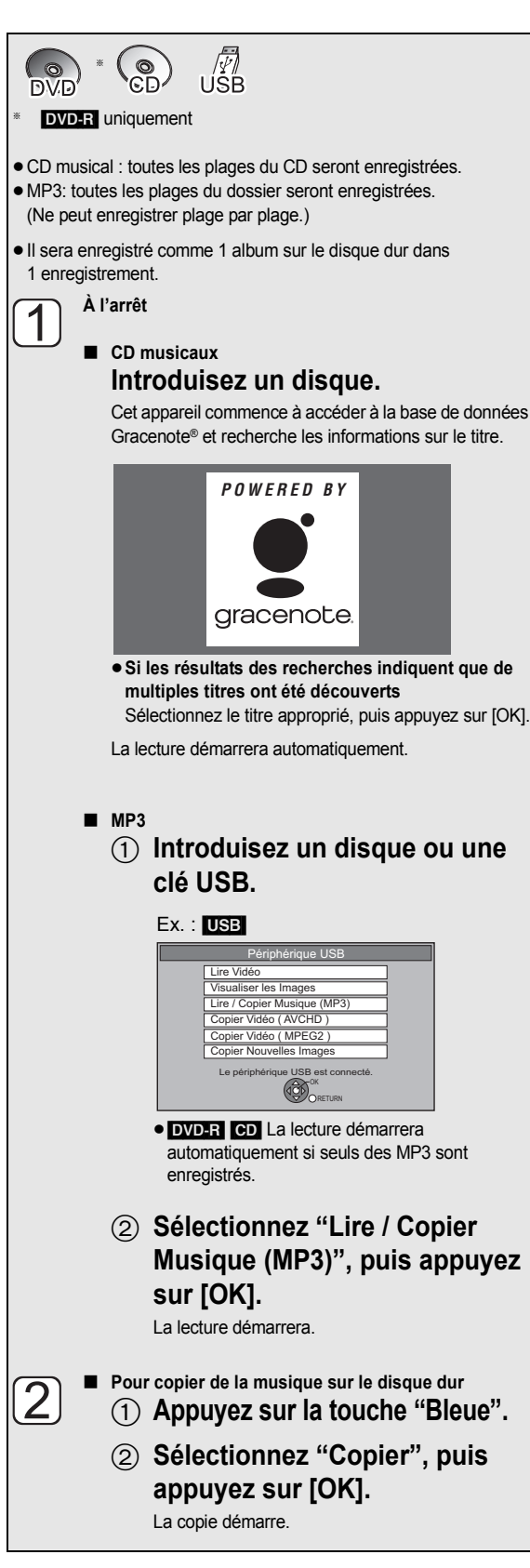

**Pour lire d'autres morceaux musicaux (plage)**

Sélectionnez l'élément, puis appuyez sur [OK].

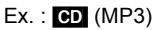

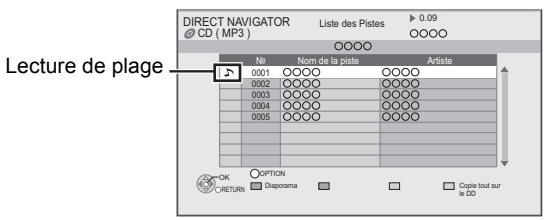

#### **Pour arrêter la copie**

Appuyez sur la touche [RETURN  $\triangle$ ] pendant 3 secondes.

#### ╓╌

- ≥ Seul le nom de la plage/artiste sera affiché si l'information est contenue dans le marqueur ID3 du fichier MP3.
- ≥ Il se peut que la lecture ne puisse pas s'effectuer s'il y a une grande quantité de photos etc. dans le fichier MP3.
- ≥ Pendant la copie, aucune autre opération ne peut être effectuée. Les enregistrements différés ne continueront pas.
- ≥ Le nombre maximum de plages sur un disque dur : 40000 (cela dépend de l'espace restant.)
- ≥ [BST800] Lorsque le "Mode clarté du son" s'active, certaines fonctions (Gracenote® Base de données, Copie de musique sur DD, etc.) sont inutilisables pendant la lecture du CD musical.  $(\Rightarrow 87)$

### ∫ **Au sujet de la base de données Gracenote®**

- ≥Si le titre n'est pas incorporé dans la base de données, il est possible d'acquérir le titre automatiquement en ce connectant au réseau via Internet. ( $\Rightarrow$  16, 23)
- ≥S'il y a des CD musicaux avec des titres très similaires, il se peut que des informations incorrectes sur le titre s'affichent. Si aucune suggestion de titre n'a été trouvée, saisissez manuellement l'information du titre du CD musical, à la fin de l'enregistrement sur le DD.

### Utilisation de l'écran arborescent pour trouver un dossier

#### **MP3**

- 1**Pendant que la Liste des Pistes est affichée Appuyez sur [OPTION].**
- 2**Sélectionnez "Sélection du dossier", puis appuyez sur [OK].**

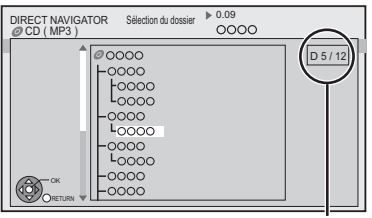

**N° de dossier sélectionné/Nb. total de dossiers** Si le dossier ne contient pas de plage, "–" s'affiche à la place du numéro de dossier.

3**Sélectionnez le dossier, puis appuyez sur [OK].**

# Lecture de la musique enregistrée sur le disque dur

# [DD]

- **1 Lorsque le disque dur est sélectionné Appuyez sur [FUNCTION MENU].**
- **2 Sélectionnez "Musique" dans "Contenus de lecture", puis appuyez sur [OK].**

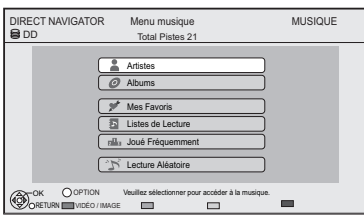

# **3 Sélectionnez l'élément, puis appuyez sur [OK].**

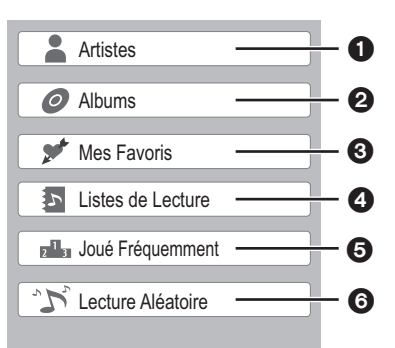

- **1** Répertorié par artiste
- **2** Répertorié par album
- 3 Plages enregistrées dans "Mes Favoris"
- 4 Plages enregistrées dans "Listes de Lecture"
- 5 Plages les plus lues récemment (jusqu'à 30 plages)
- 6 Lecture aléatoire de toutes les plages

### ∫ **Lorsque "Artistes" est sélectionné**

- 1 Sélectionnez les initiales de l'artiste.
- 2 Sélectionnez le nom de l'artiste, puis appuyez sur [OK].
- 3 Sélectionnez l'album, puis appuyez sur [OK].

### ∫ **Lorsque "Albums" est sélectionné**

- 1 Sélectionner les initiales de l'album.
- 2 Sélectionnez l'album, puis appuyez sur [OK].
- ∫ **Lorsque "Listes de Lecture" est sélectionné** Sélectionnez la liste de lecture, puis appuyez sur [OK].

**4 Sélectionnez la piste, puis appuyez sur [OK].**

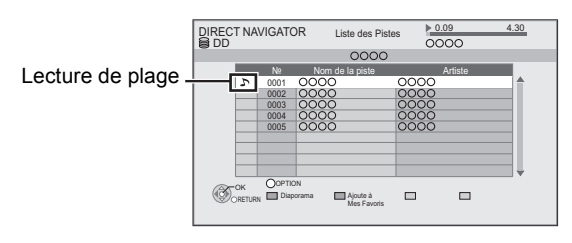

# Pour passer sur l'écran VIDÉO ou IMAGE

1**Pendant l'affichage du DIRECT NAVIGATOR (Menu musique)** 

# **Appuyez sur la touche "Rouge".**

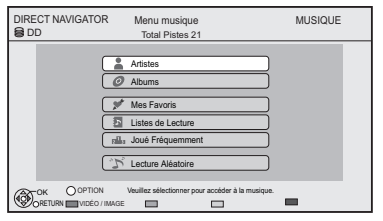

2**Sélectionnez "VIDÉO" ou "IMAGE", puis appuyez sur [OK].**

# [DD] [DVD-R] [CD] [USB] Opérations pendant la lecture

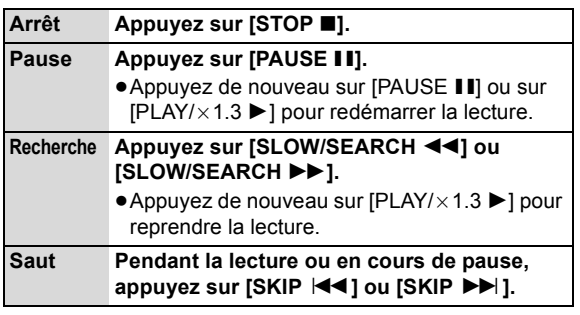

# Fonctions utiles pendant la lecture de musique

### [DD] [DVD-R] [CD] [USB]

Enregistrement d'une plage sur "Mes Favoris"

# [DD]

Pendant que l'écran Liste des Pistes est affiché **Sélectionnez la piste, puis appuyez sur la touche "Verte".**

≥Il est possible d'enregistrer jusqu'à 99 pistes.

# Informations

### [DD]

Pendant que l'écran Liste des Pistes est affiché

- 1**Sélectionnez la plage.**
- 2**Appuyez sur [OPTION].**
- 3**Sélectionnez "Informations", puis appuyez sur [OK].**

# Répétition lecture Aléatoire

Reportez-vous au paragraphe "Répétition lecture" ou "Aléatoire" dans le menu Lecture ( $\Rightarrow$  82).

# Effets sonores

Référez-vous au paragraphe "Effets sonores" dans le menu Audio ( $\Rightarrow$  83).

# Affichage des photos (Diaporama)

Les photos sauvegardées dans l' "Album" du DD peuvent être lues sous forme de diaporama pendant l'écoute de la musique.

Pendant la lecture de la musique

#### **Appuyez sur la touche "Rouge".**

#### ≥**Pour changer les photos à afficher**

- 1 Pendant la projection du diaporama Appuyez sur [OPTION].
- 2 Sélectionnez "Sélect. Image Album", puis appuyez sur [OK].
- 3 Sélectionnez l'album, puis appuyez sur [OK]. Ex.,

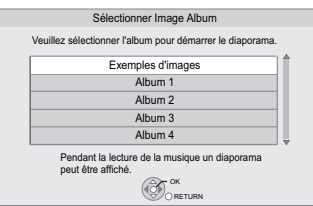

#### **Pour arrêter le diaporama**

Appuyez sur [RETURN  $\triangle$ ].

- **Exercise Fixal Comment créer l'album de photos (→ 62, Ajout à l'Album)**
- ¾ **Pour écouter de la musique en continu même si la Mise hors tension automatique fonctionne (** $\Rightarrow$  **78)**

# **Édition de la musique/liste de lecture**

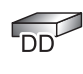

# **1 Appuyez sur [FUNCTION MENU].**

**2 Sélectionnez "Musique" dans "Contenus de lecture", puis appuyez sur [OK].**

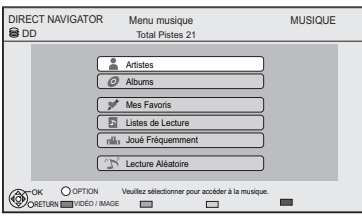

- ≥Pour faire "Supprimer Toutes les Pistes", "Nettoyer Mes Favoris" ou "Nettoyer Joué Fréquemment"  $(\Rightarrow$  allez à l'étape 4).
- **3 Sélectionnez l'élément, puis appuyez sur [OK].**
- **4 Appuyez sur [OPTION].**

# **5 Sélectionnez l'élément, puis appuyez sur [OK].**

Ex., pendant la sélection des "Albums"

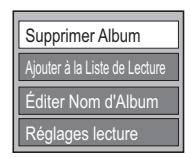

# Effacer toutes les plages

- ∫ **Pendant l'affichage de l'écran "Menu musique"**
- 1**Sélectionnez "Supprimer Toutes les Pistes", puis appuyez sur [OK].**
- 2**Sélectionnez "Oui", puis appuyez sur [OK].**
- 3**Sélectionnez "Supprimer", puis appuyez sur [OK].**
- ∫ **Pendant l'affichage de l'écran "Artistes"**
- 1**Sélectionnez "Supprimer Toutes les Pistes", puis appuyez sur [OK].**
- 2**Sélectionnez "Supprimer", puis appuyez sur [OK].**

# Effacer des albums

- ∫ **Pendant l'affichage de l'écran "Visualisation Album" ou "Albums"**
- 1**Sélectionnez "Supprimer Album", puis appuyez sur [OK].**
- 2**Sélectionnez "Supprimer", puis appuyez sur [OK].**

# Supprimer

- ∫ **Pendant l'affichage de l'écran "Liste des Pistes"**
- 1**Sélectionnez "Suppression", puis appuyez sur [OK].**
- 2**Sélectionnez "Supprimer", puis appuyez sur [OK].**

# Editer le nom

**Sélectionnez "Éditer Nom d'Album", "Éditer Nom de Piste", "Éditer Nom d'Artiste" ou "Éditer Nom Liste de Lecture", puis appuyez sur [OK].**

 $(\Rightarrow$  76. Saisie de texte)

# Supprimer toutes les plages

Les plages ne sont pas effacées du disque dur.

- ∫ **Pendant l'affichage de l'écran "Listes de Lecture"**
- 1**Sélectionnez "Retirer Toutes les Pistes", puis appuyez sur [OK].**
- 2**Sélectionnez "Retirer", puis appuyez sur [OK].**
- ∫ **Pendant l'affichage de l'écran "Menu musique"**
- 1**Sélectionnez "Nettoyer Mes Favoris" ou "Nettoyer Joué Fréquemment", puis appuyez sur [OK].**
- 2**Sélectionnez "Nettoyer", puis appuyez sur [OK].**

# Supprimer des plages

- ∫ **Pendant l'affichage de l'écran "Mes Favoris", "Liste des Pistes" de "Listes de Lecture" ou "Joué Fréquemment"**
- 1**Sélectionnez "Retirer", puis appuyez sur [OK].**
- 2**Sélectionnez "Retirer", puis appuyez sur [OK].**

La plage sélectionnée est supprimée.

# Ajouter à une liste de lecture

Vous pouvez enregistrer vos albums favoris et vos plages dans 10 listes de lecture préréglées.

- 1**Sélectionnez "Ajouter à la Liste de Lecture", puis appuyez sur [OK].**
- 2**Sélectionnez la liste de lecture, puis appuyez sur [OK].**
- De nouvelles listes de lecture ne peuvent pas être ajoutées.
- ≥Il est possible d'enregistrer jusqu'à 999 plages sur chaque liste.

# **Enregistrement à partir d'un appareil extérieur**

### ∩∩

≥ Il sera enregistré en qualité Définition standard même si le programme est en qualité Haute définition.

# Enregistrement manuel

# **Support d'enregistrement :** [DD]

**Modes d'enregistrement : XP, SP, LP, EP**

#### **Préparation**

- ≥Pour raccorder le décodeur TV (STB) ou un équipement vidéo ( $\Rightarrow$  15)
- **1 À l'arrêt**

**Appuyez sur [INPUT SELECT] et sélectionnez le canal d'entrée, puis appuyez sur [OK].**

ex., Si vous avez connecté l'entrée AV2, sélectionnez "AV2".

# **2 Appuyez sur [REC MODE] pour choisir le mode d'enregistrement.**

**3 Si vous enregistrez des émissions à partir du décodeur TV (STB):**

> **Sélectionnez la chaîne sur le décodeur TV (STB).**

> **Si vous enregistrez à partir d'un autre équipement vidéo : Démarrez la lecture sur l'équipement vidéo.**

# **4** Appuyez sur [REC  $\bullet$ ].

L'enregistrement démarre.

# **5** Régler la durée d'enregistrement. (⇒ 32)

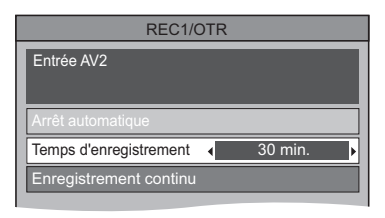

### **Pour sauter des passages non souhaités**

Appuyez sur [PAUSE II] pour mettre l'enregistrement en pause.

●Appuyez de nouveau sur [PAUSE II] pour reprendre l'enregistrement.

### **Pour arrêter l'enregistrement**

Appuyez sur [STOP ■].

# Enregistrement Flexible via l'entrée AV

#### **Support d'enregistrement :**[DD] [BD-RE] [BD-R] [RAM]  $DVD-R$ <sup>\*</sup>  $DVD-RW$   $+R$ <sup>\*</sup>  $+RW$

#### **Mode d'enregistrement : FR**

§ Cette fonction n'est pas disponible avec les DVD-R DL et les +R DL.

#### **Préparation**

≥Pour raccorder le décodeur TV (STB) ou un équipement vidéo ( $\Rightarrow$  15)

# **1 À l'arrêt**

### **Appuyez sur [INPUT SELECT] et sélectionnez le canal d'entrée, puis appuyez sur [OK].**

ex., Si vous avez connecté l'entrée AV2, sélectionnez "AV2".

# **2 Appuyez sur [FUNCTION MENU].**

# **3 Sélectionnez "Enregistrement Flexible**

**via l'entrée AV" dans "Autres", puis appuyez sur [OK].**

#### RETURN OK Enregistrement Flexible via l'entrée AV Veuillez régler l'heure d'enregistrement. Enregistrez en mode FR. Durée d'enregistrement maximum Réglage durée d'enregistrement 8 H. 00 Min. Démarrer Annuler 8 heure 00 min

- **4 Sélectionnez "H." et "Min." puis réglez la durée de l'enregistrement.**
- **5 Démarrez la lecture sur l'autre équipement.**

# **6 Sélectionnez "Démarrer", puis appuyez sur [OK].**

**Pour arrêter l'enregistrement avant la fin prévue** Appuyez sur [STOP ■].

**Pour afficher la durée restante** Appuyez sur  $[STATUS \t{0}]$ .

# Enregistrement différé lié (SKY Digital STB, etc.)–EXT LINK

#### **Support d'enregistrement :** [DD] **Modes d'enregistrement : XP, SP, LP, EP**

- ≥Branchez l'équipement à l'entrée AV2 (> 15).
- Réglez "Entrée AV2" et "Ext Link" (=> 92).
- ≥Programmez l'enregistrement différé sur l'appareil externe.

### **Appuyez sur [EXT LINK].**

≥"EXT-L" s'allume sur l'afficheur de l'appareil

#### **Pour annuler l'External link**

- 1 Mettez cet appareil sous tension.
- 2 Appuyez sur [EXT LINK] pour arrêter l'enregistrement ou pour annuler le mode d'attente d'enregistrement par liaison externe. (Le symbole "EXT-L" disparaît.)

#### $\Box$

- ≥ Il sera enregistré avec une qualité de définition standard même si le programme est en haute définition.
- ≥ Pendant l'enregistrement ou le mode Veille de l'Ext Link, vous ne pouvez pas sélectionner une entrée externe autre que AV2.
- ≥ Cette fonction ne marche pas si "Système TV" est réglé sur "NTSC"  $(\Rightarrow 91)$ .
- ≥ Cette fonction ne marche pas pendant l'enregistrement simultané de 2 programmes avec l'enregistrement différé.
- ≥ Le début de l'enregistrement peut ne pas être enregistré correctement dans certains cas.
- ≥ Lorsque l'heure de fin d'un enregistrement et l'heure du début d'un autre se succèdent de façon rapprochée, les deux programmes sont enregistrés comme un seul titre sur cet appareil. Pour diviser les titres, reportez-vous à "Diviser le titre" ( $\Rightarrow$  49).

# **Copie de la vidéo HD ou de la vidéo SD**

Ex., Raccordement au caméscope Panasonic

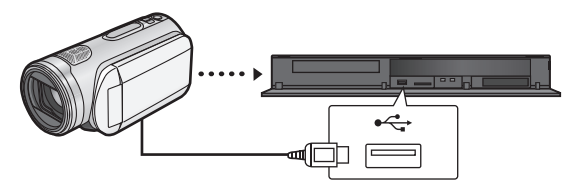

**Câble de connexion USB** (câble spécifié comme accessoires de l'équipement USB)

# Copie de la vidéo HD (format AVCHD)

Il est possible de copier la vidéo HD (format AVCHD) enregistrée sur le caméscope Panasonic, etc. sur le DD ou un disque.

#### $[BD-RE]$   $[BD-R]$   $[RAM]$   $[DWD-R]$   $[DWD-RW]$   $+R$   $[+RW]$   $\rightarrow$   $[DD]$  $[SD]$   $[USB]$ , caméscope, etc.  $\rightarrow$   $[DD]$   $[BD-RE]$   $[BD-R]$

- **1** <sup>∫</sup> **À partir d'un équipement vidéo Connectez le caméscope.**
	- ≥Préparez le caméscope pour le transfert de données sur ce caméscope.
	- ∫ **Depuis un disque ou une carte SD Introduisez un disque ou une carte SD.**

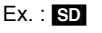

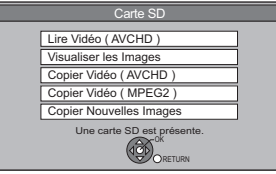

- **2 Sélectionnez "Copier Vidéo ( AVCHD )", puis appuyez sur [OK].**
- **3 Pour copier à partir d'une carte SD ou d'un équipement vidéo Sélectionnez "Copier vers DD" ou "Copier sur Blu-ray Disc", puis appuyez sur [OK].**

# **4 Sélectionnez le titre, puis appuyez sur la touche "Jaune".**

Une coche est affichée. Répétez cette étape.

≥Appuyez de nouveau sur la touche "Jaune" pour annuler.

(Tous les enregistrements de la même date deviennent un titre.)

# **5 Appuyez sur [OK].**

**6 Sélectionnez "Démarrer", puis appuyez sur [OK].**

> Il formatera automatiquement le disque non formaté, comme un disque neuf.

≥Le début de la copie peut prendre un certain temps.

#### **Pour arrêter la copie**

Appuyez sur la touche [RETURN  $\pm$ ] pendant 3 secondes.

¾ **Copie de Vidéo HD (format AVCHD) depuis le disque dur (**> **58)**

#### ∩∩

- ≥ La copie ne peut pas être effectuée pendant l'enregistrement ou la lecture.
- ≥ Un titre AVCHD comportant 100 scènes ou plus sera divisé par titre toutes les 99ème scènes et copié.
# Copie de la vidéo SD (format MPEG2)

Il est possible d'enregistrer la vidéo SD (format MPEG2) enregistré sur le caméscope Panasonic, etc. sur le DD ou un disque.

 $\text{SD}$  USB, caméscope, etc.  $\rightarrow$  DD RAM

- **1** <sup>∫</sup> **À partir d'un équipement vidéo Connectez le caméscope.**
	- ≥Sélectionnez le mode approprié pour rendre le caméscope prêt pour le transfert de données sur ce caméscope.
	- ∫ **Depuis une carte SD Introduisez une carte SD.**

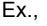

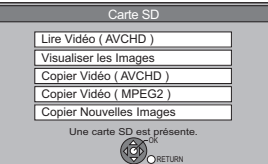

- **2 Sélectionnez "Copier Vidéo ( MPEG2 )", puis appuyez sur [OK].**
- **3 Sélectionnez "Débuter copie", puis appuyez sur [OK].**

≥Pour changer la destination de la copie et les titres à copier ( $\Rightarrow$  54)

**4 Sélectionnez "Oui", puis appuyez sur [OK] pour lancer la copie.**

### **Pour arrêter la copie**

Appuyez sur [RETURN  $\triangle$ ] pendant 3 secondes.

 $\Box$ 

- ≥ Vous ne pouvez pas lire de vidéo SD sur une carte SD ou sur le DD du caméscope Panasonic, etc. avec cet appareil. Vous devez copier les fichiers sur le DD ou sur un DVD-RAM.
- ≥ Vous ne pouvez pas lire ou enregistrer pendant la copie des vidéos au format SD-Vidéo.

# **Gestion du support**

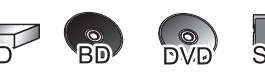

# **1 Appuyez sur [FUNCTION MENU].**

- **2 Sélectionnez "Autres", puis appuyez sur [OK].**
- **3 Sélectionnez l'élément, puis appuyez sur [OK].**
	- ≥Les éléments sélectionnables changeront selon le lecteur choisi.

# Attribution d'un nom à un disque

### $\overline{B}D-RE$   $\overline{B}D-R$   $\overline{R}AM$   $\overline{D}VD-R$   $\overline{D}VD-RW$   $\overline{+R}$   $\overline{+RW}$

### **Sélectionnez "Nom disque", puis appuyez sur [OK].**

 $(\Rightarrow 76,$  Saisie de texte)

- ≥Le nom du disque s'affiche dans la fenêtre Gestion du Bluray Disc/Gestion DVD.
- ≥[DVD-R] [DVD-RW] [+R] Avec un disque finalisé, le nom s'affiche dans le Top Menu.
- **ERW** Le nom du disque est affiché uniquement si vous passez le disque sur un autre appareil après avoir créé un Top Menu.

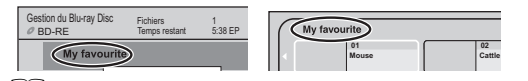

 $\square$ 

≥ N'effectuez pas cette opération avant de copier une vidéo HD (format AVCHD) sur un DVD-R ou un DVD-R DL.  $( \Rightarrow 58)$ 

# Protection des contenus

#### BD-RE BD-R RAM

- 1**Sélectionnez "Protection du disque", puis appuyez sur [OK].**
- 2**Sélectionnez "Oui", puis appuyez sur [OK].**

Ex. : le disque est protégé en écriture

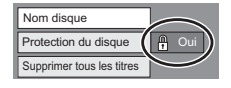

# **Pour enlever la protection**

**Recommencez les étapes**  $(1)$ – $(2)$ .

≥L'icône de l'écran passera sur "Non".

# Supprimer tous les titres

### BD-RE BD-R RAM

- 1**Sélectionnez "Supprimer tous les titres", puis appuyez sur [OK].**
- 2**Sélectionnez "Oui", puis appuyez sur [OK].**
- 3**Sélectionnez "Démarrer", puis appuyez sur [OK].**

Un message s'affiche à la fin de l'opération.

4**Appuyez sur [OK].**

### $\Box$

≥ Les données des photos (JPEG/MPO) ou les données informatiques ne peuvent pas être supprimées.

# Formatage

#### BD-RE RAM DVD-RW +RW SD

**BD-R [+R]** (Disque neuf uniquement)

**Le formatage supprime tous les contenus (y compris les données informatiques) et ils ne peuvent pas être restaurés. Contrôlez soigneusement avant de poursuivre.**

Les contenus sont supprimés lorsque vous formatez un disque ou une carte même si vous avez activé la protection.

- 1**Sélectionnez "Formater le disque" ou "Formater carte", puis appuyez sur [OK].**
- 2**Sélectionnez "Oui", puis appuyez sur [OK].**
- 3**Sélectionnez "Démarrer", puis appuyez sur [OK].**
- 4**Appuyez sur [OK].**

### [RAM] **Pour arrêter le formatage**

Appuyez sur [RETURN  $\pm$ ].

≥Vous pouvez annuler le formatage s'il prend plus de 2 minutes. Dans ce cas, le disque devra être reformaté.

#### $\Box$

- **RAM** Un formatage prend normalement quelques minutes, cependant il peut prendre un maximum de 70 minutes.
- ≥ **Ne débranchez pas le cordon d'alimentation secteur pendant le formatage.** Cela pourrait rendre le disque ou la carte inutilisable.
- ≥ Lorsqu'un disque ou une carte est formaté avec cet appareil, il est possible qu'il ne puisse pas être utilisé sur un autre appareil.
- ≥ Si un DVD-RW enregistré au format DVD Video Recording est formaté avec cet appareil il passera au format DVD Vidéo.

# Top Menu

#### $DVD-R$   $DVD-RW$   $+R$   $+RW$

Vous pouvez sélectionner l'arrière-plan pour le Top Menu du DVD-Vidéo

- 1**Sélectionnez "Top Menu", puis appuyez sur [OK].**
- 2**Sélectionnez l'arrière-plan, puis appuyez sur [OK].**

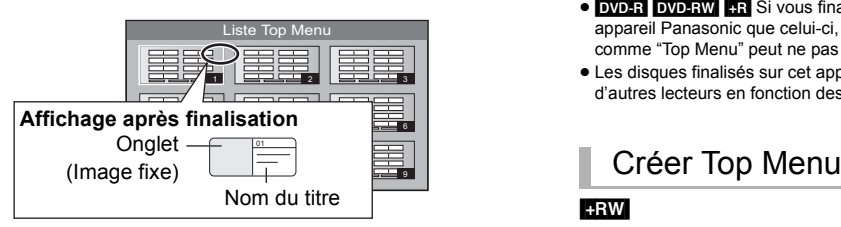

#### $\Box$

● Vous pouvez changer les onglets affichés au Top Menu. ( $\Leftrightarrow$  49, Changer l'onglet)

# Sélection Lecture Auto

#### $DVD-R$   $DVD-RW$   $+R$   $+RW$

Vous pouvez choisir si le Top Menu doit être affiché après la finalisation ou la création de Top Menu ( $R<sub>RW</sub>$ ).

- 1**Sélectionnez "Sélection Lecture Auto", puis appuyez sur [OK].**
- 2**Sélectionnez "Top Menu" ou "Titre 1", puis appuyez sur [OK].**

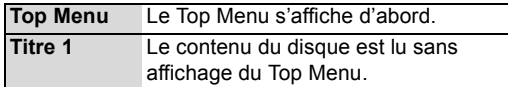

# Finaliser

#### $DVD-R$   $DVD-RW$   $+R$

Vous pouvez lire le disque sur des lecteurs DVD compatibles en le finalisant sur l'appareil.

#### [BD-R]

La finalisation du BD-R évite l'enregistrement ou l'édition accidentelle.

- 1**Sélectionnez "Finaliser", puis appuyez sur [OK].**
- 2**Sélectionnez "Oui", puis appuyez sur [OK].**
- 3**Sélectionnez "Démarrer", puis appuyez sur [OK].**

#### 4**Appuyez sur [OK].**

#### **Après la finalisation**

- ≥[BD-R] [DVD-R] [+R] **Le disque sera en lecture seule et vous ne pourrez plus enregistrer dessus ni l'éditer.**
- ≥[DVD-RW] **Vous pouvez enregistrer sur le disque et l'éditer après le formatage (→ 74).**

#### m

- ≥ Il n'est pas possible d'interrompre l'opération de finalisation.
- ≥ La finalisation peut prendre jusqu'à 15 minutes (Jusqu'à 60 minutes avec les DVD-R DL et les +R DL).
- ≥ **Ne débranchez pas le cordon d'alimentation pendant la finalisation.** Ceci pourrait rendre le disque inutilisable.
- ≥ Pour finaliser un disque compatible avec l'enregistrement à grande vitesse, la durée de l'opération peut s'avérer plus longue que la durée affichée sur l'écran de confirmation (environ 4 fois plus longue).
- ≥ Il n'est pas possible de finaliser sur cet appareil un disque enregistré avec un graveur d'une autre marque.
- **DVD-R** DVD-RW **[+R]** Si vous finalisez un disque enregistré sur un autre appareil Panasonic que celui-ci, l'image d'arrière-plan sélectionnée comme "Top Menu" peut ne pas s'afficher.
- ≥ Les disques finalisés sur cet appareil peuvent ne pas être lisibles sur d'autres lecteurs en fonction des conditions d'enregistrement.

#### $+RW$

Vous pouvez créer un Top Menu pour l'afficher sur un autre appareil.

Pensez à sélectionner les options "Top Menu" et "Sélection Lecture Auto" (⇔ gauche) avant la création du Top Menu.

- 1**Sélectionnez "Créer Top Menu", puis appuyez sur [OK].**
- 2**Sélectionnez "Oui", puis appuyez sur [OK].**
- 3**Sélectionnez "Démarrer", puis appuyez sur [OK].**
	- ≥La création du Top Menu démarre. Vous ne pouvez pas annuler cette création.
	- ≥La création du Top Menu peut prendre quelques minutes.

# 4**Appuyez sur [OK].**

#### $\Box$

- Vous ne pouvez pas utiliser le Top Menu pour lire sur cet appareil.
- ≥ Le menu créé est effacé lorsque vous enregistrez ou éditez le disque.

# Supprimer les données BD-Video

#### [DD]

Si vous n'avez plus besoin des données BD-Live enregistrées sur le DD, vous pouvez les supprimer à l'aide de l'opération suivante.

- 1**Sélectionnez "Supprimer les données BD-Video", puis appuyez sur [OK].**
- 2**Sélectionnez "Oui", puis appuyez sur [OK].**
- 3**Sélectionnez "Démarrer", puis appuyez sur [OK].**
- 4**Appuyez sur [OK].**

# **Saisie de texte**

#### **Préparation**

● Affichez l'écran Entrer Nom.

# **1 Sélectionnez un caractère, puis appuyez sur [OK].**

Répétez cette étape pour entrer les autres caractères.

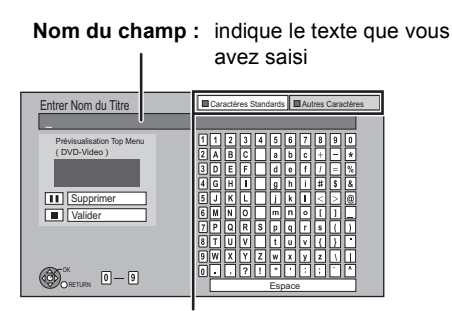

**Appuyez sur la touche "Rouge" ou "Verte" pour sélectionner le type de caractères voulu, puis appuyez sur [OK].**

- ≥**Pour effacer un caractère Sélectionnez le caractère dans le champ du**  nom, puis appuyez sur [PAUSE **II**].
- ≥**Pour saisir des caractères avec des boutons numériques**

**5 6**

**M**

 $\int qrs$ p

**N Q O** 

 $\frac{1}{2}$ p

**J** | K | | L

**PQR TUV**

**8**

 $7<sup>o</sup>$   $7<sup>o</sup>$ p

- **Ex. : Saisie de la lettre "R"**
- 1 **Appuyez sur [7] pour vous déplacer jusqu'à la 7e ligne.**
- 2 **Appuyez deux fois sur [7] pour sélectionner "R".**
- 3 **Appuyez sur [OK].**

# **2** Appuyez sur [STOP ■] (Valider).

La mention "Écriture en cours..." s'affiche, puis l'affichage revient à l'écran DIRECT NAVIGATOR.

#### **Pour arrêter la procédure en cours**

Appuyez sur [RETURN  $\triangle$ ]. Le nom n'est pas mémorisé.

#### **Pour votre information**

Le nom du DVD-Vidéo qui s'affichera dans le Top Menu après la finalisation est pré-visualisé.

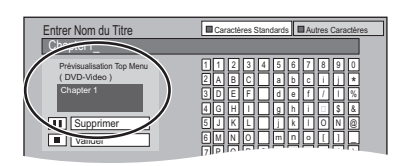

#### $\Box$

- ≥ Le nombre maximum de caractères dépend du support.
- ≥ Si un nom est long, il se peut qu'il ne s'affiche pas entièrement sur certains écrans.

# **Profiter de VIERA CAST**

Vous pouvez accéder à une sélection de services Internet à partir de la page d'Accueil avec VIERA CAST, comme YouTube, Picasa Albums Web. (A compter de mai 2011)

#### **Préparation**

- Raccordement au réseau (=> 16)
- Réglage facile du réseau (→ 23, 93)
- ∫ **Pour bénéficier d'une communication vidéo : (ex., SkypeTM)**
	- ≥Reliez cet appareil à une caméra de communication en option (TY-CC10W ou équipement compatible). Selon la zone, cette caméra en option peut ne pas être disponible. Veuillez consulter votre revendeur Panasonic local pour avoir des renseignements.

### Ex., **Face arrière de l'appareil**

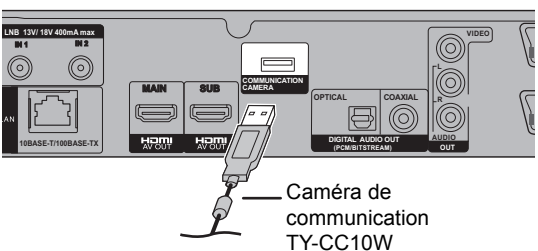

- [BST700] [BST701] Si cet appareil est connecté à l'aide d'une connexion par Réseau local (LAN) sans fil, branchez la caméra de communication au port USB se trouvant à l'avant de cet appareil.
- ≥Pour connaître le mode de fonctionnement visitez le site web suivant.

http://panasonic.jp/support/global/cs/

(Ce site est uniquement en anglais.)

≥Elle ne peut pas être utilisée pendant l'enregistrement, la copie ou la lecture d'un BD-Vidéo.

# **1 Appuyez sur [VIERA CAST].**

Le message s'affiche. Veuillez lire attentivement ces instructions, puis appuyez sur [OK].

≥Le service de communication vidéo peut être accessible directement en appuyant sur la touche [**S**].

# **2 Sélectionnez l'élément, puis appuyez sur [OK].**

≥Touches de commande  $[A, \nabla, \blacktriangleleft, \blacktriangleright]$ , [OK], [RETURN  $\triangleleft$ ], touches colorées et touches numériques.

#### **Écran d'accueil VIERA CAST**

Ex.,

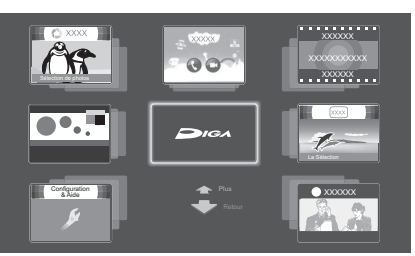

Les images ne font qu'illustrer, le contenu peut être modifié sans avis préalable.

#### **Pour quitter VIERA CAST** Appuyez sur [EXIT].

∩∩

- ≥ VIERA CAST n'est pas accessible lorsque vous visionnez le contenu d'un disque, d'une carte SD ou d'un dispositif USB.
- ≥ Dans les cas suivants, les réglages sont possibles en utilisant "Réglages Contenu Internet" ( $\Rightarrow$  93)
	- Lors de la limitation de l'utilisation de VIERA CAST.
	- Lorsque le son est déformé.
- ≥ Si votre connexion Internet est lente, la vidéo pourrait ne pas s'afficher correctement. Une connexion Internet à haut-débit d'une vitesse d'au moins 6 Mbps est conseillée.
- ≥ Veillez mettre votre logiciel (micrologiciel) à jour lorsqu'un avis de mise à jour du logiciel (micrologiciel) apparaît à l'écran. Si le logiciel (micrologiciel) n'est pas mis à jour, vous ne pourrez pas utiliser la fonction VIERA CAST.
- ≥ L'écran d'accueil VIERA CAST peut être soumis à des modifications sans préavis.
- ≥ Les services passant par VIERA CAST sont utilisés par leurs fournisseurs de service respectifs, et le service peut être interrompu temporairement ou de façon permanente sans préavis. C'est pourquoi, Panasonic ne garantira ni le contenu ni la continuité des services.
- ≥ Toutes les caractéristiques des sites web ou du contenu du service peuvent ne pas être disponibles.
- Certains contenus peuvent être inappropriés pour un certain public.
- ≥ Certains contenus de VIERA CAST ne sont disponibles que dans certains pays et peuvent être présentés dans une langue spécifique.
- ≥ Si l'enregistrement différé démarre, VIERA CAST s'arrête.

# **Fonctions VIERA Link/Q Link**

# **Qu'est ce que VIERA Link "HDAVI Control"?**

**VIERA Link "HDAVI Control" est une fonction pratique qui offre des opérations liées de cette unité, et un téléviseur Panasonic (VIERA) ou un récepteur sous "HDAVI Control". Vous pouvez profiter de cette fonction en connectant l'appareil via le câble HDMI. Reportez-vous au manuel d'utilisation de l'appareil connecté pour obtenir des détails sur le fonctionnement.**

#### **Préparation**

- 1 Raccordez cette unité à votre téléviseur ou récepteur via un câble HDMI.  $(\Rightarrow 14)$
- 2 Placez "VIERA Link" sur "Oui" (→ 92). (Le réglage par défaut est "Oui".)
- 3 Sélectionnez les opérations "HDAVI Control" sur l'appareil connecté (ex., TV).
	- ≥**Réglez le canal d'entrée sur VIERA pour qu'il s'adapte à la prise à utiliser comme "HDAVI Control".**
- 4 Allumez tous les appareils compatibles "HDAVI Control" puis sélectionnez l'entrée du canal de cette unité sur le téléviseur connecté pour voir si la fonction "HDAVI Control" fonctionne correctement.
- ≥**Répétez également cette procédure, si le raccordement ou la configuration ont été changés.**

# **Qu'est ce que le Q Link?**

**Q Link est une fonction utile qui offre des opérations liées à cet appareil et un téléviseur Panasonic. Vous pouvez utiliser cette fonction en raccordant l'appareil avec un câble péritel 21 broches.**

#### **Préparation**

Reliez cet appareil à votre téléviseur avec un câble PERITEL à 21 broches.  $(\Rightarrow 17)$ 

### **Pour votre information**

Les systèmes d'autres fabricants suivants ont des fonctions semblables aux Q Link de Panasonic.

Pour de plus amples informations, reportez-vous au mode d'emploi de votre téléviseur ou consultez votre revendeur.

- Q Link (marque déposée de Panasonic)
- ≥DATA LOGIC (marque déposée de Metz)
- ≥Easy Link (marque déposée de Philips)
- ≥Megalogic (marque déposée de Grundig)
- ≥SMARTLINK (marque déposée de Sony)

# Commutation d'entrée automatique Mise sous tension automatique

### (VIERA]Link) (Q]Link)

Lorsque les opérations suivantes sont réalisées, le téléviseur changera automatiquement le canal d'entrée et affichera l'action correspondante. De plus, si le téléviseur est éteint, il se rallumera automatiquement.

- Lorsque la lecture commence sur l'appareil
- Lorsqu'on effectue une action qui se sert du DIRECT NAVIGATOR ou du FUNCTION MENU etc,

# Mise hors tension automatique

# (VIERA]Link) (Q]Link)

Lorsque vous réglez le téléviseur en mode veille, l'appareil est également automatiquement réglé en mode veille.

● La fonction Mise hors tension automatique ne fonctionne pas pendant l'enregistrement, la copie etc.

# Lecture de musique en continu même après avoir éteint le téléviseur<sup>\*1</sup>

#### (VIERA]Link)

Ces opérations permettent de laisser l'appareil sous tension pour écouter de la musique en continu. Lorsque l'appareil est directement relié à un amplificateur/récepteur.

1**Pendant l'écoute de la musique Appuyez sur [OPTION].**

# 2**Sélectionnez "Éteindre TV", puis appuyez sur [OK].**

#### ≥Le son peut être perturbé pendant quelques seconds lorsque le téléviseur est éteint.

# PAUSE LIVE TV<sup>\*2</sup>

#### (VIERA Link)

Vous pouvez faire fonctionner cet appareil en utilisant la télécommande du téléviseur. **Reportez-vous à la section "PAUSE LIVE TV" à la page 30.**

# Enregistrement TV direct<sup>\*2</sup>

### (VIERA]Link) (Q]Link)

Cette fonction vous permet de démarrer immédiatement l'enregistrement du programme que vous êtes en train de regarder sur le téléviseur.

#### **Reportez-vous au mode d'emploi du téléviseur pour la commande.**

≥Cet appareil enregistrera les programmes en mode DR une première fois, puis les convertira automatiquement au mode d'enregistrement sélectionné pendant qu'il est en veille.  $(\Rightarrow 31)$ 

# Contrôle facile avec la télécommande VIERA<sup>\*1</sup>

#### (VIERA]Link)

Vous pouvez faire fonctionner cet appareil en utilisant la télécommande du téléviseur.

**Consultez le mode d'emploi du téléviseur concernant les boutons à employer.**

### **Utilisation du menu OPTION**

1**Appuyez sur [OPTION] sur la télécommande du téléviseur.**

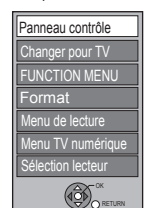

Ex.,

2**Sélectionnez l'élément, puis appuyez sur [OK].**

#### ∫ **Panneau contrôle**

Avec le Panneau contrôle, vous pouvez utiliser la télécommande.

**Sélectionnez "Panneau contrôle" du menu OPTION.**

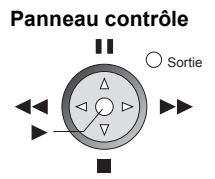

- \*<sup>1</sup> Cette fonction est disponible avec un téléviseur prenant en charge le "HDAVI Control 2" ou supérieur.
- §<sup>2</sup> Cette fonction est disponible avec un téléviseur prenant en charge le "HDAVI Control 3" ou supérieur.

#### $\square$

- ≥ [BST800] La fonction VIERA Link "HDAVI Control" peut uniquement être utilisée à partir de la connexion à la prise HDMI (MAIN).
- ≥ Cet appareil prend en charge la fonction "HDAVI Control 5". "HDAVI Control 5" est la norme la plus récente (en vigueur à compter de décembre 2010) pour les appareils Panasonic compatibles HDAVI Control. Cette norme est compatible avec les appareils HDAVI conventionnels de Panasonic. Veuillez consulter les modes d'emploi individuels des appareils d'autres fabricants prenant en charge la fonction VIERA Link.
- ≥ La fonction VIERA Link "HDAVI Control", basée sur les fonctions de commande fournies par HDMI, une norme industrielle connue sous le nom d' HDMI CEC (Consumer Electronics Control), est une fonction unique que nous avons développée et ajoutée. En tant que tel, son fonctionnement avec les appareils compatibles HDMI CEC d'autres fabricants ne peut être garanti.
- Ces fonctions peuvent ne pas fonctionner convenablement en fonction de l'état de l'équipement.
- En ce qui concerne la fonction "HDAVI Control", consultez également la notice de l'équipement connecté (ex. : téléviseur).
- ≥ Utilisez la télécommande fournie avec cet appareil si vous ne pouvez pas le faire fonctionner à l'aide des touches de la télécommande du .<br>téléviseur
- ≥ Le fonctionnement de cet appareil peut être interrompu si vous appuyez sur des touches incompatibles de la télécommande du téléviseur.

# **Lire les contenus à partir d'un autre équipement (Serveur)**

Vous pouvez bénéficier de la vidéo et des photos enregistrées sur le DD de cet appareil sur un équipement compatible DLNA (Client) connecté via le réseau.

- ≥Les titres avec des signaux de restriction d'accès à distance (ex., Restriction de la copie) envoyés par les diffuseurs ne sont pas disponibles pour cette fonction.
- ≥Vous ne pouvez pas écouter de la musique à partir de l'équipement de lecture (Client).

Ex.,

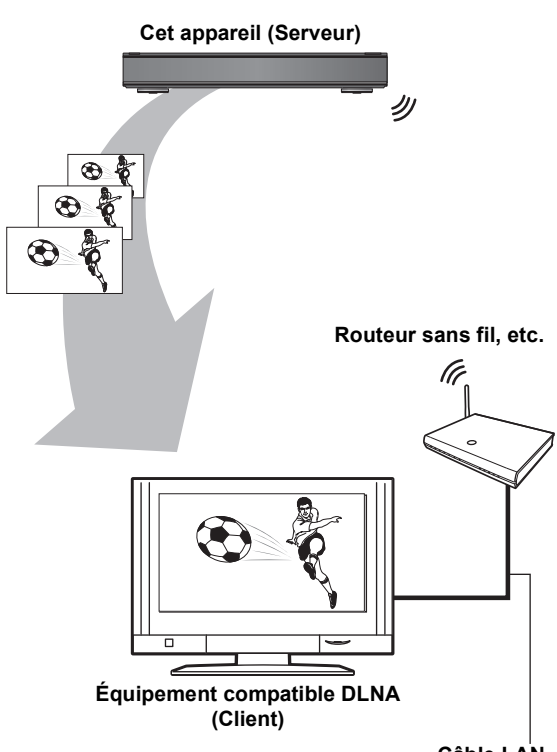

**Câble LAN**

Pour de plus amples détails concernant la connexion et le fonctionnement de l'équipement connecté via le réseau, consultez leurs modes d'emploi respectifs.

#### **Préparation**

- Raccordement au réseau ( $\Rightarrow$  16)
- Réglage facile du réseau (→ 23, 93)
- ≥Lorsque la fonction DLNA (Serveur) est désactivée, effectuez les réglages. (→ 94, Réglages Serveur réseau domestique (DLNA))

# **1 Utilisez l'équipement de lecture (Client) pour afficher la liste des titres sur cet appareil.**

● Consultez leurs modes d'emploi respectifs.

# **2 Sélectionnez l'élément à lire (dossier), puis appuyez sur [OK].**

#### $\Box$

- Assurez-vous que le routeur pour votre réseau domestique a un système de sécurité adapté pour éviter l'accès non autorisé.
- ≥ L'équipement compatible DLNA qui doit être connecté à cet appareil devra être connecté sur le même concentrateur (hub) ou routeur de bande large passante que cet appareil.
- ≥ Les fichiers ne se trouvant pas sur le disque dur ne peuvent pas être lus.
- ≥ La lecture d'une vidéo 3D enregistrée sur cet appareil pourrait ne pas fonctionner correctement.
- ≥ L'édition est impossible.
- ≥ Les titres suivants ne peuvent pas être lus :
- Un titre avec une restriction d'accès à distance
- Un titre protégé contre la copie (La copie est interdite)  $( \Rightarrow 13)$
- Un titre actuellement enregistré sur cet appareil
- Un titre avec un format audio uniquement
- Un titre avec un format incompatible
- Un titre est crypté
- ≥ La lecture via un équipement compatible DLNA ne peut pas être effectué si cet appareil présente les conditions suivantes :
- Pendant l'enregistrement simultané de deux programmes
- Pendant la lecture d'une BD-Vidéo
- Pendant une copie à vitesse rapide et un enregistrement simultanés
- Pendant l'affichage du menu Configuration
- Pendant l'exécution des fonctions en utilisant un réseau, telle que "VIERA CAST"
- Certaines vidéos ne peuvent pas être lues sur un équipement compatible DLNA selon l'équipement.
- ≥ Vous ne pouvez pas lire simultanément à partir de 2 éléments ou plus d'un équipement compatible DLNA.

# **Lecture des contenus sur un autre équipement (Client)**

Vous pouvez lire des vidéos, des photos et de la musique sauvegardés sur un serveur de média certifié DLNA (comme un ordinateur avec Windows 7 installé etc.) connecté sur le réseau avec cet appareil. Vous pouvez également les visionner à l'aide d'enregistreurs compatibles Panasonic DLNA (DIGA).

Ex.,

#### **Équipement compatible DLNA (Serveur)**

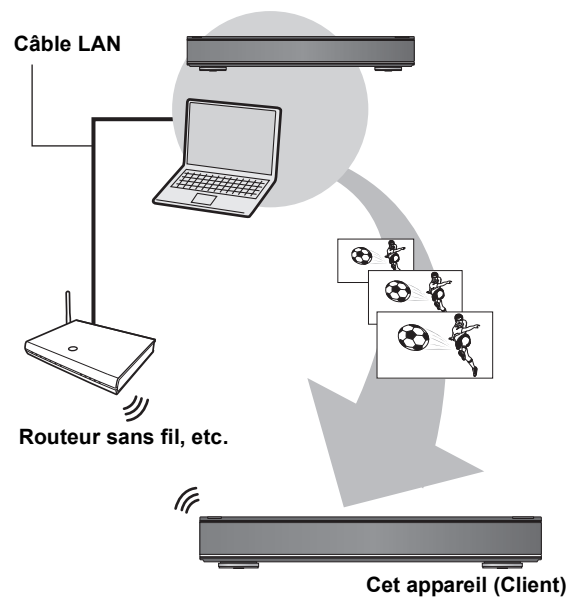

#### **Préparation**

- Raccordement au réseau (=> 16)
- Réglage facile du réseau ( $\Rightarrow$  23, 93)
- ≥Effectuez la configuration du Réseau domestique de l'équipement compatible DLNA connecté.
- ≥**Lorsqu'il est connecté à un ordinateur avec Windows 7 installé**

Ajoutez les contenus et les dossiers à la bibliothèque Windows Media® Player.

La liste de lecture de Windows Media® Player peut lire uniquement les contenus enregistrés dans les bibliothèques. Concernant la méthode de configuration de Windows 7 consultez son mode d'emploi ou l'aide.

≥**Lorsqu'il est connecté à un enregistreur compatible Panasonic DLNA (DIGA)**

Si un message demandant le fonctionnement de l'équipement à être enregistré s'affiche, effectuez les étapes 1–4.

≥Les pays où le DIGA est disponible sont limités. Consultez le site suivant pour connaître la disponibilité. **http://panasonic.jp/support/global/cs/**

**Pour plus de détails sur la configuration et la méthode de fonctionnement de l'équipement connecté et de l'équipement compatible, consultez le site web suivant ainsi que le mode d'emploi pour chaque élément de l'équipement.**

**http://panasonic.jp/support/global/cs/ (Ce site est uniquement en anglais.)**

**1 Appuyez sur [FUNCTION MENU].**

# **2 Sélectionnez "Réseau domestique ( DLNA )" dans "Réseau", puis appuyez sur [OK].**

- ≥Une liste d'équipements connectés par le biais du réseau s'affiche.
- ≥Cette liste peut être mise à jour en appuyant sur la touche "Rouge".

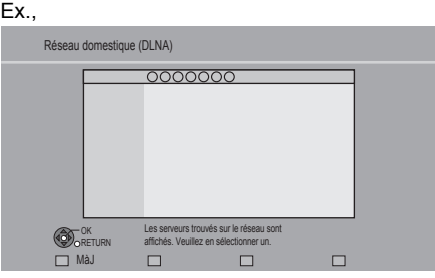

- **3 Sélectionnez l'équipement possédant le contenu à lire, puis appuyez sur [OK].**
	- **Autres fonctions Autres fonctions**

 $\bigcirc$  Sortie

..

- **4 Sélectionnez l'élément à lire (dossier), puis appuyez sur [OK].**
	- ≥La structure du menu sera différente selon l'équipement connecté à cet appareil. Sélectionnez les contenus en répétant l'opération.
	- ≥Des fonctions pratiques peuvent être utilisées en appuyant sur [OPTION] selon les contenus.

Ex.,

# ≥**Panneau contrôle**

Panneau contrôle s'affiche une fois que la lecture démarre. Les commandes peuvent

être effectuées avec  $[\blacktriangle, \blacktriangledown, \blacktriangleleft, \blacktriangleright]$ , [OK], et

- [EXIT].
- ≥Appuyez sur [OK] si Panneau contrôle ne s'affiche pas.
- ≥Appuyez sur [RETURN ] pour cacher le Panneau contrôle.

#### m

- ≥ L'emploi du Panneau contrôle pourrait être impossible même si vous utilisez l'équipement compatible DLNA de Panasonic.
- Selon les contenus et l'équipement connecté, la lecture peut être impossible.
- ≥ Pendant la lecture d'un programme en 3D, vous ne pouvez pas activer les "Réglages 3D".  $(\Rightarrow 46)$
- ≥ Les éléments qui apparaissent grisés à l'écran ne peuvent pas être lus par cet appareil.
- ≥ En fonction des performances de l'ordinateur connecté, des images de la vidéo pourraient manquer pendant la lecture, ou bien la vidéo pourrait ne pas être lue du tout.  $(\Rightarrow 105)$

# **Menu de lecture**

# Procédures communes

#### 1 **Appuyez sur [OPTION].**

- 2 **Sélectionnez "Réglages de lecture" dans "Menu de lecture", ou sélectionnez "Réglages de lecture", puis appuyez sur [OK].**
	- Ex.,

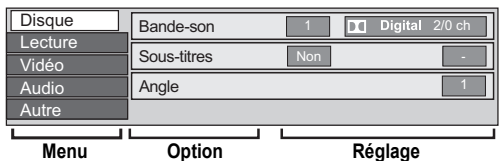

≥Le menu ne s'affiche pas pendant le visionnage des photos.

- 3 **Sélectionnez le menu, puis appuyez sur [**1**] (droite).**
- 4 **Sélectionnez l'élément, puis appuyez sur [**1**] (droite).**
- 5 **Sélectionnez les réglages.**
	- ≥Certaines options peuvent être modifiées en appuyant sur [OK].

**Pour effacer le Menu de lecture** Appuyez sur [EXIT].

**En fonction de l'état de l'appareil (en cours de lecture, à l'arrêt, etc.) et des contenus sur le support, il pourrait y avoir des éléments impossibles à sélectionner ou changer.**

Menu Disque—Définition du contenu du disque

#### **Vidéo**

La méthode d'enregistrement de vidéo originale (MPEG-4 AVC etc.) apparaît.

#### **Type signal**

#### ≥**Vidéo principale**

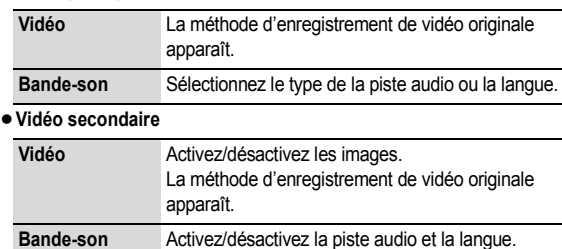

#### **Bande-son**§

Affiche ou change la bande-son.

#### **Sous-titres**§

Active ou désactive le sous-titrage et change la langue en fonction du support.

#### **Multi-audio**

Changez dans le cas de plusieurs pistes audio.

#### **Langue sous-titres**

Sélectionnez la langue du sous-titrage dans le cas de plusieurs langues.

#### **Style Sous-titres**

Sélectionnez le style du sous-titre enregistré sur le disque.

# **Angle**§

Modifiez la valeur pour choisir un autre angle de vue.

#### **Canal audio**

Changer l'audio (GD/G/D) pendant la lecture.

Avec certains disques, les modifications ne sont possibles qu'en passant par les menus du disque  $(\Rightarrow 39)$ .

#### **Attributs audio**

 $\blacksquare$ TrueHD/DTS/DTS-HD/MPEG: Type de signal k (kHz): Fréquence d'échantillonnage b (bit): Nombre de bits ch (canal): Nombre de canaux LPCM/**D**Digital/**D**Digital+/

#### **Langue**

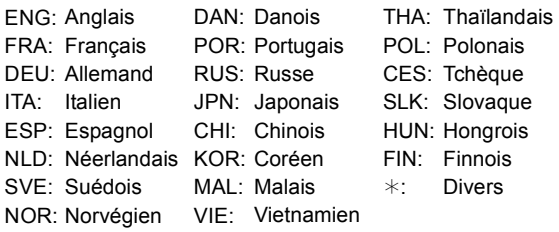

# Menu Lecture—Changement de l'ordre de lecture

# **Répétition lecture**

(Uniquement lorsque le temps écoulé s'affiche sur l'afficheur de l'appareil.)

Sélectionnez l'élément que vous voulez répéter. Les éléments affichés diffèrent selon le type de support.

Sélectionnez "Non" pour annuler.

### **Aléatoire**

(Uniquement pendant la lecture de musique) Activez ou désactivez la lecture en mode aléatoire.

# **Niveau d'affichage**

Vous pouvez changer le niveau du pop-up de l'affichage de la configuration de la lecture, etc., pendant la lecture 3D.

≥Cette fonction n'est pas disponible si le "Type de 3D" est réglé sur "Côte à côte". (→ 91)

# Menu Vidéo—Changement de la qualité d'image

### **Mode**

Sélectionnez le mode de qualité de l'image pendant la lecture.

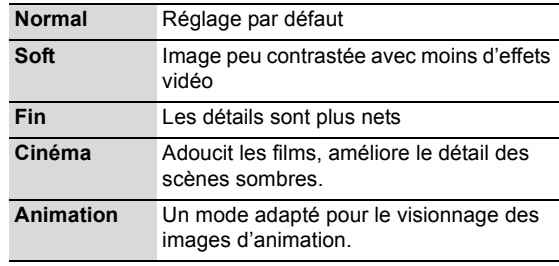

#### **Réglages avancés**

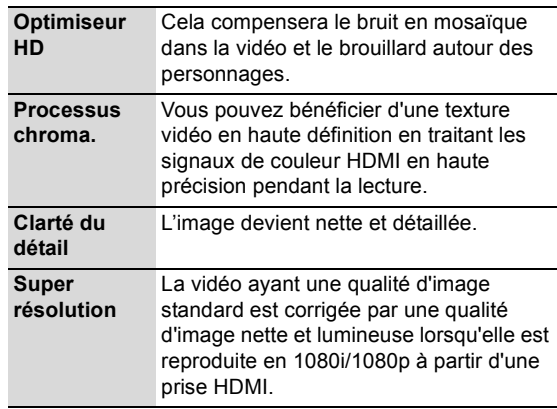

#### **Progressif**

Sélectionnez la méthode de conversion du signal progressif en fonction du contenu lu.  $(\Rightarrow 117)$ 

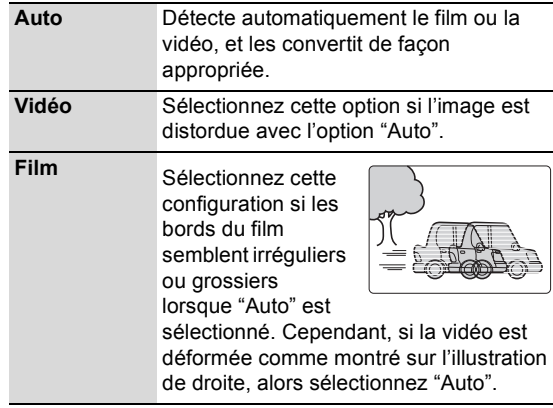

# Menu Audio—Changement des effets sonores

#### **Effets sonores**

≥Cette fonction est active si la "Sortie audio numérique" est réglée sur "PCM".  $(\Rightarrow 90)$ 

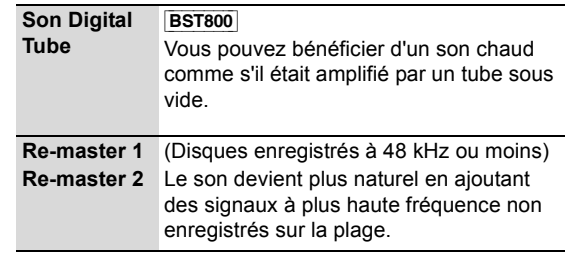

### **Dialogue Amélioré**

Le volume du canal central est augmenté pour rendre les dialogues plus faciles à entendre.

# Menu Autre—Modification de la position de l'image

#### **Position**

Change l'endroit où cet écran de menu apparaît sur le téléviseur.

# **Modification des réglages de l'appareil**

Vous pouvez changer la configuration de l'appareil en utilisant le menu Configuration.

≥Les réglages sont conservés même si vous faites passer l'appareil en mode veille.

# Procédures communes

# **1 Appuyez sur [FUNCTION MENU].**

**2 Sélectionnez "Configuration" dans "Autres", puis appuyez sur [OK].**

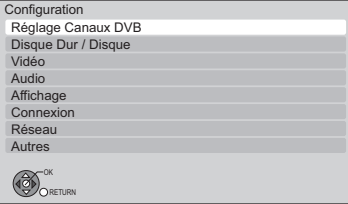

**3 Sélectionnez le menu, puis appuyez sur [OK].**

**4 Sélectionnez l'élément, puis appuyez sur [OK].**

# **5 Sélectionnez l'option, puis appuyez sur [OK].**

- ≥Suivre les instructions à l'écran si le mode de fonctionnement est différent.
- ≥En fonction de la connexion ou de l'état de cet appareil, certains éléments ne peuvent pas être sélectionnés ou modifiés.

#### ∫ **À propos du numéro d'identification personnelle**

Un code PIN est nécessaire pour changer les réglages suivants. Saisissez les 4-chiffres du code PIN en suivant les instructions à l'écran.

- ≥Le numéro d'identification est commun aux éléments suivants.
- Contrôle parental BD-Video
- Contrôle parental DVD-Video
- Verrouiller (Réglages Contenu Internet)

Vous pouvez modifier le code PIN en allant sur "Entrer code PIN" dans "Autres".  $(\Rightarrow 95)$ 

- $(1)$  Sélectionnez le numéro, puis appuyez sur  $[\triangleright]$  (droite). ≥Vous pouvez également utiliser les touches numériques.
- (2) Répétez l'étape (1) pour saisir les 4-chiffres du code PIN.
- 3 Appuyez sur [OK] pour confirmer votre sélection.

#### Ex.: Entrer code PIN

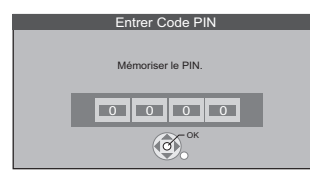

≥**Notez votre code PIN pour ne pas l'oublier.**

# Réglage Canaux DVB

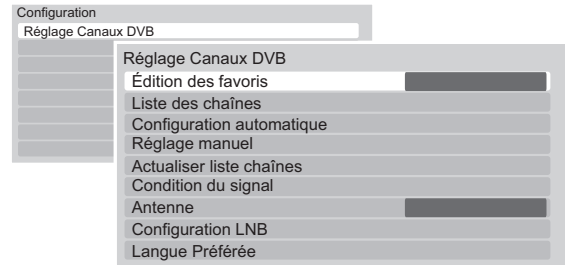

# ∫ **Édition des favoris**

Vous pouvez créer quatre favoris de chaînes pour faciliter leur visionnage et leur enregistrement.

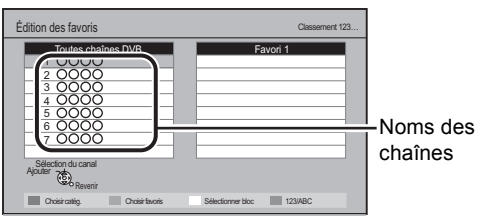

**Après avoir édité comme suit, sauvegardez les Favori.** Appuyez sur [RETURN  $\triangle$ ], puis appuyez sur [OK].

#### ≥**Pour sélectionner l'autre liste de Favori** Appuyez sur la touche "Verte".

#### ≥**Pour ajouter des chaînes à la liste des Favori**

1 Sélectionnez le canal dans la colonne Toutes chaînes DVB, puis appuyez sur [OK]. Répétez cette étape.

- ≥"Rouge" : Sélectionnez la Catégorie.
- ≥"Jaune" : Ajoute en continu un bloc de chaînes à la liste en une seule fois.
- ≥Appuyez sur [3, 4] pour créer le bloc, puis appuyez sur [OK].
- ≥"Bleue" : Changer le mode de tri.

#### ≥**Pour changer l'ordre de la liste des chaînes**

- 1 Sélectionnez la chaîne dans la colonne des "Favori" à déplacer, puis appuyez sur la touche "Verte".
- 2 Sélectionnez la nouvelle position, puis appuyez sur la touche "Verte".

#### ≥**Pour effacer des chaînes**

- 1 Sélectionnez la chaîne dans la colonne "Favori", puis appuyez sur [OK].
	- ≥"Jaune" : Effacer toutes les chaînes.

#### ≥**Pour changer le nom de la liste des Favori**

- 1 Appuyez sur la touche "Rouge" dans la colonne "Favori".
- 2 Appuyez sur  $[\triangle, \blacktriangledown, \blacktriangle, \blacktriangleright]$  pour sélectionner un caractère, puis appuyez sur [OK].
	- Répétez cette étape pour entrer les autres caractères.
	- ≥"Rouge" : Pour effacer un caractère. ≥"Bleue" : Effacer tous les caractères.
	-
- 3 Appuyez sur [RETURN  $\triangleq$ ].

### ∫ **Liste des Chaînes**

Vous pouvez éditer la Liste des Chaînes.

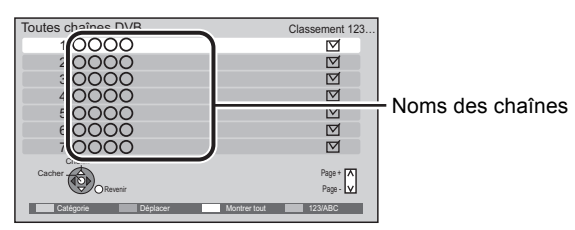

#### ≥**Pour sauter des chaînes non souhaitées**

- 1 Sélectionnez la chaîne.
- 2 Appuyez sur [OK].
	- La case correspondante est décochée.
	- ≥"Rouge" : Modifier la Catégorie.
	- ≥"Jaune" : Annuler la configuration pour sauter toutes les chaînes.
	- ≥"Bleue": Modifier le mode de tri.

#### ≥**Pour changer l'attribution du numéro de chaîne**

- 1 Sélectionnez la chaîne, puis appuyez sur la touche "Verte".
- 2 Appuyez sur [▲, ▼] pour réassigner le numéro de la chaîne.
- 3 Appuyez sur [OK].
	- ≥Si une autre chaîne est déjà attribuée au numéro de chaîne, les deux chaînes seront commutées.

#### ■ Configuration automatique

Vous pouvez relancer la Réglage facile.  $(\Rightarrow 22)$ 

#### **Sélectionnez la méthode Configuration automatique.**

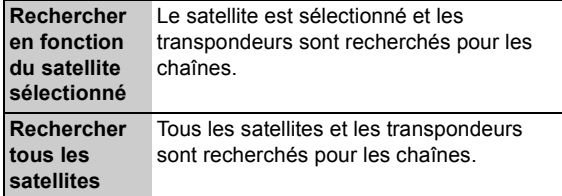

Sélectionnez "Oui", puis appuyez sur [OK].

#### ∫ **Réglage manuel**

Vous pouvez ajouter manuellement chaque nouvelle chaîne que la Configuration automatique n'a pas trouvée.

#### ∫ **Actualiser liste chaînes**

Vous pouvez mettre à jour les chaînes jusqu'à la dernière.

1 Sélectionnez la méthode et la configuration.

#### ≥**Mode recherche**

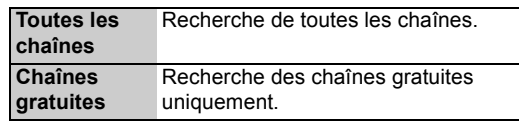

#### ≥**Mode scan**

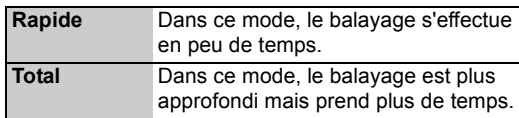

#### 2 Appuyez sur [OK].

L'appareil démarre la recherche de nouvelles chaînes numériques satellite disponibles.

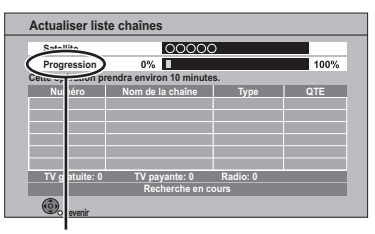

"Terminé" s'affiche lorsque la recherche est terminée. Appuyez sur [RETURN ±].

# Modification des réglages de l'appareil

### ■ Condition du signal

Vous pouvez vérifier la qualité et la puissance des signaux.

- ≥**Appuyez sur [**2**,** 1**] pour choisir LNB.**
- ≥**Appuyez sur [CH** W X**] pour choisir la chaîne.** Ex.,

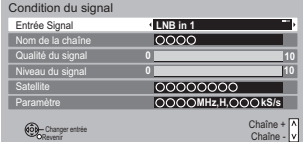

#### **Qualité du signal**

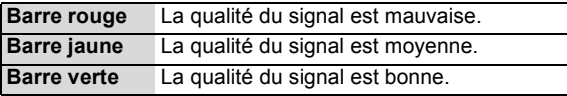

#### **Niveau du signal**

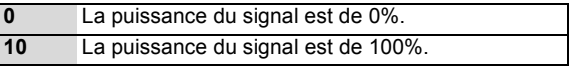

- ≥Lorsque le signal est trop fort (barre rouge), réduire l'amplification du signal à votre antenne.
- ≥Lorsque le signal est faible:
	- Ajustez la position et la direction de l'antenne parabolique.
	- vérifiez que la chaîne numérique en cours de diffusion est correctement diffusée.

#### ∫ **Antenne**

Vous pouvez recevoir plusieurs satellites si vous avez un système de contrôle d'antenne DiSEqC ou un système UNICABLE (SCR).

1 Sélectionnez "Antenne".

 $(2)$  Appuyez sur  $[\blacktriangleleft, \blacktriangleright]$  pour choisir le système d'antenne.

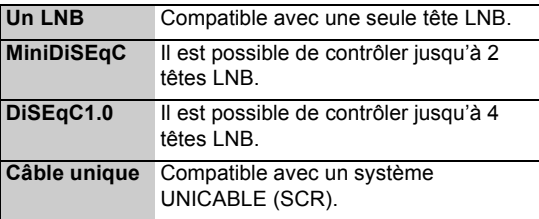

≥Cet appareil prend en charge le DiSEqC Version 1.0.

#### ■ Configuration LNB

Vous pouvez définir la configuration LNB et la Tranche utilisateur défini si nécessaire.

- ≥Si vous ne connaissez pas le satellite connecté, sélectionnez "Pas de satellite" dans "Satellite". (Le satellite disponible sera recherché dans Configuration automatique.)
- ≥Si vous sélectionnez "Utilisateur défini" dans "Satellite", définissez manuellement le "Fréquence test transpondeur".

#### ∫ **Langue Préférée**

Sélectionnez la langue d'une émission multilingue. Si la langue sélectionnée n'est pas disponible, la langue originale sera sélectionnée.

# Disque Dur / Disque

Configuration

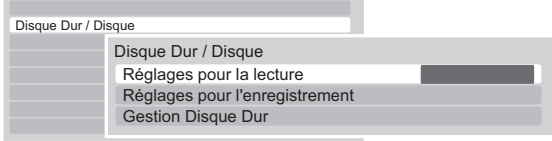

# ∫ **Réglages pour la lecture**

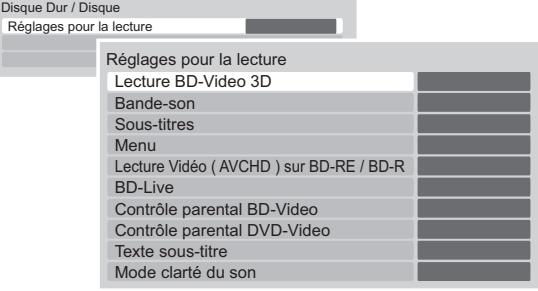

# ¾ **Lecture BD-Video 3D**

Sélectionnez le mode de lecture du logiciel vidéo compatible 3D.

### ¾ **Bande-son**

Sélectionnez la langue de l'audio.

- ≥Si "V.O."est sélectionné, la langue originale de chaque disque est choisie.
- ≥Entrez un code à l'aide des touches numériques si vous sélectionnez "Autres \*\*\*\*\*". (→ 96, Liste de codes de langues)

# ¾ **Sous-titres**

Sélectionnez la langue pour les sous-titres.

- ≥Si "Automatique" est sélectionné et si la langue choisie pour la "Bande-son" n'est pas disponible, les sous-titres apparaissent automatiquement dans cette langue s'ils sont disponibles sur ce disque.
- ≥Entrez un code à l'aide des touches numériques si vous sélectionnez "Autres  $****$ ". ( $\Rightarrow$  96, Liste de codes de langues)

#### ¾ **Menu**

Sélectionnez la langue des menus de disques.

≥Entrez un code à l'aide des touches numériques si vous sélectionnez "Autres \*\*\*\*\*". (→ 96, Liste de codes de langues)

# ¾ **Lecture Vidéo ( AVCHD ) sur BD-RE / BD-R**

Réglez cette fonction lorsque vous lisez un disque ayant une vidéo haute définition (AVCHD) enregistrée par un caméscope Panasonic, etc. et un titre en haute définition qui a été enregistré par cet appareil.

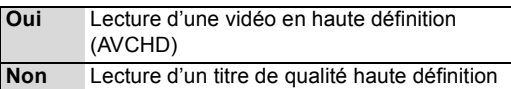

### ¾ **BD-Live**

Vous pouvez limiter l'accès à Internet lorsque les fonctions BD-Live sont utilisées.

≥Si "Oui ( Limité )" est sélectionné, l'accès à Internet est autorisé uniquement pour des contenus BD-Live ayant les certificats de propriété du contenu.

### ¾ **Contrôle parental BD-Video**

Configurez un âge limite de lecture des BD-Vidéos.

- ≥Suivez les instructions à l'écran.
- ≥Le code PIN est nécessaire pour effectuer la modification.  $(\Rightarrow 84)$

### ¾ **Contrôle parental DVD-Video**

Utilisez un niveau de classement pour limiter la lecture de certains DVD-Vidéo.

- ≥Suivez les instructions à l'écran.
- ≥Le code PIN est nécessaire pour effectuer la modification.  $(\Rightarrow 84)$

### ¾ **Texte sous-titre**

Sélectionnez la langue pour le sous-titrage des fichiers DivX et MKV  $(\Rightarrow 107)$ .

≥Cet élément s'affiche uniquement après la lecture d'un fichier DivX ou MKV avec sous-titrage.

### ¾ **Mode clarté du son**

#### [BST800]

Vous pouvez voir des films ou écouter de la musique dans un environnement plus adapté à la visualisation en arrêtant la rotation du DD pour lire des BD-Vidéo, DVD-Vidéo ou des CD musicaux commerciaux.

≥Si "Oui" est sélectionné, l'enregistrement différé ne démarrera pas pendant la lecture d'un BD-Vidéo, DVD-Vidéo ou d'un CD musical.  $(\Rightarrow 35)$ 

# ∫ **Réglages pour l'enregistrement**

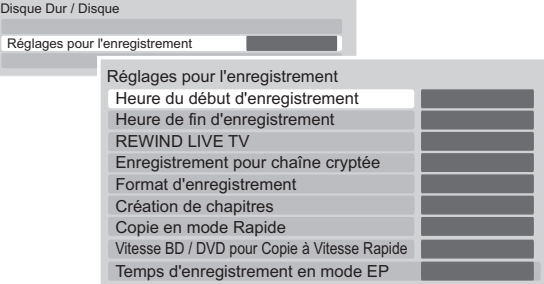

# ¾ **Heure du début d'enregistrement**

Cette fonction règle l'enregistrement différé pour débuter avant l'heure indiquée par le TV Guide.

# ¾ **Heure de fin d'enregistrement**

Cette fonction règle l'arrêt l'enregistrement différé après l'heure indiquée par le TV Guide.

# ¾ **REWIND LIVE TV**

Déclencher/arrêter la fonction REWIND LIVE TV.

≥Lorsque la "Veille automatique" est réglée sur "Non"  $(\Rightarrow 94)$ , "Oui" ne peut pas être sélectionné.

# ¾ **Enregistrement pour chaîne cryptée**

La limitation pour enregistrer/visionner/lire un programme crypté changera.  $(\Rightarrow 34)$ 

- ≥"Automatique" et "Enregistrement crypté" ne peuvent pas être sélectionnés dans les cas suivants.
	- "Un câble" a été sélectionné dans "Réglage facile" ou "Configuration automatique".  $(\Rightarrow 22, 85)$
	- "Câble unique" a été sélectionné dans "Antenne" et une bande utilisatrice a été désactivée.  $(\Rightarrow 26, 86)$

# Modification des réglages de l'appareil

### ¾ **Format d'enregistrement**

Définit le format de l'image lors de l'enregistrement ou la copie sauf en mode DR.

- ≥Si "Automatique" est sélectionné, le titre sera enregistré avec le format original utilisé au début de l'enregistrement (y compris si l'enregistrement a commencé pendant une annonce publicitaire, etc.).
- ≥Dans les cas suivants, le programme sera enregistré dans le format original.
	- [BD-RE] [BD-R] Lorsque le mode d'enregistrement est réglé sur "XP", "SP", "LP", "EP" ou sur "FR"
- [DD] [RAM] Lorsque le mode d'enregistrement est réglé sur "XP", "SP", "LP", "EP" ou sur "FR" avec "Copie en mode Rapide" réglée sur "Non"
- ≥Dans les cas suivants, le format est fixé à 4:3. – [DVD-R] [DVD-RW] Lorsque le mode d'enregistrement est réglé sur le mode "EP" ou "FR (enregistrements de 5 heures ou plus)".
- Lorsqu'on enregistre sur un +R, +R DL et +RW.

#### ¾ **Création de chapitres** [DD]

Réglez le mode de Création de chapitres.

● Même si le mode "Automatique" est sélectionné, selon le programme qui doit être enregistré, le chapitre ne peut pas être créé correctement.

# ¾ **Copie en mode Rapide**

Vous pouvez copier des titres à grande vitesse sur des DVD, si vous réglez cette fonction sur "Oui" avant d'enregistrer un programme.

- Ce réglage est valable pour les cas suivants : – Enregistrement à partir d'un appareil extérieur
- Copie d'un disque DVD-Vidéo finalisé
- ≥Si "Oui" est sélectionné, les restrictions suivantes s'appliquent aux titres enregistrés.
	- Les réglages effectués dans "Format d'enregistrement" (⇒ ci-dessus) et dans "Sélection Audio Bilingue" ( $\Leftrightarrow$  89) sont appliqués aux titres.
	- Vous ne pouvez pas changer l'audio lorsque vous regardez un programme via une entrée AV.

# ¾ **Vitesse BD / DVD pour Copie à Vitesse Rapide**

Sélectionnez la vitesse de copie à grande vitesse. Si "Normal ( Muet )" est sélectionné, le temps de copie sera doublé (approximativement).

# ¾ **Temps d'enregistrement en mode EP**

Sélectionnez le nombre maximal d'heures d'enregistrement en mode EP ( $\Leftrightarrow$  113, Modes d'enregistrement et durées d'enregistrement approximatives).

≥Lorsque vous enregistrez sur un DVD-RAM en utilisant le mode "8 heures", la lecture sur les lecteurs DVD pourrait être impossible.

### ■ Gestion Disque Dur

Appuyez sur [OK] pendant 3 secondes pour afficher les réglages suivants.

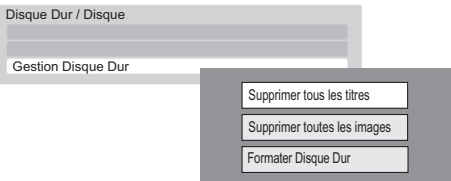

# ¾ **Supprimer tous les titres**

Supprimez tous les titres (vidéo) présents sur le DD.

≥La suppression ne fonctionne pas si un ou plusieurs titres sont protégés.

# ¾ **Supprimer toutes les images**

Supprimez toutes les photos présentes sur le DD.

# ¾ **Formater Disque Dur**

**Le formatage efface tous les contenus et ils ne peuvent pas être restaurés. Vérifiez attentivement avant de continuer.**

# Vidéo

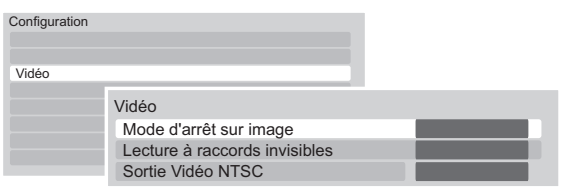

### ∫ **Mode d'arrêt sur image**

Choisissez le type d'image affichée pendant une pause à la lecture ( $\Leftrightarrow$  116, Images et trames).

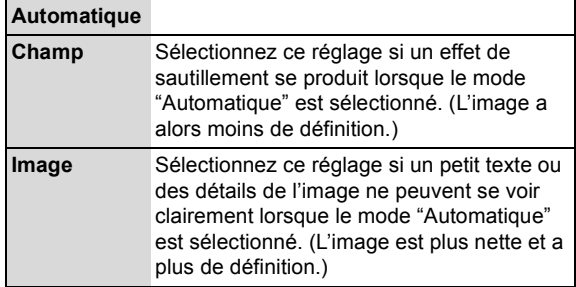

# ∫ **Lecture à raccords invisibles**

Sélectionnez le mode de lecture entre les segments de chapitre de la liste de lecture et les titres partiellement effacés.

- ≥Si vous sélectionnez "Oui", les chapitres des listes de lecture sont enchaînés sans transition. Cela ne fonctionne pas s'il y a plusieurs types d'audio compris dans la liste de lecture et en utilisant le Visionnage rapide (PLAY $\times$ 1.3).
- Cette fonction ne peut pas être utilisée avec des titres  $cryptés$  ( $\Box$ ).

#### ∫ **Sortie Vidéo NTSC**

Choisissez la reproduction de l'image NTSC.

# Audio

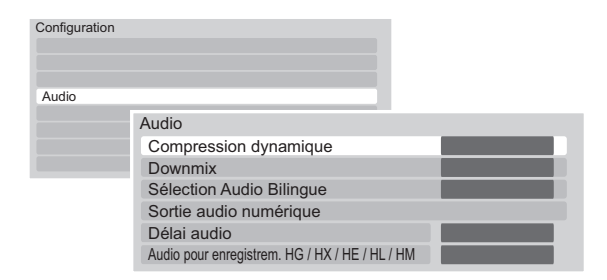

### ■ Compression dynamique BD-V DVD-V

Changez la plage dynamique pour une utilisation de nuit.

#### ∫ **Downmix**

Sélectionnez le système down-mix de multicanaux pour un son à 2 canaux.

- ≥Sélectionnez "Surround encodé", si l'équipement connecté peut prendre en charge la fonction "surround virtuel".
- ≥Il n'y a aucun effet sur le "Bitstream" par la HDMI AV OUT et par la DIGITAL AUDIO OUT.
- ≥La reproduction du son se fera en "Stéréo" dans les cas suivants.
- Lecture de AVCHD
- [BD-V] : Lecture du cliquetis sonore du menu et de la piste audio de la vidéo secondaire du mode image-dansl'image

### ∫ **Sélection Audio Bilingue**

Indiquez s'il faut enregistrer le type d'audio ("M1" ou "M2") en cas de :

- $-$  Conversion du fichier ( $\Rightarrow$  50)
- Copie sur un DVD-R, DVD-RW, +R et un +RW.
- "Copie en mode Rapide" activée. (⇒ 88)

# Modification des réglages de l'appareil

# ∫ **Sortie audio numérique**

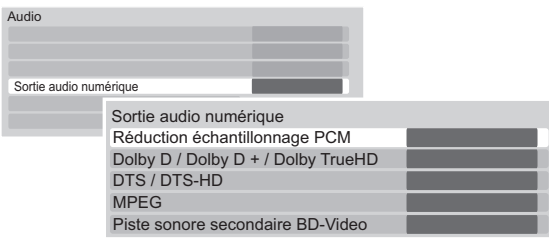

# ¾ **Réduction échantillonnage PCM**

Sélectionnez le mode de reproduction des sons échantillonnés à 96 kHz.

- ≥Il sera converti à 48 kHz sans considération du réglage dans les cas suivants.
- Les signaux ont une fréquence d'échantillonnage de plus de 96 kHz.
- Le disque est protégé contre la copie.
- L'option "Piste sonore secondaire BD-Video" est réglée sur "Oui". (**BD-V**)
- ≥Si "Non" est sélectionné, les signaux ont une sortie à 96 kHz
- ≥Si "Oui" est sélectionné, les signaux sont convertis à 48 kHz.

(À choisir quand l'équipement connecté ne peut pas traiter des signaux avec une fréquence d'échantillonnage de 96 kHz.)

# ¾ **Dolby D / Dolby D + / Dolby TrueHD**

### ¾ **DTS / DTS-HD**

### ¾ **MPEG**

Sélectionnez le signal audio à reproduire.

- ≥Sélectionnez "PCM" lorsque l'équipement connecté ne peut décoder le format audio respectif.
- ≥Des réglages incorrects peuvent provoquer des bruits parasites.

### ¾ **Piste sonore secondaire BD-Video**

([BD-V] avec la seconde piste audio)

Allumez/éteignez le cliquetis sonore du menu et le son de la vidéo secondaire.

Si "Non" est sélectionné, seule la piste audio principale est reproduite.

# ∫ **Délai audio**

Le problème de synchronisation entre l'audio et la vidéo est corrigé en retardant la reproduction de l'audio.

#### ■ Audio pour enregistrem. HG / HX / HE / HL **/ HM**

Si le programme a un audio multi canaux, la priorité ira à votre sélection.

- Ce réglage sera efficace dans les cas suivants.
	- $-$  Conversion du fichier ( $\Rightarrow$  50)
	- Copie en vitesse normale en mode HG, HX, HE, HL ou HM à partir d'un titre enregistré en mode DR. ( $\Leftrightarrow$  54, 57)

# Affichage

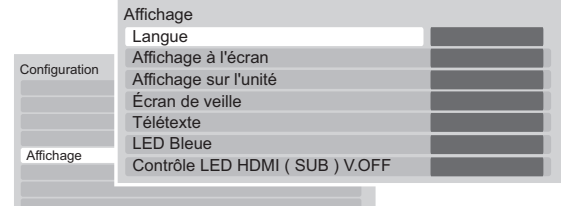

### ∫ **Langue**

Sélectionnez la langue pour les menus à l'écran.

### ∫ **Affichage à l'écran**

Sélectionnez la durée approximative après laquelle l'écran d'information de la chaîne ( $\Rightarrow$  28) disparaît automatiquement.

### ∫ **Affichage sur l'unité**

Modifie la luminosité de l'afficheur de l'appareil.

≥Si la fonction "Obscurcir" est sélectionnée, l'écran s'obscurcit pendant la lecture et devient totalement noir lorsque vous éteignez l'appareil. Il s'éclaire temporairement lorsque vous appuyez sur une touche. Quand ce mode est utilisé, la consommation d'énergie en veille peut être réduite.

### ∫ **Écran de veille**

Il sert à éviter le vieillissement de l'écran.

≥Si "Oui" est sélectionné, la zone masquée à l'écran devient grise.

En fonction de l'état de l'appareil (connexion, réglage), la zone masquée à l'écran devient grise.

#### ∫ **Télétexte**

Sélectionnez le mode d'affichage Télétexte ( $\Rightarrow$  28).

#### ∫ **LED Bleue**

Réglez le mode d'allumage du voyant de la fente de la carte SD.

≥Si "SD insérée" est sélectionné, lorsque cet appareil est en marche et que la carte SD est insérée, le voyant est allumé.

#### ∫ **Contrôle LED HDMI ( SUB ) V.OFF BST800**

Choisissez si allumer HDMI (SUB) V.OFF LED ou pas. Ceci s'allumera si "Mode sortie HDMI ( SUB )" (⇒ 91) est sur "V.OFF ( Vidéo non )", et si l'alimentation de l'équipement connecté sur HDMI AV OUT (SUB) est en marche.

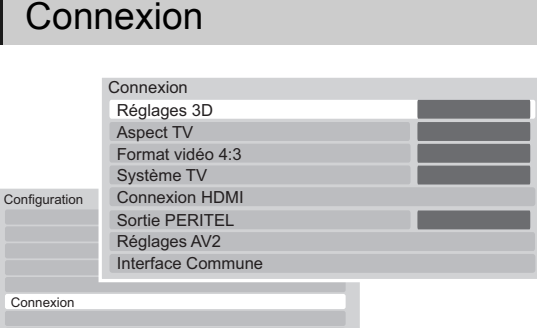

# ■ Réglages 3D

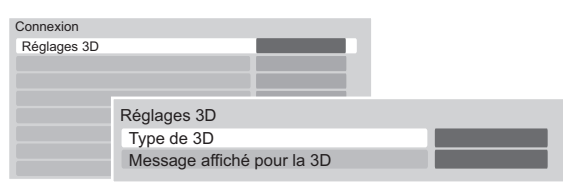

# ¾ **Type de 3D**

Si une vidéo 3D ne peut pas être lue en 3D, changez la configuration comme le nécessite le format du téléviseur connecté.

≥Modifiez la configuration de la 3D sur le téléviseur même si "Côte à côte" est sélectionné.

# ¾ **Message affiché pour la 3D**

Réglez pour afficher ou cacher l'écran d'avertissement du visionnage en 3D lors de la lecture du logiciel vidéo compatible 3D.

# ∫ **Aspect TV**

Faites correspondre ce réglage au format d'écran du téléviseur raccordé.

#### ≥**Pan & Scan**

L'image latérale est taillée pour une image 16:9.

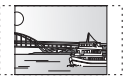

Les images peuvent être affichées en style boîte aux lettres selon le contenu.

#### ≥**Letterbox**

Des bandes noires apparaissent pour une image en 16:9.

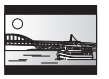

### ∫ **Format vidéo 4:3**

Pour lire un titre 4:3, configurez l'affichage des images pour un téléviseur grand écran 16:9.

### ∫ **Système TV**

Configurez selon le Système TV pour le téléviseur connecté.

# ∫ **Connexion HDMI**

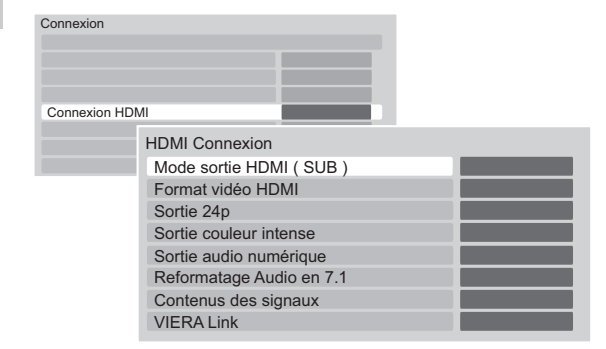

# ¾ **Mode sortie HDMI ( SUB )**

#### **BST800**

Choisissez si retransmettre la vidéo à partir de la prise HDMI AV OUT (SUB) ou pas.

# ¾ **Format vidéo HDMI**

Vous pouvez sélectionner uniquement des éléments compatibles avec l'équipement connecté.

- ≥Si le mode "Automatique" est sélectionné, la résolution de reproduction la plus appropriée pour le téléviseur connecté (1080p, 1080i, 720p ou 576p/480p) est sélectionnée automatiquement.
- ≥Pour profiter d'une vidéo de grande qualité convertie en 1080p, vous devez relier l'appareil directement à un téléviseur HDTV compatible 1080p. Si l'appareil est relié à un autre téléviseur HDTV au moyen d'un autre équipement, il doit également être compatible 1080p.

# ¾ **Sortie 24p**

Pour lire un BD-Vidéo enregistré en 24 images, cet appareil affiche chaque image à 1/24 seconde d'intervalle – le même intervalle utilisé à l'origine avec le film de cinéma.

- Cet élément est efficace uniquement lorsque cet appareil est relié à un téléviseur supportant une reproduction 1080/24p en utilisant un câble HDMI et si le "Format vidéo HDMI" est réglé sur "Automatique" ou "1080p".
- ≥Lorsque des images BD-Vidéo autres que 24p sont lues, elles sont reproduites en 60p.

# ¾ **Sortie couleur intense**

Ce réglage sert à sélectionner l'emploi ou non de la sortie Deep Colour lorsqu'un téléviseur qui prend en charge la Deep Colour est branché.

### ¾ **Sortie audio numérique**

Sélectionnez "Non" pour brancher un téléviseur à l'aide d'un câble HDMI et un amplificateur non compatible HDMI à l'aide d'une prise de DIGITAL AUDIO OUT.

# Modification des réglages de l'appareil

### ¾ **Reformatage Audio en 7.1** [BD-V]

Le son surround en canal 6.1 ou inférieur est automatiquement étendu et lu en canal 7.1.

- ≥Si "Non" est sélectionné, le son est reproduit sur le nombre original de chaînes. (Veuillez noter que dans le cas d'audio en canal 6.1, la lecture se fera en canal 5.1)
- Le reformatage audio est permis dans les cas suivants :
- Lorsque vous avez sélectionné "PCM" dans "Sortie audio numérique".
- Lorsque le son est en Dolby Digital, Dolby Digital Plus, Dolby TrueHD ou LPCM.

### ¾ **Contenus des signaux**

En fonction du contenu à lire, le téléviseur reproduira tout en se configurant sur le mode optimal lorsqu'un téléviseur prenant en charge les Contenus des signaux est branché.

# ¾ **VIERA Link**

Configurez cette option pour utiliser la fonction "HDAVI Control" lors de la connexion par câble HDMI à un appareil qui prend en charge l'"HDAVI Control".

≥Sélectionnez "Non" lorsque vous ne souhaitez pas utiliser l'"HDAVI Control".

### ∫ **Sortie PERITEL**

Configurez selon la prise du téléviseur branché.

# ■ Réglages AV<sub>2</sub>

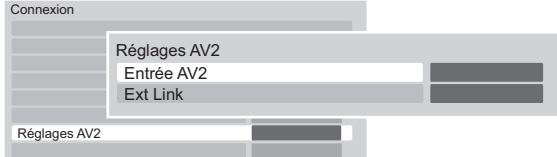

# ¾ **Entrée AV2**

Configurez en fonction de la sortie de l'équipement connecté.

# ¾ **Ext Link**

Sélectionnez "Ext Link 1" si un décodeur TV (STB) transmettant un signal de commande par un câble PERITEL à 21 broches est branché.

≥Ce réglage ne peut pas être effectué lorsque le "Système TV" est réglé sur "NTSC" ( $\Rightarrow$  91).

#### ∫ **Interface Commune**

Accès au contenu du logiciel du Lecteur CI.  $(\Rightarrow 12)$ 

≥Sélectionnez "Fente 1:" ou "Fente 2:" puis appuyez sur [OK].

Suivez les instructions à l'écran.

#### $\Box$

- ≥ Les instructions à l'écran peuvent ne pas correspondre aux touches de la télécommande.
- ≥ Pour plus d'informations à propos du service TV, veuillez contacter votre fournisseur de service.
- ≥ En fonction de la carte, dans certains cas son utilisation en même temps que cet appareil peut être limitée ou impossible.

# Réseau

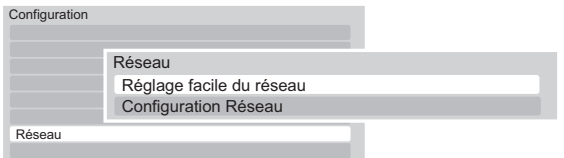

#### ∫ **Réglage facile du réseau**

Appuyez sur [OK] pour démarrer Réglage facile du réseau.  $(\Rightarrow 23)$ 

#### ■ Configuration Réseau

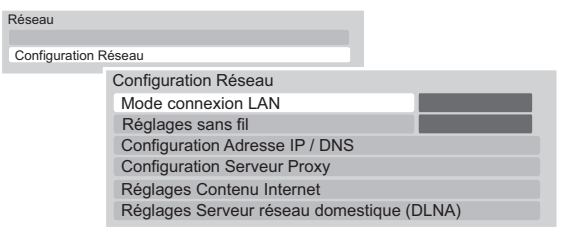

# ¾ **Mode connexion LAN**

Sélectionnez un mode de connexion.

≥[BST700] [BST701] "Sans fil" est actif uniquement lorsque l'adaptateur de réseau local (LAN) sans fil DY-WL10 (en option) est connecté.

# ¾ **Réglages sans fil**

Ceci permet la configuration du routeur sans fil et de la connexion ainsi que le contrôle de la configuration et de l'état de la connexion en cours lorsqu'une connexion sans fil est utilisée.

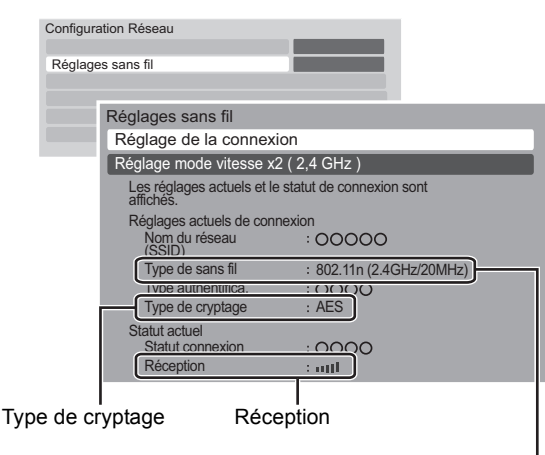

Type de routeur sans fil

# ¾ **Réglage de la connexion**

L'assistant de connexion du routeur sans fil s'affichera.

# ¾ **Réglage mode vitesse x2 (2,4 GHz)**

Si un format sans fil à 2,4 GHz est utilisé, ce réglage définit la vitesse de connexion.

≥Lorsque vous effectuez la connexion en utilisant le "Mode vitesse x2 (40MHz)", les 2 canaux utilisent la même fréquence, et par conséquence il existe un grand risque d'interférence à la réception. Ceci peut créer la chute de la vitesse de connexion ou bien la rendre instable.

# ¾ **Configuration Adresse IP / DNS**

Contrôlez la connexion du réseau ou réglez l'adresse IP et DNS.

≥Appuyez sur [OK] pour afficher les réglages respectifs.

 $\Box$ 

≥ "Configuration Vitesse de Connexion" est disponible uniquement si la "Auto configuration Vitesse de Connexion" est sur "Non".

# ¾ **Configuration Serveur Proxy**

Contrôler et réglez la connexion au serveur Proxy.

≥Appuyez sur [OK] pour afficher les réglages respectifs.

# ¾ **Réglages Contenu Internet**

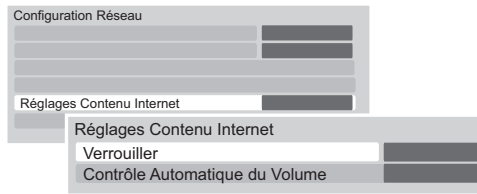

# ¾ **Verrouiller**

Vous pouvez installer des restrictions en utilisant VIERA CAST.

- ≥Suivez les instructions à l'écran.
- ●Le code PIN est nécessaire pour effectuer les modifications.  $(\Rightarrow 84)$

# ¾ **Contrôle Automatique du Volume**

Le volume qui est différent en fonction des contenus est réglé automatiquement sur le volume standard lorsque vous utilisez la fonction VIERA CAST.

- ≥En fonction des contenus, ce mode ne fonctionnera pas.
- ≥Sélectionnez "Non" si le son n'est pas net.

# ¾ **Réglages Serveur réseau domestique (DLNA)**

Vous pouvez paramétrer la fonction DLNA (Serveur) ( $\Rightarrow$  80)

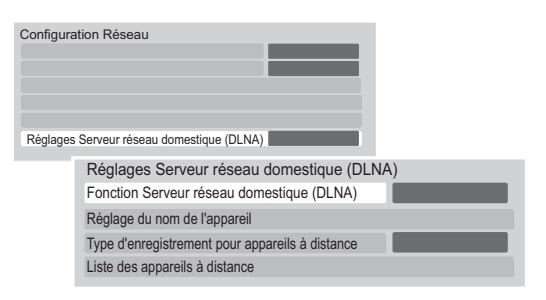

### ¾ **Fonction Serveur réseau domestique (DLNA)**

Vous pouvez activer/désactiver la fonction DLNA (Serveur).

- ≥Si "Oui" est sélectionné, "Économie d'énergie en veille" est fixé sur "Non". (⇔ droite)
- ≥Ceci ne peut pas être configuré sur "Oui" si la connexion avec le routeur sans fil n'est pas cryptée.

# ¾ **Réglage du nom de l'appareil**

Il est également possible de changer le nom de cet appareil sur le réseau.

- ≥**Sélection parmi une liste prédéfinie**
	- Sélectionnez le nom prédéfini, puis appuyez sur [OK].

#### ≥**Créer nom**

Saisissez le nom.  $(\Rightarrow 76,$  Saisie de texte)

### ¾ **Type d'enregistrement pour appareils à distance**

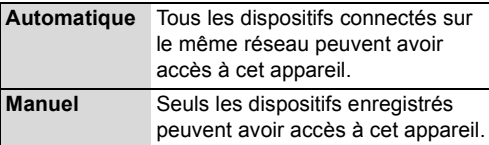

### ¾ **Liste des appareils à distance**

≥Cette fonction ne peut pas être activée si le mode "Manuel" est sélectionné dans "Type d'enregistrement pour appareils à distance". (→ ci-dessus)

#### ≥**Pour enregistrer manuellement un équipement**

- 1 Sélectionnez le nom ou l'adresse MAC de l'appareil que vous souhaitez enregistrer, puis appuyez sur [OK].
- 2 Sélectionnez "Oui", puis appuyez sur [OK].

#### ≥**Pour annuler l'enregistrement de l'équipement**

- 1 Sélectionnez l'équipement enregistré, puis appuyez sur [OK].
- 2 Sélectionnez "Oui", puis appuyez sur [OK].

#### M

≥ Vous pouvez enregistrer au maximum 16 équipements .

# Autres

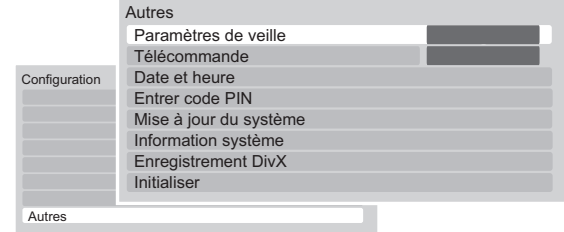

# ∫ **Paramètres de veille**

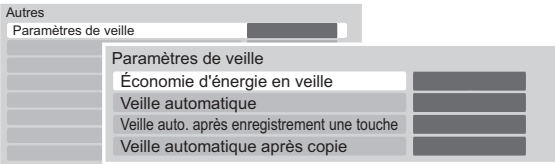

# ¾ **Économie d'énergie en veille**

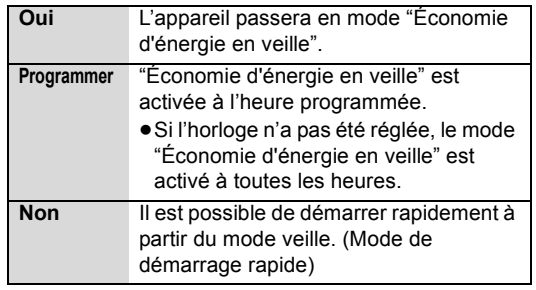

- ≥Cette fonction ne peut pas être activée si la fonction DLNA est activée dans "Réglages Serveur réseau domestique (DLNA)".  $(\Rightarrow$  gauche)
- ≥Le réglage peut passer automatiquement sur "Non" si le réglage de la communication vidéo est modifié.  $(\Rightarrow 77)$

### ¾ **Veille automatique**

Réglez l'heure à laquelle l'appareil passera automatiquement en mode de veille. Une fois que l'appareil a cessé de fonctionner, il passera en mode de veille une fois que l'heure programmée sera écoulée.

≥Lorsque la fonction "REWIND LIVE TV" est réglée sur "Oui" ( $\Rightarrow$  87), "Non" ne peut pas être sélectionné.

### ¾ **Veille auto. après enregistrement une touche**

Si "Oui" est sélectionné, cet appareil passe en mode veille s'il n'est pas utilisé dans les 5 minutes qui suivent la fin de l' "Arrêt automatique" ou du "Temps d'enregistrement" ( $\Rightarrow$  31).

### ¾ **Veille automatique après copie**

Si "Oui" est sélectionné, cet appareil passe en mode veille lorsqu'il n'est pas utilisé pendant environ 5 minutes après l'achèvement d'une copie ( $\Rightarrow$  54. Copie sur le DD avec le DIRECT NAVIGATOR,Copie des titres avec la liste de copie).

#### ∫ **Télécommande**

Si d'autres appareils Panasonic sont à proximité, modifiez le code de référence à la fois sur l'enregistreur et sur la télécommande.

- ≥En temps normal, utilisez le code réglé en usine "BD 1".
- 1 Sélectionnez le code, puis appuyez sur [OK].
- 2 Tout en maintenant le bouton [OK] enfoncé, appuyez sur le bouton numérique ([1] à [6]) et maintenez-le enfoncé pendant plus de 5 secondes.
- 3 Appuyez sur le bouton [OK] pendant plus de 5 secondes. 4 Appuyez sur [OK].
- ≥L'opération n'est possible qu'avec des télécommandes Panasonic sur lesquelles "IR6" est imprimé en bas lorsque le code de télécommande de cet appareil est réglé sur "BD 4", "BD 5" ou "BD 6".

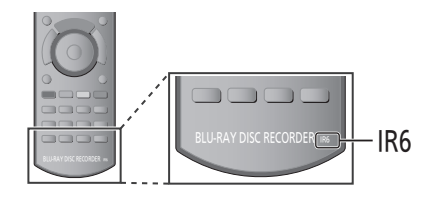

### ∫ **Date et heure**

Si l'heure est mal réglée, utilisez la configuration citée dans la méthode ci-dessous.

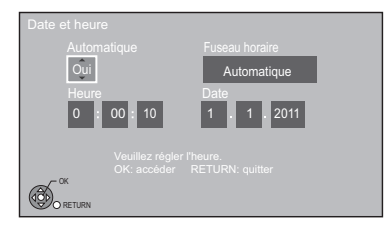

#### ≥**Automatique**

L'appareil obtient généralement l'heure et la date à partir des émissions numériques.

Toutefois, si l'heure est mal configurée, mettez-la sur "Non" et effectuez un "Réglage manuel".

#### ≥**Fuseau horaire**

Si l'heure n'est pas correcte, réglez le "Fuseau horaire".  $(GMT - 6 \text{ à } + 6)$ 

#### ≥**Réglage manuel**

- 1 Sélectionnez "Non" dans le mode "Automatique", puis appuyez sur [OK].
- 2 Sélectionnez l'élément que vous souhaitez modifier.
- 3 Modifiez le réglage.
- 4 Appuyez sur [OK] une fois que vous avez fini les réglages.

#### **naman**

≥ Si l'horloge est configurée manuellement, vous ne pouvez pas effectuer de lecture/enregistrement/PAUSE LIVE TV/REWIND LIVE TV avec les programmes qui sont protégés contre la copie (La copie est interdite).  $($   $\Rightarrow$  13)

### ■ Entrer code PIN

Vous pouvez régler/modifier le code PIN.  $(\Rightarrow 84)$ 

# Modification des réglages de l'appareil

# ∫ **Mise à jour du système**

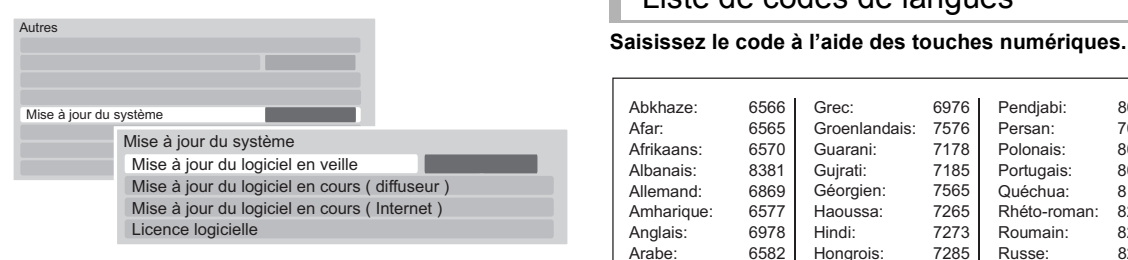

# ¾ **Mise à jour du logiciel en veille**

Lorsque vous réglez cet appareil sur le mode de veille, les mises à jour du logiciel (micrologiciel) ( $\Rightarrow$  97) sont téléchargées automatiquement à l'heure spécifiée.

#### ¾ **Mise à jour du logiciel en cours ( diffuseur )**

Le logiciel de cet appareil sera mis à jour à partir des émissions si une information de mise à jour est détectée.  $(\Rightarrow 97)$ 

### ¾ **Mise à jour du logiciel en cours ( Internet )**

Le logiciel de cet appareil sera mis à jour à partir d'Internet si une information de mise à jour est détectée.  $(\Rightarrow 97)$ 

### ¾ **Licence logicielle**

Les informations concernant la licence du logiciel s'affichent.

#### ∫ **Information système**

Affiche le logiciel (micrologiciel), la version de l'HDAVI Control et la version du Module sans fil (uniquement si une connexion sans fil est utilisée) de cet appareil.

### ∫ **Enregistrement DivX**

Vous avez besoin de ce code d'enregistrement pour acheter et lire le contenu des DivX Vidéo-à-la-demande (VOD) (→ 107).

# Liste de codes de langues

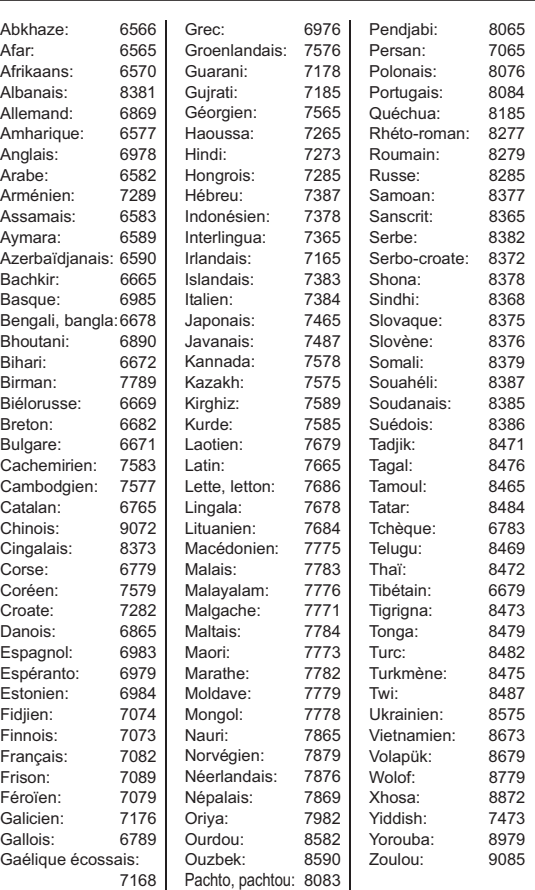

# ∫ **Initialiser**

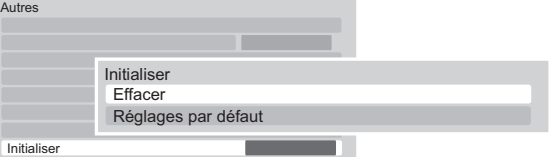

### ¾ **Effacer**

Tous les réglages sauf les configurations de base reviennent au réglage en usine. Les enregistrements différés sont également annulés.

### ¾ **Réglages par défaut**

Tous les paramètres autres que les canaux prédéfinis, les configurations de l'horloge, de la langue des disques, du code PIN, du code de la télécommande, de la configuration réseau etc. reprennent leurs valeurs d'usine.

# **Mise à jour du logiciel (micrologiciel)**

**Vous ne pourrez utiliser l'appareil qu'à la fin de la mise à jour. Le retrait de la prise secteur pendant la mise en jour peut endommager l'appareil. Ne retirez pas la prise secteur pendant la mise à jour.**

# Mise à jour du logiciel (micrologiciel) de cet appareil

Le logiciel de cet appareil peut être mis à jour automatiquement avec les méthodes suivantes à l'heure spécifiée.

(Le réglage par défaut est 3 heures du matin  $\Rightarrow$  96, Mise à jour du logiciel en veille)

– À partir des émissions

 $-\hat{A}$  partir d'Internet<sup>\*</sup>

- ≥**Pour mettre à jour le logiciel (micrologiciel) immédiatement, utilisez la fonction suivante :**
- **Mise à jour du logiciel en cours ( diffuseur ) (→ 96)** Le logiciel de cet appareil sera mis à jour à partir des émissions si une information de mise à jour est détectée.
- **Mise à jour du logiciel en cours ( Internet )<sup>\*</sup> (→ 96)** Le logiciel de cet appareil sera mis à jour à partir d'Internet si une information de mise à jour est détectée.
- Une configuration et une connexion réseau sont nécessaires. ( $\Rightarrow$  16, 23)

### ∫ **Affichage de l'appareil pendant la mise à jour**

Ex.,

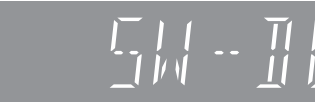

≥Lorsque "FINISH" s'affiche, la mise à jour du logiciel (micrologiciel) est terminée.

#### $\Box$

- ≥ Selon l'état de l'émission ou du réseau, la mise à jour peut prendre quelques heures.
- ≥ Si l'enregistrement différé est programmé au cours des périodes suivantes, le téléchargement ne sera pas exécuté.
- À partir de la chaîne: En 4 heures
- Depuis Internet : en 1 heure
- ≥ Vous pouvez également télécharger le dernier logiciel (micrologiciel) du site Web suivant et le graver sur un CD-R pour mettre à jour le logiciel (micrologiciel).

http://panasonic.jp/support/global/cs/

≥ Si vous ne voulez pas mettre à jour le logiciel (micrologiciel), réglez le "Mise à jour du logiciel en veille" sur "Non". ( $\Rightarrow$  96)

# Mise à jour du logiciel (micrologiciel) du lecteur de carte à puce (CAM) compatible CI Plus

Le logiciel (micrologiciel) du lecteur de carte à puce (CAM) (compatible CI Plus) peut être mis à jour automatiquement à partir des chaînes.

La disponibilité d'une mise à jour du logiciel (micrologiciel) est détectée pendant le visionnage des programmes compatibles CI Plus.

# **1 Lorsqu'une notification s'affiche à l'écran, sélectionnez "Oui" et appuyez sur [OK].**

≥Si pour une quelconque raison la notification ne s'affiche pas, ou si elle est annulée, la notification peut être affichée dans l' Information de la chaîne  $(\Rightarrow 28)$ .

Ex.,

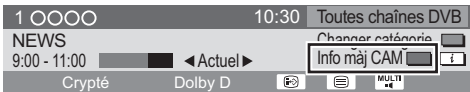

Pour exécuter la mise à niveau du logiciel du lecteur de carte à puce (CAM), appuyez sur la touche "Rouge".

# **2 Suivez les instructions affichées à l'écran.**

∫ **Affichage de l'appareil pendant la mise à jour**

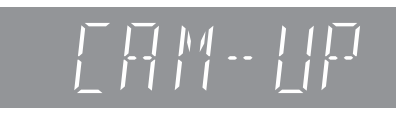

### **neman**

- ≥ Ne retirez pas le lecteur de carte à puce (CAM) de cet appareil pendant la mise à jour.
- ≥ L'avertissement de mise à jour du logiciel du lecteur de carte à puce (CAM) (micrologiciel) ne s'affiche pas dans les cas suivants:
- Pendant l'enregistrement d'un programme
- Lorsqu'un enregistrement différé et une mise à jour du lecteur de carte à puce (CAM) surviennent en même temps
- Pendant l'affichage du FUNCTION MENU, DIRECT NAVIGATOR, etc.
- ≥ Les opérations comme la visualisation, la lecture, ou l'enregistrement ne peuvent pas être effectuées pendant la mise à niveau du lecteur de carte à puce (CAM). Aucune touche de la télécommande ou de l'appareil ne peut être utilisée

pendant la mise à niveau du lecteur de carte à puce (CAM).

- ≥ Si l'enregistrement différé a démarré, la mise à niveau du logiciel du lecteur de carte à puce (CAM) s'annule au démarrage de l'enregistrement.
- ≥ Pour de plus amples informations, reportez-vous au mode d'emploi du lecteur de carte à puce (CAM) ou consultez votre revendeur.

# **Autres réglages**

# Changer le format de l'écran

Lorsque les barres noires apparaissent en haut, en bas, à gauche et à droite de l'écran, vous pouvez agrandir l'image pour remplir l'écran.

# **1 Appuyez sur [OPTION].**

# **2 Sélectionnez "Format", puis appuyez sur [OK].**

# **3 Sélectionnez l'élément, puis appuyez sur [OK].**

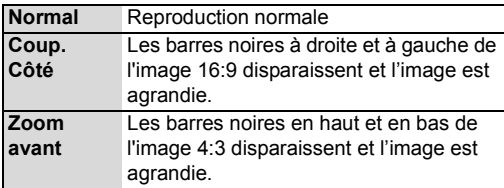

#### $\Box$

- ≥ Cette fonction ne fonctionne pas en regardant lorsque vous regardez un programme 3D et lorsque vous lisez un titre 3D ou une photo 3D.
- ≥ Elle peut aussi être configurée avec le mode écran du téléviseur, etc.
- ≥ Le mode écran est passe en mode "Normal" dans les circonstances suivantes: – Lorsque vous changez de chaîne
	- Lorsque vous lancez ou arrêtez la lecture d'un titre
	- Lorsque vous éteignez ou allumez l'appareil.
- **BD-VI DVD-VI** Le "Coup. Côté" n'a aucun effet.
- ≥ Lorsque le mode "Aspect TV" (> 91) est réglé sur "Pan & Scan" ou "Letterbox", l'effet "Zoom avant" est désactivé.

# Réglage de la commande TV

Le téléviseur peut être commandé depuis la zone de commande TV de la télécommande.

Effectuez ce réglage si vous ne pouvez pas commander le téléviseur à l'aide des touches de la zone de commande TV.

#### **Zone de commande du téléviseur**

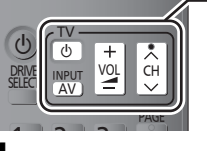

**1 Tout en appuyant sur [TV** <sup>Í</sup>**], saisissez le code (**> **droite) à l'aide des touches numériques.**

- **2 Pointez la télécommande vers le téléviseur Testez en allumant le téléviseur et en changeant de chaîne.**
	- ≥Répétez la procédure jusqu'à ce que vous trouviez le code qui permette de commander le téléviseur.
	- ≥Si la marque de votre téléviseur n'est pas répertoriée ou si son numéro de code n'est pas valable, cette télécommande n'est pas compatible avec votre téléviseur.

#### **Fabricant et code correspondant**

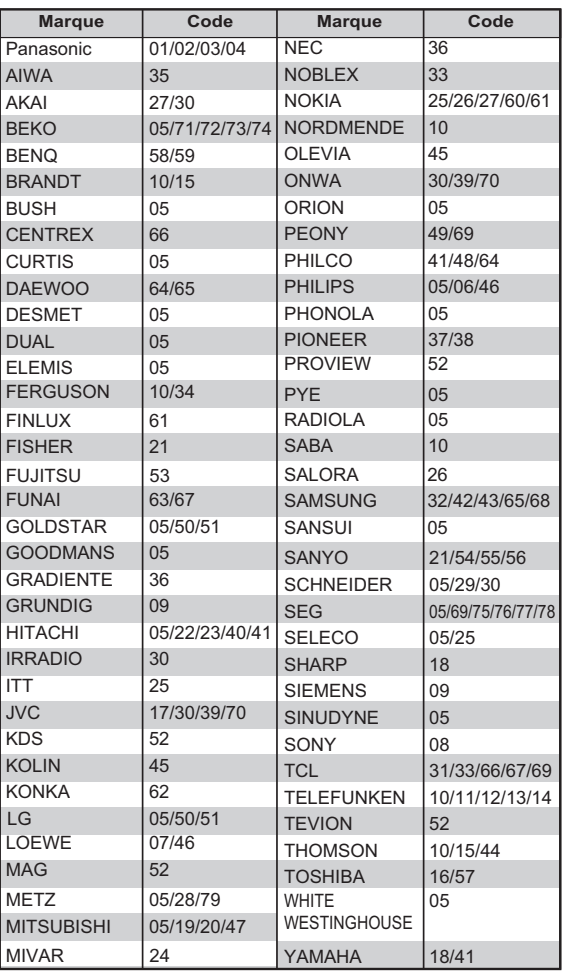

M

<sup>≥</sup> S'il y a plusieurs codes fournis pour votre téléviseur, essayez-les successivement jusqu'à trouver celui qui permet de commander correctement le téléviseur.

# **Messages sur l'affichage de l'appareil**

Les messages ou codes de service suivants apparaissent sur l'afficheur de l'appareil lorsqu'un événement inhabituel est détecté lors du démarrage ou de l'utilisation.

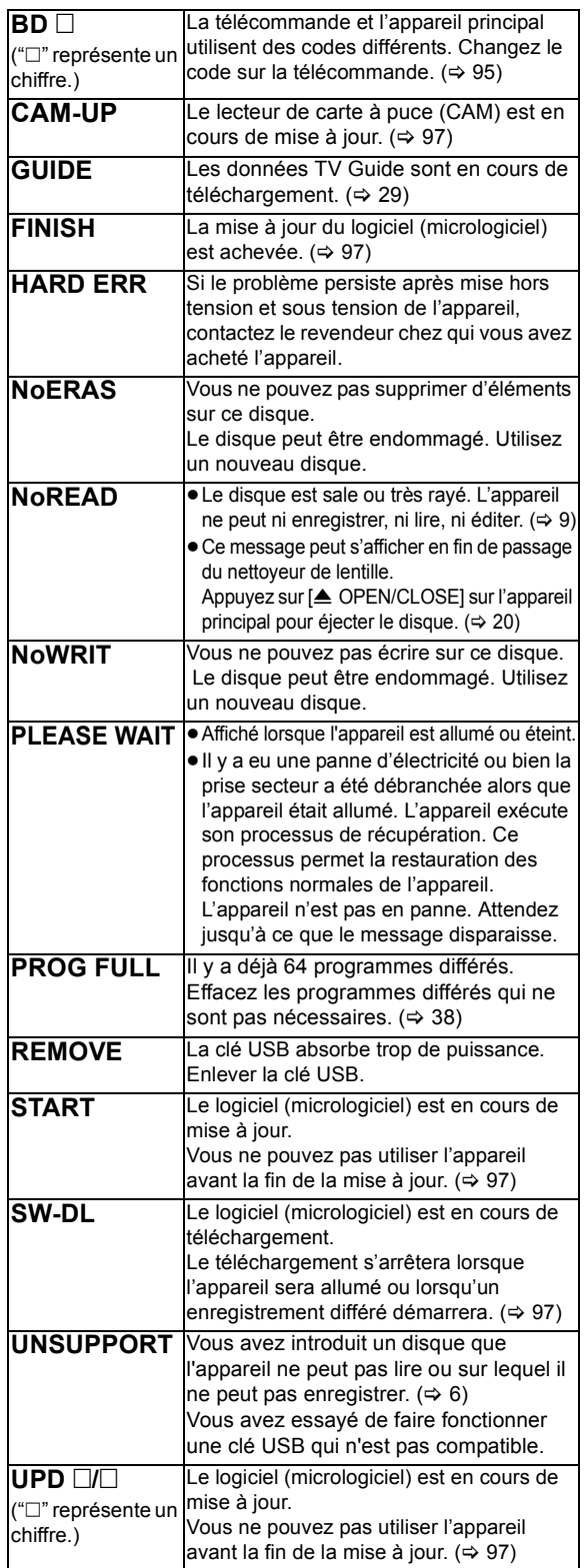

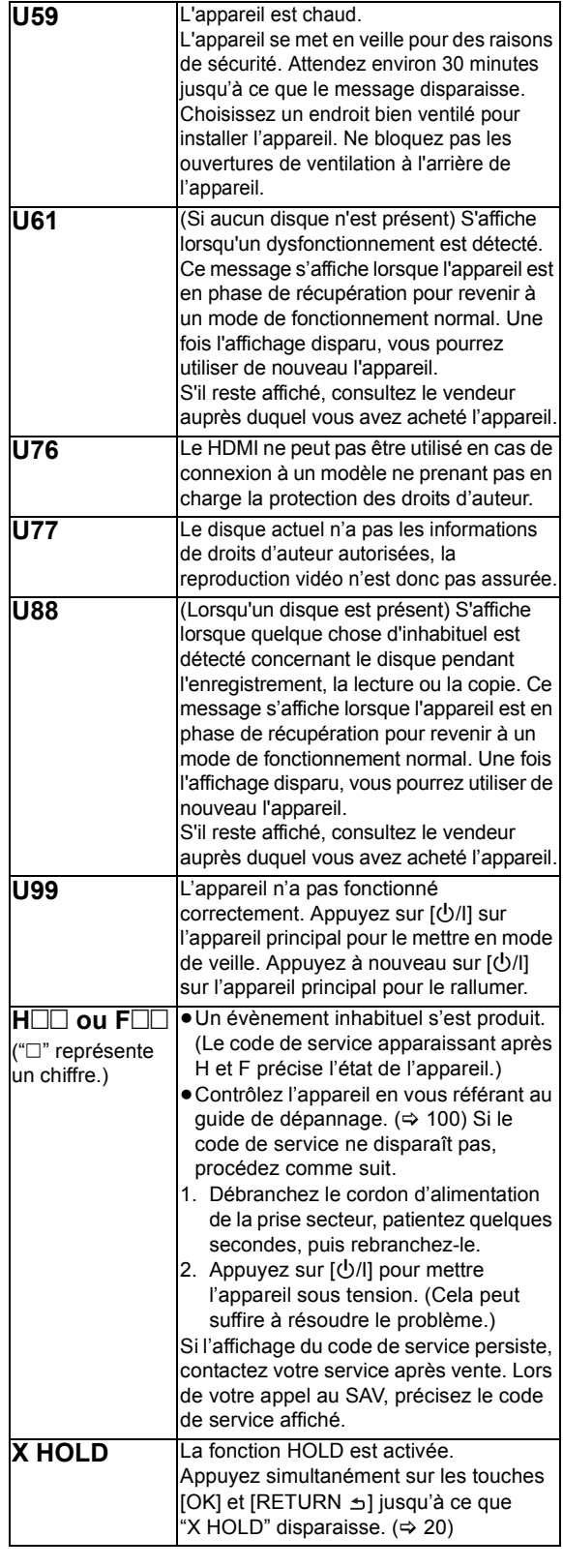

# **Guide de dépannage**

**Avant de demander le service, effectuez les contrôles suivants. Si le problème persiste, consultez votre revendeur pour d'autres instructions.**

**La mise à jour du logiciel (micrologiciel) peut résoudre**  le problème. (→ 97)

#### **Les phénomènes suivants n'indiquent pas un problème sur cet appareil:**

- ≥Les sons de rotation réguliers du disque ou les sons de rotation plus forts pendant l'enregistrement ou la copie à vitesse élevée.
- ≥Mauvaise réception d'une chaîne en raison des conditions météorologiques.
- ≥L'image est déformée pendant la recherche.
- ≥Déformation de l'image pendant le remplacement des disques 3D.
- ≥Interruptions de la réception en raison de coupures périodiques de l'émission.
- ≥Lorsque l'appareil est allumé ou éteint, un bruit inattendu peut se produire. Cela n'indique pas un problème sur cet appareil.

# ■ L'appareil ne fonctionne pas.

Un des dispositifs de sécurité de l'appareil est entré en service.

Réinitialisez l'appareil de la façon suivante:

- 1) Appuyez sur [少/l] sur l'appareil principal pour faire passer l'appareil en mode de veille.
	- ≥Si l'appareil ne se met pas en mode veille, appuyez sur la touche  $\left[\frac{1}{2}\right]$ de l'appareil principal pendant environ 3 secondes. L'appareil est mis de force en mode de veille.

Vous pouvez aussi débrancher le cordon d'alimentation secteur, attendre une minute, puis le rebrancher.

2 Appuyez sur [Í/I] de l'appareil principal pour le mettre sous tension. Si le problème persiste, consultez le revendeur.

# ∫ **Impossible d'éjecter le disque.**

L'appareil peut avoir un problème.

- 1 Pendant que l'appareil est éteint, appuyez simultanément sur la touche [OK], la touche jaune et la touche bleue de la télécommande pendant plus de 5 secondes.
	- "00 RET" s'affiche sur l'afficheur de l'appareil.
- 2 Appuyez de manière répétée sur [1] (droite) de la télécommande ou sur [U/I] de l'appareil principal jusqu'à ce que "06 FTO" s'affiche sur l'appareil.
- 3 Appuyez sur la touche [OK] de la télécommande ou sur la touche [ $\triangle$  OPEN/CLOSE] de l'appareil principal.

# Alimentation

# **L'appareil est éteint automatiquement.**

¾ Si vous avez branché cet appareil à un téléviseur compatible "HDAVI Control" avec un câble HDMI ou à un téléviseur compatible Q Link avec un câble PERITEL à 21 broches, il passera automatiquement en mode veille lorsque le téléviseur se mettra en mode veille.

#### **L'appareil ne s'allume pas en appuyant sur [**Í**].**

¾ Des enregistrements différés liés à un appareil externe sont en attente d'enregistrement ("EXT-L" clignote sur l'afficheur de l'appareil si vous appuyez sur [ $\bigcirc$ ]). Appuyez sur [EXT LINK] pour annuler l'attente d'enregistrement.

# Affichages

# **L'affichage est sombre.**

≻ Modifiez l' "Affichage sur l'unité".  $(⇒ 90)$ 

# **"0:00" clignote sur l'appareil.**

 $\triangleright$  Réglez l'horloge. ( $\Leftrightarrow$  95)

#### **La durée enregistrée sur le disque et la durée disponible affichées ne sont pas complémentaires.**

- ¾ [DVD-R] [+R] Si vous enregistrez ou éditez 200 fois ou plus, l'espace libre sur le disque est réduit et l'enregistrement ou l'édition peuvent être désactivés (pour la deuxième couche du DVD-R DL et du +R DL, cela se produit après environ 60 fois).
- ¾ L'affichage de l'espace disponible sur le disque peut différer de la réalité. Les différences peuvent être importantes spécialement s'il est enregistré en mode DR.

#### **L'horloge ne s'affiche pas sur l'appareil lorsqu'il est en veille.**

¾ L'horloge ne s'affiche pas si le mode "Économie d'énergie en veille" est activé. Assurez-vous que le mode "Économie d'énergie en veille" est réglé sur "Non".  $(\Rightarrow 94)$ 

# Écran du téléviseur et vidéo

# **La taille de l'écran n'est pas correcte.**

- ¾ Contrôlez la fonction "Aspect TV" ou "Format vidéo 4:3".  $(\Rightarrow 91)$
- ¾ Réglez le format d'image sur le téléviseur. Consultez le mode d'emploi de votre téléviseur.
- ¾ Si le format 16:9 est reproduit sur un téléviseur en 4:3 et que l'image est étirée verticalement, réglez la fonction "Aspect TV" sur 4:3.  $(\Rightarrow 91)$
- ¾ Vérifiez le "Format d'enregistrement" avant l'enregistrement ou la conversion de fichier.  $(\Rightarrow 88)$
- ¾ Si vous connectez un téléviseur 4:3, réglez "Format vidéo HDMI" sur "576p/480p".  $(\Rightarrow 91)$

#### **Les images n'apparaissent pas en qualité HD bien que le réglage HD ait été fait.**

¾ Les images sont reproduites avec 576p/480p selon le programme.

# **L'écran change automatiquement.**

¾ Si aucune opération n'est effectuée pendant 5 minutes ou plus, l'écran affiché se met automatiquement dans un autre état (uniquement si le mode "Écran de veille" est réglé sur "Oui").  $(\Rightarrow 90)$ 

### **Il y a un phénomène net de retard d'images en lisant un vidéo.**

- ▶ Placez "Optimiseur HD" du menu Vidéo sur "Non".  $(⇒ 83)$
- $≥$  Effectuez le réglage "Délai audio". ( $⇒$  90)

# **Les images de l'appareil n'apparaissent pas sur le téléviseur.**

#### **L'image est déformée pendant la lecture ou la vidéo n'est pas lue correctement.**

- ¾ Vérifiez la connexion et les réglages d'entrée du téléviseur.
- ¾ Une résolution incorrecte a été sélectionnée dans "Format vidéo HDMI". Réinitialisez le réglage de la façon suivante:
	- 1 Pendant que l'appareil est allumé, appuyez simultanément sur la touche [OK], la touche jaune et la touche bleue de la télécommande pendant plus de 5 secondes.
		- "00 RET" s'affiche sur l'appareil.
	- 2 Appuyez de manière répétée sur [1] (droite) de la télécommande ou sur [少/l] de l'appareil principal jusqu'à ce que "04 PRG" s'affiche sur l'appareil.
	- 3 Appuyez sur la touche [OK] de la télécommande ou sur la touche [≜ OPEN/CLOSE] de l'appareil principal pendant au moins 3 secondes. Configurez de nouveau l'élément.  $(\Rightarrow 91)$ 
		- Si les modes audio Dolby Digital Plus, Dolby TrueHD et DTS-HD ne sont pas reproduits en flux binaire, sélectionnez "Oui" dans "Réglages par défaut" et effectuez les réglages corrects.  $(\Rightarrow 96)$
- ¾ La configuration du "Système TV" de l'appareil est différent du système utilisé par le disque en cours de lecture. À l'arrêt, maintenez appuyées les touches [∫] (STOP) et [< OPEN/CLOSE] de l'appareil principal pendant 5 secondes ou plus. Le système passe de PAL à NTSC ou vice versa.  $(\Rightarrow 91)$
- ¾ Les images peuvent ne pas être vues lorsque plus de 4 appareils sont connectés par des câbles HDMI. Réduisez le nombre d'appareils connectés.
- ¾ Il est possible que l'image soit déformée ou qu'un écran noir apparaisse brièvement entre les scènes enregistrées avec des formats d'image différents.
- ¾ Les disques DVD-R DL et +R DL ont deux couches inscriptibles sur une face. L'image et le son peuvent momentanément se couper lorsque l'appareil change de couches.
- Réglez la "Sortie couleur intense" (→ 91) ou les 'Contenus des signaux" ( $\Rightarrow$  92) sur "Non".

#### **La vidéo en 3D n'est pas reproduite correctement.**

- ¾ Contrôlez la configuration de cet appareil et du téléviseur.  $($   $\Rightarrow$  46)
- ¾ Si un amplificateur/récepteur non compatible 3D est connecté entre cet appareil et un téléviseur, la vidéo 3D n'est pas reproduite.  $(\Rightarrow 18)$
- ¾ Si l'amplificateur/récepteur connecté entre cet appareil et un téléviseur est éteint, la vidéo 3D n'est pas reproduite.  $\Rightarrow$  18)
- $\triangleright$  Les disques qui ont des titres enregistrés avec le mode Côte à côte (2 structures d'écran) pouvant bénéficier de la 3D sont lus en fonction de la configuration du téléviseur.
- Si la "Sortie audio numérique" est réglée sur "Non", la vidéo 3D peut ne pas être reproduite correctement.  $(\Rightarrow 91)$

# Son

#### **Pas de son. Son déformé.**

- ¾ Contrôlez les connexions ou les réglages de l'amplificateur. ( $\Rightarrow$  14, 18)
- $\triangleright$  Appuyez sur [AUDIO] pour choisir le mode audio. ( $\Leftrightarrow$  28, 45)
- ¾ Pour diffuser le son d'un appareil connecté via un câble HDMI, réglez la "Sortie audio numérique" sur "Oui". (→ 91)

# **Impossible de changer de mode audio.**

¾ Vous ne pouvez pas changer le son si la "Sortie audio numérique" est réglée sur "Bitstream" (→ 90)

# Fonctionnement

#### **La télécommande ne fonctionne pas.**

¾ La télécommande et l'appareil principal utilisent des codes différents. Changez le code sur la télécommande.

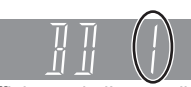

**Appuyez simultanément sur [OK] et sur la touche numérique indiquée et maintenez-les enfoncées Affichage de l'appareil** pendant plus de 5 secondes. (→ 95)

- 
- ¾ Le logiciel (micrologiciel) se met à jour lorsque "UPD /" s'affiche sur l'écran de l'appareil. Patientez jusqu'à ce que la mise à jour soit achevée.  $(\Rightarrow 97)$
- $\triangleright$  La fonction HOLD est activée. ( $\Leftrightarrow$  20)

#### **L'appareil est sous tension mais ne peut pas être commandé.**

¾ Le lecteur n'a pas été bien sélectionné.

#### **Impossible de faire l'accord sur les canaux de télévision.**

 $\triangleright$  Vérifiez les connexions.

### **Le démarrage est lent.**

- $\triangleright$  Le démarrage prend plus de temps dans les situations suivantes:
	- Un disque a été introduit dans l'appareil.
	- L'horloge n'est pas réglée.
	- Immédiatement après une coupure de courant ou le raccordement du cordon d'alimentation secteur.
	- Lorsque l'unité est branchée via un câble HDMI.
	- $-$  Lorsque l'application BD-J ( $\Rightarrow$  116) s'exécute.
	- Lorsque le mode "Économie d'énergie en veille" est activé.  $(\Rightarrow 94)$

# Enregistrement, enregistrement par différé et copie

#### **Impossible d'enregistrer. Copie impossible.**

- ¾ Certaines chaînes numériques sont protégées par copyright.
- ¾ Vous ne pouvez pas enregistrer sur le disque en appuyant sur [REC ] ou avec l'enregistrement différé.
- ¾ Le disque est protégé par la "Gestion DVD" ou "Gestion du Blu-ray Disc".  $(\Rightarrow$  74)
- ¾ Certains programmes sur des chaînes diffusées en numérique ont des limitations de copie et le nombre de copies possibles en modes DR, HG, HX, HE, HL, HM est déterminé par le diffuseur.
- DVD-R**I** DVD-RW +RI +RW Étant donné que l'appareil doit copier temporairement sur le DD, la copie n'est pas possible s'il n'y a pas suffisamment d'espace libre sur le DD.
	- Supprimez les titres inutiles présents sur le DD ( $\Leftrightarrow$  47)
- ¾ Vous ne pouvez pas copier sur les disques finalisés.
- DVD-R DVD-RW **+R** HRW La copie ou l'édition pourrait être impossible sur ces disques après l'éjection et le chargement du disque ou après avoir allumé/éteint l'appareil environ 30 fois après la copie.
- ¾ Il peut être impossible d'enregistrer sur des disques enregistrés sur un autre appareil que celui-ci.
- $\triangleright$  Cet appareil ne peut pas enregistrer/copier de signaux NTSC sur des disques qui ont déjà des enregistrements en PAL.

La lecture de disques enregistrés en PAL et NTSC sur un autre appareil n'est pas garantie.

#### **Impossible d'enregistrer un contenu provenant d'un appareil externe.**

¾ Vérifiez que la connexion et le canal d'entrée soient corrects.  $(\Rightarrow 15)$ 

#### **L'enregistrement différé ne fonctionne pas correctement.**

¾ Reportez-vous à la section "Remarques sur l'enregistrement différé".  $(\Rightarrow 37)$ 

# **Tout ou partie d'un titre enregistré a été perdu.**

 $\triangleright$  S'il se produit une coupure de courant ou si le cordon d'alimentation est débranché du secteur pendant un enregistrement ou une édition, le titre peut être irrécupérable et le DD/disque peut devenir inutilisable. Nous ne pouvons fournir aucune garantie concernant des programmes ou des données de disque perdus.

**Dépannage**

Dépannage

### **Le disque en rotation fait un bruit anormalement fort.**

¾ Si vous désirez que la copie s'effectue plus silencieusement, sélectionnez le mode "Normal ( Muet )" dans "Vitesse BD / DVD pour Copie à Vitesse Rapide". (→ 88)

#### **Les titres cryptés ne peuvent pas être décryptés.**

 $\geq$  En fonction du service crypté, il pourrait être impossible de décrypter certains contenus.

# Lecture

#### **Lecture impossible.**

- E disque est sale, éraflé ou marqué.  $(\Rightarrow 9)$
- ¾ Vous avez essayé de lire un +RW qui a besoin d'avoir un Top Menu sur l'appareil utilisé pour l'enregistrement.
- ¾ Vous ne pouvez pas effectuer de lecture tout en exécutant la fonction "Enregistrement Flexible via l'entrée AV".
- $>$   $|$ BD-R $|$ BD-RE $|$

Réglez "Lecture Vidéo ( AVCHD ) sur BD-RE / BD-R" sur "Oui" et la lecture sera possible.  $( \Rightarrow 87)$ 

- ¾ Le disque qui est enregistré en utilisant un autre équipement sans être finalisé pourrait ne pas être lu.
- $\triangleright$  Si l'icône  $\blacksquare$  est grisée sur l'écran DIRECT NAVIGATOR, la durée possible de lecture est terminée et le titre est protégé contre la copie (La copie est interdite).  $(\Rightarrow 13, 41)$
- $\triangleright$  En fonction du service crypté, il peut être impossible de lire certains titres s'ils ont été enregistrés sans avoir été décryptés.

#### **Suspension momentanée du son et de l'image.**

¾ (DVD-R DL et +R DL uniquement) Pour lire un titre enregistré sur les deux couches, l'appareil passe automatiquement d'une couche à l'autre et lit le titre de la même manière qu'un programme normal. Cependant, le son et l'image peuvent momentanément décrocher lorsque l'appareil commute entre les couches.

#### **La lecture d'un BD-Vidéo ou d'un DVD-Vidéo n'est pas possible.**

- $▶$  Vous avez défini un niveau de classement. ( $⇒$  87, Contrôle parental BD-Video, Contrôle parental DVD-Video)
- ¾ Assurez-vous que le code région du BD-Vidéo ou le numéro de la région du DVD-Vidéo est correct, et qu'il n'est pas défectueux.
- **BD-V** Vous ne pouvez pas lire pendant un enregistrement effectué à partir d'un équipement externe.

#### **Vous avez oublié le code PIN du classement. Vous souhaitez annuler le niveau de classement.**

¾ Reportez-vous à la section "Pour réinitialiser les réglages du niveau de classement".  $( \Rightarrow 105)$ 

#### **L'image d'un visionnage rapide est saccadée.**

- ¾ L'image ne peut pas être lue sans saccade avec des titres en mode DR, HG, HX, HE, HL, HM, des titres au format AVCHD ou avec un BD-Vidéo.
- Cette fonction ne marche pas si l'enregistrement est en mode XP ou FR.

### **La fonction de reprise de lecture ne marche pas.**

- ¾ Les positions mémorisées sont annulées lorsque – vous ouvrez le plateau.
	- CD SD USB vous mettez l'appareil hors tension. (Le [DD] ne sera pas annulé)
- ¾ Cette fonction ne marche pas avec certains BD-Vidéo contenant un BD-J.

#### **Ne peut pas lire le disque sur d'autres lecteurs.**

- ¾ [BD-RE] [BD-R] Les titres peuvent ne pas être lus sur un autre lecteur de Blu-ray Disc.
- > DVD-R DVD-RW +R +RW Le disque doit être finalisé ou avoir un Top Menu créé après l'enregistrement ou la copie ( $\Rightarrow$  75).
- **DVD-R** Le disque créé au format AVCHD peut uniquement être lu sur un équipement compatible AVCHD.

# Édition/Montage

#### **La durée d'enregistrement disponible n'augmente pas même après avoir effacé des titres sur le disque.**

- ¾ [BD-R] [DVD-R] [+R] L'espace disponible sur le disque n'augmente pas même après avoir supprimé des titres.
- DVD-RW +RW L'espace disponible sur le disque augmente si vous supprimez le dernier titre.

### **Impossible d'éditer.**

¾ Vous pouvez ne pas être capable d'éditer sur le DD s'il n'y a pas d'espace disponible. Effacez tous titres non désirés pour créer de l'espace.  $(\Rightarrow 47)$ 

#### **Impossible de créer une liste de lecture.**

 $\triangleright$  La création ou l'édition de listes de lecture ne peut pas se faire sur ce appareil.

# Photo

### **Le contenu de la carte SD est illisible.**

¾ Enlevez la carte de la fente et réintroduisez-là. Si cela ne résout pas le problème, éteignez et rallumez l'appareil.

#### **La copie, l'effacement, la protection sont des opérations qui prennent un certain temps.**

 $\triangleright$  Lorsqu'il y a beaucoup de dossiers et de fichiers sur la carte, cela peut parfois prendre plusieurs heures.

### **Les photos ne sont pas lues normalement.**

¾ Les images qui ont été éditées sur l'ordinateur, comme les PROGRESSIVE JPEG, etc. ne peuvent pas être lues.  $\Leftrightarrow$  111)

# **Musique**

#### **Les plages ne peuvent pas être copiées sur le disque dur.**

- ¾ S'il y a des plages protégées par des droits d'auteur, comme des restrictions SCMS, elles ne seront pas copiées.
- ¾ L'enregistrement des CD qui ne sont pas conformes aux caractéristiques CD-DA (contrôle de copie des CD, etc.) ne peut pas être garanti.

# USB

**Dépannage**

Dépannage

#### **Cet appareil ne reconnaît pas correctement la connexion USB.**

- Si le dispositif USB est connecté à cet appareil pendant l'utilisation d'une communication vidéo, la connexion ne sera pas reconnue. Appuyez sur [EXIT] et reconnectez le dispositif USB.
- $\triangleright$  S'il est introduit pendant la lecture, le dispositif USB peut ne pas être reconnu par cet appareil. Déconnectez et reconnectez le dispositif USB. Si la connexion n'est toujours pas reconnue, éteignez cet appareil et rallumez-le.
- ¾ Les dispositifs USB connectés à l'aide d'un câble d'extension USB différent de celui qui est fourni avec l'adaptateur de réseau local (LAN) sans fil DY-WL10 (en option) ou d'un concentrateur (hub) USB, peuvent ne pas être reconnus par cet appareil.

# TV Guide

#### **Le système TV Guide ne reçoit aucune donnée.**

 $\triangleright$  Si le signal est de mauvaise qualité (images fantômes ou réception limitée), le système TV Guide peut ne pas recevoir certaines données.

#### **Un champs vide est affiché pour certaines ou toutes les chaînes.**

 $\triangleright$  Certaines chaînes ne sont pas prises en charge par le système TV Guide.

#### **Les informations TV Guide ne sont pas affichées correctement.**

- ≻ Réglez l'heure correctement. ( $\Leftrightarrow$  95)
- $\triangleright$  II y a eu un changement de programme ou les informations du TV Guide provenant d'une station d'émission n'ont probablement pas été transmises correctement.

Vérifiez le programme en cours, par ex. sur le site Web du fournisseur du système du TV Guide ou de la chaîne.

### **Le transfert des données TV Guide a été interrompu.**

- ¾ Le système TV Guide montre les données qui ont été reçues jusqu'à l'interruption.
- Les informations du programme peuvent être incomplètes.

#### **Les données du TV Guide ne sont pas mises à jour.**

- ¾ Vous ne pouvez pas télécharger les données du TV Guide pendant l'enregistrement dans les cas suivants.
	- "Un câble" a été sélectionné dans "Réglage facile" ou "Configuration automatique".  $(\Rightarrow 22, 85)$
	- "Câble unique" a été sélectionné dans "Antenne" et une bande utilisatrice a été désactivée.  $(\Rightarrow 26, 86)$

# Emission

#### **Les émissions numériques ne peuvent pas être réceptionnées.**

- ¾ L'antenne parabolique peut ne pas être pointée vers le satellite. Si le problème persiste, consultez votre antenniste.
- ¾ Pour recevoir une chaîne cryptée, un Lecteur CI valable pour l'émission est nécessaire.
- ¾ Si vous n'utilisez qu'une seule prise, vous pourriez ne pas pouvoir visionner correctement si vous branchez le câble satellite à la prise LNB IN 2.
- ¾ Si vous utilisez un système UNICABLE (SCR), un paramétrage supplémentaire est nécessaire.  $(\Rightarrow 26)$

#### **Une image se coupe régulièrement sur certaines chaînes.**

¾ Réglez la réception de l'antenne avec la fonction "Réglage manuel".  $( \Rightarrow 85)$ 

#### **L'image se coupe parfois sur certaines ou sur toutes les chaînes.**

- ¾ Les perturbations atmosphériques électriques causées par des orages proches ou éloignés, ou une forte pluie accompagnée de vent dans des endroits feuillus, peut provoquer des coupures d'images et une coupure du son ou sa distorsion momentanée.
- ¾ Le récepteur (LNB) de l'antenne parabolique doit être adapté à la réception numérique.

# VIERA Link

#### **VIERA Link ne fonctionne pas.**

- $\triangleright$  Certaines fonctions sont susceptibles de ne pas fonctionner selon la version du "HDAVI Control" de l'appareil connecté. Cet appareil prend en charge les fonctions "HDAVI Control 5".
- ¾ Si vous avez changé la connexion de l'appareil relié avec le câble HDMI ou si une panne de courant est survenue ou que le cordon d'alimentation a été débranché de la prise de courant, il est possible que le "HDAVI Control" ne fonctionne pas.

Dans ce cas, changez le réglage (VIERA) du téléviseur pour le "HDAVI Control".

# Réseau

#### **Vous ne pouvez pas avoir accès à cet appareil depuis un équipement compatible avec DLNA, sur le réseau.**

- ¾ Contrôlez la configuration et la connexion du réseau.  $(\Rightarrow 16, 23, 80, 81, 93)$
- $\triangleright$  La connexion pourrait être impossible en fonction des types d'équipement ou de l'état de cet équipement.

**En utilisant la connexion du Réseau Local (LAN) sans fil, la vidéo provenant du serveur de média certifié DLNA n'est pas lue ou bien des images de la vidéo sont perdues pendant la lecture.**

¾ Utilisez un routeur sans fil 802.11n (2,4 GHz ou 5 GHz). Réglez le type de cryptage sur "AES" (→ 93, Réglages sans fil).

L'utilisation simultanée d'un four à micro-ondes, d'un téléphone sans fil etc. à 2,4 GHz peut causer des interruptions de connexion ou d'autres problèmes.

 $≥$  Sur l'écran "Réglages sans fil" ( $⇒$  93), au moins 4 indicateurs "Réception" doivent rester allumés pour que la connexion soit stable. Si 3 indicateurs ou moins sont allumés ou si la connexion est en train de s'interrompre, changez la position ou l'angle de votre routeur sans fil et voyez si l'état de la connexion s'améliore. S'il n'y a aucune amélioration, connectez-vous à un réseau filaire et effectuez de nouveau le "Réglage facile du réseau"  $(\Rightarrow 23)$ .

# Pour réinitialiser cet appareil

#### **Pour remettre tous les réglages sur leur valeur d'usine.**

▶ Sélectionnez "Effacer" ou "Réglages par défaut".  $(⇒ 96)$ 

#### **Pour réinitialiser les réglages du niveau de classement**

- $\geq$  Le niveau de classement reprend sa valeur d'usine.
	- 1 Pendant que l'appareil est allumé, appuyez simultanément sur la touche [OK], la touche jaune et la touche bleue de la télécommande pendant plus de 5 secondes.
		- "00 RET" s'affiche sur de l'appareil.
	- $(2)$  Appuyez de manière répétée sur la touche [ $\blacktriangleright$ ] (droite) de la télécommande ou sur  $[\bigcup I]$  de l'appareil principal jusqu'à ce que "03 VL" s'affiche sur l'appareil.
	- 3 Appuyez sur la touche [OK] de la télécommande ou sur la touche [≜ OPEN/CLOSE] de l'appareil principal.
		- "INIT" s'affiche sur l'afficheur de l'appareil.

#### ∫ **Dédommagements relatifs aux contenus enregistrés**

Panasonic décline toute responsabilité en cas de dommages causés, directement ou indirectement, par un quelconque type de problèmes conduisant à la perte d'un enregistrement ou d'un contenu édité (données), et ne garantit aucun contenu si l'enregistrement ou l'édition ne fonctionne pas correctement. De même, la mention cidessus s'applique également aux réparations, quelle qu'elles soient, faites sur l'appareil (y compris sur tout autre composant non lié au DD).

# Nettoyage

- Cet appareil
- Nettoyez avec un chiffon doux et sec.
- ≥N'utilisez jamais d'alcool, de diluant pour peinture ni de solvants (acétone, essence) pour nettoyer cet appareil.
- ≥Avant d'utiliser un chiffon traité chimiquement, lisez attentivement les instructions livrées avec le chiffon.

# ■ La lentille de cet appareil

Utilisez le **Nettoyeur de lentille** (non fourni) pour nettoyer la lentille de l'appareil.

Nettoyeur pour lentille : RP-CL720AE

≥Ce nettoyeur de lentille peut ne pas être disponible à la vente dans tous les pays, par exemple il n'est pas disponible en Allemagne, veuillez consulter votre revendeur Panasonic pour être renseigné.

# Précautions d'installation

- ≥**Placez l'appareil sur une surface plane et non sujette à des vibrations ou chocs.**
- ≥**Ne placez pas l'appareil sur un objet générant de la chaleur, par exemple un magnétoscope, etc.**
- ≥**Placez-le dans un endroit sans condensation. Conditions dans lesquelles la condensation peut se produire**

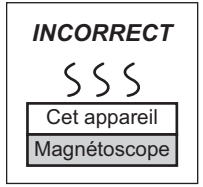

– Lorsqu'il y a un changement

extrême de température (en le déplaçant d'un endroit très chaud à un endroit très froid, ou vice versa, ou lorsqu'il est soumis à un climatiseur ou que de l'air frais touche directement cet appareil).

- Lorsque la pièce est chargée d'humidité ou de vapeur d'eau.
- En période de pluie.

Dans une telle situation, **sans mettre l'appareil sous tension**, laissez l'appareil s'adapter à la température ambiante et attendez 2–3 heures que la condensation ait disparu.

# ∫ **La fumée de cigarette etc. peut causer un mauvais fonctionnement ou une panne**

Une panne peut se produire si de la fumée de cigarette ou de l'insecticide, etc. pénètre dans l'appareil.

# Si vous déplacez l'appareil

Avant de déplacer l'appareil, assurez-vous que son plateau à disque est vide.

- 1 Mettez l'appareil hors tension. (Patientez jusqu'à ce que la mention "BYE" disparaisse de l'écran.)
- 2 Débranchez le cordon d'alimentation de la prise de courant.
- 3 Ne déplacez l'appareil que lorsque le disque dur est complètement arrêté (environ 3 minutes) afin d'éviter de causer des vibrations et des chocs. (Même après avoir éteint l'appareil, le DD continue de tourner pendant un petit moment.)

# Consignes relatives au disque dur (DD)

Le disque dur est un support d'enregistrement de haute précision qui tourne très vite, ce qui le rend plus sensible à des incidents éventuels. Adoptez la règle consistant à copier vos enregistrements importants sur un disque, à titre de sauvegarde.

### ■ Le disque dur n'est pas conçu pour supporter **les vibrations, les chocs ou la poussière**

Si l'environnement de fonctionnement et les manipulations auxquelles est soumis le disque dur ne sont pas appropriés, celuici peut en souffrir et la lecture et l'enregistrement peuvent devenir impossibles. Ne soumettez pas l'appareil à des vibrations ou des chocs, surtout lorsqu'il est en fonctionnement, ou bien veillez à le débrancher de la prise de courant. Dans le cas d'une coupure de courant, il est possible que le contenu en cours d'enregistrement ou de lecture ne soit plus lisible.

# ■ Le disque dur est un support de stockage temporaire

Le disque dur n'est pas un dispositif de stockage infini pour un contenu enregistré. Utilisez le disque dur comme stockage temporaire pour un visionnage unique, l'édition ou la copie. On préconise de sauvegarder le contenu enregistré sur un disque ou de garder les données originales ou les CD qui en ont été copiés.

### ■ Dès que vous suspectez un problème de **fonctionnement, sauvegardez immédiatement tout le contenu du disque dur**

S'il y a un dysfonctionnement du DD, des bruits inhabituels ou des problèmes d'image (parasites etc.) peuvent se produire. L'utilisation du disque dur dans ces conditions peut aggraver le problème, voire rendre le disque dur inutilisable. Dès que vous remarquez ce type de problème, sauvegardez tout le contenu sur un disque et contactez le service après vente. Le contenu enregistré (données) sur un DD inutilisable est irrécupérable.

**Informations de référence**

Informations de référence

# **À propos des DivX et des MKV**

# **À PROPOS DES VIDÉOS DIVX:**

DivX® est un format vidéo numérique créé par DivX, Inc. C'est un appareil officiel DivX Certified® qui lit les vidéos DivX. Visitez divx.com pour des plus amples informations et des outils logiciels pour convertir vos fichiers en vidéo DivX.

#### **À PROPOS DES DIVX VIDEO-ON-DEMAND:**

Cet appareil DivX Certified® doit être enregistré afin de pouvoir lire les contenus DivX Video-on-Demand (VOD). Pour obtenir votre code d'enregistrement, localisez la section DivX VOD dans le menu de configuration de votre appareil.

Allez sur vod.divx.com pour plus d'information sur la manière d'effectuer votre inscription.

#### [BD-R] [DVD-R] [CD] [USB]

≥Les images vidéo des contenus DivX VOD protégés par copyright sauvegardées sur un dispositif USB peuvent uniquement être reproduites par une sortie HDMI.

### ∫ **Affichage du code d'enregistrement de l'appareil.**

- 1 Appuyez sur [FUNCTION MENU].
- 2 Sélectionnez "Configuration" dans "Autres", puis appuyez sur [OK].
- 3 Sélectionnez "Enregistrement DivX" dans "Autres", puis appuyez sur [OK].

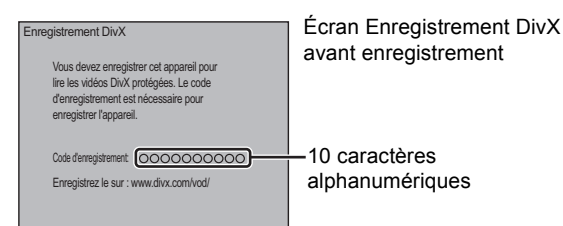

- ≥Après la lecture du contenu DivX VOD pour la première fois, le code d'enregistrement ne s'affiche pas.
- ≥Si vous achetez un contenu DivX VOD en utilisant un code d'enregistrement différent du code de cet appareil, vous pouvez ne pas être capable de lire ce contenu.

#### **Pou annuler l'enregistrement de l'appareil**

Sélectionnez "Oui" pour l'option "Enregistrement DivX". Utilisez le code d'annulation d'enregistrement pour annuler l'enregistrement dans www.divx.com.

#### **À propos du contenu DivX VOD qui peut être lu uniquement pendant un nombre de fois défini**

Certains contenus DivX VOD ne peuvent être lus qu'un certain nombre de fois prédéfini. Lorsque vous lisez ce contenu, le nombre de lectures et le nombre de lectures possibles initialement s'affichent.

≥Le nombre de lectures restantes diminue à chaque fois qu'un programme est lu. Cependant, lorsque vous lisez depuis le point où la lecture a été interrompue précédemment, le nombre restant ne diminue pas en raison de la fonction de reprise de lecture.

# Affichage du sous-titrage

Vous pouvez afficher le texte du sous-titrage d'un disque vidéo DivX et MKV sur cet appareil.

Cette fonction n'a pas de rapport avec les sous-titrages spécifiés dans les spécifications des normes DivX et MKV et n'a pas de normes claires. Le fonctionnement peut différer ou le sous-titrage pourrait ne pas fonctionner convenablement en raison de la manière selon laquelle ce

fichier a été créé ou de l'état de cet appareil (lecture, arrêt, etc.).

### **Affichage avec "Sous-titres" dans le menu du Disque (→ 82).**

#### $\Box$

- ≥ Les fichiers vidéo DivX et MKV qui n'affichent pas de "Texte" ne contiennent pas de sous-titrage.
- ≥ Si le sous-titrage ne s'affiche pas convenablement, modifiez les paramètres de langue. ( $\Leftrightarrow$  87, Texte sous-titre)
- ≥ En fonction du fichier, le texte du sous-titre pourrait ne pas s'afficher.

### ∫ **Fichier texte des sous-titrages des DivX et MKV**

- Le sous-titrage qui remplit les conditions suivantes peut s'afficher sur cet appareil.
	- Formats des fichiers : MicroDVD, SubRip, ou TMPlayer
- Extension des fichiers (DivX) :
- ".SRT",".srt", ".SUB", ".sub", ".TXT" ou ".txt"
- Extension des fichiers (MKV) : ".SRT",".srt", ".SSA", ".ssa", ".ASS" ou ".ass"
- ≥Le fichier vidéo et le fichier de sous-titrage DivX se trouvent dans le même dossier, et les noms de fichiers sont identiques, sauf pour les extensions de fichier.
- ≥En fonction des modes de création des fichiers ou de l'état de l'enregistrement, seules certaines parties des soustitres pourraient s'afficher ou les sous-titres pourraient ne pas s'afficher du tout.

# **Opérations pouvant être exécutées simultanément**

¾ **Pour enregistrer/lire simultanément deux programmes qui ont besoin du même Lecteur CI pour le décryptage (**> **34)**

# Opérations pouvant être exécutées pendant l'enregistrement ou la copie d'un titre

 $($  $\cap$  : Possible,  $-$  : Impossible)

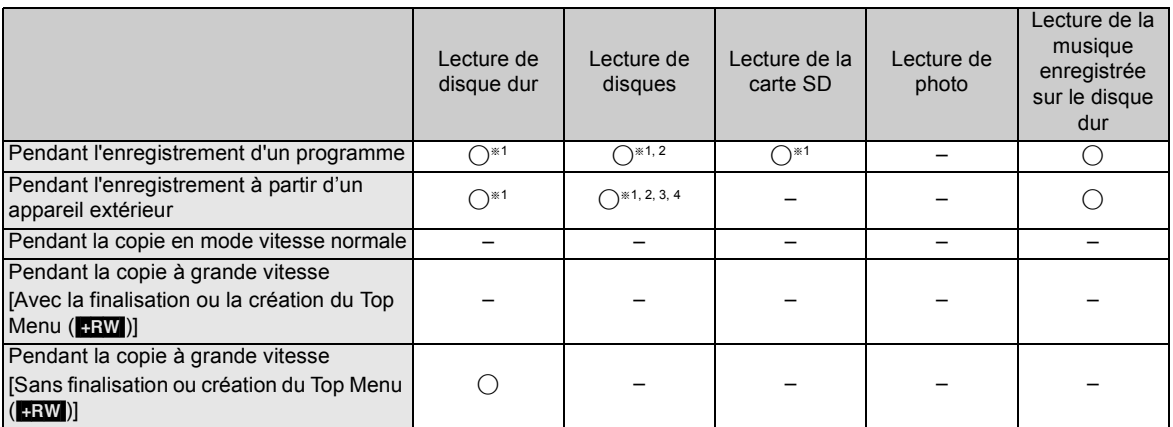

§<sup>1</sup> Les titres enregistrés en 1080/60p ne peuvent pas être lus.

§<sup>2</sup> Les vidéos aux formats DivX et MKV ne peuvent pas être lues.

§<sup>3</sup> Les titres au format AVCHD ne peuvent pas être lus.

§<sup>4</sup> Les BD-Vidéo ne peuvent pas être lus.

≥Le fonctionnement simultané n'est pas possible pendant l'exécution de l'"Enregistrement Flexible via l'entrée AV".

# Lancer l'enregistrement différé pendant l'exécution d'une autre opération

 $($  $\cap$  : Possible,  $-$  : Impossible)

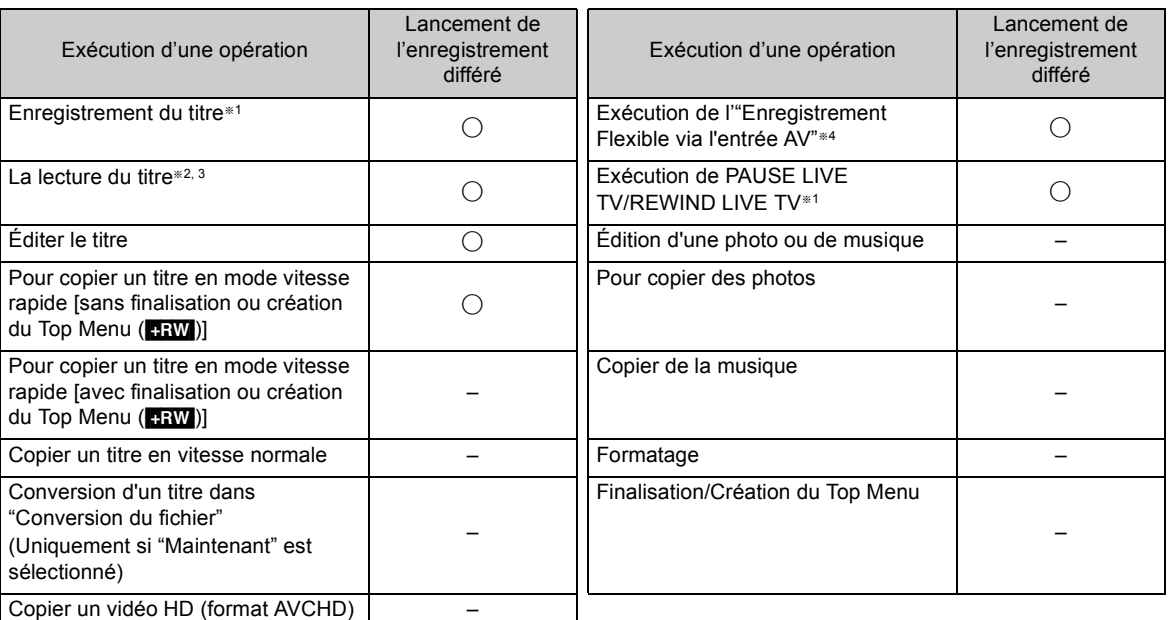

§<sup>1</sup> L'opération s'achèvera si un enregistrement est en cours et qu'un enregistrement différé démarre simultanément.

§<sup>2</sup> La lecture du BD-Vidéo s'achèvera si l'enregistrement différé démarre à partir d'un équipement extérieur.

§<sup>3</sup> [BST800] Si le "Mode clarté du son" est sur Oui, l'enregistrement différé ne démarrera pas pendant la lecture d'un BD-Vidéo, DVD-Vidéo ou d'un CD musical.  $(\Rightarrow 87)$ 

§<sup>4</sup> L'exécution de l'opération sera terminée.
# **Caractéristiques techniques**

# **Caractéristiques sujettes à modifications sans préavis.**

#### ∫ **Général** Dimension

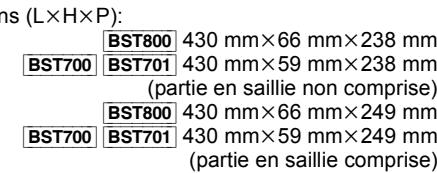

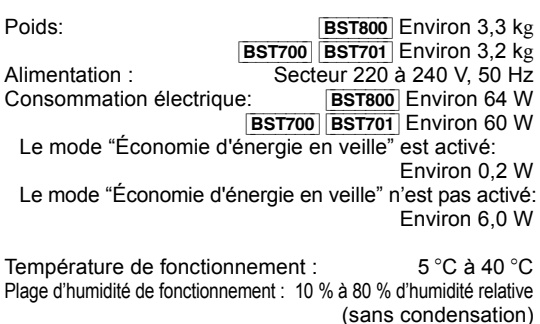

#### ∫ **Système TV**

Système de tuner: DVB-S/S2 Fréquence de réception de l'antenne: 950 MHz à 2150 MHz Niveau d'entrée: – –65 dBm à –25 dBm Impédance d'entrée:  $\overline{D}$  Nominal 75 Ω<br>Démodulation:  $\overline{D}$  OPSK 8PSK QPSK, 8PSK Entrée LNB:

Prise femelle F, énergie 13 V/18 V 400 mA max. Sortie LNB: Non fourni Sortie convertisseur RF: Non fourni DiSEqC: Version 1.0 ou Tone burst A/B, 22 kHz 0,65 Vp-p

#### ∫ **Vidéo**

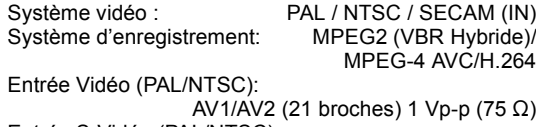

Entrée S-Vidéo (PAL/NTSC): AV2 (21 broches) 1 Vp-p (75  $\Omega$ ) Entrée RGB (PAL): AV2 (21 broches) 0,7 Vp-p (75  $\Omega$ ) Sortie vidéo (PAL/NTSC):

AV1/AV2 (21 broches), Sortie Vidéo (fiche jack) 1 Vp-p (75  $\Omega$ ) Sortie S-Vidéo (PAL/NTSC):

AV1 (21 broches) 1 Vp-p (75  $\Omega$ ) Sortie RGB (PAL):

AV1 (21 broches) 0,7 Vp-p (75  $\Omega$ )

#### ∫ **Son**

Système d'enregistrement: Dolby Digital (2canaux) (modes XP, SP, LP, EP) Dolby Digital (5.1canaux max.) (modes DR, HG, HX, HE, HL, HM) Dolby Digital Plus (5.1canaux max.) (mode DR) MPEG (2canaux) (mode DR)<br>Entrée audio : AV1/AV2 (21 broches) Entrée audio : <br>Niveau d'entrée : <br>Standard : 0.5 Vrms. Standard : 0,5 Vrms, Plage complète : 2,0 Vrms à 1 kHz Impédance d'entrée : Supérieure à 10 kΩ<br>Sortie audio :  $AV1/AV2$  (21 broches). AV1/AV2 (21 broches), Sortie audio L/R (fiche jack) Niveau de sortie : Standard: 0,5 Vrms, Plage complète : 2,0 Vrms à 1 kHz Impédance de sortie : Sortie audio numérique: Prise optique (PCM, Dolby Digital, DTS, MPEG)<br>
Prise coaxiale (PCM, Dolby Digital, DTS, MPEG) (PCM, Dolby Digital, DTS, MPEG) Prise HDMI (PCM, Dolby Digital, DTS, MPEG, Dolby Digital Plus, Dolby TrueHD, DTS-HD Master Audio, DTS-HD High Resolution Audio)

#### ∫ **Sortie HDMI**

**BST800** 19 broches type A: 2 unités BST700 | BST701 19 broches type A: 1 unité ≥Cet appareil prend en charge la fonction "HDAVI Control 5".

# ■ **Autres prises**<br>Port USB

Type A: 2 unités<br>1 unité Fente de carte SD Logement Interface Commune (Common Interface) ×2 Conforme CENELEC EN 50221 : Février, 1997. Port LAN (Ethernet) 10BASE-T/100BASE-TX

#### ∫ **Capacité du disque dur interne**

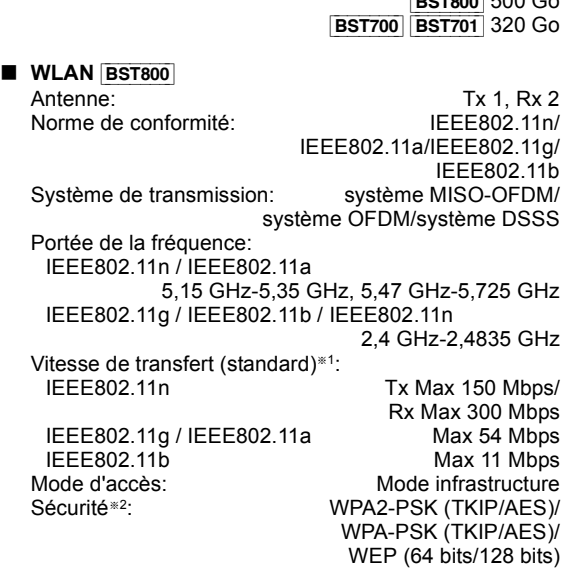

**Example 3** Les vitesses de transfert sont des valeurs théoriques; cependant, la vitesse de communication réelle peut varier en fonction de l'environnement de communication ou de l'équipement connecté.

§<sup>2</sup> Cet appareil prend en charge le cryptage WPA et WPA2.

 $F(0000)$ 

## Caractéristiques techniques

#### ∫ **Disques enregistrables** BD-RE (SL/DL): VITESSE 1-2X (Ver. 2.1)<br>BD-R (SL/DL): VITESSE 1-2X (Ver. 1.1), VITESSE 1-2X (Ver. 1.1), VITESSE 1-4X (Ver. 1.2), VITESSE 1-6X (Ver. 1.3), VITESSE 1-2X type LTH (Ver. 1.2), VITESSE 1-6X type LTH (Ver. 1.3) DVD-RAM: VITESSE 2X (Ver. 2.0), VITESSE 2-3X (Ver. 2.1), VITESSE 2-5X (Ver. 2.2) DVD-R (SL): VITESSE 1X (Ver. 2.0), VITESSE 1-4X (Ver. 2.0), VITESSE 1-8X (Ver. 2.0), VITESSE 1-16X (Ver. 2.1) DVD-R (DL): VITESSE 2-4X (Ver. 3.0), VITESSE 2-8X (Ver. 3.0) DVD-RW: VITESSE 1X (Ver. 1.1), VITESSE 1-2X (Ver. 1.1), VITESSE 2-4X (Ver. 1.2), VITESSE 2-6X (Ver. 1.2) +R (SL): VITESSE 2.4X (Ver. 1.0), VITESSE 2.4-4X (Ver. 1.1), VITESSE 2.4-8X (Ver. 1.2), VITESSE 2.4-16X (Ver. 1.3) VITESSE  $2.4X$  (Ver. 1.0), VITESSE 2.4-8X (Ver. 1.1) +RW: VITESSE 2.4X (Ver. 1.1), VITESSE 2.4-4X (Ver. 1.2)

#### ∫ **Optical pick-up**

Système avec 2 lentilles, 3 unités d'intégration (405 nm de longueur d'onde pour BD, 661 nm de longueur d'onde pour DVD, 783 nm de longueur d'onde pour CD)

#### ∫ **Caractéristiques du LASER**

Produit LASER de Classe 1 Longueur d'onde:

405 nm (BD) 661 nm (DVD) 783 nm (CD)

Puissance du laser:

Aucune radiation dangereuse n'est émise grâce à la protection de sécurité

#### ∫ **Système d'enregistrement**

BD-RE (SL/DL): Blu-ray Disc Format réinscriptible BD-R (SL/DL): Blu-ray Disc Format enregistrable DVD-RAM: Format d'enregistrement de DVD Vidéo DVD-R (SL/DL): Format DVD-Vidéo<br>DVD-RW: Format DVD-Vidéo Format DVD-Vidéo +R (SL/DL), +RW

#### ∫ **Vitesse de copie du disque dur au BD-R en Copie à grande vitesse**

Environ

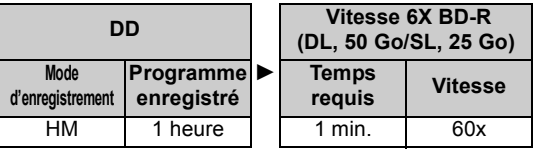

- ≥ Le débit dans la liste ci-dessus indique la durée la plus courte et la vitesse la plus rapide demandée pour copier un titre d'une heure du DD au disque à l'aide de la copie à grande vitesse.
- ≥ La durée et la vitesse demandées peuvent varier selon les conditions, par exemple le secteur où l'information est écrite ou une caractéristique unique du disque.

#### ∫ **Code de zone régionale**  $DVD:$   $#2$ BD: Région B

### ∫ **Disques lisibles**

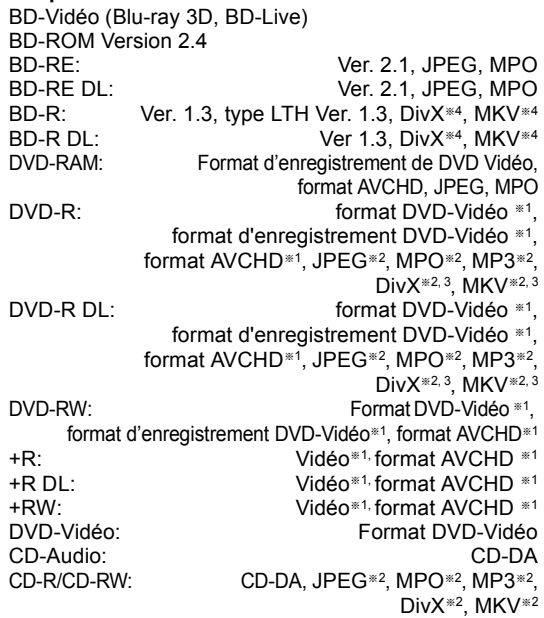

§<sup>1</sup> La finalisation est nécessaire.

§2 ISO9660 niveau 1 ou 2 (sauf formats étendus), Joliet

Cet appareil est compatible avec les multisessions. Cet appareil n'est pas compatible avec l'écriture par paquets.

- §<sup>3</sup> UDF1.02 sans ISO9660, UDF1.5 avec ISO9660
- §<sup>4</sup> UDF2.5

#### ∫ **Carte SD**

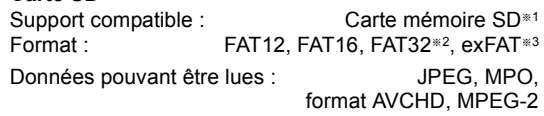

§<sup>1</sup> Cartes SDHC, SDXC incluses. Cartes miniSDTM incluses (nécessite un adaptateur miniSD<sup>™</sup>). Cartes microSDTM/microSDHCTM/microSDXCTM incluses (nécessite un adaptateur microSD™).

- §<sup>2</sup> Ne prend pas en charge les noms de fichier trop longs
- §<sup>3</sup> SDXC uniquement

#### ∫ **Clé USB**

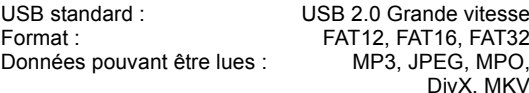

# Information audio

La reproduction audio diffère en fonction des prises connectées à l'amplificateur/récepteur et de la configuration de cet appareil.  $(\Rightarrow 90.$  Sortie audio numérique)

≥Le nombre de canaux listés est le nombre maximum possible de canaux de sortie lorsqu'il est connecté à un amplificateur / récepteur compatible avec le format audio respectif.

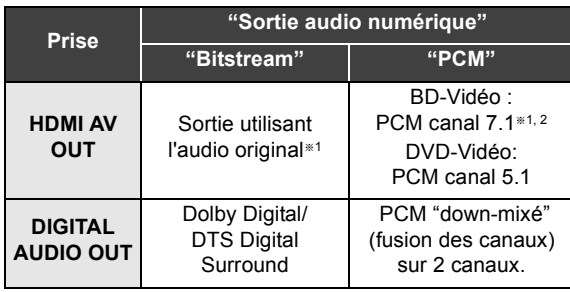

- §<sup>1</sup> Si la "Piste sonore secondaire BD-Video" est réglée sur "Oui", le son sera reproduit en Dolby Digital, DTS Digital Surround ou en PCM canal 5.1.
- §<sup>2</sup> La reproduction audio est amplifiée du canal 5.1 ou du canal 6.1 au canal 7.1 en fonction des spécifications DTS, Inc..

# Nombre maximum de titres pouvant être enregistrés

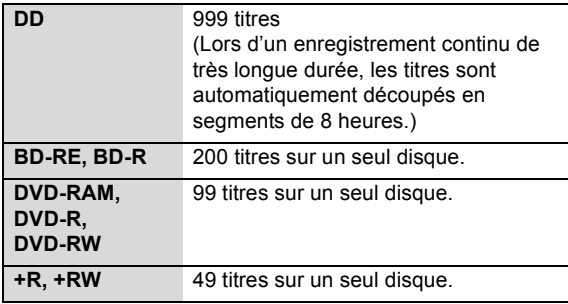

# À propos des fichiers JPEG/MPO/MP3/DivX/ MKV/MPEG2/AVCHD

#### ∫ **JPEG/MPO**

Supports lisibles : DD, BD-RE (SL/DL), DVD-RAM, DVD-R, DVD-R DL, CD-R, CD-RW, Carte SD, dispositif USB

Pixels compatibles :

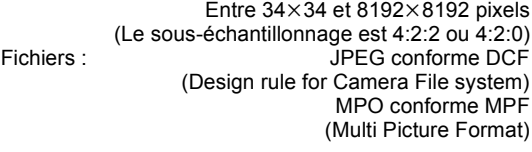

Nombres maximum de dossiers et de fichiers :

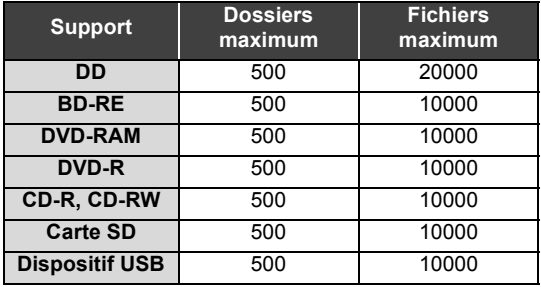

≥ Les fichiers JPEG doivent avoir l'extension ".jpg" ou ".JPG".

≥ Les fichiers MPO doivent avoir l'extension ".mpo" ou ".MPO".

≥ Cet appareil n'est pas compatible avec les fichiers MOTION JPEG ou PROGRESSIVE JPEG.

MP3<br>Support lisible :

DD, DVD-R, DVD-R DL, CD-R, CD-RW, dispositif USB

Taux de compression : 32 kbps à 320 kbps Taux d'échantillonnage : 16 kHz, 22,05 kHz, 24 kHz, 32 kHz, 44,1 kHz, 48 kHz

Nombres maximum de dossiers et de fichiers :

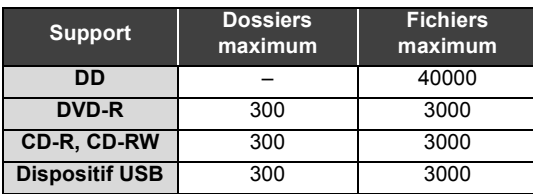

≥ Les fichiers MP3 doivent avoir l'extension ".mp3" ou ".MP3".

## Caractéristiques techniques

#### ∫ **DivX**

Support lisible : BD-R (SL/DL), DVD-R, DVD-R DL, CD-R, CD-RW, dispositif USB

Produit DivX Certified® officiel

DivX Certified pour lire des vidéos DivX allant jusqu'à

1080p HD, y compris le contenu premium. Le format GMC (Global Motion Compensation) n'est pas pris en charge.

Nombre maximum de dossiers : 300 dossiers Nombre maximum de fichiers :

(Dossier racine inclus)<br>200 fichiers

≥**Version du support**

#### **Extension**

Les fichiers doivent avoir l'extension ".DIVX", ".divx", ".AVI" ou  $'$  avi".

#### **Résolution de l'image**

Jusqu'à 1920×1080 pixels

#### **Vidéo**

- Nombre de flux: jusqu'à 1
- Codec : DIV3, DIV4, DIVX, DV50, DIV6
- FPS (Images par seconde) : jusqu'à 60 fps

#### **Son**

- Nombre de flux : jusqu'à 8
- Format : MP3, MPEG, Dolby Digital
- Multi canaux : Dolby Digital est possible. Multi MPEG est une conversion 2 c.
- ≥ DVD-R et DVD-R DL doivent être conformes à l'UDF 1.02 sans ISO9660 et UDF 1.5 avec ISO9660.

#### ∫ **MKV**

Support lisible: BD-R (SL/DL), DVD-R, DVD-R DL, CD-R, CD-RW, dispositif USB

MPEG-4 AVC (H.264) le profil va jusqu'au Haut Profil, Niveau 4.

AAC-LC, MP3, audio Dolby Digital, DTS et PCM peuvent être décodés.

Nombre maximum de dossiers : 300 dossiers

 (Dossier racine inclus) Nombre maximum de fichiers : 200 fichiers

≥ Les fichiers MKV doivent avoir l'extension ".MKV" ou ".mkv".

∫ **SD-Vidéo (Définition Standard)**

Support lisible : Carte SD <sup>\*1</sup>, dispositif USB <sup>\*2</sup><br>Codec : MPFG2 MPFG<sub>2</sub> Format de fichier :

Le format SD-Vidéo<sup>®3</sup> est utilisé par les caméras ayant une définition standard (Panasonic et quelques

- §<sup>1</sup> Le transfert et la conversion d'un enregistrement vidéo sont possibles à partir d'une carte SD vers le DD ou un disque DVD-RAM. À la fin du transfert et de la conversion d'un enregistrement vidéo vers le DD ou sur un disque autres)
- DVD-RAM, la lecture devient possible. §<sup>2</sup> Le transfert et la conversion d'un enregistrement vidéo sont possibles à partir d'un dispositif USB vers le DD ou un disque DVD-RAM. À la fin du transfert et de la conversion d'un
	- enregistrement vidéo vers le DD ou sur un disque DVD-RAM, la lecture devient possible.
- §<sup>3</sup> Profil vidéo de divertissement SD-Vidéo

#### ∫ **HD-Vidéo (Haute définition)**

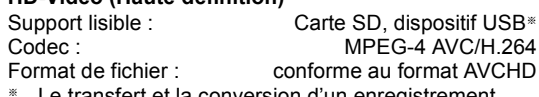

§ Le transfert et la conversion d'un enregistrement vidéo est possible à partir d'un dispositif USB vers le DD, un disque BD-RE (SL/DL) ou BD-R (SL/DL). À la fin du transfert et de la conversion d'un enregistrement vidéo vers le DD, un disque BD-RE (SL/DL) ou BD-R (SL/DL), la lecture devient possible.

# Modes d'enregistrement et durées d'enregistrement approximatives

En fonction du contenu enregistré, la durée d'enregistrement peut être plus courte que celle indiquée.

#### ∫ **Mode DR**

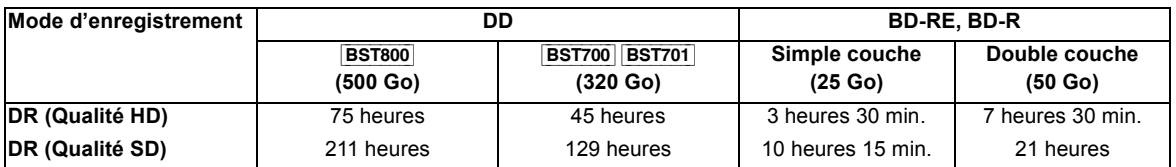

≥**La durée d'enregistrement du mode DR peut varier selon le débit binaire de l'émission :**

≥Qualité Haute Définition (HD): le débit estimé est de 14 Mbps

≥Qualité Définition Standard (SD): le débit estimé est de 5 Mbps

#### ≥**Concernant la durée d'enregistrement restante :**

La durée restante en mode DR est calculée avec un débit binaire d'environ 14 Mbps. Mais le débit binaire change selon l'émission, par conséquent, la durée restante affichée peut être différente de la durée restante réelle.

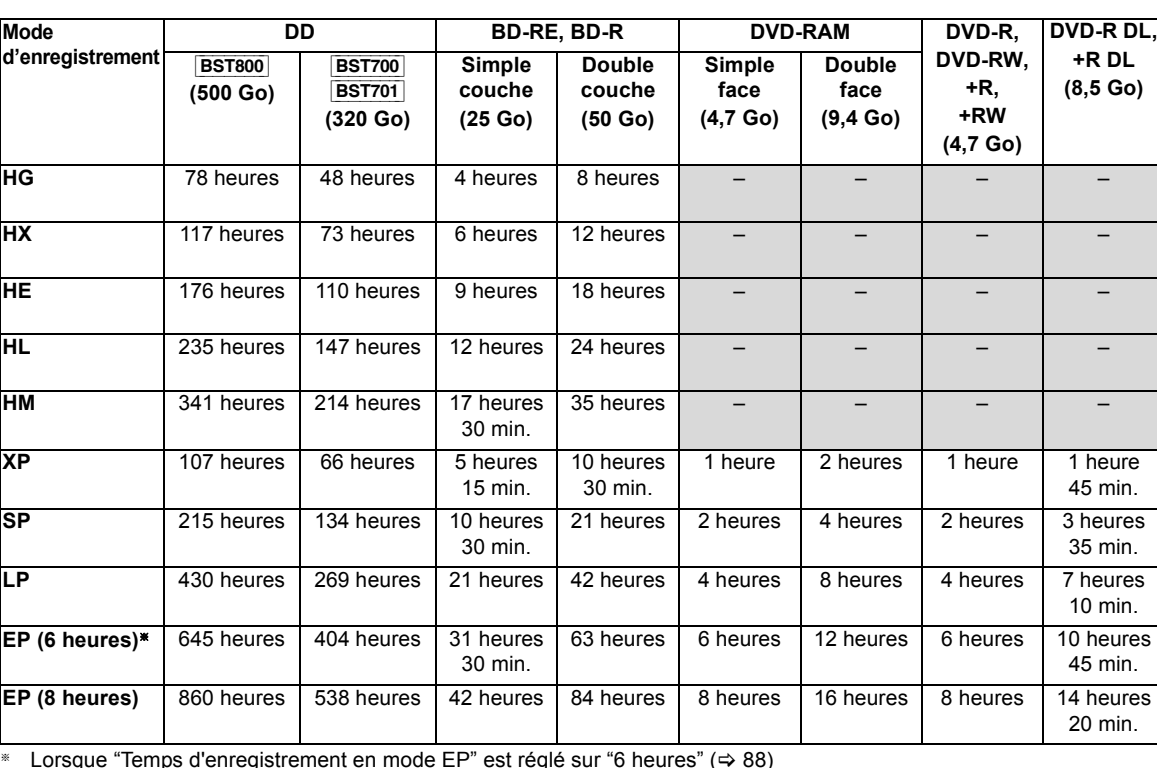

#### ∫ **Autres modes d'enregistrement**

§ Lorsque "Temps d'enregistrement en mode EP" est réglé sur "6 heures" (> 88)

#### ≥**Concernant la durée d'enregistrement restante :**

Cet appareil enregistre en utilisant un système de compression des données à débit variable (VBR) pour optimiser la place occupée par l'enregistrement en fonction de la complexité des images, ce qui signifie que la durée d'enregistrement possible indiquée ne peut être calculée exactement à l'avance et peut différer de la durée d'enregistrement réelle constatée par la suite.

**+R DL (8,5 Go)**

# **Licences**

"AVCHD" et le logo "AVCHD" sont des marques commerciales de Panasonic Corporation et Sony Corporation.

DivX®, DivX Certified® et les logos associés sont des marques commerciales de DivX, Inc. et sont utilisés sous licence. DivX®, DivX Certified® and associated logos are trademarks of DivX, Inc. and are used under license.

DLNA, the DLNA Logo and DLNA CERTIFIED are trademarks, service marks, or certification marks of the Digital Living Network Alliance.

Fabriqué sous licence de Dolby Laboratories. Le terme Dolby et le sigle double D sont des marques commerciales de Dolby Laboratories.

Fabriqués sous licence couverte par brevet américain n°: 5,451,942; 5,956,674; 5,974,380; 5,978,762; 6,226,616; 6,487,535; 7,392,195; 7,272,567; 7,333,929; 7,212,872 et autres brevets américains et mondiaux délivrés et en cours de délivrance.

Le DTS et le symbole sont des marques déposées et DTS-HD, DTS-HD Master Audio | Essential et les logos DTS sont des marques de commerce de DTS, Inc.

Ce produit comprend un logiciel.

© DTS, Inc. Tous droits réservés.

"DVD Logo" est une marque commerciale de DVD Format/Logo Licensing Corporation.

Technologie d'encodage du son MPEG Layer-3 brevetée par Fraunhofer IIS et Thomson.

Ce produit est commercialisé dans le cadre de la licence de portefeuille de brevet AVC et de la licence de portefeuille de brevet VC-1 pour une utilisation personnelle et non commerciale par un consommateur, en vue (i) d'encoder une vidéo conformément à la norme AVC et à la norme VC-1 ("AVC/VC-1 Video") et/ou (ii) de décoder une vidéo AVC/VC-1 précédemment encodée par un consommateur dans le cadre d'une activité personnelle et non commerciale et/ou obtenue auprès d'un fournisseur vidéo autorisé à commercialiser des vidéos AVC/VC-1. Aucune licence n'est accordée ni implicite pour toute autre utilisation. Pour plus d'informations, veuillez contacter MPEG LA, LLC. Consultez le site http://www.mpegla.com.

Cet élément intègre une technologie de protection contre la copie qui est protégée par des brevets des États-Unis et par les droits de propriété intellectuelle de Rovi Corporation. Le démontage et le désassemblage sont interdits.

Le logo SDXC est une marque déposée de SD-3C, LLC.

Skype, les marques commerciales et les logos associés et le logo " $\bigcirc$ " sont des marques commerciales de Skype Limited.

DiSEqC™ est une marque commerciale d'EUTELSAT.

Le logo "CI Plus" est une marque de CI Plus LLP.

VIERA CAST est une marque commerciale de Panasonic Corporation.

Le logo Wi-Fi CERTIFIED est une marque d'homologation de Wi-Fi Alliance.

#### **Gracenote® – Description officielle de la technologie**

La technologie de reconnaissance des données audio/vidéo et les données associées sont fournies par Gracenote**®**. Gracenote constitue la norme de l'industrie en matière de technologie de reconnaissance musicale et de fourniture de contenus connexes. Pour plus de détails, visitez www.gracenote.com.

#### **Gracenote® – Légendes officielles**

Les données sur CD, DVD ou/et Blu-Ray et les données associées aux morceaux de musique et aux clips vidéo sont fournies par Gracenote, Inc. – Copyright © 2000-Date actuelle Gracenote. Logiciels Gracenote Copyright © 2000-Date actuelle Gracenote. Ce produit et ce service sont protégés par un ou plusieurs brevets appartenant à Gracenote (pour plus de détails, visitez le site Web de Gracenote). Les noms « Gracenote », « CDDB », « MusicID », « MediaVOCS », le logo Gracenote, le graphisme Gracenote, la mention « Powered by Gracenote » sont des marques ou des marques déposées de Gracenote aux États-Unis et/ou dans d'autres pays.

#### **Contrat de licence Gracenote (EULA)**

Cet appareil ou cette application contient un logiciel développé par Gracenote. société sise à Emeryville, Californie, USA (ci-après, « Gracenote » – nom masculin). Ce logiciel Gracenote (ci-après, « le Logiciel Gracenote ») permet à cet appareil ou à cette application d'accéder à des serveurs en ligne ou à des bases de données en ligne (ci-après et collectivement, « les Serveurs Gracenote ») en vue d'identifier le contenu de certains supports musicaux ou/et de certains fichiers audio, de copier des informations relatives à des données audio (titre d'un album, nom d'un artiste ou d'un groupe, liste des pistes, etc. – ci-après, « les Données Gracenote ») et d'exécuter de nombreuses autres fonctions. Vous êtes autorisé à utiliser les Données Gracenote uniquement par exécution des fonctions grand public de cet appareil ou de cette application.

Vous convenez d'utiliser les Données Gracenote, le Logiciel Gracenote et les Serveurs Gracenote uniquement pour un usage personnel et non commercial. Vous convenez de ne pas céder, copier, transférer ou transmettre le Logiciel Gracenote ou aucune partie des Données Gracenote à une société tierce. VOUS CONVENEZ DE NE PAS UTILISER NI EXPLOITER LES DONNÉES GRACENOTE, LE LOGICIEL GRACENOTE OU LES SERVEURS GRACENOTE À DES FINS AUTRES QUE CELLES QUI SONT AUTORISÉES EXPLICITEMENT DANS LE PRÉSENT CONTRAT DE LICENCE (EULA).

Vous convenez que la licence non exclusive dont vous jouissez pour l'utilisation des Données Gracenote, du Logiciel Gracenote et des Serveurs Gracenote sera résiliée si vous ne respectez pas les conditions stipulées dans le présent Contrat de licence (EULA). Si votre licence est résiliée, vous convenez de mettre fin immédiatement à tout type d'utilisation des Données Gracenote, du Logiciel Gracenote et des Serveurs Gracenote. Gracenote se réserve tous les droits vis-à-vis des Données Gracenote, du Logiciel Gracenote et des Serveurs Gracenote, y compris tous droits de propriété. Gracenote ne saurait en aucun cas être redevable d'un paiement en votre faveur pour des informations que vous auriez communiquées à Gracenote. Vous convenez que Gracenote pourra faire valoir contre vous ses droits tels que décrits dans le présent Contrat de licence, directement et en son nom propre.

Le Service Gracenote utilise un identifiant (unique et attribué en mode aléatoire) pour suivre les interrogations des utilisateurs de ce Service. Ce mécanisme est destiné à des mesures statistiques : il permet au Service Gracenote de déterminer le nombre d'interrogations effectué sans avoir à connaître quelque information que ce soit vous concernant. Pour plus de détails sur ce mécanisme de suivi, consultez la page Web qui présente la Charte de confidentialité du Service Gracenote.

Le Logiciel Gracenote et l'intégralité des Données Gracenote vous sont cédés sous licence « EN L'ÉTAT ». Gracenote n'apporte aucune déclaration ou garantie, explicite ou implicite, en ce qui concerne la précision des Données Gracenote disponibles à partir des Serveurs Gracenote. Gracenote se réserve le droit de supprimer certaines données des Serveurs Gracenote ou de changer des données de catégorie pour toute raison que Gracenote estimera nécessaire ou/et suffisante. Aucune garantie n'est apportée que le Logiciel Gracenote ou les Serveurs Gracenote seront exempts d'erreurs ou que le fonctionnement du Logiciel Gracenote ou des Serveurs Gracenote s'effectuera sans interruption. Gracenote n'est nullement obligé de mettre à votre disposition les types ou catégories de données nouveaux, complémentaires ou améliorés que Gracenote pourrait proposer à l'avenir, et Gracenote est libre de mettre fin à ses services à tout moment.

GRACENOTE DÉNIE TOUTES GARANTIES EXPLICITES OU IMPLICITES, Y COMPRIS MAIS PAS SEULEMENT LES GARANTIES IMPLICITES DE POTENTIEL COMMERCIAL, D'ADÉQUATION À UN USAGE SPÉCIFIQUE, DE PROPRIÉTÉ ET DE NON INFRACTION. GRACENOTE NE GARANTIT AUCUNEMENT LES RÉSULTATS QUI POURRAIENT ÊTRE OBTENUS PAR VOTRE UTILISATION DU LOGICIEL GRACENOTE OU D'UN QUELCONQUE DES SERVEURS GRACENOTE. GRACENOTE NE SAURAIT EN AUCUN CAS ÊTRE RESPONSABLE DES DOMMAGES ÉVENTUELLEMENT CONSÉQUENTS OU INCIDENTS SUBIS, NI D'AUCUNE PERTE DE BÉNÉFICES OU PERTE DE CHIFFRE D'AFFAIRES.

HDAVI Control™ est une marque de commerce de Panasonic Corporation.

HDMI, le logo HDMI et High-Definition Multimedia Interface sont des marques déposées ou enregistrées de HDMI Licensing LLC aux Etats-Unis et dans d'autres pays.

Java toutes les marques de commerce et les logos basés sur Java sont des marques déposées de Sun Microsystems, Inc. aux États-Unis et dans les autres pays.

Windows est une marque commerciale ou une marque déposée de Microsoft Corporation aux Etats-Unis et dans les autres pays.

YouTube et Picasa sont des marques commerciales de Google, Inc.

- Ce produit contient le logiciel ou les technologies suivants
- (1) le logiciel développé indépendamment par ou pour Panasonic Corporation,
- (2) le logiciel appartenant à un tiers et sous licence Panasonic Corporation.
- (3) le logiciel développé par le Groupe Indépendant JPEG,
- (4) le logiciel développé par le Freetype Project,
- (5) le logiciel sous licence GNU LESSER General Public License (LGPL) et/ou,
- (6) le logiciel "open source" autre que le logiciel sous licence LGPL, (7) la technologie de la gestion du droit numérique Windows Media (WM-

DRM) licencié par Microsoft Corporation ou ses filiales. Pour les logiciels classés comme (5), veuillez consulter les termes et les conditions de la LGPL, qui selon le cas peut se trouver à l'adresse http://www.gnu.org/licenses/old-licenses/lgpl-2.1.html

En outre, les logiciels classés (5) sont protégés par plusieurs individus. Veuillez consulter la notice de copyright de ces personnes à l'adresse http://www.am-linux.jp/dl/FCRCP11/

Le logiciel LGPL est distribué dans l'espoir qu'il sera utile, mais SANS AUCUNE GARANTIE, sans même la garantie implicite de VALEUR MARCHANDE ou D'ADAPTATION À UN USAGE PARTICULIER.

Au moins trois (3) ans à compter de la livraison des produits, Panasonic donnera à tout tiers qui nous contactera en utilisant les coordonnées cidessous, pour un montant non supérieur à notre coût pour la réalisation physique de la distribution du code source, une copie complète exploitable par ordinateur du code source correspondant, couvert par la LGPL.

Coordonnées de contact cdrequest@am-linux.jp

Le code source couvert par la LGPL est également disponible gratuitement pour vous et tout autre personne publique via notre site web ci-dessous. http://www.am-linux.jp/dl/FCRCP11/

Pour le logiciel classé (5) et (6), veuillez consulter les termes de la licence applicables inclus dans le menu "Licence logicielle" du produit.

En outre, pour les WM-DRM classés (7), veuillez prendre connaissance de ce qui suit.

(a) Ce produit est protégé par certains droits sur la propriété intellectuelle de Microsoft.

Toute utilisation ou diffusion de cette technologie en dehors de ce produit est interdite sans une licence provenant de Microsoft ou d'une filiale Microsoft autorisée.

(b) Les fournisseurs de contenu utilisent la technologie de gestion des droits numériques de Windows Media contenu dans ce dispositif

("WM-DRM") pour protéger l'intégrité de leur contenu ("Contenu sécurisé") afin que la propriété intellectuelle, y compris les droits d'auteur, dans un tel contenu ne soit pas détournée. Cet appareil utilise le logiciel WM-DRM pour lire le Contenu sécurisé ("WM-DRM Software"). Si la sécurité du logiciel WM-DRM de cet appareil a été compromise, les propriétaires du Contenu sécurisé ("Propriétaires du Contenu sécurisé") peuvent exiger que Microsoft révoque le droit du logiciel WM-DRM à acquérir de nouvelles licences pour copier, afficher et/ou lire le Contenu sécurisé.

La révocation ne modifie pas la capacité du Logiciel WM-DRM à lire du contenu non protégé. Une liste de logiciels WM-DRM révoqués est envoyé à votre terminal lorsque vous téléchargez une licence de Contenu sécurisé à partir d'Internet ou d'un ordinateur. Microsoft peut également, en conjonction avec une telle licence, télécharger des listes de révocation sur votre terminal pour le compte des propriétaires de Contenu sécurisé.

# **Glossaire**

#### **AVCHD**

AVCHD est un nouveau format (standard) pour les caméscopes à haute définition qui peuvent être utilisés pour enregistrer et lire des images à haute résolution HD.

#### **BD-J**

Certains BD-Video contiennent des applications Java et ces applications sont appelées BD-J. Vous pouvez profiter de plusieurs caractéristiques interactives en plus de la lecture normale de la vidéo.

#### **Bitstream**

Forme numérique des données audio multicanaux (par exemple en "5.1") avant leur décodage en différents canaux.

#### **CI (Common Interface)**

L'Interface Commune est une norme définie, qui permet l'ajout d'un lecteur de carte à puce (CAM - Conditional Access Module) dans un Enregistreur/Téléviseur Numérique.

#### **CI Plus**

CI Plus est une caractéristique technique qui ajoute une sécurité et des caractéristiques supplémentaires à la norme Interface Commune DVB définie qui permettra aux consommateurs de dispositifs électroniques compatibles CI Plus, comme les Télévisions Numériques Intégrées et les décodeurs TV, l'accès à un large éventails de Services TV payants via un module CAM CI Plus partout où la technologie CI Plus est prise en charge par le fournisseur de TV payantes.

#### **CPRM (Content Protection for Recordable Media)**

Le CPRM est une technologie utilisées pour protéger les émissions qui ne peuvent être enregistrées qu'une seule fois. Ce genre d'émission ne peut être enregistré qu'avec des enregistreurs et des disques compatibles CPRM.

#### **DLNA (Digital Living Network Alliance)**

DLNA est une norme qui rend l'électronique numérique certifiée DLNA plus facile et plus pratique à utiliser sur un réseau domestique. Cet appareil fonctionne en qualité de serveur et en qualité de client : vous pouvez profiter de la vidéo et des photos sauvegardées sur le DD de cet appareil sur l'équipement compatible DLNA (Client) connecté sur le réseau. Vous pouvez également profiter du visionnage de la vidéo, des photos et de l'écoute de la musique sauvegardées sur un serveur de média certifié DLNA et des enregistreurs Panasonic compatibles DLNA.

#### **DiSEqC (Digital Satellite Equipment Control)**

Digital Satellite Equipment Control est un contrôle de système pour sélectionner plusieurs têtes LNB sur une seule sortie.

#### **Dolby Digital**

C'est une méthode de code de signaux numérique développée par Dolby Laboratories. Sauf pour la stéréo (2 canaux), ces signaux peuvent également être multi canaux.

#### **Dolby Digital Plus**

Le son multi-canal et un son de très grande qualité sont possibles en utilisant le Dolby Digital Plus. Les BD-Video prennent en charge les sorties jusqu'au canal 7.1.

#### **Dolby TrueHD**

Dolby TrueHD est un format audio de très grande qualité qui reproduit la qualité « master » des studios. Les BD-Video prennent en charge les sorties jusqu'au canal 7.1.

#### **Fusion de canaux (Down-mixing)**

Il s'agit du procédé de remixage de l'audio multi canaux sur certains disques en un moins grand nombre de canaux.

#### **DTS (Digital Theater Systems)**

Ce système Surround est utilisé dans beaucoup de cinémas. Il y a une bonne séparation entre les canaux de façon à ce qu'un effet sonore réaliste soit possible.

#### **DTS-HD**

DTS-HD est un format audio sophistiqué de haute qualité, utilisé dans les cinémas. L'équipement compatible DTS Digital Surround précédent peut lire DTS-HD comme audio DTS Digital Surround. Le BD-Vidéo accepte jusqu'à la sortie de canal 7.1.

#### **Plage dynamique**

La plage dynamique est la différence entre le niveau sonore le plus faible qui peut être perçu au-dessus du bruit naturel de l'appareil et le niveau sonore le plus fort avant apparition de distorsion.

La compression de la plage dynamique permet de réduire l'intervalle entre les sons les plus faibles et les sons les plus forts. Grâce à elle, vous pouvez notamment écouter à faible volume tout en distinguant clairement les dialogues.

#### **Finaliser**

Processus rendant un CD-R, CD-RW, DVD-R, etc. enregistré lisible sur un autre lecteur de même type. Vous pouvez finaliser les BD-R, DVD-R, DVD-R DL, DVD-RW (format DVD-Vidéo), +R, +R DL sur cet appareil.

Après finalisation, le disque ne peut plus être que lu et vous ne pouvez plus enregistrer ou effectuer de montage dessus. Il est toutefois possible de reformater les DVD-RW finalisés pour enregistrer à nouveau.

#### **Formatage**

Le formatage est le processus qui permet de préparer un support comme un DVD-RAM à l'enregistrement. Vous pouvez formater des BD-RE, DVD-RAM, DVD-RW (uniquement au format DVD-Video), +RW, les cartes SD et le DD ou des BD-R, +R et +R DL non utilisés, avec cet appareil. Le formatage efface tout le contenu de façon permanente.

#### **Images et trames**

Le terme "image" désigne chacune des images qui constituent les séquences vidéo visualisées. Chaque image est formée de deux trames.

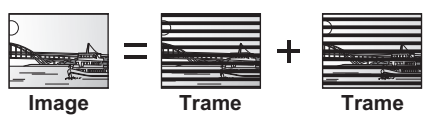

- ≥Une image fixe entraîne l'affichage de deux trames, il peut donc y avoir un peu de flou mais la qualité d'image est en général meilleure.
- ≥Une trame fixe ne constitue que la moitié de l'image, elle est plus brute, mais il n'y a pas de flou.

#### **HDMI (High-Definition Multimedia Interface)**

À la différence des connexions habituelles, il transmet des signaux audio et vidéo numériques non compressés via un seul câble. Cet appareil prend en charge la vidéo haute-définition reproduite en [720p (750p), 1080i (1125i), 1080p (1125p)] à partir des connecteurs HDMI AV OUT. Pour profiter d'une vidéo haute-définition, un téléviseur à haute définition est nécessaire.

**Informations de référence**

Informations de référence

#### **JPEG (Joint Photographic Experts Group)**

Il s'agit d'une norme de compression/décompression d'images fixes en couleur. Si vous sélectionnez le format JPEG comme format de stockage sur les caméscopes numériques, etc., les données seront compressées à 1/10– 1/100 de leur taille d'origine. L'avantage du JPEG est qu'il dégrade peu la qualité de l'image par rapport aux degrés de compression élevés atteints.

#### **LNB (Low Noise Block - convertisseur)**

Ceci est fixé à l'antenne parabolique, ce qui amplifiera un signal reçu, et l'adaptera à la bande de fréquence jusqu'à l'entrée dans le tuner.

#### **Stockage local**

Cette zone de stockage est utilisée en tant que destination des contenus secondaires pour la lecture des paquets virtuels d'un BD-Vidéo.

#### **LPCM (Linear PCM)**

Ce sont des signaux numériques non compressés. semblables à ceux des CD.

#### **MPEG2 (Moving Picture Experts Group)**

Un standard de compression et de décompression efficace de vidéo couleur. MPEG2 est un format de compression utilisé pour les DVD et les émissions numériques émises par satellite.

#### **MPEG-4 AVC/H.264**

Une norme pour une compression et une extension de vidéo couleur efficace. MPEG-4 AVC/H.264 est une méthode de codage utilisée pour l'enregistrement vidéo haute définition.

#### **MP3 (MPEG Audio Layer 3)**

Une méthode de compression audio qui compresse l'audio jusqu'à approximativement un dixième de sa taille sans perte importante de qualité de l'audio.

#### **Pan&Scan/Letterbox (recadrage automatique/boîte aux lettres)**

En général, les BD-Vidéo et DVD-Vidéo sont produits pour être visionnés sur un écran large (rapport 16:9); les images ne tiennent donc pas sur un écran de téléviseur classique (rapport 4:3). Deux types d'affichage, "Pan & Scan" et "Letterbox", permettent de circonscrire ce problème.

Pan & Scan: Les côtés sont coupés de façon à ce que l'image puisse remplir l'écran.

Letterbox: Des bandes noires apparaissent en haut et en bas de l'image de façon à ce que l'image elle-même apparaisse dans un format d'image 16:9.

#### **Progressif/Entrelacé**

L'entrelacé est une image traditionnelle qui affiche l'image en 2 phases en divisant l'affichage en numérisations paires et impaires.

Le progressif affichera toute l'image en 1 numérisation. Cela donnera donc une image à haute définition sans scintillement par rapport à l'entrelacé.

#### **Protection**

Vous pouvez vous prémunir contre l'effacement accidentel en activant la protection contre l'écriture ou l'effacement.

#### **Fréquence d'échantillonnage**

L'échantillonnage est le processus consistant à convertir l'amplitude d'une onde sonore (signal analogique) à un intervalle donné en nombre (codage numérique). La fréquence d'échantillonnage exprime le nombre d'échantillons de cette amplitude que l'on mesure à chaque seconde ; lorsqu'elle est élevée, cela signifie que le son d'origine est plus fidèlement reproduit.

#### **Qualité du signal**

C'est le guide pour contrôler la direction de l'antenne. Les valeurs numériques affichées n'indiquent pas la puissance du signal mais la qualité du signal (le signal au taux de perturbations, ou "S/N"). Les canaux que vous recevez sont affectés par les conditions atmosphériques, les saisons, l'heure (jour/nuit), la région, la longueur du câble qui est connecté à l'antenne, etc.

#### **Vignette**

On désigne de ce terme la représentation en miniature d'une image, qui permet de présenter plusieurs images sous forme de liste ou de représenter le contenu d'une séquence vidéo.

#### **Transpondeur**

Les signaux des stations d'émissions sont reçus par le transpondeur situé sur un satellite. Le transpondeur les convertit en fréquences et les renvoie à des antennes paraboliques situées près du sol. Un transpondeur peut émettre plusieurs programmes de télévision et de radio ou bien des données en parallèle.

#### **1080i**

Dans une seule image Haute Définition, 1080 (1125) lignes de balayage alternatives passent chaque 1/50ème de seconde pour créer une image entrelacée. Puisque 1080i (1125i) est plus du double des émissions de télévision à 480i (525i) actuelles, les détails sont plus nets et créent une image plus riche et plus réaliste.

#### **1080p**

Dans une image à Haute Définition, 1080 (1125) lignes de balayage alternatives passent chaque 1/50ème de seconde pour créer une image progressive. Puisque la vidéo progressive n'a pas de lignes de balayage alternatives comme la vidéo entrelacée, il y a un minimum de clignotement à l'écran.

#### **24p**

Il s'agit d'une image progressive enregistrée à 24 images par seconde.

#### **720p**

Dans une image à Haute Définition, 720 (750) lignes de balayage alternatives passent chaque 1/50ème de seconde pour créer une image progressive. Puisque la vidéo progressive n'a pas de lignes de balayage alternatives comme la vidéo entrelacée, il y a un minimum de clignotement à l'écran.

# **Index**

# **A**

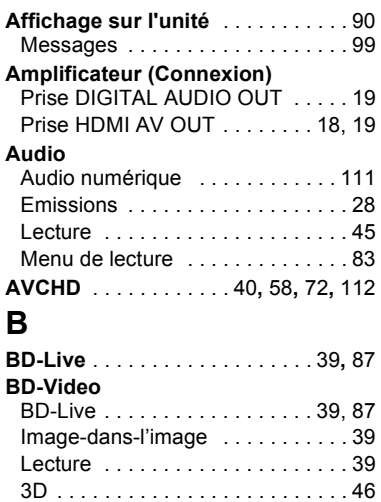

# **C**

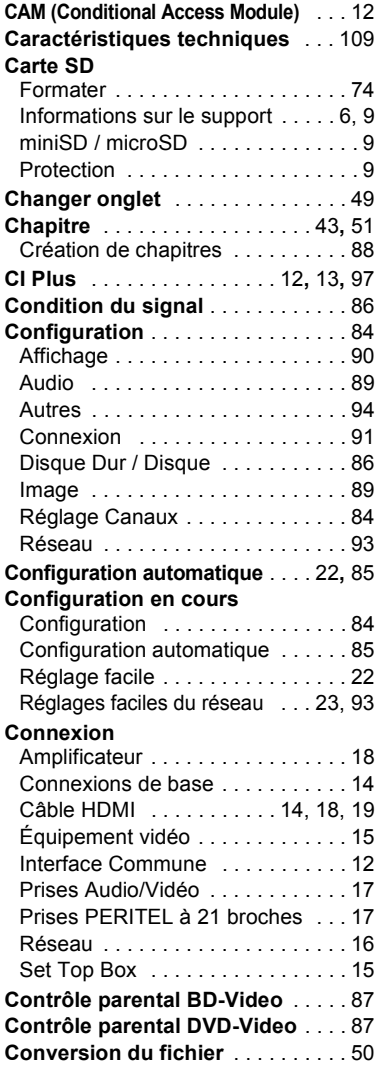

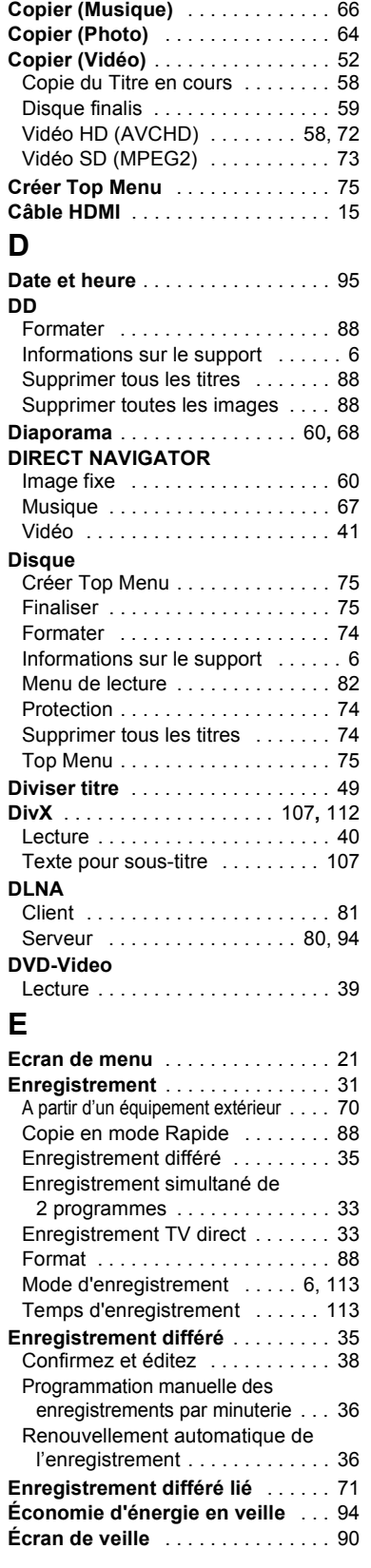

# **F**

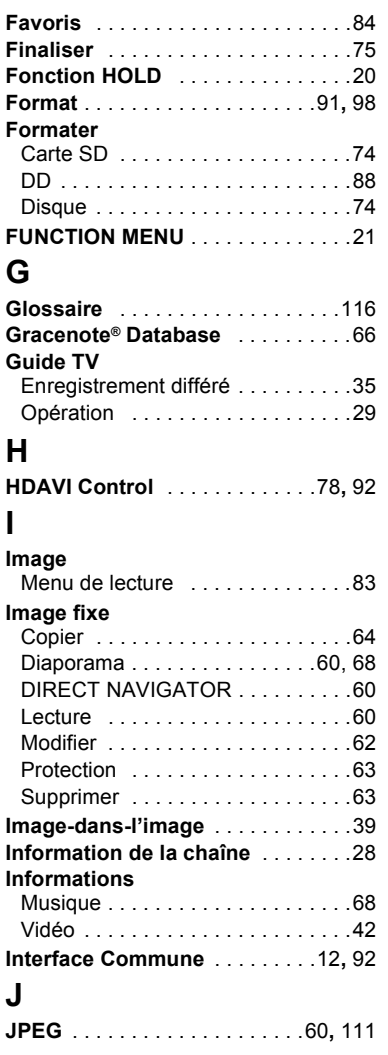

# **L**

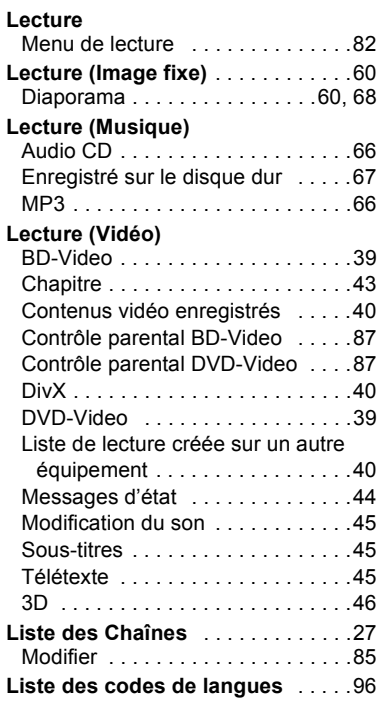

# **M**

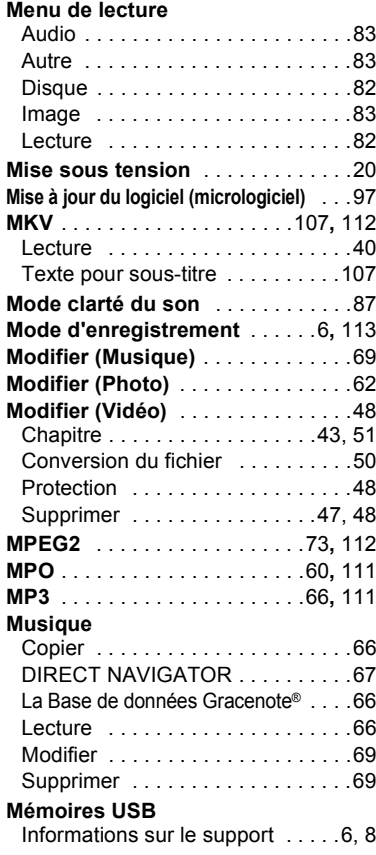

# **N**

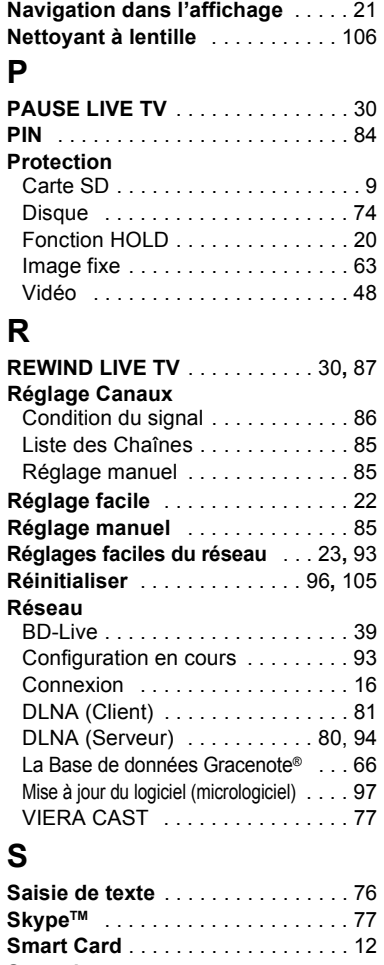

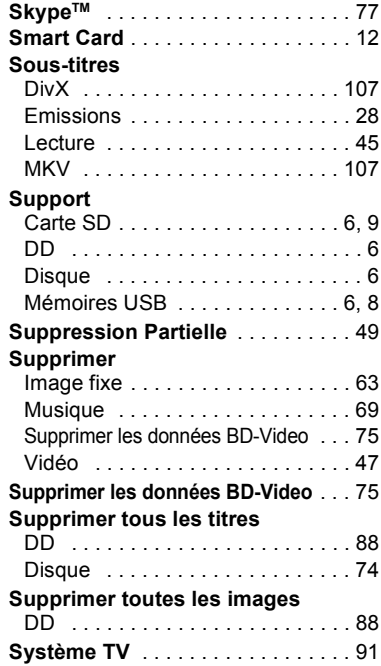

# **T**

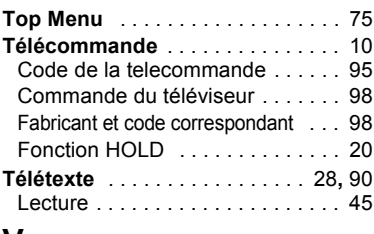

# **V**

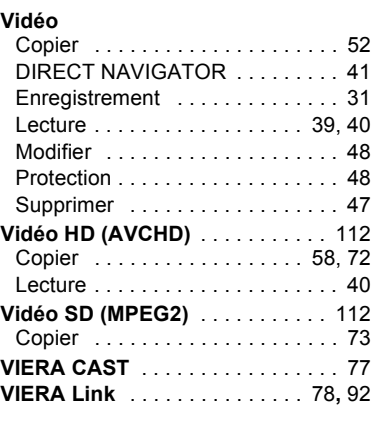

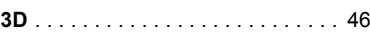

#### **Avis aux utilisateurs concernant la collecte et l'élimination des piles et des appareils électriques et électroniques usagés**

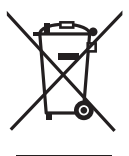

Apposé sur le produit lui-même, sur son emballage, ou figurant dans la documentation qui l'accompagne, ce pictogramme indique que les piles et appareils électriques et électroniques usagés doivent être séparés des ordures ménagères.

Afin de permettre le traitement, la valorisation et le recyclage adéquats des piles et des appareils usagés, veuillez les porter à l'un des points de collecte prévus, conformément à la législation nationale en vigueur ainsi qu'aux directives 2002/96/CE et 2006/66/CE.

En éliminant piles et appareils usagés conformément à la réglementation en vigueur, vous contribuez à prévenir le gaspillage de ressources précieuses ainsi qu'à protéger la santé humaine et l'environnement contre les effets potentiellement nocifs d'une manipulation inappropriée des déchets. Pour de plus amples renseignements sur la collecte et le recyclage des piles et appareils usagés, veuillez vous renseigner auprès de votre mairie, du service municipal d'enlèvement des déchets ou du point de vente où vous avez acheté les articles concernés. Le non-respect de la réglementation relative à

l'élimination des déchets est passible d'une peine d'amende.

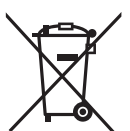

#### **Pour les utilisateurs professionnels au sein de l'Union européenne**

Si vous souhaitez vous défaire de pièces d'équipement électrique ou électronique, veuillez vous renseigner directement auprès de votre détaillant ou de votre fournisseur.

**[Information relative à l'élimination des déchets dans les pays extérieurs à l'Union européenne]** Ce pictogramme n'est valide qu'à l'intérieur de l'Union européenne. Pour connaître la procédure applicable dans les pays hors Union Européenne, veuillez vous renseigner auprès des autorités locales compétentes ou de votre distributeur.

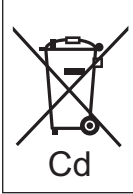

#### **Note relative au pictogramme à apposer sur les piles (voir les 2 exemples ci-contre)** Le pictogramme représentant une poubelle sur roues barrée d'une croix est conforme à la

réglementation. Si ce pictogramme est combiné avec un symbole chimique, il remplit également les exigences posées par la Directive relative au produit chimique concerné.

L'enregistrement et la lecture d'œuvres sur cet appareil ou tout autre appareil peuvent nécessiter l'autorisation du titulaire du droit d'auteur ou de tout autre droit attaché à ces contenus. Panasonic n'est pas en droit de vous autoriser, ne vous donne pas cette autorisation et décline explicitement tout droit, capacité ou intention d'obtenir une telle autorisation en votre nom. Il est de votre responsabilité de vous assurer que l'utilisation de cet appareil ou de tout autre appareil est en conformité avec la législation applicable au droit d'auteur dans votre pays. Nous vous prions de vous référer à cette législation pour plus d'informations sur les lois et règles en vigueur ou de contacter le titulaire des droits du contenu que vous souhaitez enregistrer ou lire.

Pursuant to at the directive 2004/108/EC, article 9(2) Panasonic Testing Centre Panasonic Marketing Europe GmbH Winsbergring 15, 22525 Hamburg, Germany

# EU

## Panasonic Corporation Web Site: http://panasonic.net

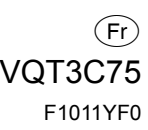